# **ADÉLIE INSTITUTE CONSULTING**

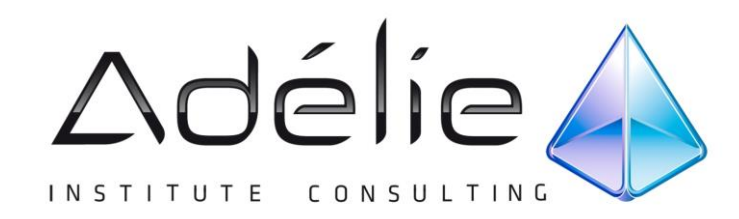

# **Outlook 2010 Bureautique**

SUPPORT PÉDAGOGIQUE

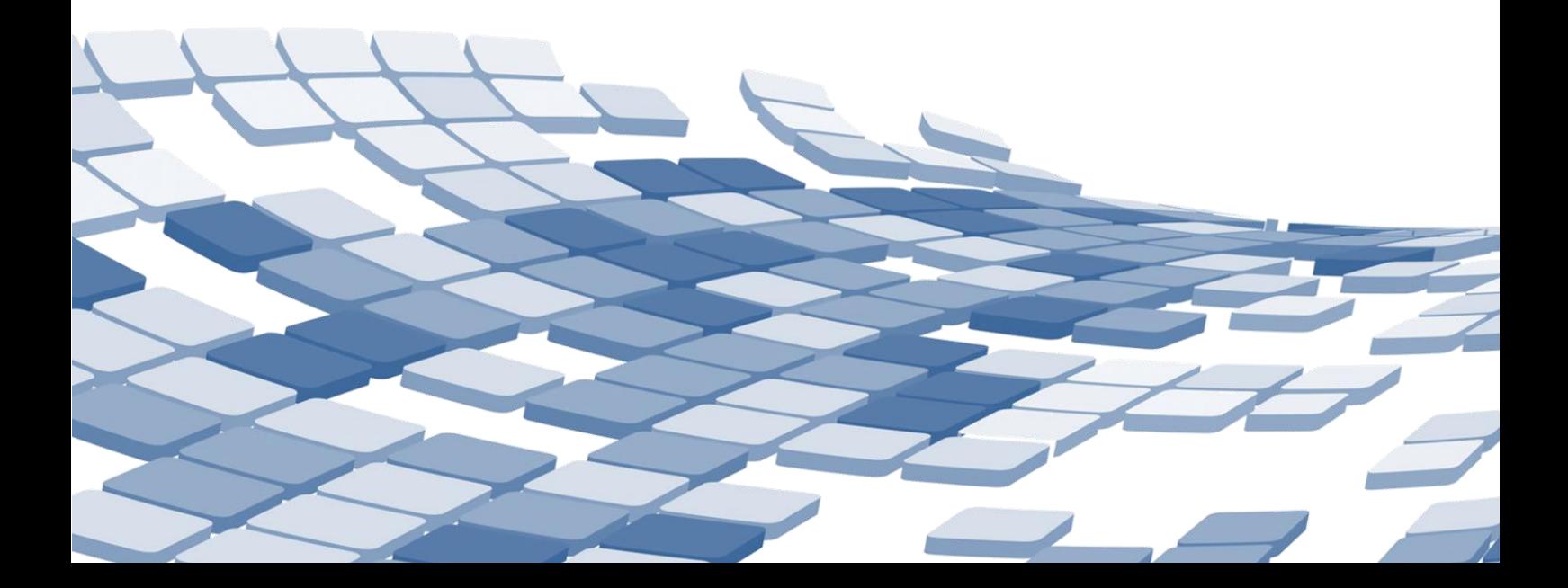

# Table des matières

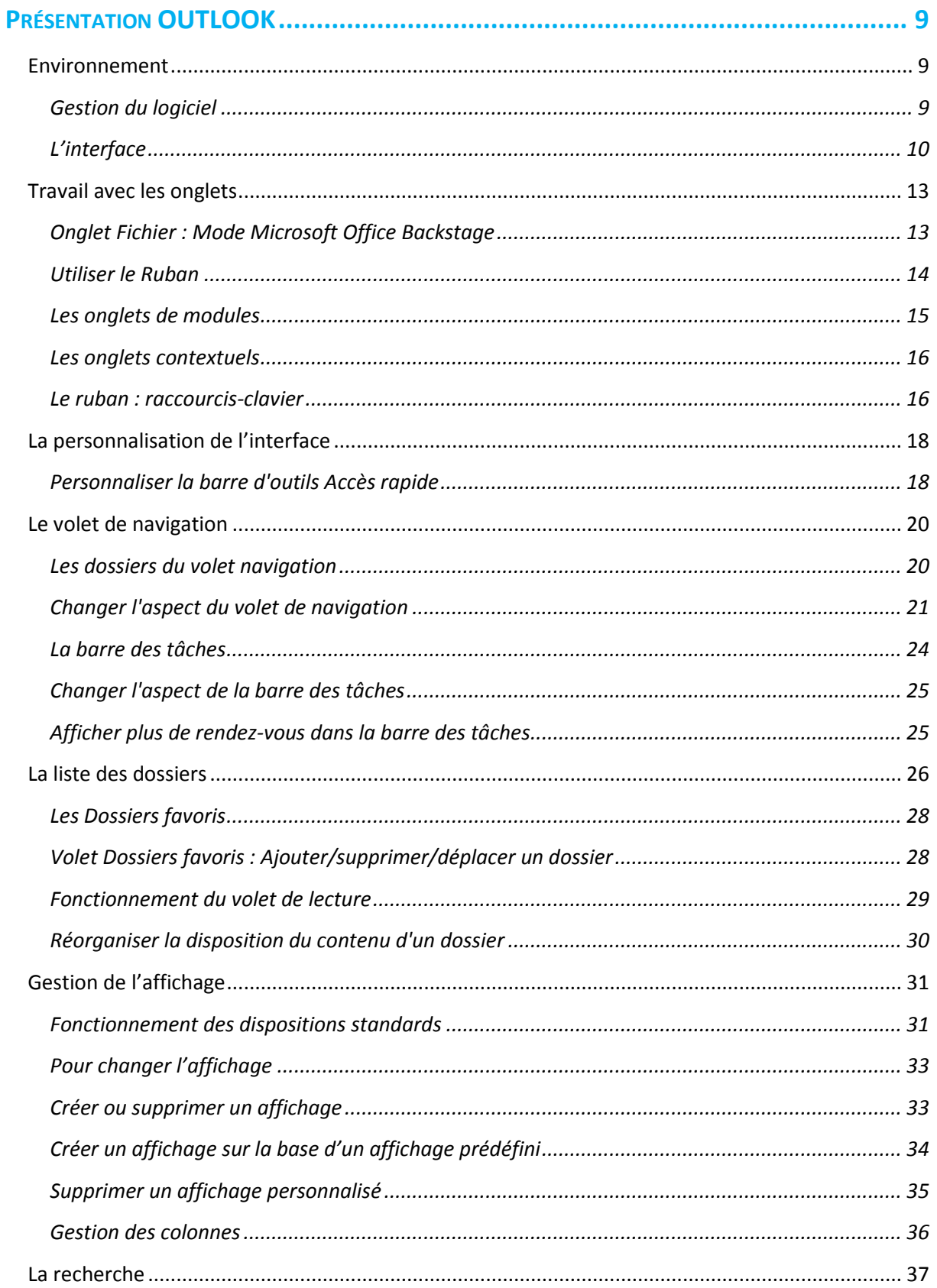

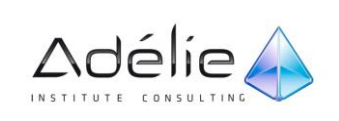

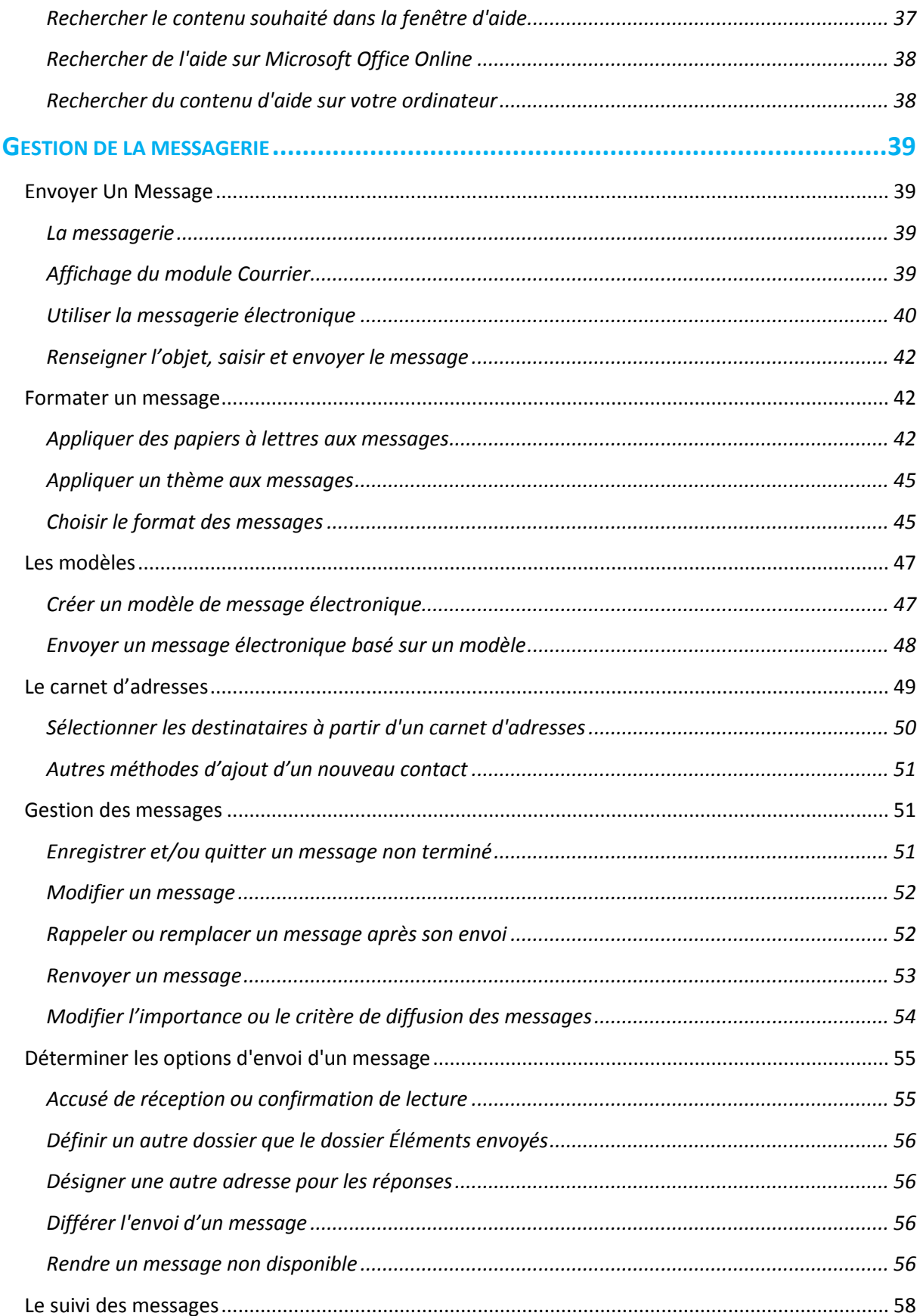

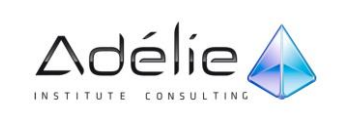

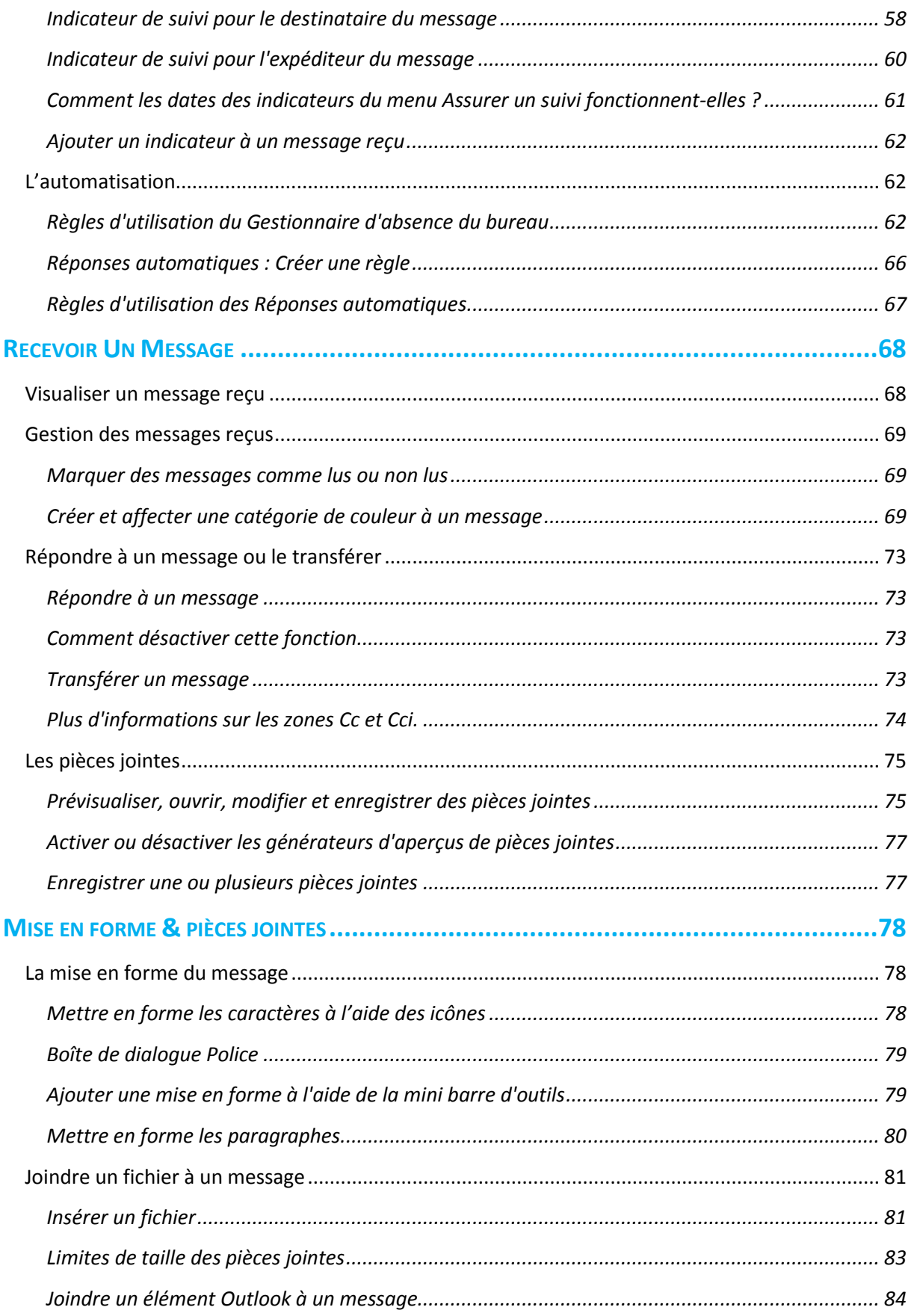

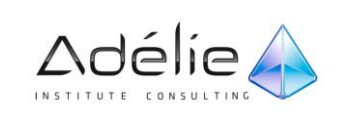

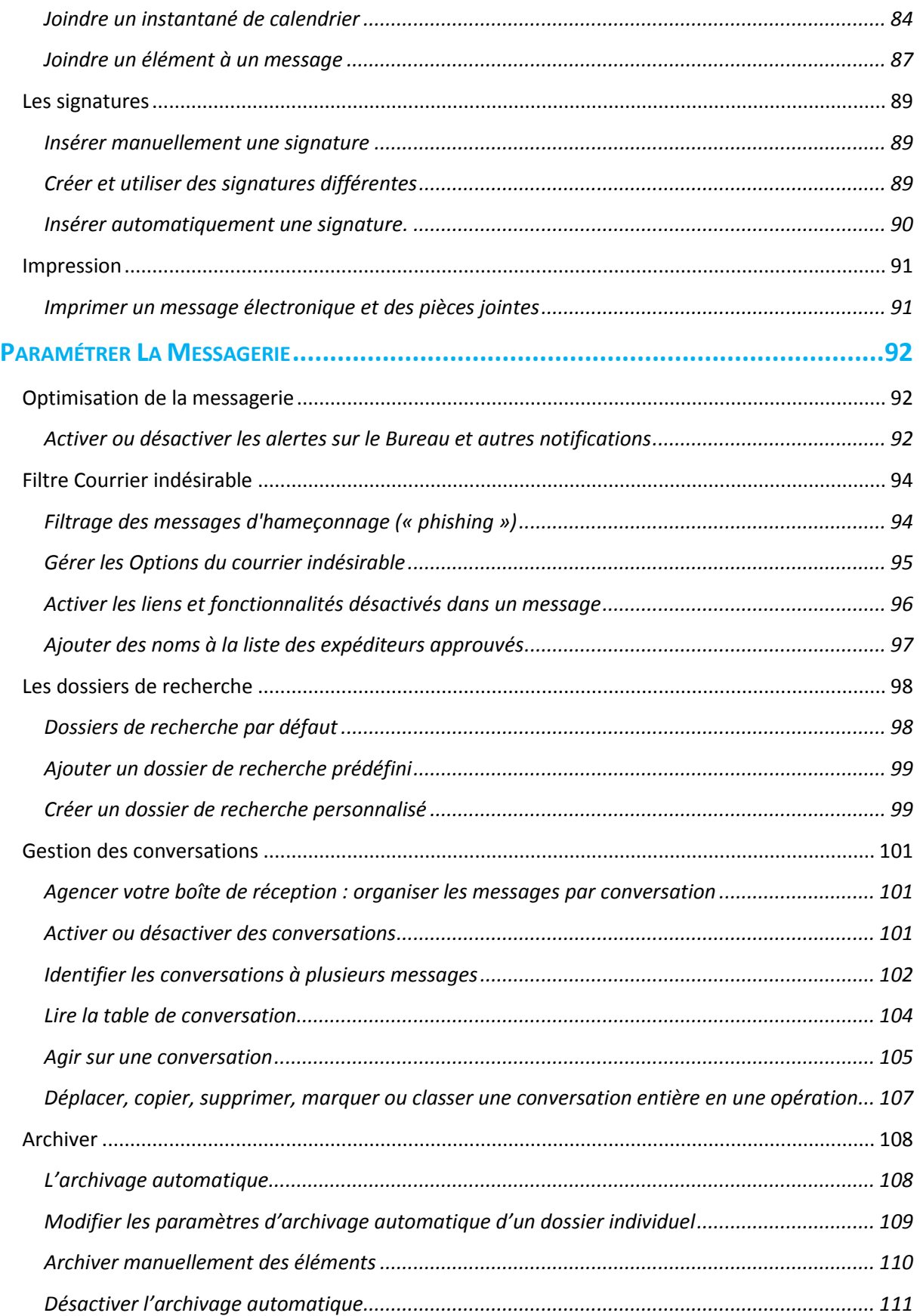

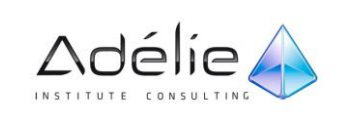

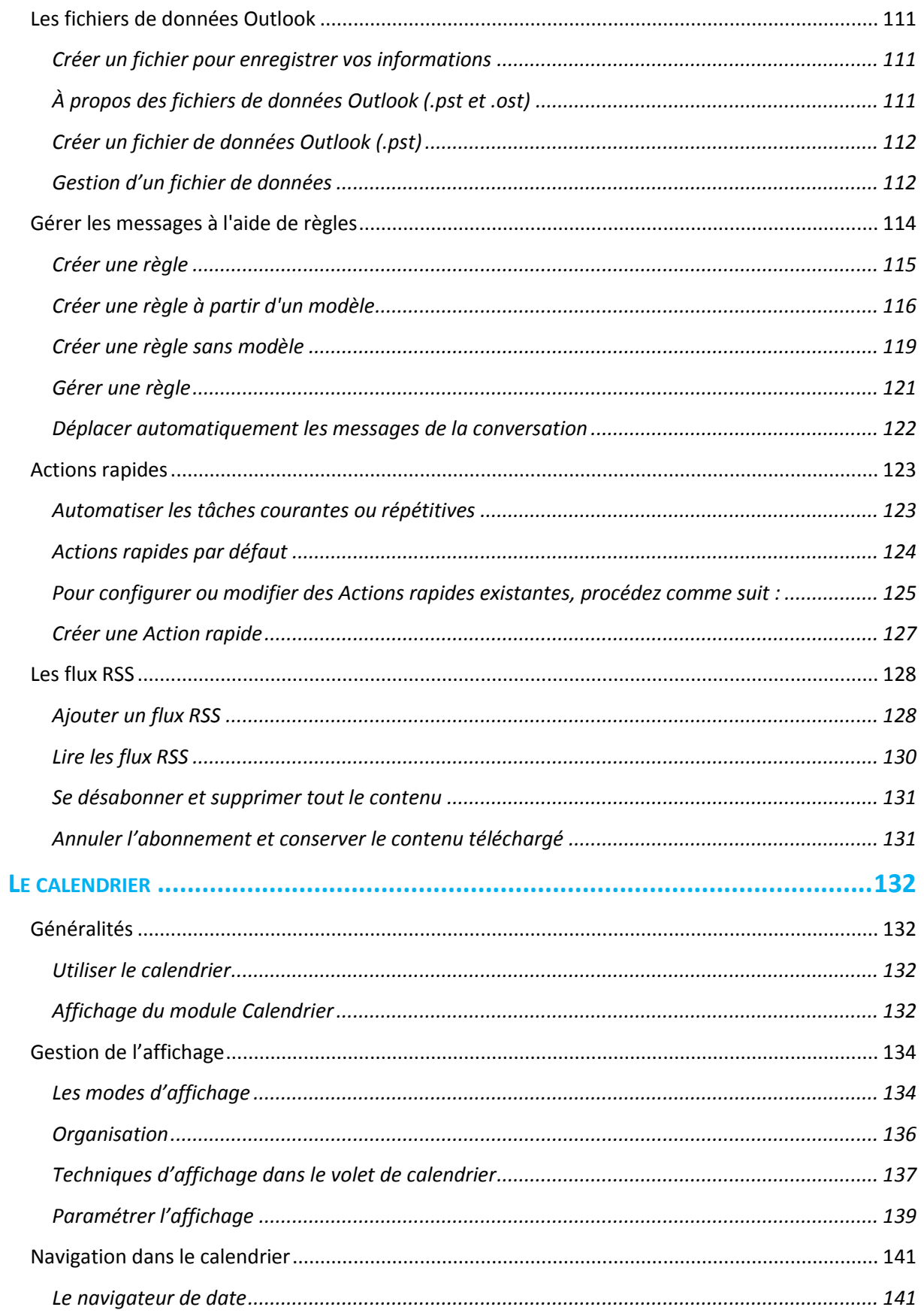

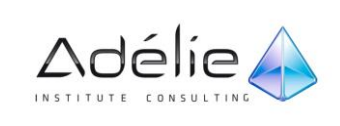

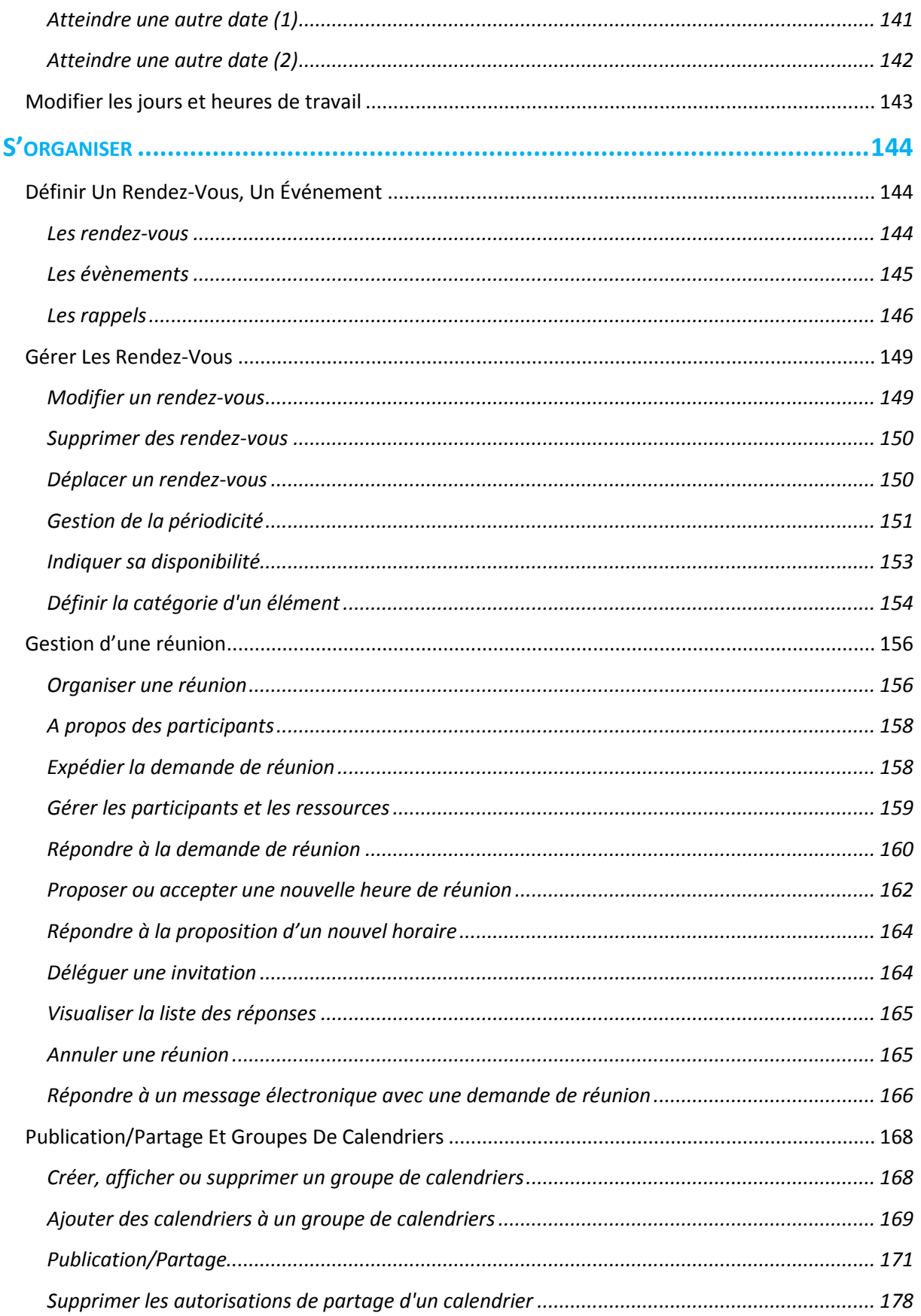

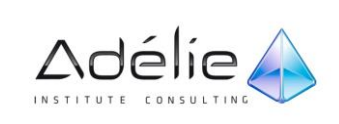

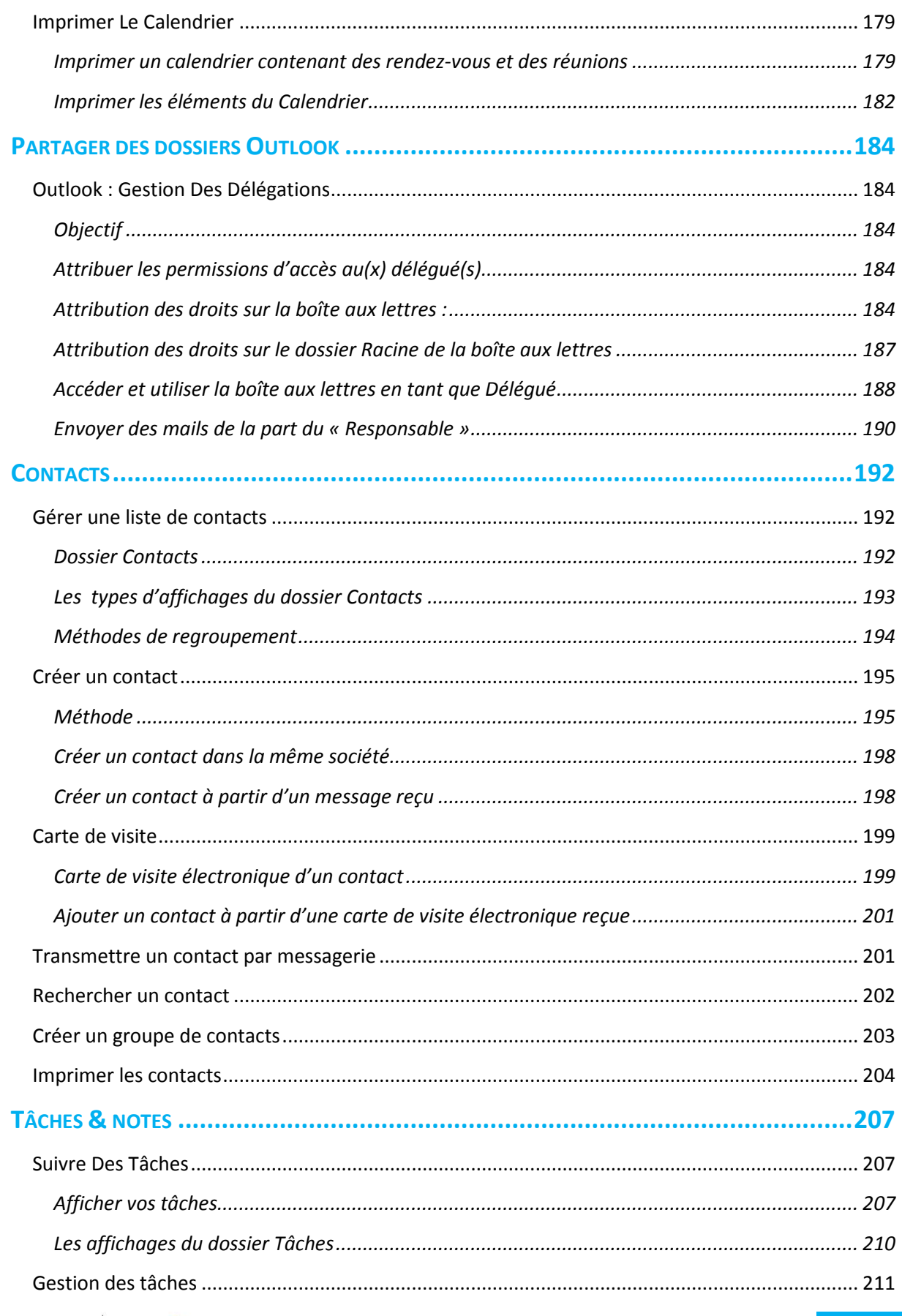

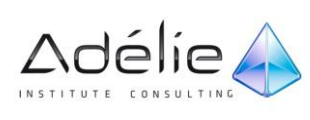

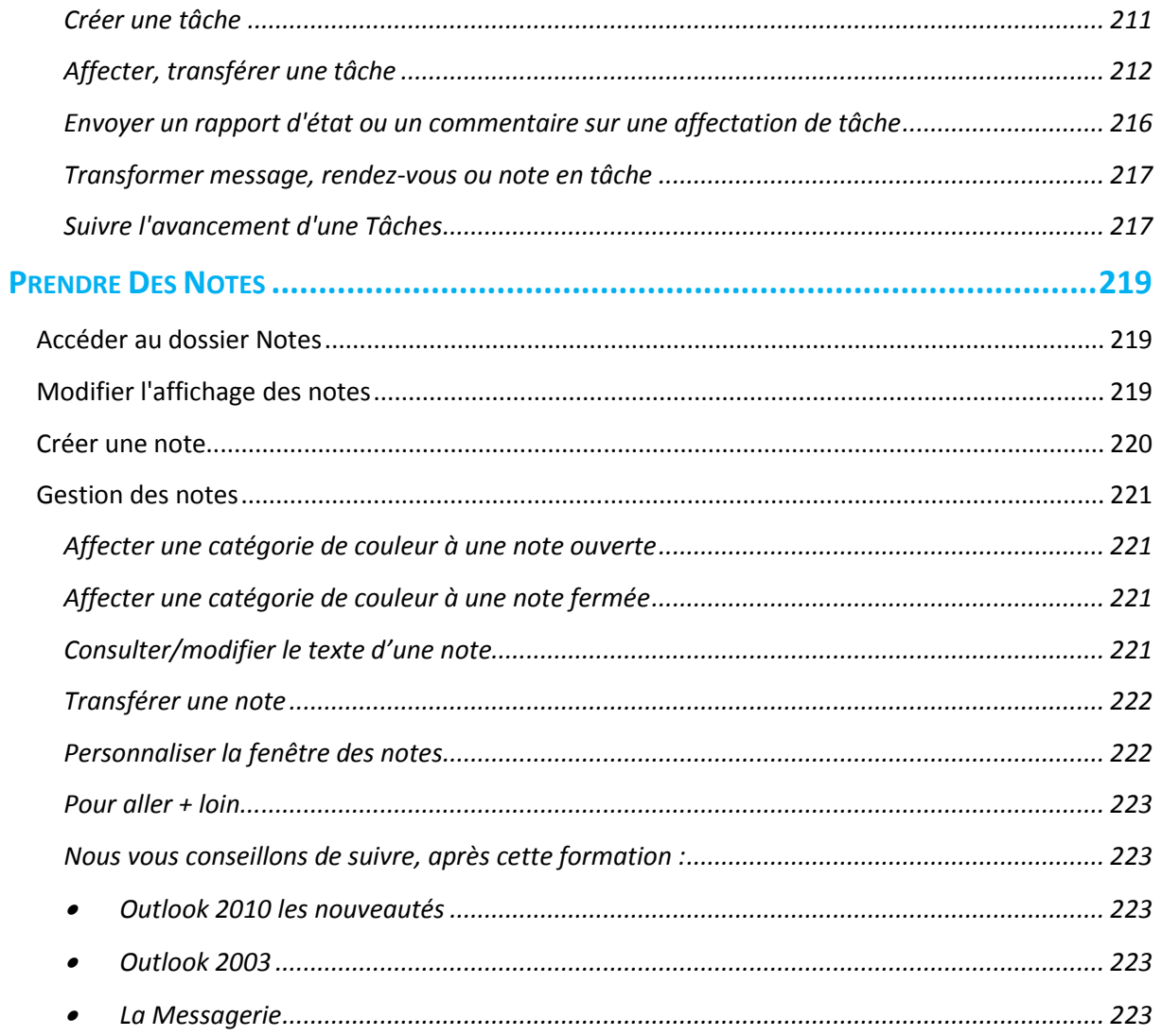

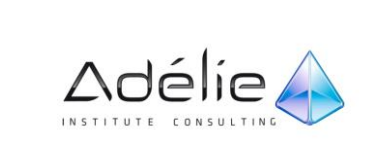

# <span id="page-9-0"></span>Présentation OUTLOOK

# <span id="page-9-1"></span>Environnement

Microsoft Outlook 2010 comprend de nombreuses nouvelles fonctionnalités qui vous permettent de rester en contact avec vos correspondants et de mieux gérer votre temps et vos informations. En outre, les améliorations conceptuelles vous permettent d'accéder plus rapidement aux commandes et fonctionnalités que vous utilisez le plus souvent, ce qui vous rend plus efficace et plus productif.

## <span id="page-9-2"></span>GESTION DU LOGICIEL

### **DÉMARRER OUTLOOK**

- Menu démarrer dans la barre des tâches : Tous les programmes, Microsoft Office, MICROSOFT OUTLOOK 2010.
	- Microsoft Office A Microsoft Access 2010 Microsoft Excel 2010 I Microsoft InfoPath Designer 2010 I Microsoft InfoPath Filler 2010 N Microsoft OneNote 2010 O Microsoft Outlook 2010 P Microsoft PowerPoint 2010 P Microsoft Publisher 2010 **S** Microsoft SharePoint Workspace 2010 W Microsoft Word 2010 Outils Microsoft Office 2010
- Ou cliquer sur l'option MICROSOFT OUTLOOK 2010 visible dans la partie supérieure du menu démarrer.

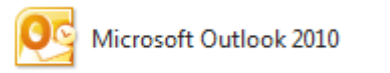

Le cas échéant un **double clic** sur l'icône Outlook créée sur le bureau de Windows permet également de lancer l'application.

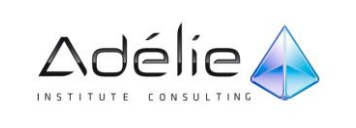

#### **QUITTER OUTLOOK**

**Fichier - Quitter** ou cliquez sur la case de fermeture de la fenêtre Outlook  $\boxed{\boxtimes}$  ou tapez Alt+F4

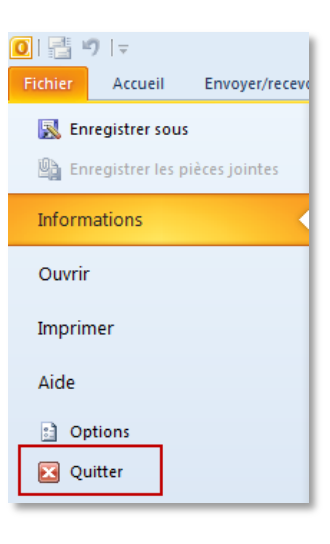

> Vous pouvez aussi faire un double clic sur l'icône du menu Système **[O]** pour quitter Outlook.

<span id="page-10-0"></span>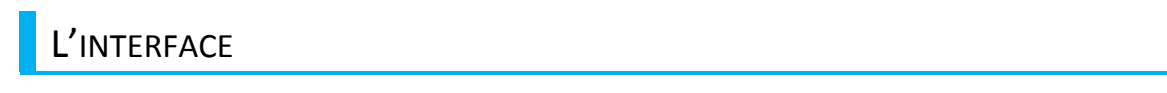

### **L'ÉCRAN OUTLOOK**

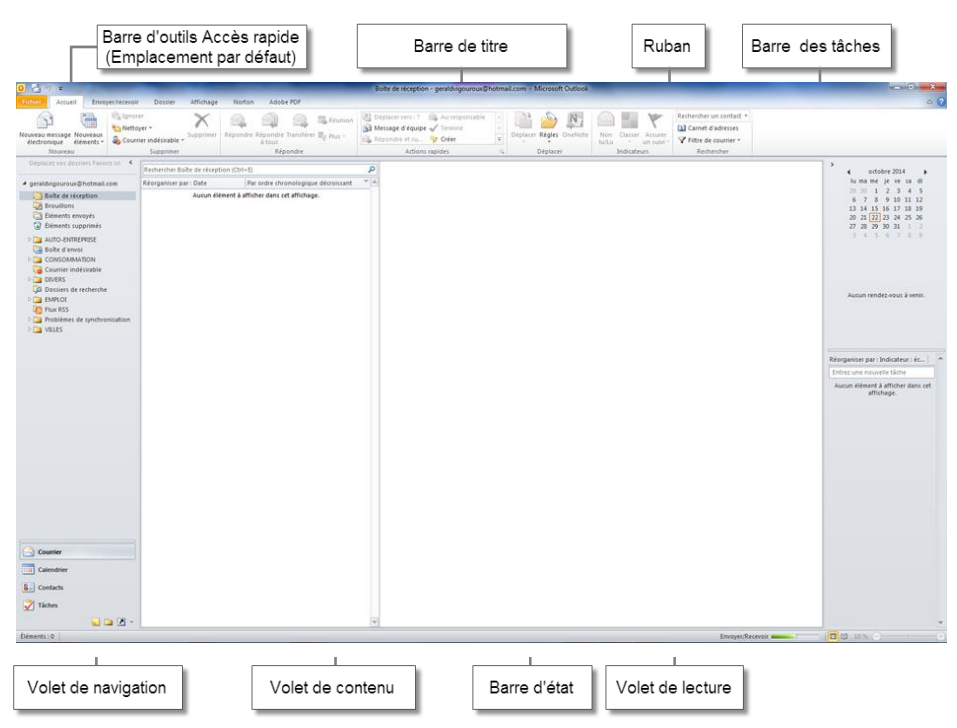

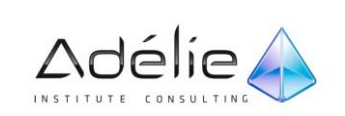

Le dossier actif que vous visualisez ci-dessus dans le volet de navigation est le dossier courrier.

Voici la procédure qui permet de définir tout autre dossier Outlook comme dossier de démarrage de Microsoft Outlook.

- Dans le menu **Fichier – Options** onglet **Options avancées.**
- Sous **Démarrage et fermeture d'Outlook**, à côté de la zone **Démarrer Outlook dans ce dossier**, cliquez sur **Parcourir**.
- Dans la boîte de dialogue Sélectionner un dossier, sélectionnez le dossier que vous désirez voir apparaître au démarrage de Microsoft Outlook.

#### **LES COMPOSANTES DE L'INTERFACE**

- La **barre de titre** affiche l'icône du menu **Système** de l'application Outlook ainsi que le nom du dossier sélectionné **(Boîte de réception, Calendrier...)** lui-même suivi du nom de l'application (Microsoft Outlook).
- La **barre d'outils Accès rapide** comprend les boutons Envoyer et recevoir tous les dossiers et Annuler/Rétablir. Vous pouvez modifier son emplacement et la personnaliser.
- La fenêtre de programme et les fenêtres de manipulation des éléments Outlook dispose chacune de leur propre barre d'outils Accès rapide.
- Le **Ruban** permet une utilisation plus efficace du logiciel. Toutes les commandes de manipulation des éléments Outlook et de leur contenu sont disponibles à partir de cet emplacement central.
- Le **Volet de navigation** est réductible. Il affiche, dans la partie inférieure, les boutons permettant d'accéder aux différents dossiers de l'application Outlook. La partie supérieure est divisée en deux groupes dont le contenu diffère selon le dossier actif.
- Le **volet de contenu** au centre de la fenêtre, affiche le contenu du module sélectionné : messages, calendrier, contacts...
- Le **Volet de lecture** vous permet de prévisualiser notamment les éléments de la boîte de réception sans les ouvrir — il vous suffit de cliquer sur le message pour afficher son texte. Dans ce volet, vous pouvez également ouvrir des pièces jointes, suivre des liens hypertexte, utiliser des boutons de vote.
- Pour afficher ou masquer ce volet, utilisez la commande **Affichage – Disposition - Volet de lecture.**
- Vous pouvez voir le volet de lecture dans les vues Calendrier, Contacts, Tâches, Notes et Journal. Vous pouvez voir vos messages électroniques du dossier **Brouillon** dans le volet de lecture.

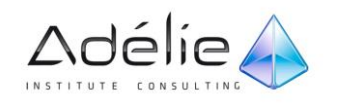

- La **barre des tâches** affiche les tâches et les rendez-vous à venir. Par défaut, vous visualisez une version réduite de celle-ci. Pour la développer, cliquez sur le bouton  $\Box$ ; pour la réduire de nouveau, cliquez sur le bouton **. Alle contained and cliquer in Alt+F2**
- La **barre d'état** est la barre horizontale dans la partie inférieure de l'écran qui affiche les informations sur l'affichage en cours. Cliquez du bouton droit sur la barre d'état de manière à afficher le menu Personnaliser la barre d'état et sélectionnez les éléments qu'elle doit afficher**.**

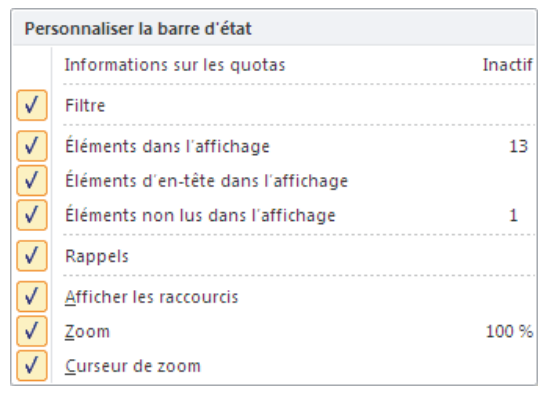

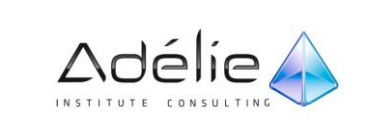

# <span id="page-13-0"></span>Travail avec les onglets

# <span id="page-13-1"></span>ONGLET FICHIER : MODE MICROSOFT OFFICE BACKSTAGE

Lorsque vous cliquez sur l'onglet **Fichier**, vous disposez des commandes de base, telles que : **Ouvrir**, **Enregistrer** et **Imprimer**. C'est le **Mode Microsoft Office Backstage.**

Vous avez également toutes les commandes requises pour gérer vos comptes et personnaliser Outlook.

La première fois que vous passez en mode Backstage, la commande **Informations** s'ouvre.

À partir de là, vous pouvez gérer les paramètres de votre compte, par exemple ajouter un compte de messagerie, configurer des réponses automatiques lorsque vous êtes absent, modifier vos options d'archivage et gérer les règles et les alertes.

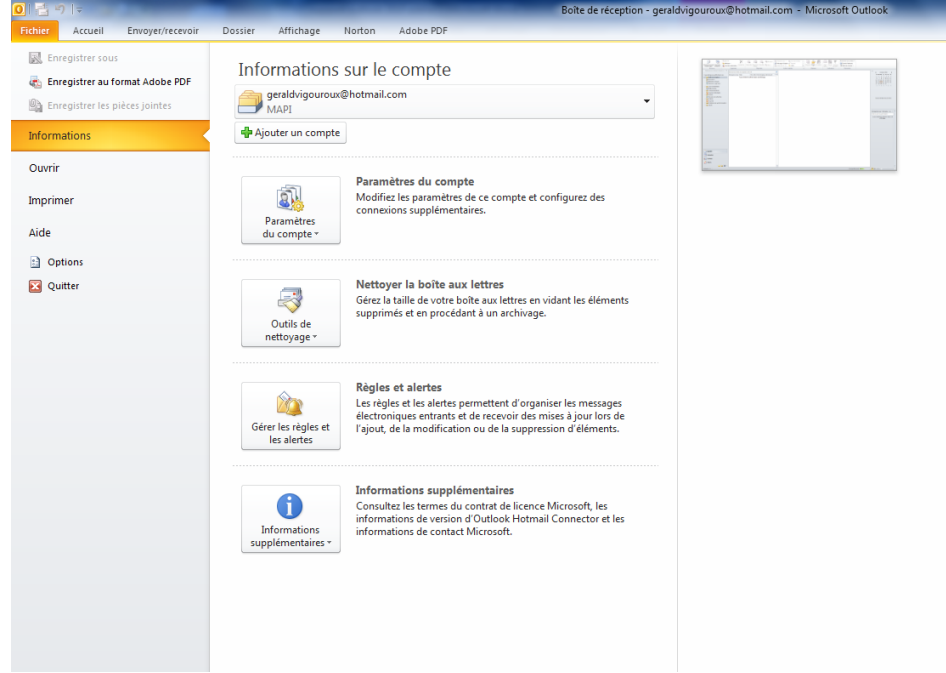

En mode Backstage, la commande **Ouvrir** vous permet d'importer et exporter des fichiers, d'ouvrir des fichiers de données Outlook et de sauvegarder des éléments Outlook dans d'autres formats.

La commande **Imprimer** propose une nouvelle expérience d'impression avec prévisualisation en pleine page et options d'impression en regard.

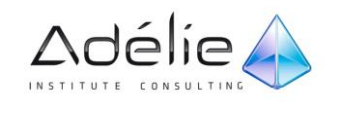

La commande **Aide** donne accès à de l'aide sur l'application et à des liens conduisant à des ressources d'auto-assistance en ligne, comme des tutoriels de formation. Vous trouvez également des informations sur la version en cours d'exécution, son activation et sur la licence.

La commande **Options** contient des options complètes vous permettant de définir vos préférences, notamment la capacité à personnaliser le Ruban et la barre d'outils d'accès rapide.

## <span id="page-14-0"></span>UTILISER LE RUBAN

L'interface utilisateur Fluent, ou Ruban, s'affiche dans Outlook 2010 et remplace un grand nombre de menus. Les commandes s'affichent sous forme de groupes dans le Ruban, pour les rendre plus faciles à localiser et à utiliser.

Le Ruban est disponible dans la fenêtre principale et dans les éléments Outlook ouverts, tels que les messages électroniques ou les éléments de calendrier.

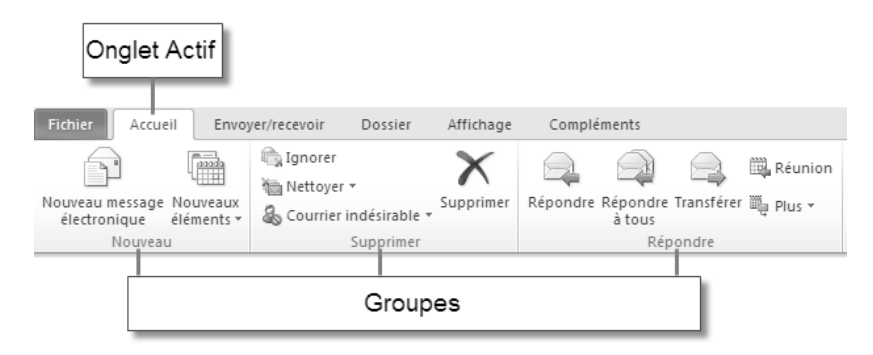

Utilisez les onglets situés dans la partie supérieure de la vue pour sélectionner des groupes de commandes. Pour afficher le contenu d'un onglet, cliquez sur l'onglet correspondant.

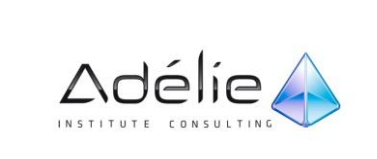

## <span id="page-15-0"></span>LES ONGLETS DE MODULES

Chaque onglet a trait à un type d'activité (comme l'écriture ou la mise en forme d'une page).

 L'onglet **Accueil** présente les commandes de création et d'utilisation des éléments Outlook tels que les messages, les éléments de calendrier, ou les contacts.

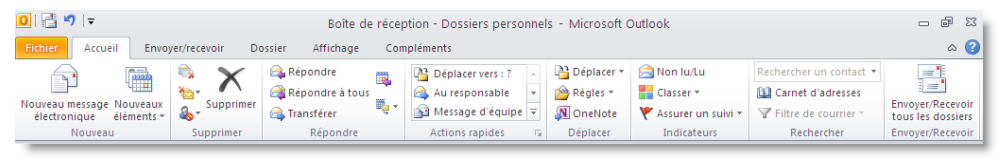

Cliquez sur l'onglet **Envoyer/Recevoir** pour accéder aux commandes associées à la recherche de nouveaux éléments Outlook sur le serveur, ou à l'envoi d'éléments.

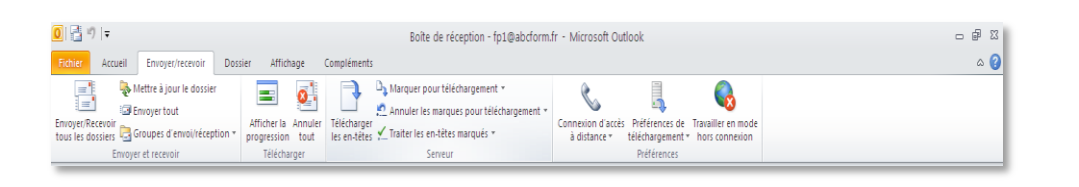

 L'onglet **Dossier** présente les commandes permettant de créer, de déplacer ou de partager des dossiers.

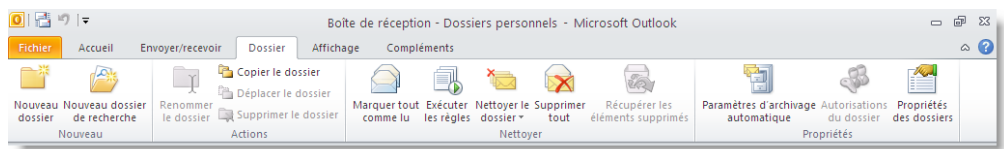

L'onglet **Affichage** permet de modifier et de personnaliser le mode d'affichage de vos dossiers.

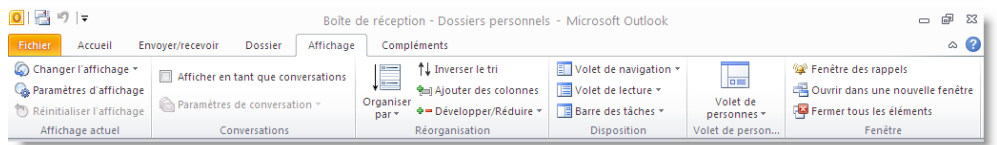

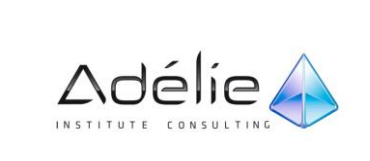

### <span id="page-16-0"></span>LES ONGLETS CONTEXTUELS

Le Ruban contient également des **onglets contextuels** vous donnant accès exactement aux outils dont vous avez besoin, lorsque vous en avez besoin, comme illustré ci-dessous.

- La barre d'état du bas de la fenêtre Outlook, affiche le nombre d'éléments dans votre boîte de réception, les non lus, le quota de la boîte aux lettres, etc.
- Le nouveau **curseur de zoom** sur le côté droit de la barre d'état permet d'agrandir/de réduire rapidement la taille des informations affichées dans le volet de lecture.
- Autre exemple d'onglet contextuel : **Outils Image – Format**
- Pour afficher la boîte de dialogue ou le volet Office associé à un groupe, cliquez sur le bouton (appelé **Lanceur de boîte de dialogue** visible dans la partie inférieure droite du groupe de commandes concerné.
- Pour réduire le **ruban** afin de disposer de plus d'espace à l'écran, faites un double clic sur un onglet ou utilisez le raccourci-clavier CTRL+F1; vous pouvez aussi cliquer sur le bouton visible à droite du ruban, **Réduire le ruban .**
	- Seuls les onglets sont alors visibles à l'écran.
	- Un double clic sur un onglet (ou CTRL+F1) permet d'afficher de nouveau le ruban en permanence.

### <span id="page-16-1"></span>LE RUBAN : RACCOURCIS-CLAVIER

Pour activer une commande à l'aide du clavier, appuyez sur la touche **ALT** : les raccourcis des onglets sont désormais visibles sous chacun d'eux. Appuyez sur le raccourci-clavier correspondant à l'onglet à activer.

Exemple : **Q**

| 南南南区                                                                                    |                                                                          | rapport à corriger - Message (HTML) |                                                                   | - 533<br>▣<br>$\Box$                         |                                        |             |
|-----------------------------------------------------------------------------------------|--------------------------------------------------------------------------|-------------------------------------|-------------------------------------------------------------------|----------------------------------------------|----------------------------------------|-------------|
| Fichier<br>Message<br>F                                                                 | Insertion<br>Options<br>D                                                | Format du texte                     | Révision<br>R                                                     |                                              |                                        | $\circ$ (?) |
| $\frac{1}{2}$<br>$\overline{\phantom{a}}$<br>D<br>Calibri (C ~ 11<br>自<br>Coller<br>G I | 担・細<br><b> E 로 트</b><br>$\frac{ab}{2}$ - $\frac{A}{A}$ -<br>$\mathbf{s}$ | 學<br>ŧΞ<br>律                        | $\mathcal{L}(\mathcal{Q})$<br>$\frac{2}{3}$<br>Vérifier<br>Carnet | U Joindre un fichier<br>Joindre un élément * | Assurer un suivi *<br>Importance haute | Zoom        |
| Presse-pap 5                                                                            | Texte simple                                                             | Гý.                                 | d'adresses les noms<br><b>Noms</b>                                | Signature *<br>Inclure                       | Importance faible<br>Indicateurs<br>ß. | Zoom        |

- Un raccourci est associé à chaque commande de l'onglet actif. Continuez à utiliser les raccourcis-clavier proposés afin d'exécuter la commande souhaitée.
- Exemple : **2** pour appliquer le style Italique

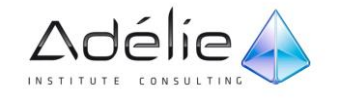

 $>$ 

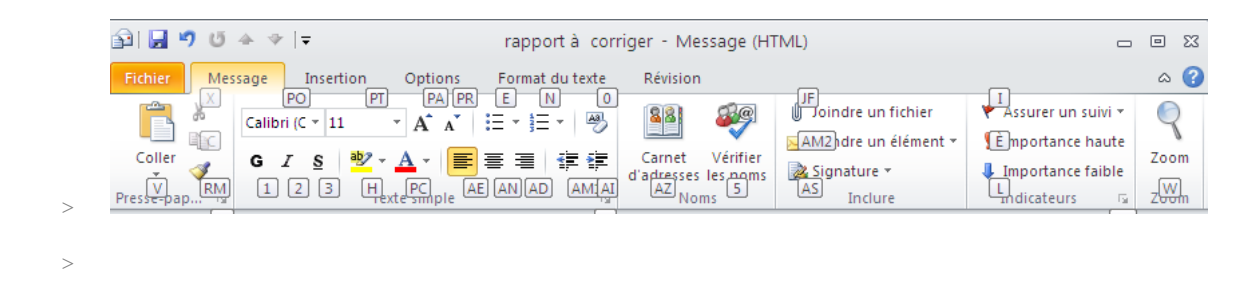

Les raccourcis-clavier sont masqués automatiquement après exécution d'une commande. Cependant, si finalement aucune commande ne doit être exécutée, appuyez sur la touche **Alt** pour les masquer.

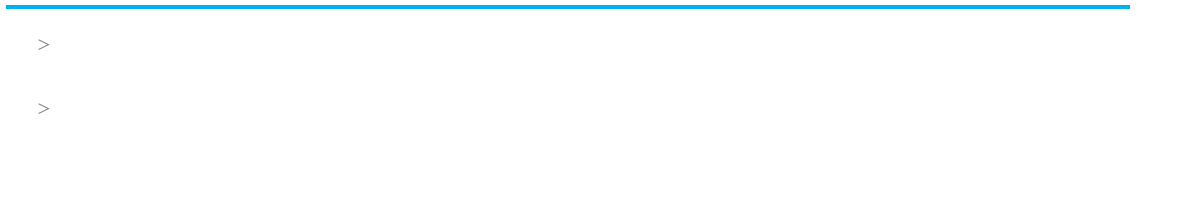

# <span id="page-18-0"></span>La personnalisation de l'interface

## <span id="page-18-1"></span>PERSONNALISER LA BARRE D'OUTILS ACCÈS RAPIDE

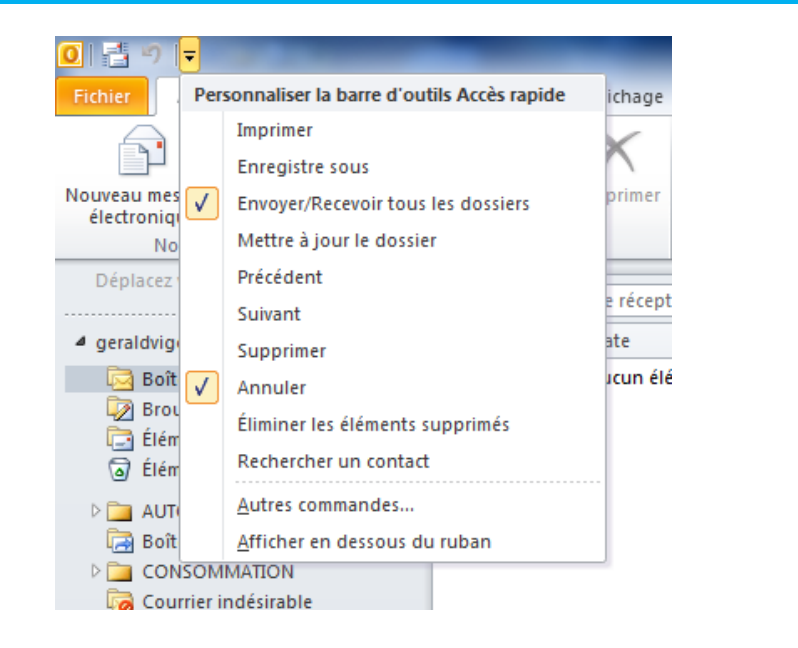

#### **DÉPLACER LA BARRE D'OUTILS D'ACCÈS RAPIDE**

La barre d'outils **Accès rapide** est disponible lorsque vous ouvrez un élément (message tâche... à l'exception des notes) et contient un ensemble de commandes disponibles indépendamment de l'affichage actuel du **ruban.** Elle se situe soit audessus du ruban (emplacement par défaut), soit en dessous du **ruban.**

 Pour déplacer la barre d'outils Accès rapide, cliquez sur Personnaliser la barre d'outils Accès rapide puis sélectionnez suivant le cas **Afficher en dessous du ruban** ou **Afficher au-dessus du ruban**.

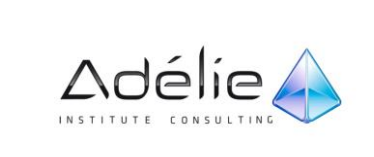

#### **AJOUTER UNE COMMANDE**

- Cliquez sur *L'onglet* **Fichier**, puis sur **Options**.
- Cliquez sur **Barre d'outils Accès rapide**.

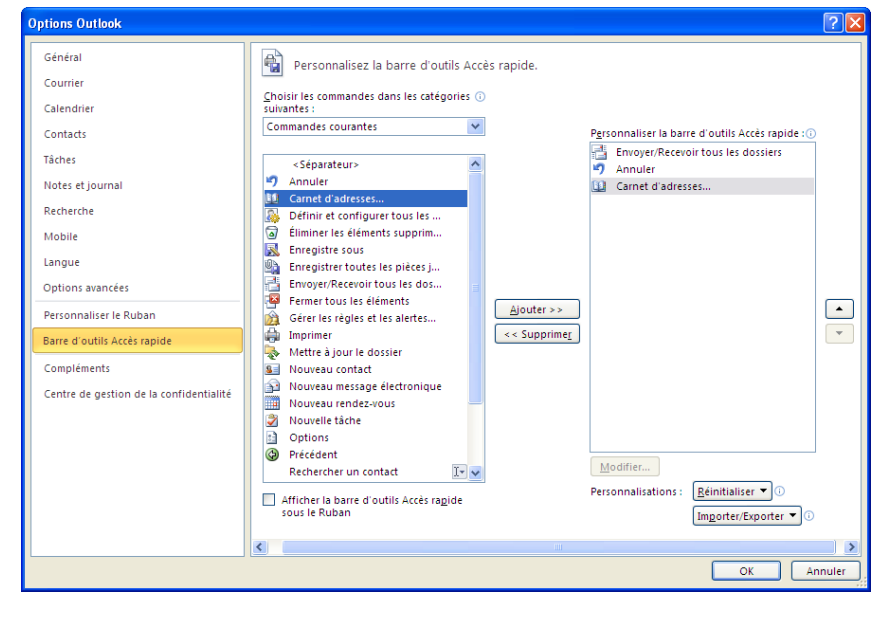

- Dans la boîte de dialogue **Options Outlook**, dans la liste **Choisir les commandes dans les catégories suivantes :** cliquez sur la catégorie de commandes de votre choix.
- Dans la liste des commandes de la catégorie sélectionnée, cliquez sur la commande à ajouter à la barre d'outils Accès rapide, puis sur **Ajouter**.
- Lorsque vous avez ajouté toutes les commandes souhaitées, cliquez sur **OK**.

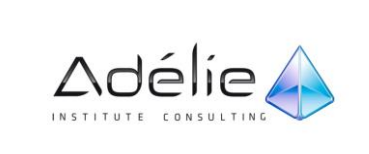

 $>$ 

# <span id="page-20-0"></span>Le volet de navigation

Pour naviguer entre les volets, utilisez les boutons ou les icônes visibles dans la partie inférieure du volet de navigation : le contenu du volet de navigation change en fonction du bouton sur lequel vous cliquez.

Certains boutons permettent d'afficher directement le contenu d'un dossier **(Calendrier, Contacts, Tâches, Notes** et **Journal),** tandis que pour d'autres, il est nécessaire de cliquer sur le nom du dossier à afficher dans la partie supérieure du volet. C'est le cas pour le bouton **Courrier** qui affiche la liste de tous les dossiers contenant des courriers électroniques ou encore, du bouton **Raccourcis,** qui affiche la liste des raccourcis que vous avez éventuellement créés.

## <span id="page-20-1"></span>LES DOSSIERS DU VOLET NAVIGATION

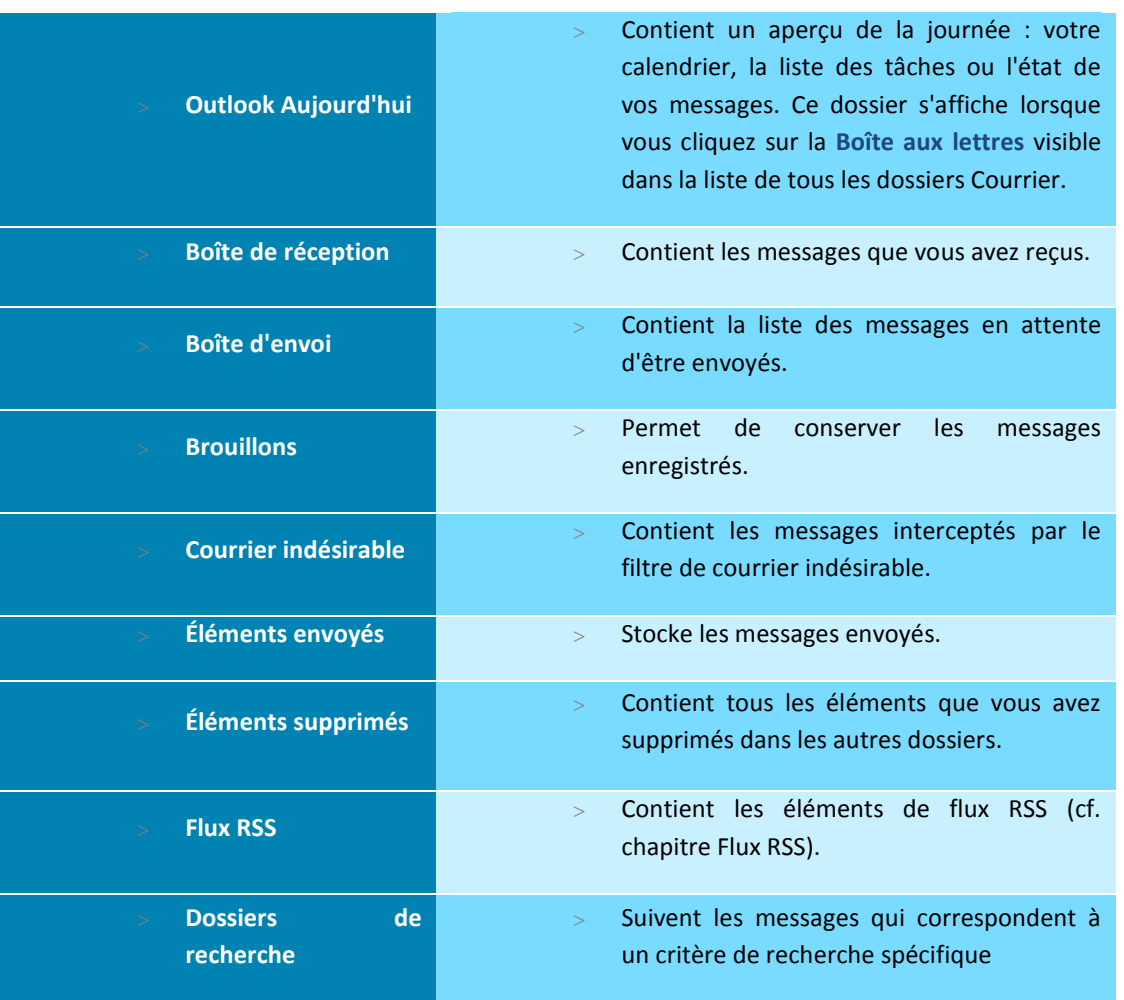

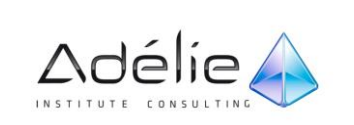

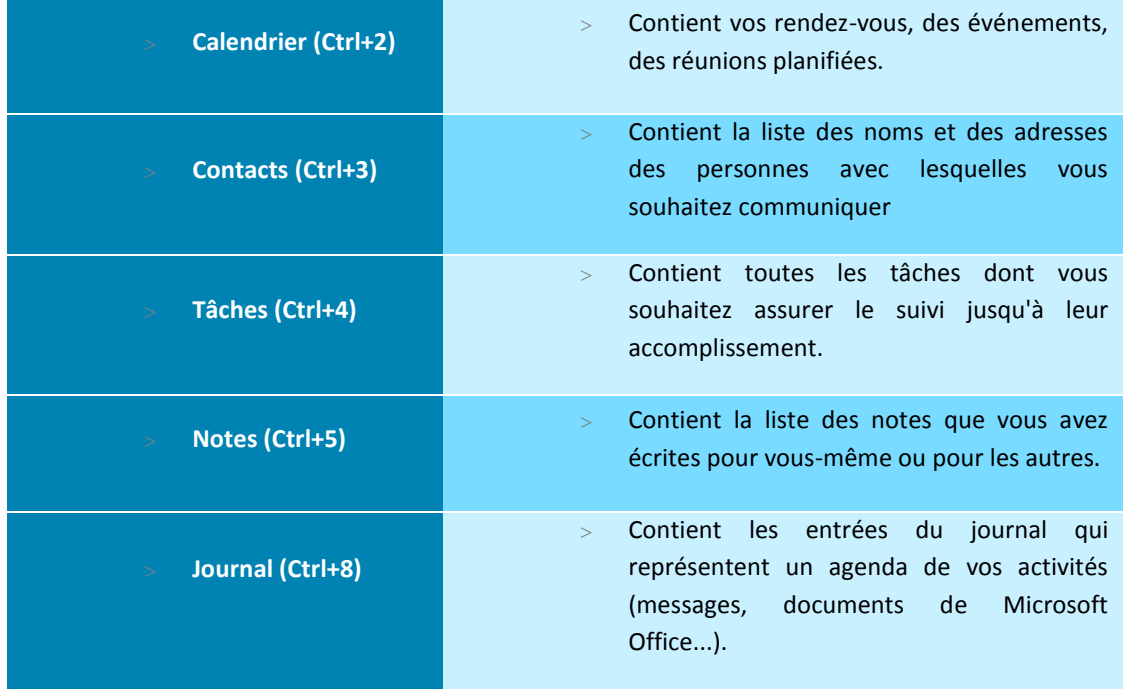

# <span id="page-21-0"></span>CHANGER L'ASPECT DU VOLET DE NAVIGATION

### **MODIFIER LA TAILLE DE LA ZONE RÉSERVÉE À L'AFFICHAGE DES BOUTONS**

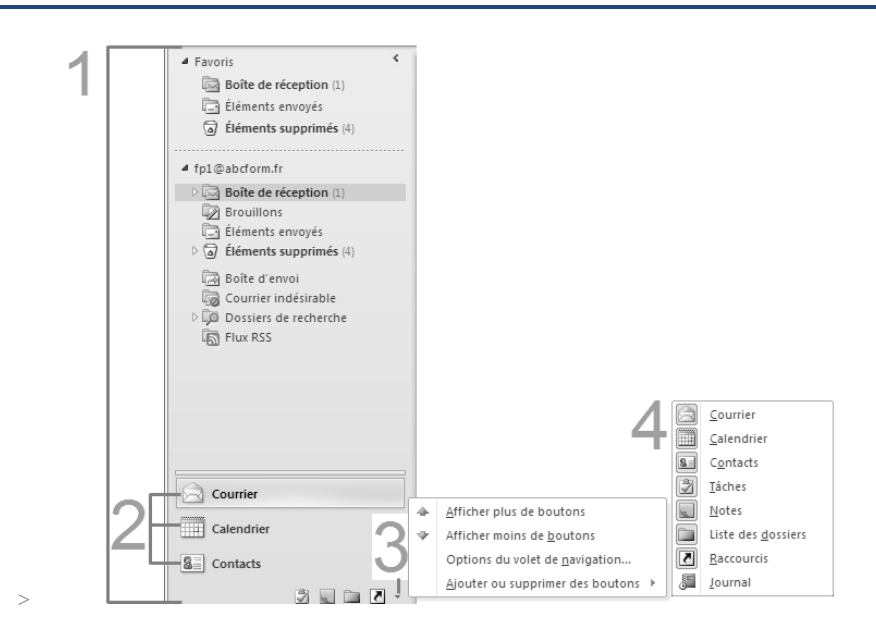

- 1. Volet de navigation
- 2. Grands boutons utilisés pour basculer entre les affichages
- 3. Commandes pour changer l'aspect du volet de navigation

ADÉLIE INSTITUTE CONSULTING | PRÉSENTATION OUTLOOK | 21

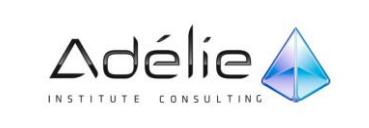

- 4. Ajouter ou supprimer des boutons pour accéder facilement aux affichages auxquels ils correspondent.
- Pour augmenter rapidement l'espace disponible dans le volet de navigation, il suffit de remplacer les grands boutons affichés verticalement au bas du volet par des petits boutons qui s'affichent horizontalement au bas du panneau. Pointez sur la barre de fractionnement horizontale qui sépare les dossiers des boutons. Lorsque le pointeur se transforme en flèche double is, faites glisser la barre de fractionnement vers le haut ou vers le bas.
- Si vous déplacez la barre de fractionnement horizontale vers le bas du volet de navigation, tous les grands boutons se transforment en petits boutons qui apparaissent dans une rangée au bas du volet. Lorsque vous pointez un petit bouton, sa signification apparaît dans une info-bulle.
- $>$  La partie inférieure affiche par défaut quatre grands boutons ainsi que trois petits boutons.

#### **CHANGER L'ORDRE D'AFFICHAGE ET LA TAILLE DES BOUTONS**

- Au bas du volet de navigation, cliquez sur **Configurer des boutons** , puis sur **Options du volet de navigation**.
- Pour modifier l'ordre des boutons, dans la liste **Afficher les boutons dans cet ordre**, cliquez sur le bouton à déplacer, puis sur **Monter** ou **Descendre**.

#### Pour restaurer la disposition des boutons par défaut, cliquez sur **Réinitialiser**

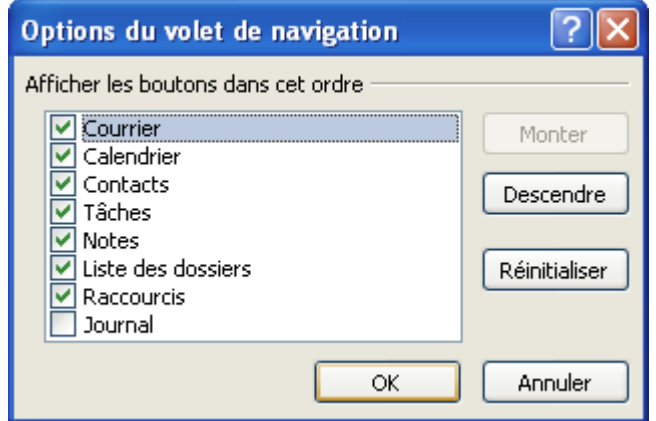

- Pour afficher plus de boutons de grande taille, cliquez sur l'option **Afficher plus de boutons.**
- Pour afficher plus de boutons de petite taille, cliquez sur l'option **Afficher moins de boutons.**

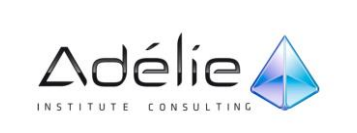

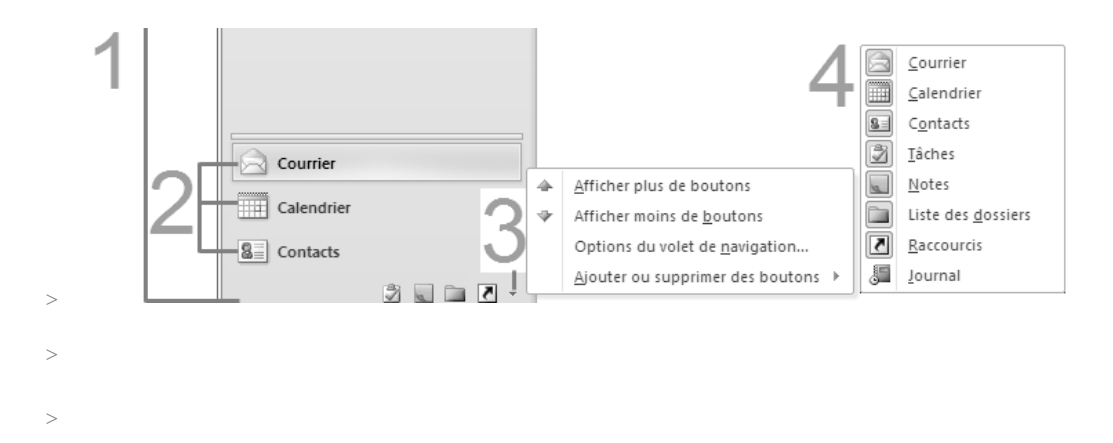

 Pour modifier la largeur du volet de navigation, pointez le bord droit puis, lorsque le pointeur se transforme en flèche à deux pointes + fibilities glisser la barre vers la droite pour agrandir la largeur du volet ou vers la gauche pour la réduire.

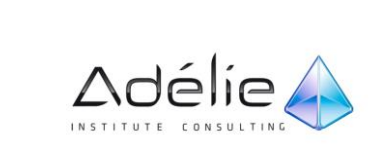

### <span id="page-24-0"></span>LA BARRE DES TÂCHES

La barre des tâches se compose de quatre parties (voir page suivante) : le **navigateur de dates**, la **section Rendez-vous**, le **panneau de saisie des tâches** et la **liste des tâches**. À l'exception de la liste des tâches, vous pouvez choisir de les masquer ou de les afficher

Par défaut, vous visualisez une version réduite de la barre des tâches sur la droite de la fenêtre de l'application Outlook.

- Pour développer la barre des tâches, utilisez une des méthodes suivantes :
	- Cliquez sur le bouton **vantishie dans la partie supérieure de la Barre des tâches**,
	- utilisez la commande **Affichage Disposition Barre des tâches Normal**,
	- pointez le bord gauche de la barre des tâches réduite puis faites un double clic lorsque le pointeur de la souris se transforme en  $\mathbf{H}$ .
- Pour réduire la barre des tâches, utilisez une des méthodes suivantes
	- Cliquez sur le bouton  $\rightarrow$  visible dans l'angle supérieur droit de la barre des tâches.
	- Utilisez la commande **Affichage Disposition Barre des tâches Réduit**.
	- Pointez le bord gauche de la barre des tâches puis faites un double clic lorsque le pointeur de la souris se transforme en  $\mathbf{H}^{\dagger}$ .
- Pour masquer la barre des tâches, utilisez la commande **Affichage Disposition Barre des tâches** - **Inactif** ou utilisez une ou deux fois le raccourci-clavier **Alt+F2** selon que la barre des tâches est réduite ou développée ; le raccourci-clavier **Alt+F2** permet d'afficher de nouveau la barre des tâches.
- Pour modifier la largeur de la barre des tâches, pointez le bord gauche puis, lorsque le pointeur se transforme en flèche à deux pointes  $\Vert \cdot \Vert$ , faites glisser la barre vers la gauche pour agrandir la largeur de la barre ou vers la droite pour la réduire.

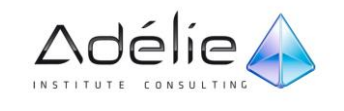

# <span id="page-25-0"></span>CHANGER L'ASPECT DE LA BARRE DES TÂCHES

- Pour modifier le contenu à afficher dans la barre des tâches, utilisez la commande **Affichage Disposition** - **Barre des tâches** - puis cochez ou décochez les options **Navigateur de dates, Rendez-vous** et/ou **Liste de tâches** en fonction des contenus à afficher.
- Pour modifier les options de la barre des tâches, utilisez la commande **Affichage Disposition Barre des tâches** puis cliquez sur la commande **Options.**

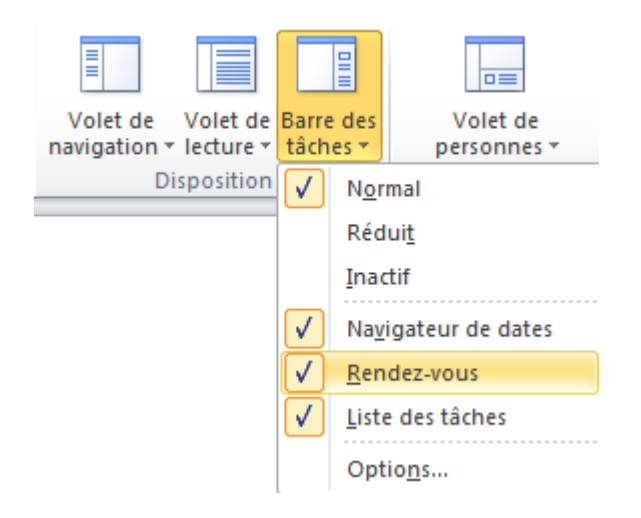

# <span id="page-25-1"></span>AFFICHER PLUS DE RENDEZ-VOUS DANS LA BARRE DES TÂCHES

- Dans l'onglet **Affichage**, groupe **Disposition**, déroulez la commande **Barre des tâches** puis cliquez sur la commande **Options.**
- La boîte de dialogue **Options** de la barre des tâches s'ouvre.

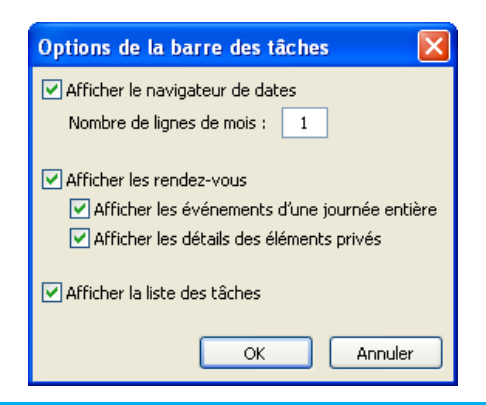

Dans cette même boîte de dialogue, les trois options Afficher le navigateur de dates, Afficher les Rendez-vous et Afficher la liste de tâches sont cochées par défaut.

 Vous pouvez désactiver les cases à cocher des parties de la barre des tâches que vous ne souhaitez pas afficher.

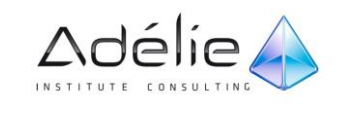

# <span id="page-26-0"></span>La liste des dossiers

- La **liste des dossiers** permet de visualiser les dossiers d'Outlook sous forme d'arborescence; elle donne aussi accès aux dossiers publics.
- Pour voir la vue Liste des dossiers *dans le Volet de navigation*, cliquez sur **Liste des dossiers** dans la partie inférieure du **volet de navigation** *ou utilisez le raccourci-clavier* **CTRL+6**
- $\geq$  Cliquez, éventuellement, sur le bouton  $\Box$  qui précède un dossier afin de visualiser les dossiers qu'il contient.
- Cliquez sur le nom du dossier pour lequel vous souhaitez visualiser le contenu.

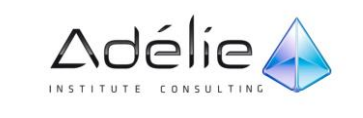

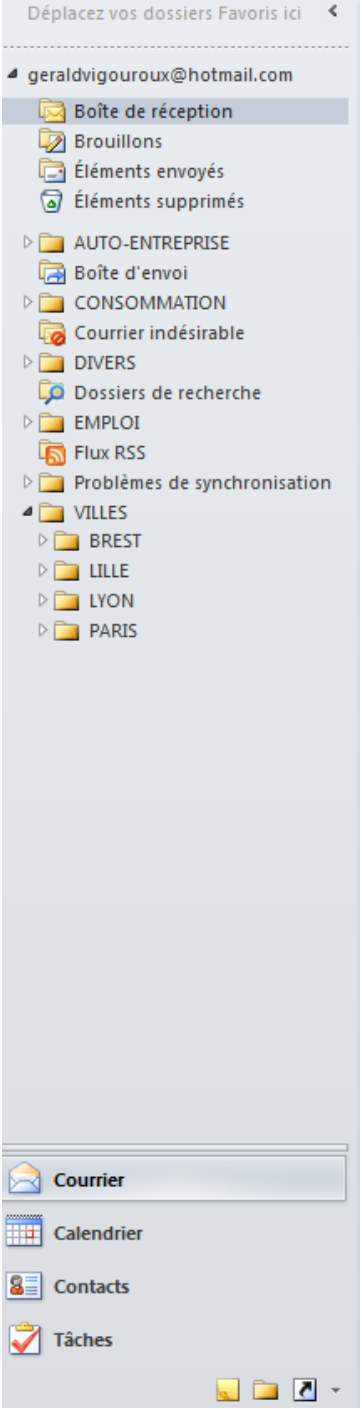

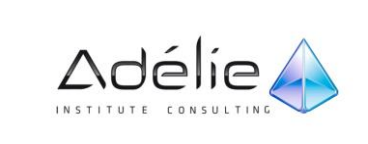

## <span id="page-28-0"></span>LES DOSSIERS FAVORIS

Les Dossiers favoris constituent un moyen pratique de garder à portée de vue les dossiers dont vous vous servez souvent en haut du volet de navigation.

Lorsque vous affichez le volet **Courrier** dans le volet de navigation, vous visualisez la liste des **Dossiers favoris** dans la partie supérieure de celui-ci. Vous pouvez ajouter d'autres dossiers à cette liste qui, par défaut, en contient trois, dans le but d'y accéder rapidement et aisément.

- Activer et désactiver les Dossiers favoris
- Dans l'onglet **Affichage**, groupe **Disposition**, déroulez la commande **Volet de navigation** puis cliquez sur la commande **Dossiers favoris** pour désactiver cette fonction**.**
- Cliquez à nouveau sur **Dossiers favoris** pour réactiver cette fonction.

#### **À PROPOS DES DOSSIERS FAVORIS**

- $>$  Seuls les dossiers de messagerie peuvent être ajoutés à la liste Dossiers favoris.
- Vous pouvez ajouter et supprimer des Dossiers favoris.

## <span id="page-28-1"></span>VOLET DOSSIERS FAVORIS : AJOUTER/SUPPRIMER/DÉPLACER UN DOSSIER

#### **AJOUTER OU SUPPRIMER DES DOSSIERS DANS LES DOSSIERS FAVORIS**

- Dans le volet **Dossiers Courrier,** cliquez avec le bouton droit de la souris sur le dossier à ajouter ou supprimer, puis cliquez sur **Afficher dans les favoris** ou **Supprimer du Dossiers favoris** dans le menu contextuel.
- Sinon, dans la liste des **Dossiers favoris,** faites un clic droit sur le dossier concerné puis cliquez sur l'option **Supprimer du Dossiers favoris.**

#### **DÉPLACER DES DOSSIERS POUR LES ORGANISER DANS UN ORDRE DIFFÉRENT**

- Cliquez sur un dossier et faites-le glisser à l'emplacement souhaité dans la liste Dossiers favoris.
- Sinon**,** faites un clic droit sur le dossier concerné puis cliquez, selon le cas, sur l'option **Monter**  ou **Descendre.**

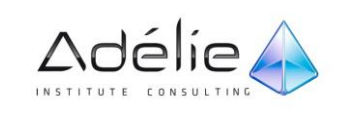

### <span id="page-29-0"></span>FONCTIONNEMENT DU VOLET DE LECTURE

- Vous pouvez prévisualiser des éléments dans votre Boîte de réception sans les ouvrir, à l'aide du **volet de lecture**; il vous suffit de cliquer sur le message pour afficher le texte de l'élément.
- Dans le volet de lecture, vous pouvez également ouvrir des **pièces jointes**, suivre un **lien hypertexte**, utiliser des **boutons de vote**, afficher des **informations de suivi** dans la barre d'informations (bannière située en haut d'un élément ouvert) et répondre à des **demandes de réunion**.

#### Le volet de lecture est situé à droite.

#### **POUR CHANGER L'EMPLACEMENT DU VOLET DE LECTURE (OU POUR L'ACTIVER),**

- Dans l'onglet **Affichage**, groupe **Disposition**, déroulez la commande **Volet de lecture** puis cliquez sur **À droite** ou **En bas**.
- Pour Désactiver le volet de lecture : cliquez sur **Inactif**.
- Pour redimensionner le volet de lecture, pointez sur la bordure gauche du volet de lecture et lorsque le pointeur se transforme en flèche à double pointe + $\Vert$ , faites glisser la bordure vers la gauche ou vers la droite.

#### **POUR MASQUER L'EN-TÊTE DE MESSAGE DANS LE VOLET DE LECTURE :**

- Sous l'onglet **Affichage**, dans le groupe **Affichage actuel**, cliquez sur **Paramètres d'affichage**, puis sur **Autres** paramètres.
- Sous **Volet de lecture**, activez ou désactivez la case à cocher **Masquer les informations d'entêtes**.

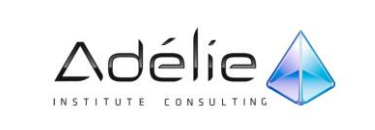

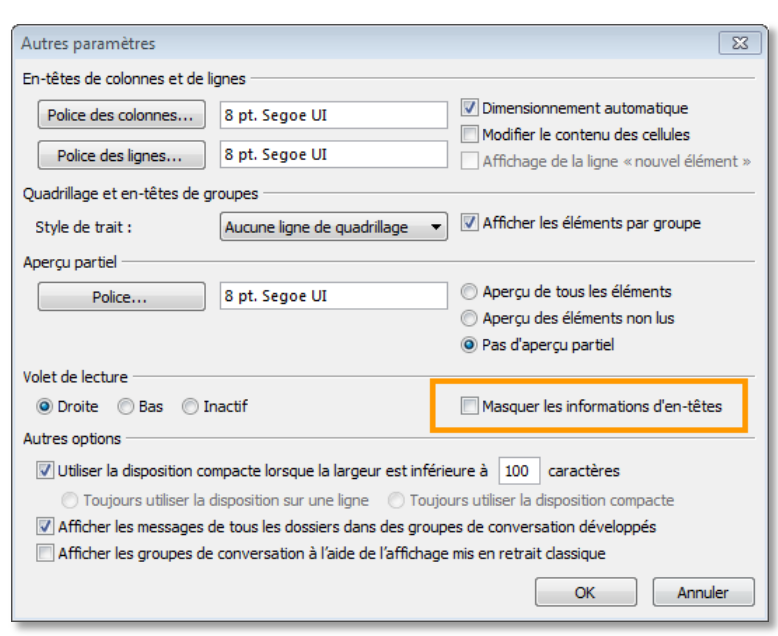

## <span id="page-30-0"></span>RÉORGANISER LA DISPOSITION DU CONTENU D'UN DOSSIER

- Essayez d'utiliser des dispositions pour organiser votre boîte de réception. Une disposition est un ordre de groupement et de tri prédéfini pour les messages.
- La disposition par défaut utilisée pour afficher les messages dans Microsoft Outlook 2010 est la disposition par date. Une disposition différente peut être utilisée pour chaque dossier (comme **Boîte de réception** et **Calendrier**). Il existe plusieurs affichages standards disponibles.
- Activez le dossier dont vous souhaitez changer l'affichage.
- Pour basculer sur l'une ou l'autre des dispositions, effectuez l'opération suivante :
- Sous l'onglet **Affichage**, dans le groupe **Réorganisation**, cliquez sur **Autres** , puis sur la disposition voulue.
- Si la galerie n'est pas visible, elle est représentée par le bouton **Organiser par**.

Conseil pour passer rapidement d'une disposition standard à une autre : Cliquez avec le bouton droit sur un en-tête de colonne, puis sur la disposition de votre choix dans **Réorganiser par**.

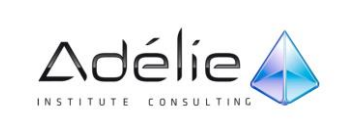

# <span id="page-31-0"></span>Gestion de l'affichage

# FONCTIONNEMENT DES DISPOSITIONS STANDARDS

<span id="page-31-1"></span>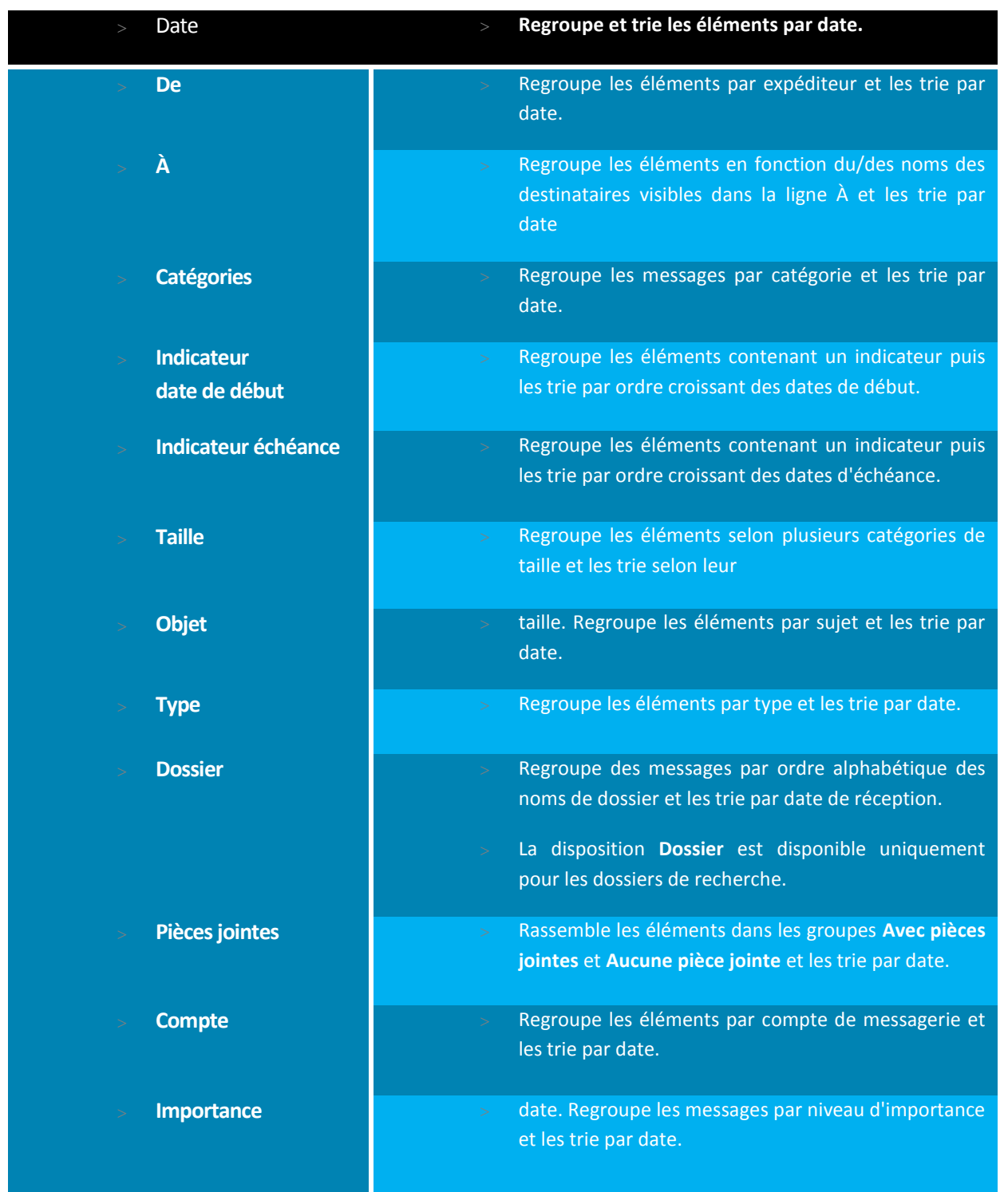

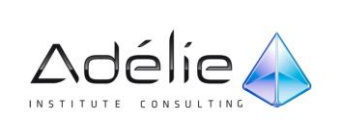

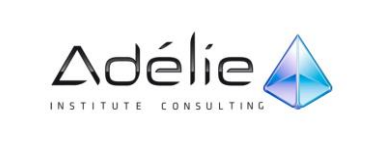

## <span id="page-33-0"></span>POUR CHANGER L'AFFICHAGE

Chaque dossier Microsoft Outlook 2010, tel que **Boîte de réception** et **Calendrier**, affiche ses éléments dans une disposition nommée **Affichage**. Chaque dossier possède plusieurs affichages prédéfinis parmi lesquels vous pouvez choisir, et vous pouvez également créer des affichages personnalisés.

Sous l'onglet **Affichage**, dans le groupe **Affichage actuel**, cliquez sur **Changer l'affichage**.

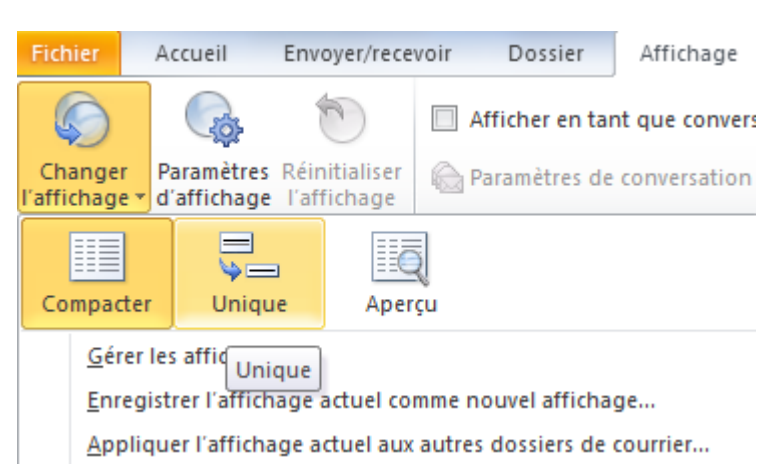

Activez l'affichage souhaité : Exemple **Aperçu**

### <span id="page-33-1"></span>CRÉER OU SUPPRIMER UN AFFICHAGE

#### **CRÉER UN AFFICHAGE**

Vous pouvez créer un affichage sur la base d'un affichage existant ou en créer un nouveau.

 Sous l'onglet **Affichage**, dans le groupe **Affichage actuel**, cliquez sur **Changer l'affichage**, puis sur **Gérer les affichages**.

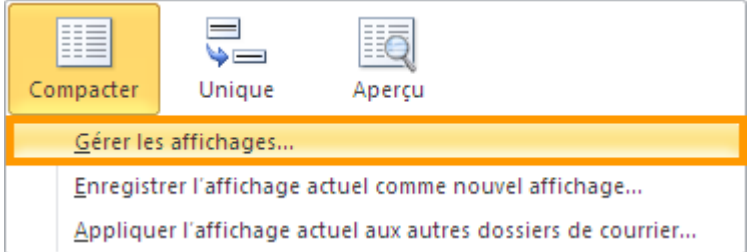

- Cliquez sur **Nouveau**.
- Dans la zone **Nom du nouvel affichage**, tapez un nom qui vous aidera à reconnaître cet affichage.
- Dans la zone **Type d'affichage**, sélectionnez le type d'affichage souhaité.

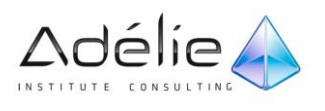

### SUPPORT PÉDAGOGIQUE **OUTLOOK 2010**

- Pour modifier les emplacements où l'affichage sera disponible, sélectionnez une option sous **Utilisé sur**, puis cliquez sur **OK**.
- Dans la boîte de dialogue **Paramètres d'affichage avancés : Simple**, sélectionnez les options souhaitées.
- Une fois les options sélectionnées, cliquez sur **OK**.

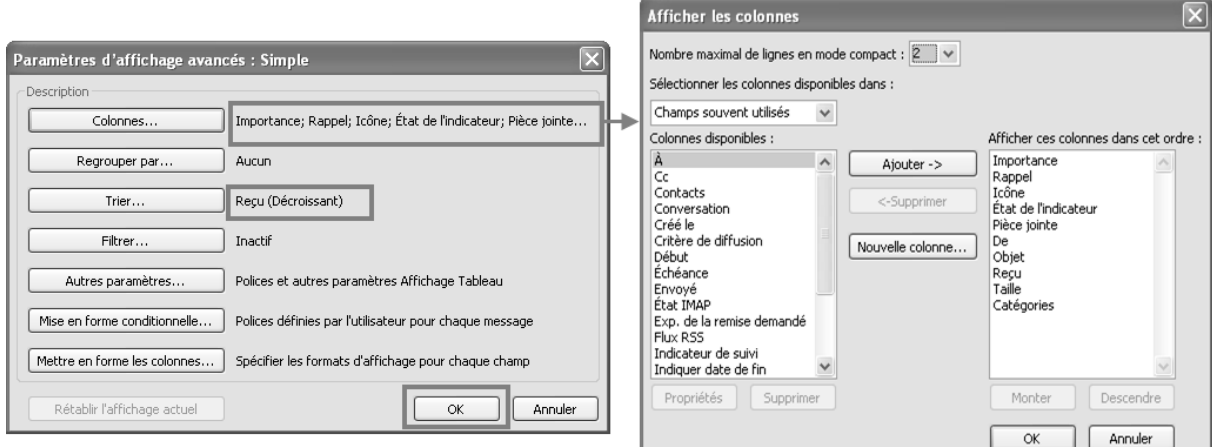

Pour utiliser l'affichage immédiatement, cliquez sur **Appliquer l'affichage**.

Les nouveaux affichages sont ajoutés au sous-menu**Affichage actuel**.

# <span id="page-34-0"></span>CRÉER UN AFFICHAGE SUR LA BASE D'UN AFFICHAGE PRÉDÉFINI

- Dans l'affichage sur lequel vous souhaitez baser votre nouvel affichage, sous l'onglet **Affichage**, dans le groupe **Affichage actuel**, cliquez sur **Paramètres d'affichage**.
- Pour chaque type de modification que vous souhaitez apporter, cliquez sur un bouton, puis sélectionnez les options souhaitées. Lorsque vous avez terminé, cliquez sur **OK**.
- Sous l'onglet **Affichage**, dans le groupe **Affichage actuel**, cliquez sur **Changer l'affichage**, puis sur **Gérer les affichages**.
- Dans la zone **Affichages pour le dossier nom du dossier**, cliquez sur **Paramètres d'affichage en cours**.
- Cliquez sur **Copier**.
- Dans la zone **Nom du nouvel affichage**, entrez un nom.
- Pour modifier l'emplacement où l'affichage sera disponible, cliquez sur une option sous **Utilisé sur**.
- Une fois les options sélectionnées, cliquez sur **OK** 3 fois.

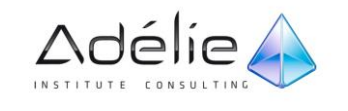

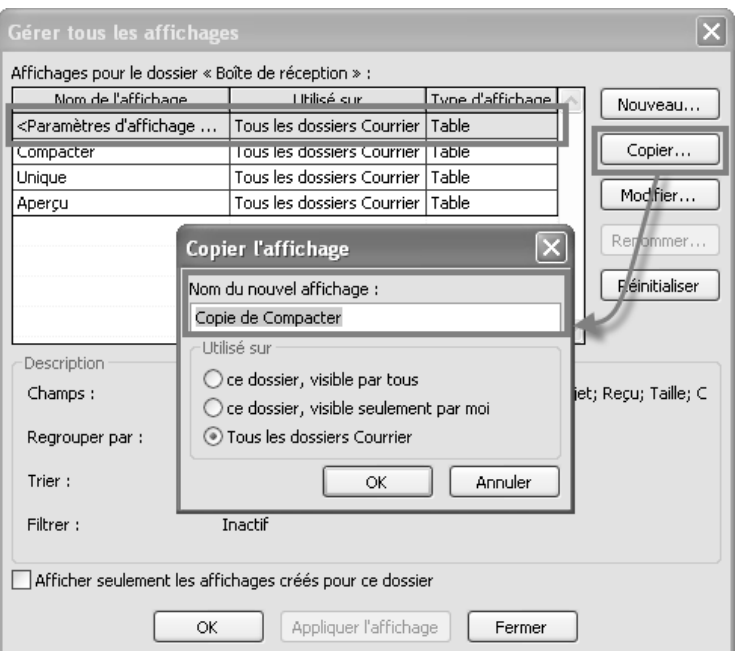

Les nouveaux affichages sont ajoutés au sous-menu**Affichage actuel**.

### <span id="page-35-0"></span>SUPPRIMER UN AFFICHAGE PERSONNALISÉ

- Sous l'onglet **Affichage**, dans le groupe **Affichage actuel**, cliquez sur **Changer l'affichage**, puis sur **Gérer les affichages**.
- Dans la zone **Affichages pour le dossier nom du dossier**, cliquez sur l'affichageque vous souhaitez supprimer.
- Cliquez sur **Supprimer**.

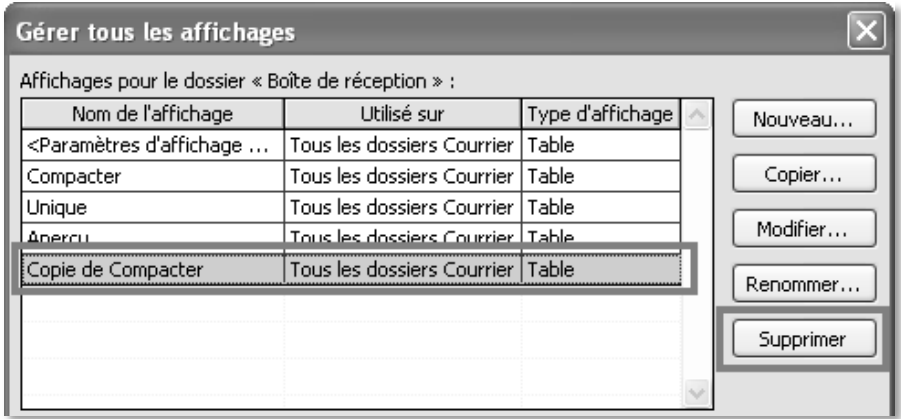

Un affichage prédéfini ne peut pas être supprimé, même si vous avez modifié ses paramètres.

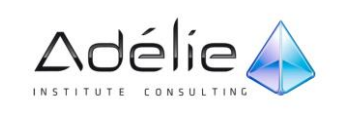
## GESTION DES COLONNES

#### **CHANGER LA LARGEUR DES COLONNES**

L'affichage Table est le mode d'affichage que vous visualisez par défaut lorsque vous sélectionnez un des dossiers de courrier. Un affichage de type Table se présente sous forme de lignes et colonnes. Les champs qui le composent constituent les en-têtes de colonne.

- Activez le dossier contenant les colonnes dont vous souhaitez modifier la largeur.
- Positionnez le pointeur de la souris sur le trait vertical situé à droite du libellé de la colonne à modifier.

## Remarquez le nouvel aspect de la souris +

- Pour modifier la largeur de la colonne, réalisez un cliqué-glissé.
- Pour ajuster la largeur de la colonne à son contenu, réalisez un double clic.
- Attention, certaines colonnes ont parfois des largeurs figées.

#### **DÉPLACER UNE COLONNE**

- Activez le dossier pour lequel l'ordre des colonnes doit être modifié.
- Sous l'onglet **Affichage**, dans le groupe **Affichage actuel**, cliquez sur **Paramètres d'affichage**.
- Dans **Paramètres d'affichage…** cliquez sur **Colonnes…**
- Dans la liste **Afficher ces champs dans cet ordre**, cliquez sur le champ à déplacer, puis cliquez sur **Monter** ou **Descendre** jusqu'à ce que la colonne occupe la position souhaitée.
- Ou directement à la souris :
- Cliquez sur l'en-tête de colonne à déplacer puis faites-le glisser vers la gauche ou vers la droite.

Si vous déplacez l'en-tête sur un endroit interdit, Outlook barre l'en-tête d'une grosse croix noire ; si vous lâchez la souris à ce moment-là, la colonne sera supprimée.

- Lorsque la position vous convient, relâchez le bouton de la souris.
- Deux flèches rouges symbolisent le nouvel emplacement de la colonne.

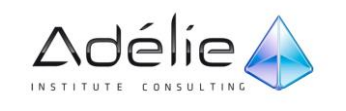

## La recherche

#### RECHERCHER LE CONTENU SOUHAITÉ DANS LA FENÊTRE D'AIDE

Cliquez sur le bouton **Aide sur Microsoft Outlook** visible sur la droite de la fenêtre au-dessus du ruban. Raccourci clavier pour afficher l'Aide, appuyez sur **F1**.

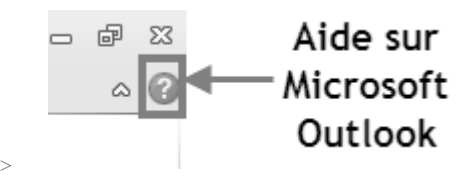

 Saisissez le ou les mots clés dans la zone de saisie visible à gauche du bouton **Rechercher** puis cliquez sur celui-ci.

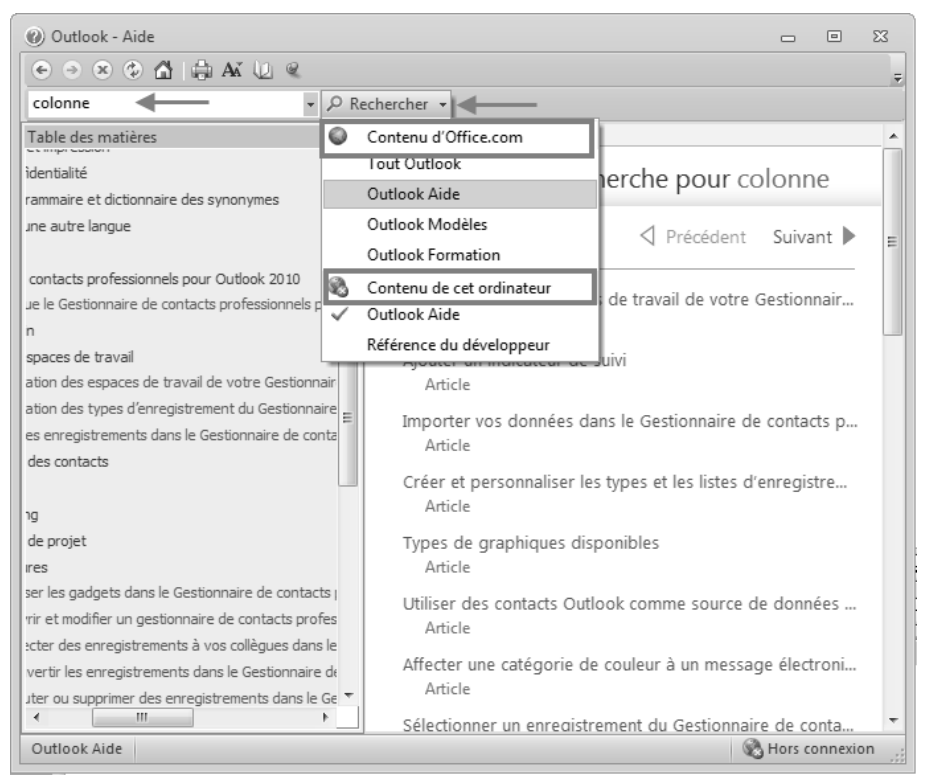

Le titre des rubriques correspondant au thème recherché s'affiche dans la fenêtre d'aide.

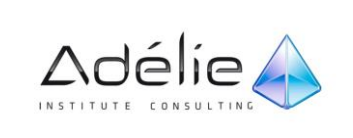

## RECHERCHER DE L'AIDE SUR MICROSOFT OFFICE ONLINE

- Si vous êtes connecté à Internet :
- Dans la fenêtre d'aide, dans la liste **Rechercher**, sélectionnez une option sous **Contenu d'Office.com.**
- Tapez des mots clés dans la liste des critères de recherche, puis cliquez sur **Rechercher**.

### RECHERCHER DU CONTENU D'AIDE SUR VOTRE ORDINATEUR

- Hors connexion Internet :
- Dans la fenêtre d'aide, dans la liste **Rechercher**, sélectionnez une option sous **Contenu de cet ordinateur**.
- Tapez des mots clés dans la liste des critères de recherche, puis cliquez sur **Rechercher**.
- Si les rubriques trouvées sont nombreuses, elles sont réparties dans plusieurs pages.
- Faites défiler les pages d'aide, afin d'afficher la page contenant la rubrique pour laquelle vous souhaitez de l'aide.
- Cliquez ensuite sur le lien correspondant à la rubrique d'aide à afficher.

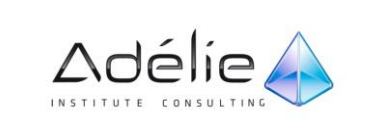

# Gestion de la messagerie

## Envoyer Un Message

### LA MESSAGERIE

La messagerie est destinée à l'envoi et à la réception du courrier électronique.

Six dossiers peuvent contenir des messages : les dossiers Boîte de réception, Brouillons, Boîte d'envoi, Courrier indésirable, Éléments envoyés et Éléments supprimés.

Pour accéder à l'un de ces dossiers, cliquez sur le bouton correspondant au dossier à sélectionner dans le **Volet de navigation.**

Outlook utilise Word comme seul éditeur de messagerie électronique, ce qui entraîne le lancement de l'application Word lors de la création ou de la modification d'un message. Vous pouvez alors utiliser toutes les fonctionnalités de mise en forme de Word pour créer et modifier votre message.

#### AFFICHAGE DU MODULE COURRIER

Lorsque le module Courrier est actif, le volet central de contenu est appelé le volet Courrier.

Il affiche les messages de la boîte de réception et de tout autre dossier de messagerie sélectionné, ainsi que le volet de lecture, qui affiche le contenu du message sélectionné.

Il existe deux affichages standard du module Courrier :

- **Normal**. Dans cet affichage, le volet de navigation, la barre des tâches ont une taille maximale.
- **Lecture**. Dans cet affichage, le volet de navigation, la barre des tâches et le ruban sont réduits.

Pour basculer d'un affichage à l'autre, cliquez, dans la barre d'état, sur le bouton d'Affichage souhaité.

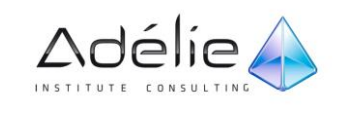

### UTILISER LA MESSAGERIE ÉLECTRONIQUE

Les commandes Courrier le plus souvent utilisées sont proposées dans l'onglet **Accueil**. Il s'agit des commandes **Nouveau message électronique**, **Répondre**, **Transférer** et **Supprimer**. Cliquez sur un message pour l'afficher dans le volet de lecture, ou double-cliquez sur le message pour l'ouvrir. Si un message possède une pièce jointe, cliquez sur la pièce jointe pour l'afficher dans le volet de lecture, ou double-cliquez pour ouvrir la pièce jointe dans le programme associé.Créer un message

Cliquez sur **Courrier** dans le **Volet de navigation**.

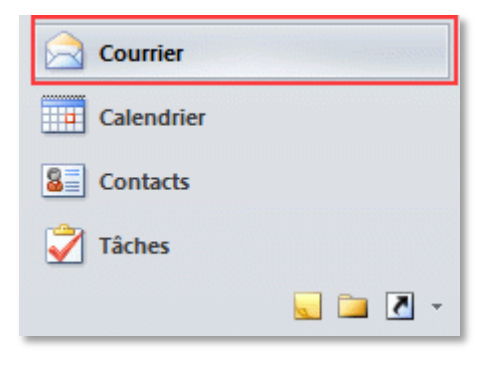

Sous l'onglet **Accueil**, dans le groupe **Nouveau**, cliquez sur **Nouveau message électronique**.

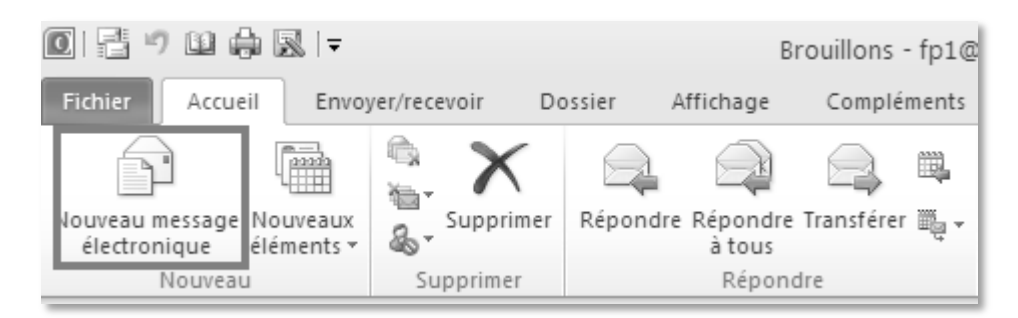

La fenêtre de message s'affiche à l'écran.

Raccourci clavier : Pour créer un message électronique à partir de n'importe quel dossier dans Outlook, appuyez sur **Ctrl+Maj+M** ou **Ctrl+N** à l'intérieur d'un dossier de message.

- Dans la zone **Objet**, tapez l'objet du message.
- Entrez les adresses de messagerie des destinataires dans les zones **À**, **Cc** ou **Cci** (zones À, Cc et Cci : un message est envoyé aux destinataires figurant dans la zone À. Séparez les différents destinataires à l'aide d'un point-virgule.

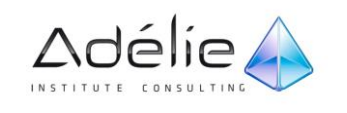

- L'envoi d'une copie d'un message est fait pour information et suppose que vous n'attendez pas de réponse de la part de ces destinataires.
- Les destinataires de la zone **À** et **Cc** ne sauront pas que les destinataires de la zone **Cci** ont reçu une copie du message. Les destinataires de la zone **Cci** ne connaissent pas non plus les autres destinataires de cette même zone.
- Lorsque la zone **Cci** est affichée, elle le reste pour tous les nouveaux messages
- Pour sélectionner le nom des destinataires dans une liste du carnet d'adresses, cliquez sur À, Cc ou Cci, puis cliquez sur les noms souhaitées.

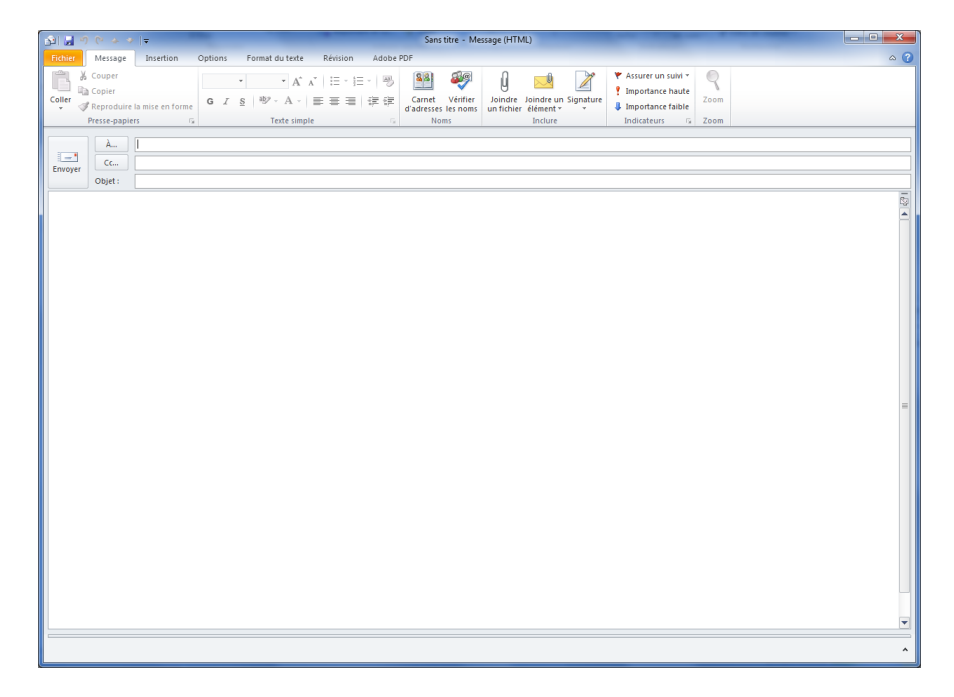

- Pour afficher la zone **Cci** dans ce message et dans tous les messages à venir, sous l'onglet **Options**, dans le groupe **Afficher les champs**, cliquez sur **Cci**.
- Une fois que vous avez composé le message, cliquez sur **Envoyer**.
- Lorsque vous saisissez la première lettre de l'adresse, Outlook affiche automatiquement une liste contenant les destinataires dont l'adresse de messagerie commence par cette lettre et a été dernièrement insérée dans la zone **A** ou **Cc** ou **Cci**.
- Pour retirer un destinataire de la liste de saisie semi-automatique, cliquez sur la croix à la hauteur du nom.
- Lorsque vous utilisez un compte Microsoft Exchange Server, votre liste de saisie semiautomatique est disponible depuis n'importe quel ordinateur où vous utilisez Outlook avec votre compte Exchange.

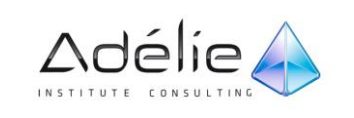

#### RENSEIGNER L'OBJET, SAISIR ET ENVOYER LE MESSAGE

Dans la zone **Objet,** saisissez le sujet de votre courrier.

L'objet étant visualisé par le destinataire du message, c'est lui qui influence la lecture ou la non lecture de votre message.

- Utilisez la grande zone de saisie pour renseigner le texte global du message puis, si besoin est, modifiez la mise en forme de ce texte (onglet **Format de texte).**
- Pour envoyer le message, cliquez sur le bouton **Envoyer** ou utilisez le raccourci-clavier **Ctrl+Entrée**.
- La fenêtre du message disparaît. Le message est stocké dans le dossier **Éléments envoyés.** Chez les destinataires, le message est stocké dans la **Boîte de réception** précédé du symbole des messages non lus  $\leq$ ; Si l'envoi n'a pas pu être effectué, le message est stocké dans le dossier **Boîte d'envoi** et vous pourrez éventuellement le modifier par un double clic dessus.

## Formater un message

#### APPLIQUER DES PAPIERS À LETTRES AUX MESSAGES

Le papier à lettres dans Microsoft Outlook 2010 inclut des arrière-plans et des motifs, et offre un ensemble d'éléments de conception cohérents tels que les polices, puces, couleurs et effets que vous pouvez appliquer aux messages.

Cette procédure n'est valable que si vous utilisez le format de message HTML. Cliquez sur l'onglet **Fichier**. Sous l'onglet **Fichier**, cliquez sur **Options**, puis sur la catégorie **Courrier**. Dans **Options de l'éditeur**, dans la liste déroulante **Format du message**, cliquez sur **HTML**.

#### **APPLIQUER DES PAPIERS À LETTRES ET DES THÈMES À TOUS LES MESSAGES**

- Sous l'onglet **Fichier**, cliquez sur **Options**, puis sur l'onglet **Courrier**.
- Sous Composition des messages, dans la liste déroulante **Composer les messages dans ce format**, cliquez sur **HTML**.
- Un peu plus bas, cliquez sur **Papier à lettres et polices**.
- Sous l'onglet **Thème personnel**, cliquez sur **Thème**.
- Sous **Sélectionnez un thème**, cliquez sur le thème ou le papier à lettres souhaité, puis cliquez sur **OK**.

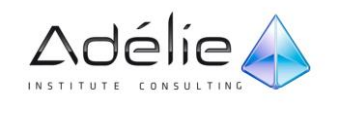

- Sélectionnez les options de polices désirées.
- Cliquez deux fois sur **OK**.

#### **APPLIQUER DES PAPIERS À LETTRES ET DES THÈMES À UN SEUL MESSAGE**

- Cliquez sur l'onglet **Accueil**. Sous la commande **Nouveaux éléments**, sélectionnez **message en utilisant**, puis cliquez sur **Davantage de papier à lettres**.
- Sous **Sélectionnez un thème**, cliquez sur le thème ou le papier à lettres souhaité, puis cliquez sur **OK**.
- Composez et envoyez votre message.
- Après l'utilisation d'un papier à lettres, son nom apparaît dans l'onglet **Accueil**, sous la commande **Nouveaux éléments** > **message en utilisant.** Il suffit alors de cliquer sur son nom pour créer un nouveau message basé sur celui-ci.

#### **SÉLECTIONNEZ LES OPTIONS DE POLICES DÉSIRÉES.**

- Si vous souhaitez que les commentaires que vous tapez dans les réponses aux messages comportent votre nom, activez la case à cocher **Marquer mes commentaires avec** et tapez un intitulé, par exemple votre nom.
- Si vous souhaitez que votre police apparaisse dans une couleur différente chaque fois que vous répondez ou que vous transférez un message, activez la case à cocher **Choisir une nouvelle couleur lors de la réponse ou du transfert**.

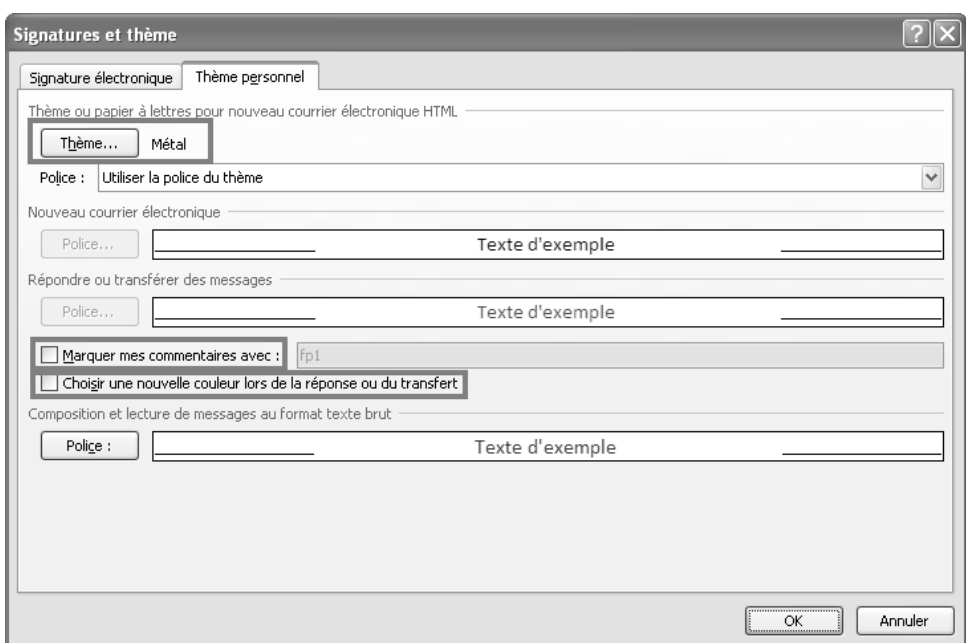

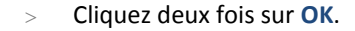

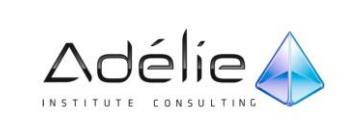

- Lorsque vous créez de nouveaux messages, ils utilisent automatiquement le papier à lettres ou le thème que vous avez choisi.
- Pour choisir un papier à lettres ou un thème Outlook à partir d'un message ouvert, dans le groupe **Inclure** de l'onglet **Insertion**, cliquez sur **Signature**, puis sur **Signatures**. Cliquez sur l'onglet **Thème personnel**, puis sur **Thèmes**.
- Les papiers à lettres et les thèmes Outlook ne peuvent pas être personnalisés.
- Les noms des papiers à lettres sont suivis du libellé **(Papier à lettres).** Un aperçu du papier à lettres sélectionné est visible dans la zone **Exemple.**

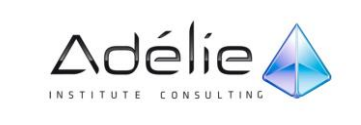

### APPLIQUER UN THÈME AUX MESSAGES

#### Cette procédure n'est valable que si vous utilisez le format de message HTML.

- Créez un message, puis cliquez dans le corps du message.
- Dans l'onglet **Options**, dans le groupe **Thèmes**, cliquez sur **Couleur de page**
- Dans l'onglet **Options**, dans le groupe **Thèmes**, cliquez sur **Thèmes**.
- Continuez l'élaboration de votre message comme n'importe quel autre message (choix des destinataires, saisie de l'objet...) puis, si besoin, modifiez la mise en forme du texte (onglet **Format du texte).** Envoyez le message en cliquant sur le bouton **Envoyer.**

#### CHOISIR LE FORMAT DES MESSAGES

Trois formats de messages sont disponibles :

- **Texte brut :** vos messages ne pourront pas contenir de mise en forme (gras, italique, couleurs) ; ils ne pourront pas non plus afficher d'images directement dans le corps des messages, mais elles pourront être incluses en pièce jointe. Par contre, ils seront parfaitement lisibles par les destinataires.
- **Format RTF :** le format RTF prend en charge la mise en forme, notamment les puces, l'alignement et les objets liés. Mais attention ce format n'est lu que par Outlook 97, 98, 2000, 2002, 2003 et 2007/10 et le programme de messagerie Microsoft Exchange client version 5.0 et 4.0. Ce format est aussi appelé format **Texte enrichi.**
- **HTML :** vous pouvez réaliser de multiples mises en forme (arrière-plan, lien hypertexte, papiers à lettres...) ; c'est le format de message actif par défaut.

Pour créer un message avec un autre format que celui défini par défaut, activez un dossier de message puis, cliquez sur l'onglet **Accueil**. Sous la commande **Nouveaux éléments**, sélectionnez **message en utilisant**.

Choisissez l'option voulue : **Texte brut, Format RTF ou HTML** (Aucun papier à lettres).

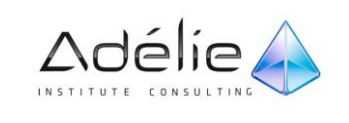

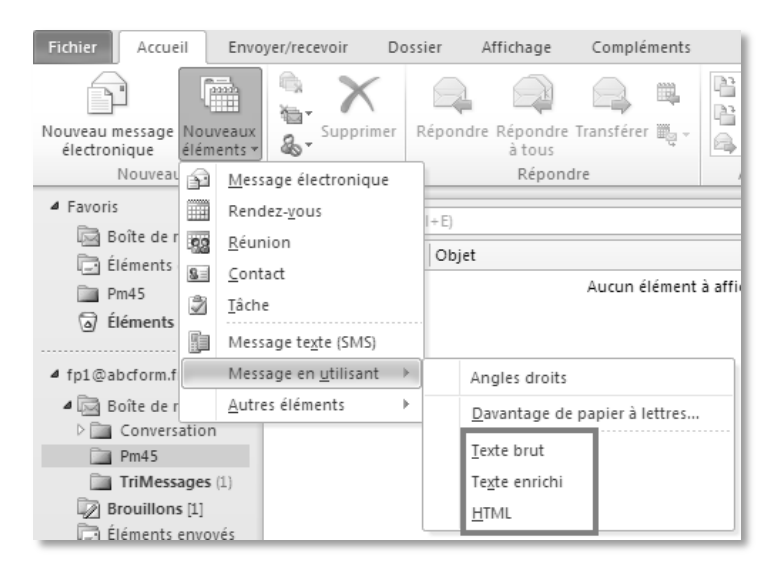

- Élaborez votre message (choix des destinataires, saisie de l'objet, du message...) puis envoyezle en cliquant sur le bouton **Envoyer.**
- Pour changer le format des messages par défaut :
- Sous l'onglet **Fichier**, cliquez sur **Options**, puis sur l'onglet **Courrier**.
- > Sous Composition des messages, dans la liste déroulante, sélectionnez le format souhaité (le format par défaut est le format HTML.). Cliquez sur **OK**.

Vous pouvez aussi changer le format d'un message à partir de la fenêtre de création de celui-ci : dans l'onglet **Format du texte,** cliquez sur le bouton **Texte brut, HTML ou Texte enrichi** visible dans le groupe **Format.**

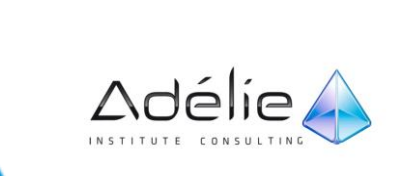

## Les modèles

#### CRÉER UN MODÈLE DE MESSAGE ÉLECTRONIQUE

Vous pouvez utiliser des modèles pour envoyer des messages contenant les mêmes informations. Vous pouvez composer et enregistrer un message en tant que modèle et le réutiliser ensuite selon vos besoins. Vous pouvez également compléter le modèle avant de l'envoyer en tant que message électronique.

- Sous l'onglet **Accueil**, dans le groupe **Nouveau**, cliquez sur **Nouveau message électronique**.
- Entrez le texte souhaité dans le corps du message.
- Dans la fenêtre du message, cliquez sur l'onglet **Fichier**.
- Cliquez sur **Enregistrer sous**.
- Dans la boîte de dialogue **Enregistrer sous**, dans la liste **Type de fichier**, cliquez sur **Modèle Outlook**.

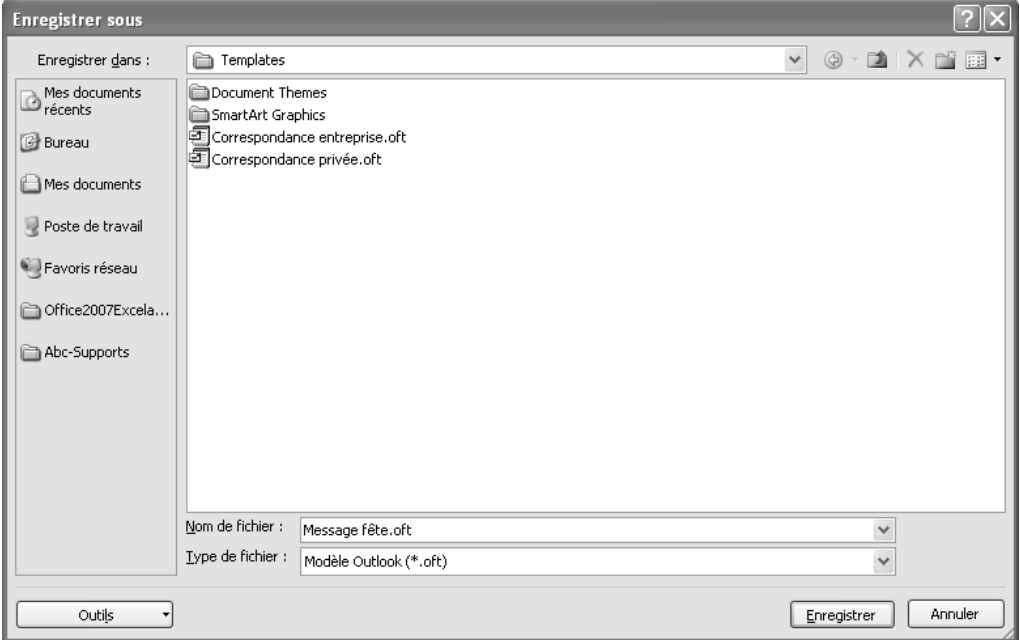

Dans la zone **Nom de fichier**, tapez un nom pour votre modèle, puis cliquez sur **Enregistrer**.

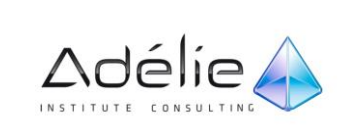

### ENVOYER UN MESSAGE ÉLECTRONIQUE BASÉ SUR UN MODÈLE

Pour utiliser un modèle de message électronique, procédez comme suit :

- Dans le groupe **Nouveau** de l'onglet **Accueil**, cliquez sur **Nouveaux éléments**, pointez sur **Autres éléments**, puis sélectionnez **Choisir un formulaire**.
- Dans la boîte de dialogue **Choisir un formulaire**, dans la liste **Regarder dans**, cliquez sur **Modèles dans le fichier système**.
- Le dossier des modèles par défaut est ouvert. L'emplacement de ce dossier est le suivant :

#### **Windows 7 et Windows Vista**

**c:\users\nom\_utilisateur\appdata\roaming\microsoft\templates**

#### **Windows XP c:\documents and settings\nom\_utilisateur\application data\microsoft\templates**

- Si votre modèle est enregistré dans un autre dossier, cliquez sur **Parcourir**, puis sélectionnez le modèle.
- Sélectionnez le modèle, puis cliquez sur **Ouvrir**.
- Apportez des modifications aux destinataires dans les zones **À**, **Cc** ou **Cci**. Vous pouvez également modifier le texte de la zone **Objet** et ajouter du contenu au corps du message.
- Cliquez sur **Envoyer**.

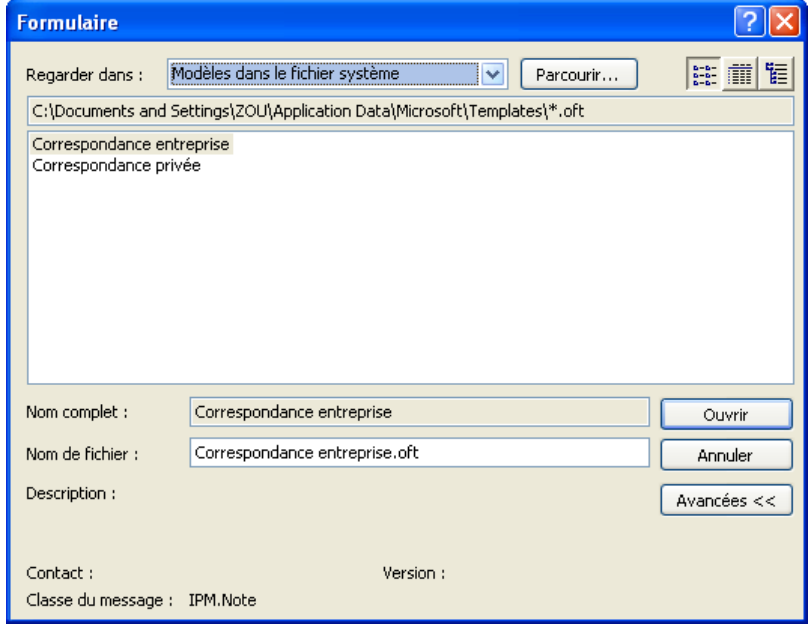

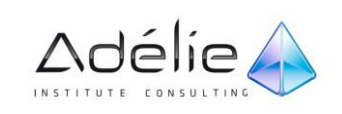

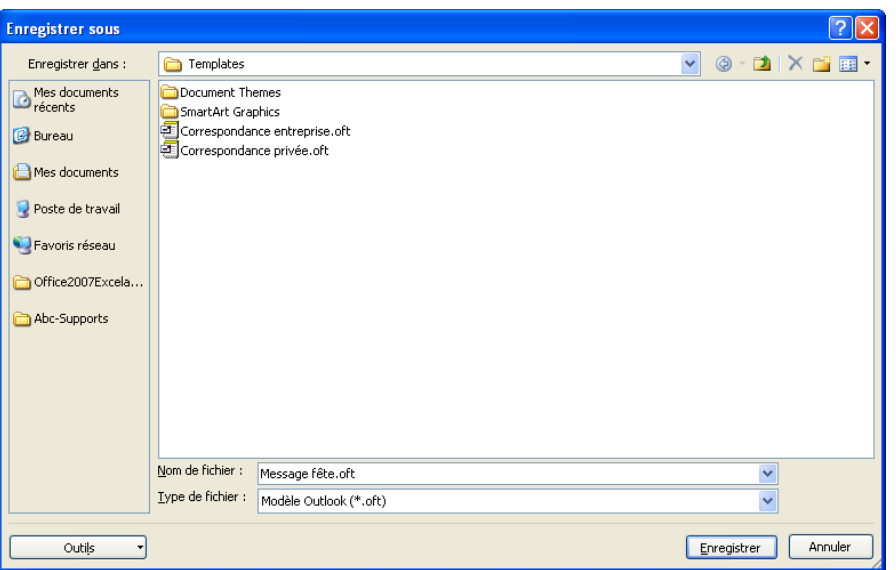

## Le carnet d'adresses

Vous pouvez utiliser le carnet d'adresses dans Microsoft Outlook 2010 pour rechercher et sélectionner des noms, des adresses de messagerie et des listes de distribution lorsque vous indiquez les destinataires de vos messages.

- **Le carnet d'adresses Outlook est un ensemble de carnets d'adresses ou de listes d'adresses**, créé à partir de vos dossiers de contacts Outlook. Si vous utilisez Outlook avec un compte Microsoft Exchange Server, votre carnet d'adresses inclut la liste d'adresses globale. Celle-ci contient les noms et adresses de messagerie de toute personne ayant un compte auprès de ce serveur Exchange Server ; elle est configurée automatiquement par Exchange.
- Pour afficher des carnets d'adresses autres que le carnet d'adresses par défaut, dans **Courrier**, sous l'onglet **Accueil**, dans le groupe **Rechercher**, cliquez sur **Carnet d'adresses**. Ensuite, dans la zone **Carnet d'adresses**, cliquez sur la liste d'adresses à afficher.

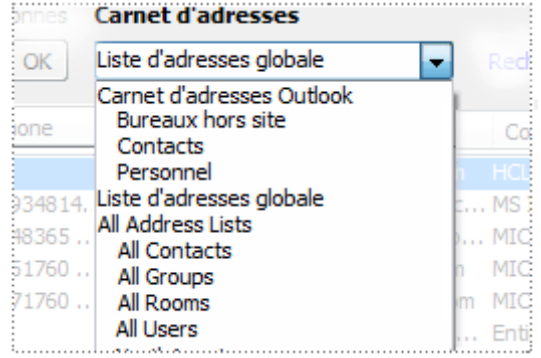

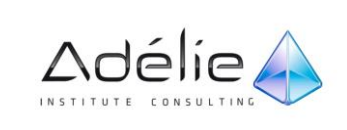

### SÉLECTIONNER LES DESTINATAIRES À PARTIR D'UN CARNET D'ADRESSES

 Lors de la création ou de la modification d'un message, cliquez sur les boutons **A** et **Cc** pour sélectionner les destinataires à partir d'un carnet d'adresses.

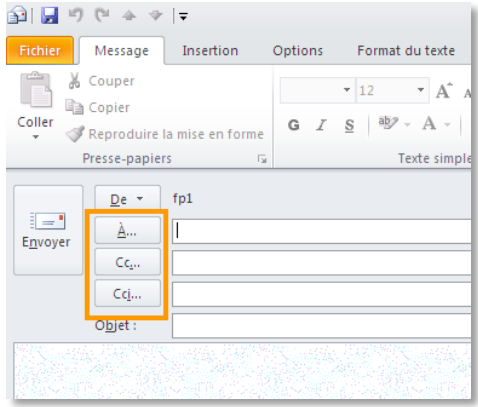

- La boite de dialogue **Choisir des noms** s'ouvre instantanément.
- Le Carnet d'adresses apparaît et affiche la liste des adresses de messagerie stockées dans les Contacts.

Si vous avez plusieurs carnets d'adresses à votre disposition, ouvrez la liste **Carnet d'adresse** afin de sélectionner le carnet d'adresses à utiliser.

- Sélectionnez un contact dans la liste et cliquez sur **À, Cc ou Cci**.
- L'adresse de messagerie sélectionnée est ajoutée respectivement sur la zone **À, Cc ou Cci**.
- Cliquez sur **OK**.
- Pour sélectionner plusieurs destinataires à la fois, maintenez la touche **Shift** enfoncée pour une sélection continue et/ou la touche **Ctrl** pour une sélection discontinue.

Vous pouvez faire un double clic sur un nom pour l'intégrer dans la liste active ; elle correspond au dernier bouton sur lequel vous avez cliqué (ex : **Cc**).

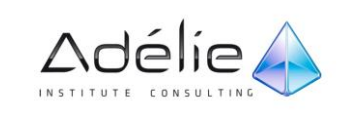

## AUTRES MÉTHODES D'AJOUT D'UN NOUVEAU CONTACT

- Lancez le carnet d'adresse à partir de la fenêtre Outlook
- Cliquez sur **Courrier** dans le **Volet de navigation**.
- Cliquez sur **Carnet d'adresses** dans le groupe **Rechercher** de l'onglet **Accueil**.

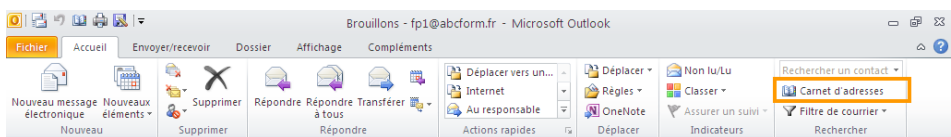

- Dans le carnet d'adresses, sélectionnez un contact dans la liste.
- Cliquez ensuite sur **Nouveau message** dans le menu **Fichier**.

## Gestion des messages

### ENREGISTRER ET/OU QUITTER UN MESSAGE NON TERMINÉ

- Pour enregistrer un message lors de sa création, utilisez la commande **Fichier - Enregistrer** ou le raccourci clavier Ctrl+S ou cliquez sur la commande **de la contra de la barre d'Accès rapide** puis fermez-le en cliquant sur le bouton  $23$
- Le message est classé dans le dossier **Brouillons.** Par défaut, les messages en cours de création sont enregistrés toutes les trois minutes.
- Cet intervalle de temps peut être modifié.
- Dans l'onglet **Fichier**, commande **Options**, catégorie **Courrier**, Sous **Enregistrer les messages**, dans la zone **Enregistrer automatiquement les éléments qui n'ont pas été envoyés après ce nombre de minutes**, tapez un nombre entre 1 et 99.
- Pour quitter un message non envoyé cliquez sur le bouton  $\boxed{\boxtimes}$  de la fenêtre du message ou utilisez les touches **Alt+F4**
- Si le message n'a pas été encore enregistré, Outlook vous propose de le faire. Cliquez sur :
	- **Oui** Pour enregistrer le message avant de le fermer.
	- **Non** Pour refermer le message sans enregistrer.
	- **Annuler** Pour ne pas fermer le message.

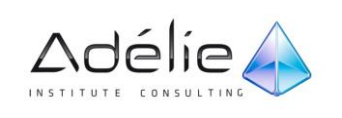

### MODIFIER UN MESSAGE

Il s'agit de modifier un message qui n'a pas encore été envoyé (classé dans le dossier **Brouillons).**

Pour ouvrir le brouillon du message, cliquez sur le dossier **Brouillons** puis faites un double clic sur le message à ouvrir.

- Procédez ensuite aux modifications.
- Envoyez le message en cliquant sur le bouton **Envoyer.**
- Le message disparaît automatiquement du dossier **Brouillons.**

#### RAPPELER OU REMPLACER UN MESSAGE APRÈS SON ENVOI

Outlook offre la possibilité de rappeler ou de remplacer un message envoyé. Attention, ce message ne doit pas avoir été lu par les destinataires. Cette fonctionnalité n'est disponible que si vous travaillez avec **Microsoft Exchange Server**.

#### **RAPPELER ET REMPLACER UN MESSAGE**

- Dans le volet de navigation, dans **Courrier**, cliquez sur **Éléments envoyés.**
- Ouvrez le message que vous souhaitez rappeler et remplacer.
- Dans le groupe **Actions** de l'onglet **Message**, cliquez sur **Autres actions**, puis sur **Rappeler ce message**.

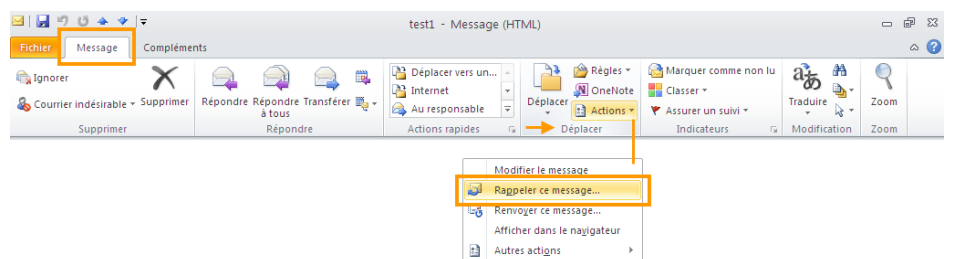

- Dans l'onglet **Message**, groupe **Déplacer**, déroulez la commande **Actions** puis cliquez sur la commande **Rappeler ce message.**
- Cliquez sur **Supprimer les copies non lues et les remplacer par un nouveau message**.
- Cliquez sur **OK**, composez un nouveau message et cliquez sur **Envoyer**.
- Fermez la fenêtre du message  $\boxed{23}$

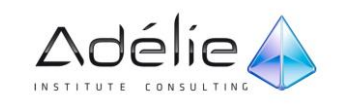

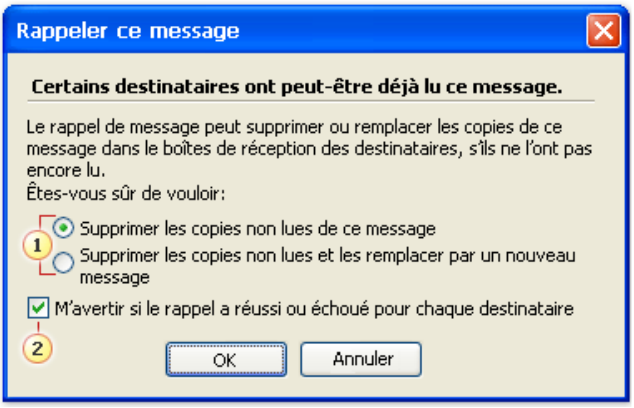

- 1. Choisissez si vous souhaitez seulement supprimer le message ou bien le supprimer et le remplacer.
- 2. Activez la case à cocher pour recevoir une confirmation vous indiquant que votre rappel a fonctionné.

Si vous envoyez le message à un grand nombre de personnes, vous souhaiterez peutêtre désactiver la case à cocher **M'avertir si le rappel a réussi ou échoué pour chaque destinataire**.

- Dans la **Boîte de réception** des destinataires, l'objet du message rappelé est temporairement précédé de la mention **Rappel.**
- Lorsque le rappel a pu être fait, le message disparaît chez les destinataires. Dans la **Boîte de réception** de l'expéditeur, un message apparaît dont l'objet est précédé de la mention **Rappel de message réussi.**
- Si le rappel n'a pas pu être fait, un message apparaît dans la **Boite de réception** de l'expéditeur dont l'objet est précédé de la mention **Échec de la tentative de rappel du message.**

### RENVOYER UN MESSAGE

Si vous avez besoin de renvoyer un message déjà envoyé :

- Ouvrez le message à renvoyer en réalisant un double clic sur celui-ci.
- Dans le groupe **Actions** de l'onglet **Message**, cliquez sur **Autres actions**, puis sur **Renvoyer ce message**.
- Modifiez, si besoin est, le message. Renvoyez le message en cliquant sur le bouton **Envoyer.**
- Fermez la fenêtre du message en cliquant sur le bouton  $\boxed{33}$

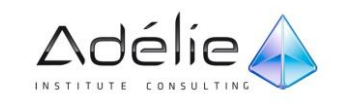

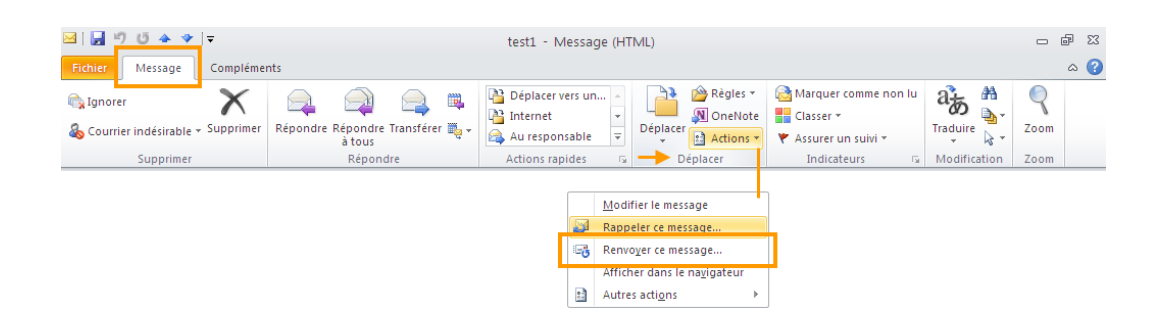

## MODIFIER L'IMPORTANCE OU LE CRITÈRE DE DIFFUSION DES MESSAGES

 Lors de la création ou de la modification du message, dans l'onglet **Message,** cliquez sur le lanceur de la boîte de dialogue du groupe **Indicateurs.**

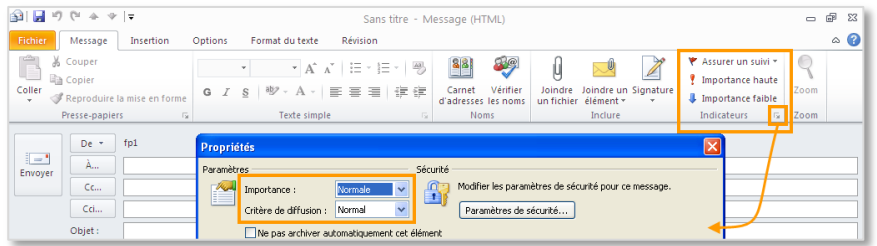

- Pour indiquer la priorité à donner à votre message, sélectionnez une des options de la liste **Importance Faible, Normale** ou **Haute.**
- Pour choisir un **Critère de diffusion,** sélectionnez une des options de la liste correspondante:
	- **Normal :** Indique que le contenu du message est standard.
	- **Personnel :** Suggère que le contenu du message est de nature personnelle.
	- **Privé :** Indique que le contenu du message est privé.
	- **Confidentiel :** Indique que l'accès au contenu du message est restreint (ou privé).
- Cliquez sur le bouton **Fermer,** continuez l'élaboration du message puis envoyez-le.
- Les messages de haute importance sont précédés de ce symbole de ceux de faible importance du symbole **.**
- Lors de la création d'un message, dans l'onglet **Message,** vous pouvez aussi cliquer sur les boutons (importance haute) ou (importance faible) visibles dans le groupe **Indicateurs,** pour indiquer la priorité à donner à votre message.

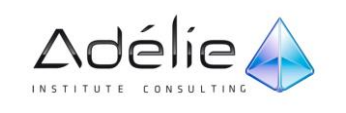

# Déterminer les options d'envoi d'un message

## ACCUSÉ DE RÉCEPTION OU CONFIRMATION DE LECTURE

Lors de la création ou de la modification du message, cliquez sur l'onglet **Options.**

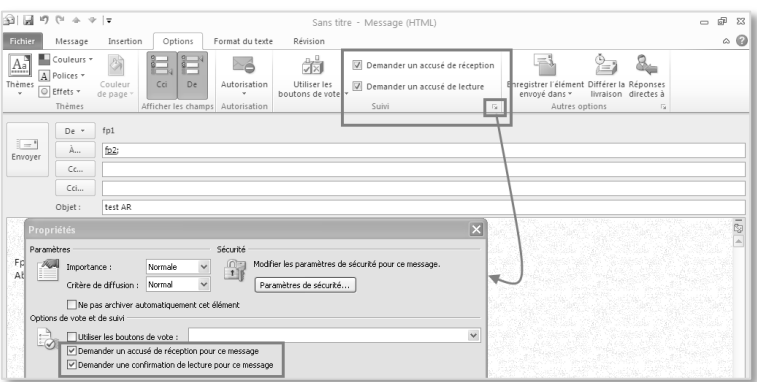

- Si vous souhaitez être prévenu lorsque les destinataires ont reçu le message, cochez l'option **Demander un accusé de réception** visible dans le groupe **Suivi.**
- Si vous souhaitez être prévenu lorsque les destinataires ont lu le message, cochez l'option **Demander un accusé de lecture** visible dans le groupe **Suivi.**
- Dans la **Boîte de réception** de l'expéditeur, l'objet des messages remis est précédé de la mention **Remis** et l'objet des messages lus est précédé de la mention **Lu.**

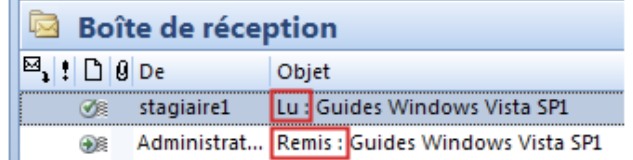

Si le destinataire supprime le message, vous pouvez recevoir un accusé de non lecture. L'accusé de réception provient de l'administrateur système

- Lorsque vous ouvrez un message pour lequel vous avez coché l'option **Demander un accusé de réception** et/ou l'option **Demander un accusé de lecture,** le bouton **Suivi** est visible dans le groupe **Afficher.**
- Un clic sur ce bouton permet de recenser tous les destinataires, s'ils ont répondu ou non, ainsi que la date et l'heure de la réponse.

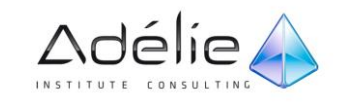

## DÉFINIR UN AUTRE DOSSIER QUE LE DOSSIER ÉLÉMENTS ENVOYÉS

- Lors de la création ou de la modification du message, pour que ce message, une fois envoyé, soit enregistré dans un dossier autre que le dossier **Éléments envoyés :**
- Cliquez sur le bouton **Enregistrer l'élément envoyé dans** visible dans le groupe **Autres options**  puis cliquez sur l'option **Autre dossier.** Sélectionnez le dossier de votre choix puis validez par le bouton **OK.**

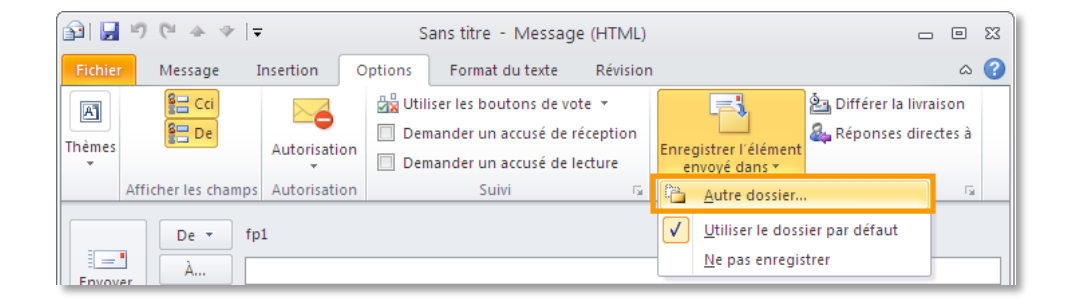

#### DÉSIGNER UNE AUTRE ADRESSE POUR LES RÉPONSES

- Lors de la création ou de la modification du message, cliquez sur l'onglet **Options,** cliquez sur le bouton  $\boxed{\phantom{a}}$  (lanceur de dialogue) visible dans le groupe Autres options.
- Pour que les réponses à ce message soient adressées directement à la (ou les) personnels) de votre choix, saisissez l'adresse du destinataire dans la zone associée à l'option **Envoyer les réponses à** ou utilisez le bouton **Sélectionner des noms** pour choisir des noms dans un carnet d'adresses.

#### DIFFÉRER L'ENVOI D'UN MESSAGE

 Pour différer l'envoi de ce message, cochez l'option **Ne pas envoyer avant** puis définissez, le jour et l'heure de l'envoi à l'aide des deux listes associées.

#### RENDRE UN MESSAGE NON DISPONIBLE

 Pour rendre un message non disponible à partir d'une date précise, cochez l'option **Expire après** puis définissez, à l'aide des deux listes associées, la date et l'heure d'expiration.

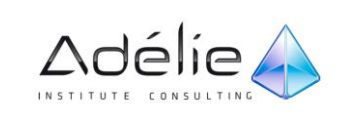

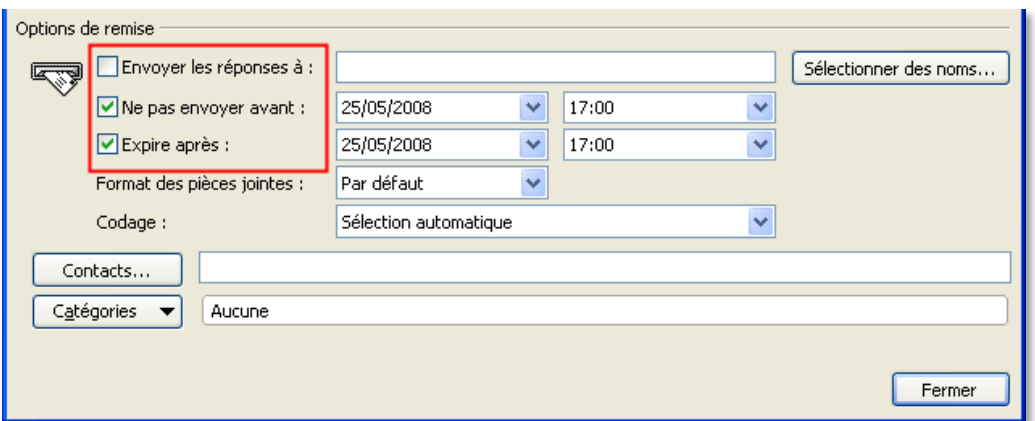

 Terminez en cliquant sur le bouton **Fermer.** Continuez l'élaboration de votre message puis envoyez-le.

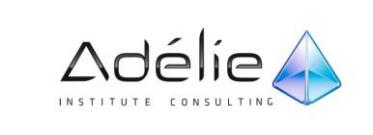

## Le suivi des messages

#### INDICATEUR DE SUIVI POUR LE DESTINATAIRE DU MESSAGE

L'application d'un indicateur (un petit drapeau rouge) à un message ou un contact, ajoute un rappel visuel à votre intention et/ou à l'intention d'autres personnes. L'indicateur signale qu'il faut effectuer le suivi de cet élément.

MICROSOFT OUTLOOK 2010 intègre plusieurs indicateurs par défaut avec des dates comme Aujourd'hui, Demain et Semaine prochaine.

Les indicateurs de messages apparaissent dans les fenêtres de messagerie et ceux de contacts ; Ils apparaissent également dans la barre des tâches, dans la liste des tâches quotidiennes du calendrier et dans le module Tâches.

 Pour affecter un indicateur de message à l'intention du destinataire du message, lors de la création ou de la modification du message, dans l'onglet **Message,** cliquez sur le bouton **Assurer un suivi** visible dans le groupe **Indicateurs** puis cliquez sur l'option **Personnalisé.**

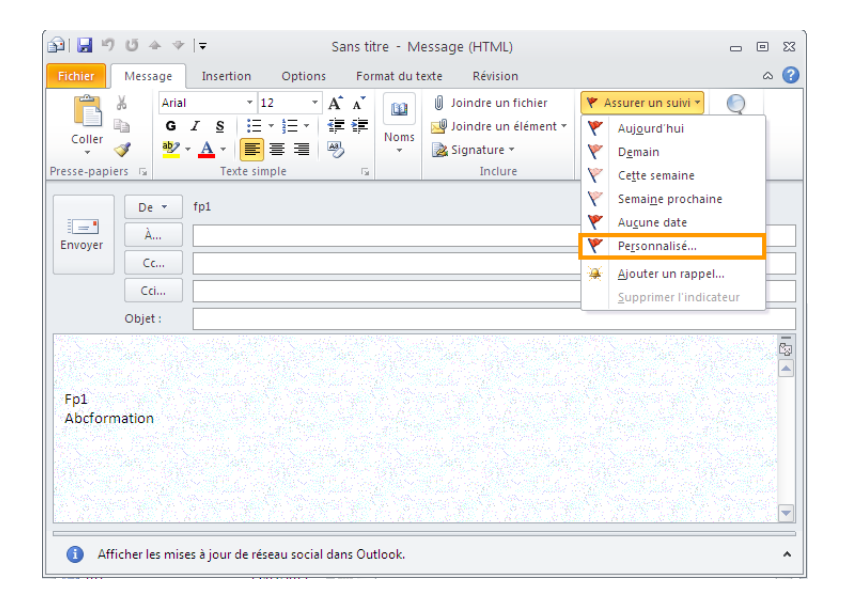

 L'option **Indicateur pour les destinataires** est cochée dans la boite de dialogue **Personnalisé** qui s'affiche.

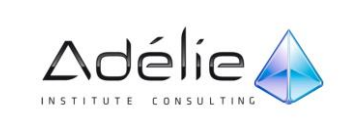

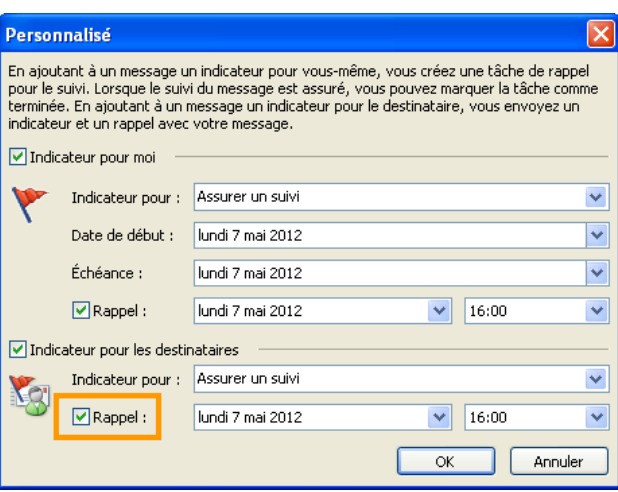

- Ouvrez la liste **Indicateur pour** puis sélectionnez le texte d'accompagnement de l'indicateur ou, si aucun texte ne vous convient, saisissez-le.
- Gardez l'option **Rappel** cochée si vous souhaitez associer une alerte de rappel à l'indicateur ; à l'inverse, désactivez cette option.
- Modifiez éventuellement la date et/ou l'heure d'échéance du rappel à l'aide des listes associées à l'option **Rappel.** Cliquez sur le bouton **OK.**
- Continuez, si besoin est, l'élaboration du message puis expédiez-le.
- Le message est présenté avec le symbole dans la **Boîte de réception** du destinataire de celui-ci. Un clic sur ce symbole permet au destinataire d'ajouter le message reçu au dossier **Tâches** ainsi qu'à la **Barre des tâches.** Dans ce cas, le symbole .

Le destinataire du message visualise le texte concernant l'action à suivre dans le **Volet de lecture** lorsque le message est sélectionné dans la **Boîte de réception** ou, dans la fenêtre du message lorsque celui-ci est ouvert.

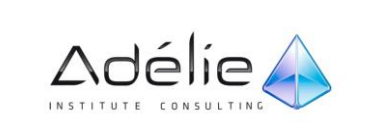

#### INDICATEUR DE SUIVI POUR L'EXPÉDITEUR DU MESSAGE

- Pour affecter un indicateur de message à l'intention de l'expéditeur du message, lors de la création ou de la modification du message, dans l'onglet **Message,** cliquez sur le bouton **Assurer un suivi** visible dans le groupe **Options.**
- Cliquez sur l'option correspondant à l'échéance jusqu'à laquelle l'expéditeur devra suivre ce message : **Aujourd'hui, Demain, Cette semaine, Semaine prochaine** ou **Aucune date.** Si aucun des indicateurs prédéfinis ne vous convient, cliquez sur l'option **Personnalisé** pour affecter un indicateur personnalisé au message.

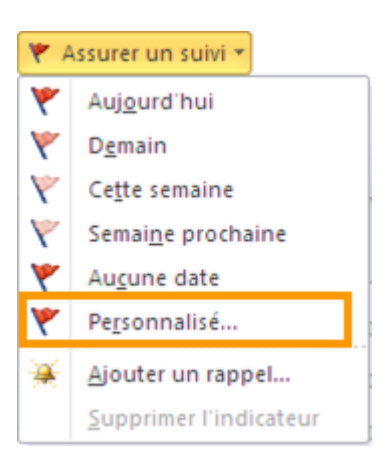

Dans ce cas, la boîte de dialogue Personnalisé s'affiche à l'écran.

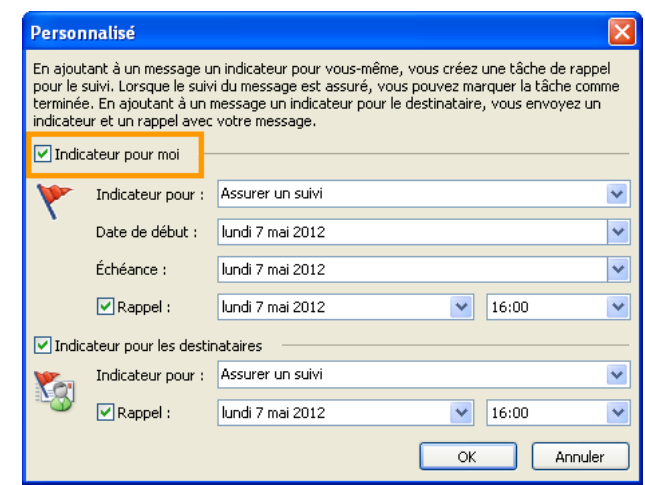

- Veillez à ce que l'option **Indicateur pour moi** soit cochée puis, si besoin, décochez l'option **Indicateur pour les destinataires.**
- **El** Ouvrez la liste *Indicateur pour* puis sélectionniez le texte d'accompagnement de l'indicateur ou, si aucun texte ne vous convient, saisissez-le.
- Modifiez éventuellement la **Date de début** et/ou la date **d'Échéance** de l'indicateur à l'aide des listes correspondantes.
- Cochez l'option **Rappel** si vous souhaitez associer une alerte de rappel à l'indicateur ; à l'inverse, désactivez cette option. Modifiez éventuellement la date et/ou l'heure d'échéance du rappel à l'aide des listes associées à l'option **Rappel.**
- **Cliquez sur le bouton OK.**

Continuez, si besoin est, l'élaboration du message puis expédiez-le.

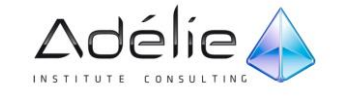

Dans le dossier **Éléments envoyés** de l'expéditeur, le symbole est visible à gauche du nom

du destinataire et le symbole **\vection** est visible dans la colonne **État de l'indicateur** en regard du message.

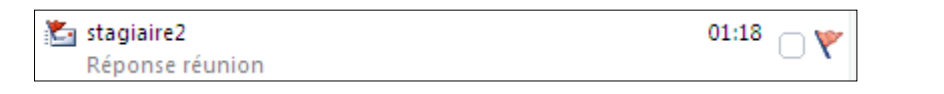

**Pour supprimer un indicateur** lors de la création ou de la modification d'un message, dans l'onglet **Message,** cliquez sur le bouton **Assurer un suivi** du groupe **Indicateurs**  puis cliquez sur l'option **Supprimer l'indicateur.**

## COMMENT LES DATES DES INDICATEURS DU MENU ASSURER UN SUIVI FONCTIONNENT-ELLES ?

Le tableau suivant décrit comment fonctionnent les dates pour les indicateurs dans le menu **Assurer le suivi**. Sachez que vous pouvez personnaliser les dates pour n'importe quel indicateur et que la définition des rappels est facultative.

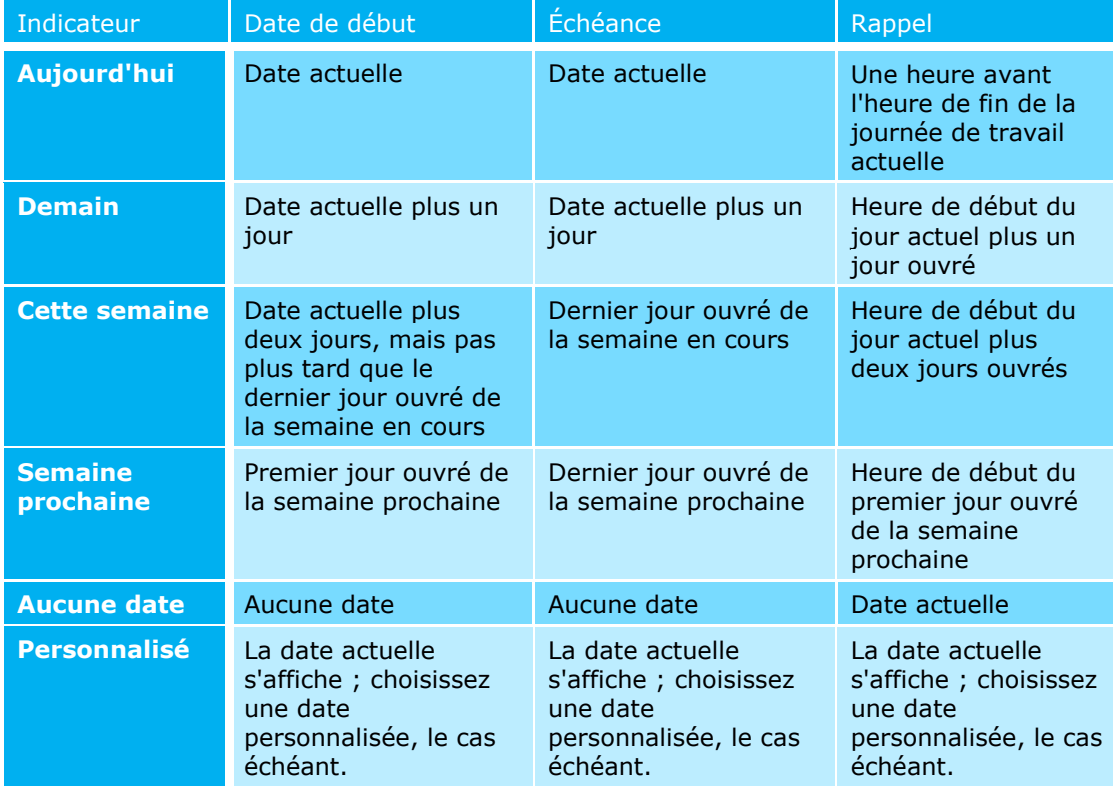

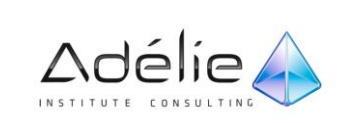

### AJOUTER UN INDICATEUR À UN MESSAGE REÇU

- Pour affecter un indicateur de message, lors de la réception du message, effectuez l'une des opérations suivantes :
	- Ouvrez un message, puis dans le groupe **Indicateurs** de l'onglet **Accueil**, cliquez sur **Assurer un suivi \***, puis cliquez sur un indicateur.
	- Dans une liste de messages, telle que votre boîte de réception, cliquez sur **Assurer un suivi** à droite de l'élément pour appliquer l'indicateur par défaut. Pour plus d'options de date par défaut, cliquez avec le bouton droit sur l'indicateur et sélectionnez dans la liste déroulante.

## L'automatisation

#### RÈGLES D'UTILISATION DU GESTIONNAIRE D'ABSENCE DU BUREAU

Cette fonctionnalité nécessite un compte **Microsoft Exchange**

Si vous ne prévoyez pas de consulter vos messages électroniques lorsque vous êtes absent du bureau, utilisez le Gestionnaire d'absence du bureau pour gérer automatiquement les messages entrants en choisissant l'action adéquate dans Outlook. Vous pouvez par exemple créer des règles pour déplacer ou copier les messages dans d'autres dossiers, supprimer les messages, envoyer des réponses personnalisées, etc.

Les personnes qui vous envoient un message ou qui vous invitent à une réunion pendant que vous êtes absent voient s'afficher dans leur Boîte de réception un message dont l'objet est précédé de la mention **Réponse automatique d'absence du bureau.**

#### **ACTIVER OU DÉSACTIVER LES RÉPONSES AUTOMATIQUES**

- Cliquez sur l'onglet **Fichier**.
- Cliquez sur **Réponses automatiques**.

Si vous ne voyez pas la commande, cela signifie probablement que vous ne disposez pas de compte Exchange Server.

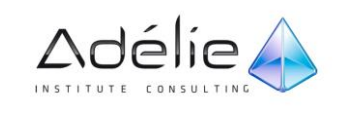

#### **COMPTES MICROSOFT EXCHANGE 2010 ET EXCHANGE 2007**

- Sélectionnez **Envoyer des réponses automatiques**
- Si vous le souhaitez, activez la case à cocher **Envoyer uniquement pendant ce laps de temps** pour planifier l'activation de vos réponses d'absence du bureau. Si vous ne spécifiez pas d'heures de début et de fin, les réponses automatiques seront envoyées jusqu'à ce que vous activiez la case à cocher **Ne pas envoyer de réponse automatique**.
- Sous l'onglet **Au sein de mon organisation**, tapez la réponse que vous voulez envoyer à vos collègues lors de vos absences du bureau.
- Sous l'onglet **En dehors de mon organisation**, activez la case à cocher **Envoyer une réponse automatique aux personnes étrangères à ma société**, puis tapez la réponse que vous souhaitez envoyer pendant vos absences du bureau. Sélectionnez si vous souhaitez envoyer vos réponses à **Mes contacts uniquement** ou à **Toute personne étrangère à ma société**.

L'organisation est généralement définie comme votre société et inclut les personnes qui ont un compte Exchange Server sur votre système de messagerie. Si vous sélectionnez **Mes contacts uniquement**, les réponses sont envoyées uniquement aux contacts figurant dans votre dossier **Contacts** d'Exchange Server. Si le dossier existe uniquement dans un dossier faisant partie d'un fichier de données Outlook (.pst), le message de réponse automatique n'est pas envoyé.

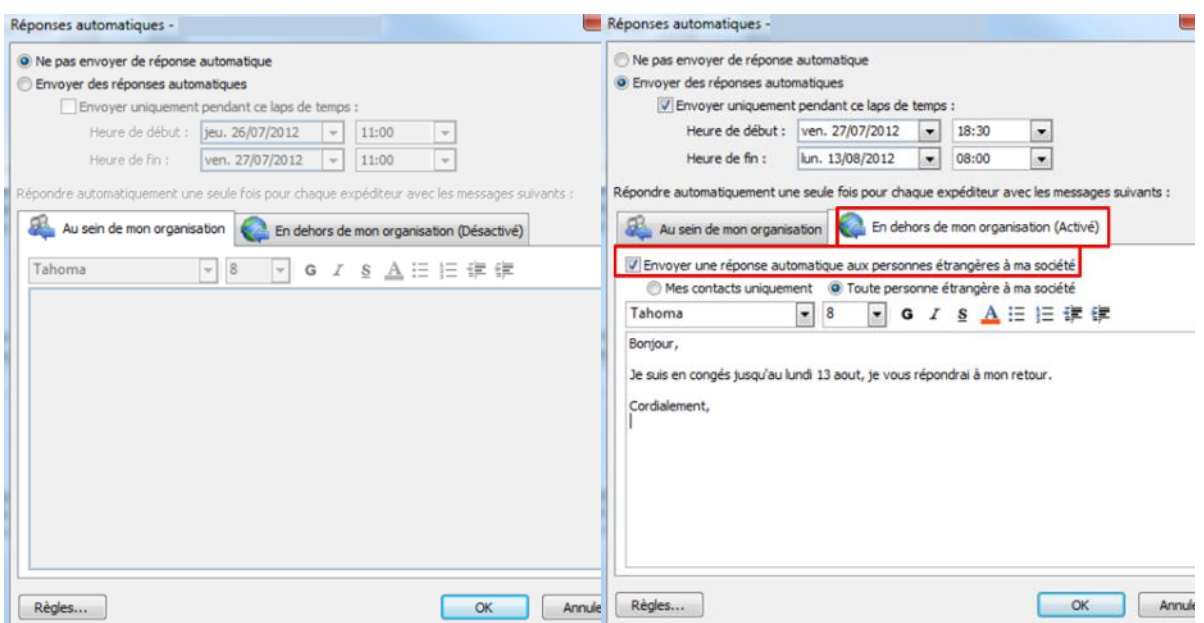

#### **COMPTES MICROSOFT EXCHANGE SERVER 2003**

- Cliquez sur l'onglet **Fichier**.
- Cliquez sur **Réponses automatiques**.

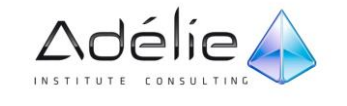

- Cliquez sur **Je suis actuellement absent du bureau**.
- Dans la zone **Texte de la réponse automatique envoyée une seule fois à chaque expéditeur**, tapez le message que vous souhaitez envoyer pendant votre absence

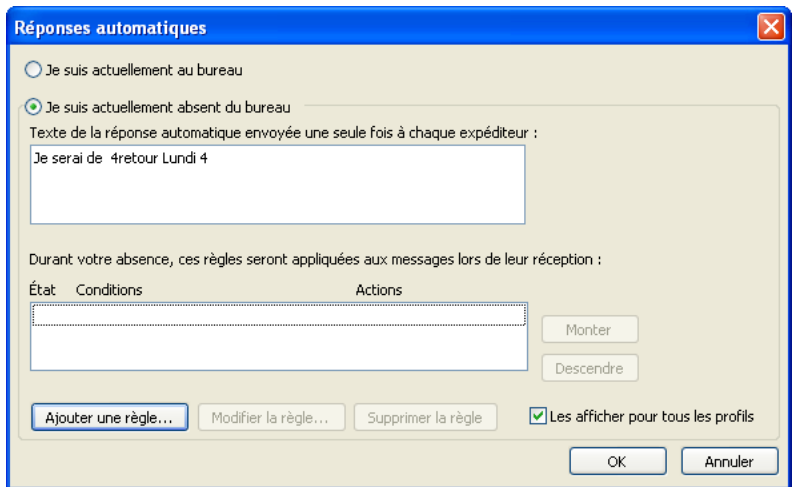

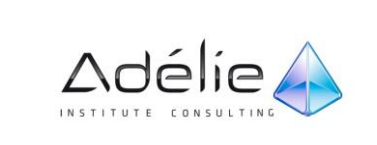

 Après validation, **Réponses automatiques** est activé dans l'onglet **Fichier**. Le bouton **Désactiver** permet de quitter les réponses automatiques et signalez votre retour..

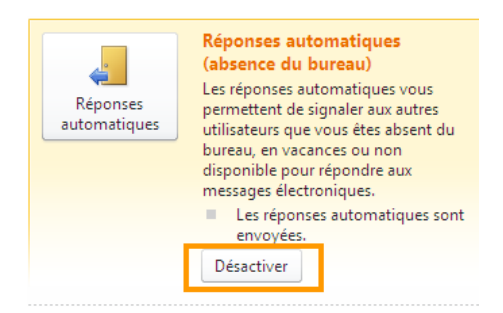

 Après validation, une barre s'affiche dans la fenêtre Outlook. Le bouton **Désactiver** permet de quitter les réponses automatiques et signalez votre retour.

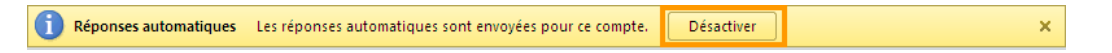

 L'expéditeur d'un message recevra le texte tapé dans la première zone de saisie comme réponse à son message

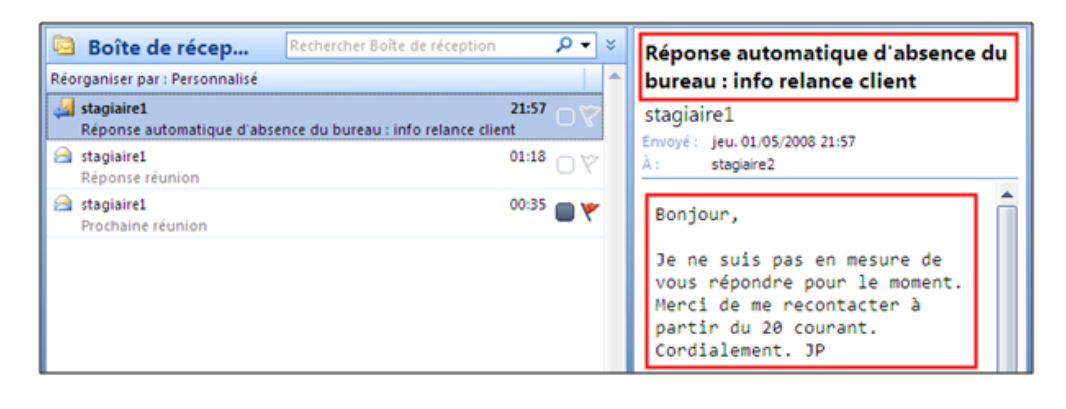

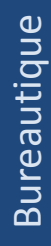

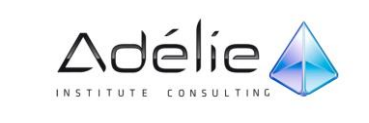

### RÉPONSES AUTOMATIQUES : CRÉER UNE RÈGLE

Les règles **Réponses automatiques** sont appliquées uniquement lorsque la commande Gestionnaire d'absence du bureau est activée.

- Cliquez sur l'onglet **Fichier**.
- Cliquez sur **Réponses automatiques**.
- Cliquez sur **Ajouter une règle**.
- Sous **Lorsqu'un message répondant aux critères suivants arrive**, spécifiez les conditions que le message doit remplir pour que l'action se produise.
- Pour spécifier d'autres conditions, cliquez sur **Options avancées**, sélectionnez les options souhaitées, puis cliquez sur **OK**.
- Pour spécifier que cette règle doit être appliquée en dernier, activez la case à cocher **Ne pas traiter les règles suivantes**.
- Sous **Accomplir ces actions**, sélectionnez les actions désirées. Vous pouvez sélectionner plus d'une option.

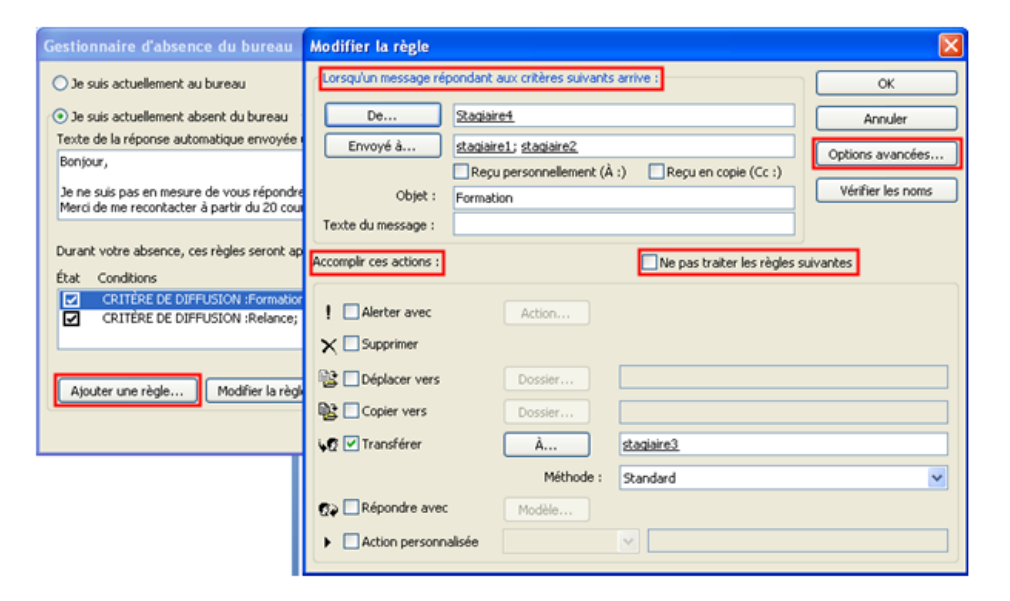

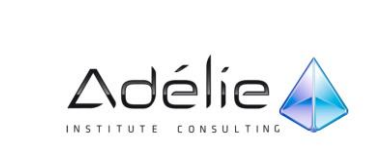

### RÈGLES D'UTILISATION DES RÉPONSES AUTOMATIQUES

Les règles s'appliquent dans l'ordre dans lequel elles apparaissent (du haut vers le bas) dans la liste de règles.

Si vous sélectionnez plusieurs conditions dans la boîte de dialogue **Modifier la règle**, la règle est appliquée uniquement aux messages qui remplissent l'ensemble des conditions sélectionnées.

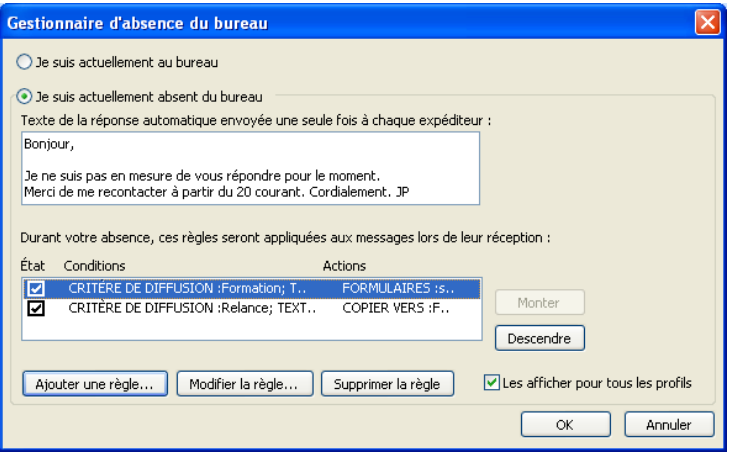

#### **ACTIVER OU DÉSACTIVER UNE RÈGLE**

 Dans la colonne **État**, activez ou désactivez la case à cocher située en regard de la règle que vous souhaitez activer ou désactiver.

#### **MODIFIER UNE RÈGLE SPÉCIFIQUE**

- Sélectionnez la règle, puis cliquez sur **Modifier la règle**.
- Apportez les modifications souhaitées aux conditions et actions de la règle.

#### **MODIFIER L'ORDRE DANS LEQUEL LES RÈGLES S'APPLIQUENT AUX MESSAGES ENTRANTS**

- $>$  Sous Durant votre absence, ces règles seront appliquées aux messages lors de leur réception, cliquez sur la règle à déplacer dans la liste.
- Cliquez sur **Monter** ou **Descendre**.

#### **SUPPRIMER UNE RÈGLE**

- Sous Durant votre absence, ces règles seront appliquées aux messages lors de leur réception, cliquez sur la règle à supprimer.
- Cliquez sur Supprimer la règle.

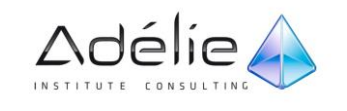

# Recevoir Un Message

## Visualiser un message reçu

- Sélectionnez le dossier **Boîte de réception.**
- Affichez, si besoin, le volet de lecture : Dans l'onglet **Affichage**, groupe **Disposition**, déroulez la commande **Volet de lecture** puis cliquez sur **À droite** ou **En bas**.
- Puis cliquez sur le message à consulter ou, ouvrez-le en réalisant un double clic dessus.
- Les messages non lus sont présentés en caractères gras et ils sont précédés du symbole suivant: Il est possible qu'une alerte apparaisse discrètement dans le coin inférieur droit du bureau afin de vous avertir de l'arrivée d'un courrier.
- Dans ce cas : cliquez sur l'alerte du message pour ouvrir le message et le lire aussitôt. L'alerte disparaît au bout de quelques secondes.
- Pour consulter (à partir d'un message ouvert) le message suivant ou le message précédent, utilisez les flèches visibles dans la barre d'outils **Accès rapide.**

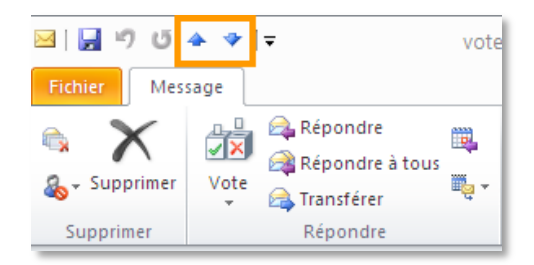

Lorsque la lecture du message est terminée, cliquez sur le bouton  $\boxtimes$  de la fenêtre du message pour le fermer.

Le message ouvert indique le nom de l'expéditeur, des destinataires, l'objet

 Dès qu'un message a été consulté, il est considéré comme lu les messages lus sont précédés du symbole  $\boxed{\blacksquare}$ .

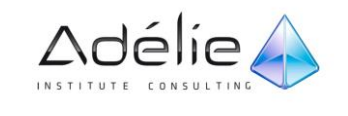

## Gestion des messages reçus

#### MARQUER DES MESSAGES COMME LUS OU NON LUS

- Sélectionnez le ou les messages concernés.
- Dans l'onglet **Accueil**, groupe **Indicateurs**, cliquez sur **Non lu/Lu**.
- **Edition - Marquer comme lu(s) (ou Ctrl+Q) ou Edition - Marquer comme non lu(s) (ou Ctrl+U)**

Vous pouvez également cliquer avec le bouton droit de la souris sur le message concerné puis cliquer sur l'option **Marquer comme lu** ou sur l'option **Marquer comme non lu.**

#### CRÉER ET AFFECTER UNE CATÉGORIE DE COULEUR À UN MESSAGE

Une catégorie de couleurs est une couleur pouvant être associée à un mot clé ou une expression qui vous aide à trier, grouper et effectuer le suivi d'éléments.

Affectez une catégorie de couleurs à un groupe d'éléments liés, comme des notes, des contacts, des rendez-vous et des messages électroniques, afin d'en faire le suivi et de les organiser rapidement. Plusieurs catégories de couleurs peuvent être assignées à des éléments.

Ces couleurs apparaissent de manière évidente dans des affichages Tableau, comme la **boîte de réception**, et dans les éléments ouverts. Vous pouvez renommer les catégories et leur attribuer des noms significatifs ou choisir des couleurs différentes pour chacune d'elles. Cette souplesse vous permet de créer un système de catégories de couleurs adapté à votre mode de travail.

#### **CRÉER UNE NOUVELLE CATÉGORIE DE COULEURS**

Pour créer une nouvelle catégorie de couleur, procédez comme suit :

 Dans n'importe quel affichage, sous l'onglet **Accueil**, dans le groupe **Indicateurs**, cliquez sur **Classer**, puis sur **Toutes les catégories**.

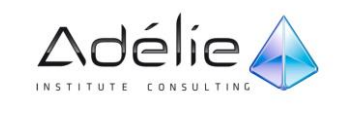

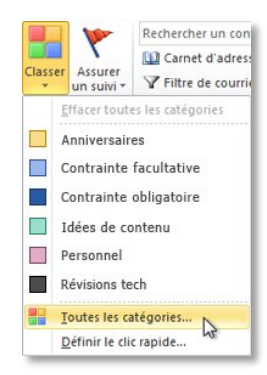

- Dans l'affichage Courrier et Contacts, sous l'onglet **Accueil**, dans le groupe **Indicateurs**, cliquez sur **Classer**, puis sur **Toutes les catégories**.
- La commande **Classer** n'est pas disponible dans Calendrier, Tâches ou Notes, à moins que vous ne cliquiez sur un élément ou que vous n'en créiez un.
- Dans Calendrier la commande **Classer** se trouve dans le groupe **Balises** dans **Outils de calendrier > Rendez-vous**.
- Cliquez sur **Nouveau**.
- Dans la zone **Nom**, tapez un nom pour la nouvelle catégorie de couleurs.

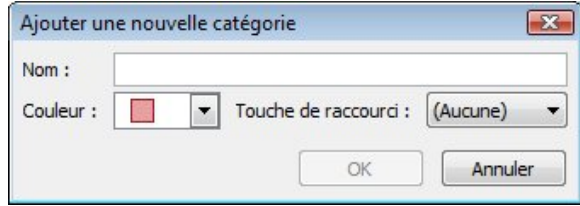

- Cliquez sur la flèche à côté de **Couleur**, cliquez sur la couleur voulue.
- Si vous voulez affecter une touche de raccourci, dans la liste **Touche de raccourci**, cliquez sur un raccourci.
- Cliquez sur **OK** dans les boîtes de dialogue **Ajouter une nouvelle catégorie** et **Catégories de couleurs**.

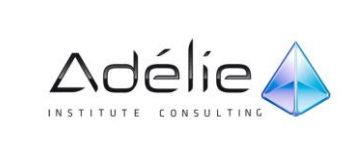

#### **AFFECTER UNE CATÉGORIE DE COULEUR À UN MESSAGE ÉLECTRONIQUE**

La couleur rend vos éléments Outlook plus visibles. Vous pouvez affecter des catégories de couleurs à des messages dans Microsoft Outlook 2010.

Vous pouvez affecter plusieurs catégories de couleurs à des messages ou utiliser une catégorie **Clic rapide** qui vous permet d'affecter, en un seul clic, une catégorie de couleur à un message dans votre Boîte de réception.

Une catégorie de couleur doit être répertoriée dans la liste des catégories de couleurs pour pouvoir être affectée.

Pour affecter une catégorie de couleurs, procédez comme suit :

- **Pour un message dans la Boîte de réception ou une liste de messages** Cliquez avec le bouton droit sur le message, pointez sur **Classer** , puis cliquez sur une catégorie de couleur.
- **Pour un message ouvert** Sous l'onglet **Message,** dans le groupe **Indicateurs**, cliquez sur **Classer** , puis sélectionnez une catégorie de couleur.
- Pour voir plus de catégories ou pour créer une catégorie, cliquez sur **Toutes les catégories** pour ouvrir la boîte de dialogue **Catégories de couleurs**. Pour affecter une catégorie de couleur à partir de la boîte de dialogue **Catégories de couleurs**, vous devez activer la case à cocher en regard de la catégorie de couleur. La boîte de dialogue **Catégories de couleurs** permet également d'affecter rapidement plusieurs catégories à un élément.
- La première fois que vous affectez une catégorie de couleurs par défaut à un élément, vous êtes invité à renommer la catégorie. Vous pouvez alors également modifier la couleur de la catégorie et choisir un raccourci clavier.
- Vous pouvez modifier à tout instant la couleur associée à une catégorie.
- Pour ouvrir le menu **Classer** et la boîte de dialogue **Catégories de couleurs**, vous pouvez également cliquer sur **Classer** dans le ruban, sous l'onglet **Indicateurs**.
- Seules les 15 dernières catégories de couleurs utilisées apparaissent dans le menu **Classer**. Pour voir les autres, cliquez sur **Toutes les catégories** dans le menu **Classer**.

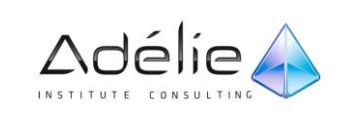
### **AFFECTER UNE CATÉGORIE CLIC RAPIDE À UN MESSAGE**

D'un simple clic, vous pouvez affecter une catégorie de couleur à un élément de votre Boîte de réception en définissant une catégorie Clic rapide par défaut. Cette fonction peut s'avérer particulièrement utile lorsque vous travaillez sur un projet principal ou que vous classez souvent des éléments dans les catégories Important, À réviser immédiatement, etc.

### **DÉFINIR UNE CATÉGORIE CLIC RAPIDE**

- Dans le ruban, cliquez sur **Classer** , puis sur **Définir le clic rapide**.
- Dans la boîte de dialogue **Clic rapide**, sélectionnez une catégorie de couleur dans la liste déroulante.
- À partir d'un message ouvert, vous pouvez cliquer sur **Définir le clic rapide** dans le menu **Classer** afin de définir la catégorie de couleur par défaut de tous les messages futurs, et pas uniquement du message sélectionné.
- Si vous modifiez la catégorie Clic rapide, la catégorie de couleur affectée aux messages précédemment marqués ne change pas.

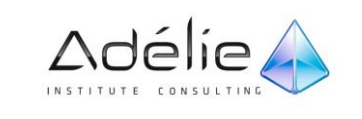

# Répondre à un message ou le transférer

### RÉPONDRE À UN MESSAGE

- Pour ne répondre qu'à l'expéditeur, cliquez sur **Répondre**. Pour répondre à tous les destinataires, cliquez sur **Répondre à tous**.
- Cliquez sur **Envoyer**.
- Si le message est ouvert dans une fenêtre, sur l'onglet **Message**, dans le groupe **Répondre**, cliquez sur **Répondre** ou sur **Répondre à tous**.

Par défaut, lorsque vous répondez à un message électronique, le texte du message d'origine est inclus dans le corps du message.

### C[OMMENT DÉSACTIVER CETTE FONCTION](javascript:ToggleDiv()

- A partir de la fenêtre principale de Microsoft Office Outlook,
- Dans le menu **Fichier – Options** onglet **Courrier.**
- Sous **Réponses et transferts**, dans la zone **Lors de la réponse à un message**, cliquez sur **Ne pas inclure le texte du message d'origine**.
- Dans la Boîte de réception de l'expéditeur de la réponse, le message est précédé du symbole et dans son dossier **Éléments envoyés**, l'objet du message est précédé des lettres **RE.**

### TRANSFÉRER UN MESSAGE

Cliquez sur **Transférer**.

Si le message est ouvert dans une fenêtre, sur l'onglet **Message**, dans le groupe **Répondre**, cliquez sur **Transférer**.

- Tapez le nom des destinataires dans la zone **À**.
- Si vous le souhaitez, ajoutez des noms de destinataires dans les zones **Cc** and **Cci**.
- Cliquez sur **Envoyer**.
- Pour sélectionner ces noms dans une liste, cliquez sur le bouton **À**, **Cc** ou **Cci**.

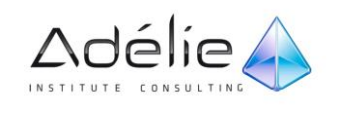

## PLUS D'[INFORMATIONS SUR LES](javascript:ToggleDiv() ZONES CC ET CCI.

- **Cc** est l'abréviation de **copie carbone**. Si vous ajoutez le nom d'un destinataire dans cette zone du message, une copie du message lui est envoyée. Le nom de ce destinataire est visible par les autres destinataires du message.
- **Cci** est l'abréviation de **copie carbone invisible**. Si vous ajoutez le nom d'un destinataire dans cette zone du message, une copie du message lui est envoyée. Le nom du destinataire n'est pas visible par les autres destinataires du message. Si la zone **Cci** n'apparaît pas lorsque vous créez un nouveau message, vous pouvez l'ajouter.
- Dans l'onglet **Options**, dans le groupe **Afficher les Champs**, puis cliquez sur **Cci**.

Si vous souhaitez transférer plusieurs messages, sélectionnez le premier, maintenez la touche CTRL enfoncée, puis sélectionnez chaque message supplémentaire. Chaque message sera transféré en tant que pièce jointe dans un nouveau message. Tapez l'objet du message dans la zone **Objet**.

 Dans le dossier Boîte de réception de l'expéditeur, les messages transférés sont précédés du symbole et dans son dossier Éléments envoyés, l'objet du message est précédé des lettres TR.

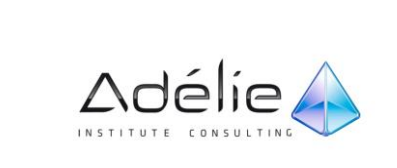

# Les pièces jointes

### PRÉVISUALISER, OUVRIR, MODIFIER ET ENREGISTRER DES PIÈCES JOINTES

Rappelons que pour des raisons de sécurité, Outlook 2010 analyse les pièces jointes aux messages reçus ou expédiés et rejette systématiquement tous les types de fichiers susceptibles de contenir un virus. Selon le format de la pièce jointe, vous pouvez afficher un aperçu.

- Pour prévisualiser une pièce jointe sans ouvrir le message, sélectionnez le message contenant la pièce jointe. La ou les pièces jointes associées au message sont affichées à droite de la zone **Message** située dans la partie supérieure du **volet de lecture**.
- Cliquez sur la pièce jointe pour laquelle vous souhaitez afficher un aperçu.
- Le volet de lecture affiche un message de recommandation. Si vous ne souhaitez plus visualiser ce message par la suite, décochez l'option Toujours m'avertir avant d'afficher l'aperçu de ce type de fichier.
- Cliquez sur le bouton Afficher l'aperçu du fichier.

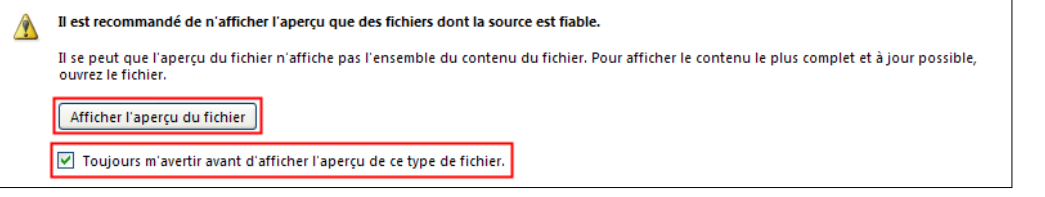

### Un aperçu du contenu du fichier joint est désormais visible dans le volet de lecture.

- Pour afficher de nouveau le contenu du message, cliquez sur le bouton  $\boxed{\triangleright\text{M} }$  Message visible à gauche de la liste des pièces jointes dans la partie supérieure du volet de lecture.
- Pour ouvrir le fichier joint, ouvrez le message contenant la pièce jointe puis faites un double clic sur l'icône de la pièce jointe.

L'application ayant permis la création du fichier se lance automatiquement ; néanmoins, il est possible que la boite de dialogue **Ouverture d'une pièce jointe** apparaisse avec la mention du nom du fichier ainsi que celui du message.

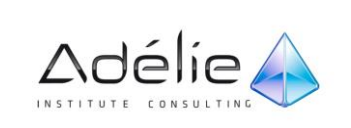

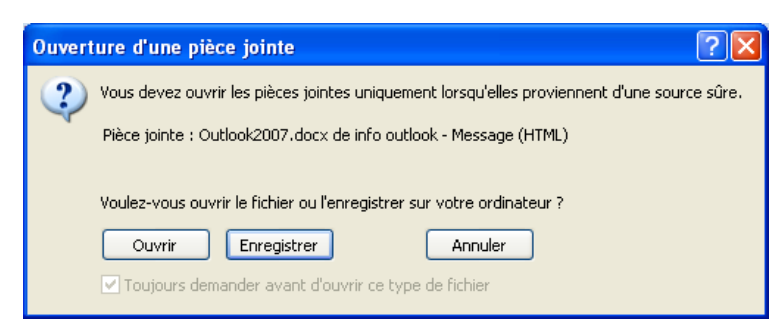

Dans ce cas, cliquez sur **Ouvrir.**

Le fichier joint est alors stocké dans un dossier temporaire de Windows. Après consultation du contenu du fichier, fermez la fenêtre de l'application en cliquant sur le bouton  $\boxed{23}$ 

Pour terminer, fermez la fenêtre du message en cliquant sur le bouton  $\boxed{33}$ 

Si vous souhaitez apporter des modifications au fichier joint, il est préférable de l'enregistrer puis de l'ouvrir à partir de l'Explorateur Windows plutôt qu'à partir du message (car, dans ce cas, il est enregistré par défaut, dans un dossier temporaire).

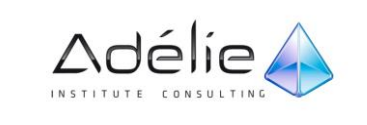

### ACTIVER OU DÉSACTIVER LES GÉNÉRATEURS D'APERÇUS DE PIÈCES JOINTES

- Cliquez sur l'onglet **Fichier** pour ouvrir le mode Backstage.
- Sous l'onglet **Fichier**, cliquez sur **Options** puis sur **Centre de gestion de la confidentialité**.
- Sous Centre de gestion de la confidentialité dans Microsoft Outlook, cliquez sur **Paramètres du Centre de gestion de la confidentialité** puis sur **Gestion des pièces jointes**.
- Effectuez l'une des opérations suivantes :
- Pour désactiver tous les générateurs d'aperçus de pièces jointes, cliquez sur Désactiver l'aperçu des pièces jointes.
- Pour désactiver un générateur d'aperçu spécifique, cliquez sur Générateurs d'aperçus de pièces jointes et de documents, désactivez la case à cocher correspondant au générateur d'aperçu concerné, puis cliquez sur OK.

### ENREGISTRER UNE OU PLUSIEURS PIÈCES JOINTES

#### **ENREGISTRER TOUTES LES PIÈCES JOINTES**

- Dans le message ouvert, dans l'onglet **Fichier**, cliquez sur **Enregistrer les pièces jointes**.
- Cliquez sur **OK**, choisissez un dossier, puis cliquez de nouveau sur **OK**.

#### **ENREGISTRER TOUTES LES PIÈCES JOINTES À PARTIR DU VOLET DE LECTURE**

- Dans la liste de messages, sélectionnez le message qui comporte la pièce jointe.
- Activez une pièce jointe dans le volet de lecture.
- Dans l'onglet contextuel **outils Pièces jointes – Pièces jointes**, cliquez sur **Enregistrer toutes les pièces jointes** du groupe **Actions**.
- Cliquez sur **OK**, choisissez un dossier, puis cliquez de nouveau sur **OK**.
- Le bouton **Enregistrer sous** permet d'Enregistrer une seule pièce jointe.

#### **ENREGISTRER UNE SEULE PIÈCE JOINTE À PARTIR D'UN MESSAGE**

- Dans le message ouvert ou affiché, cliquez avec le bouton droit sur la pièce jointe à enregistrer.
- Dans le menu contextuel, cliquez sur **Enregistrer sous**.
- Choisissez un dossier et cliquez sur **Enregistrer**.

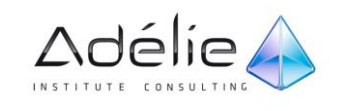

# Mise en forme & pièces jointes

# La mise en forme du message

### METTRE EN FORME LES CARACTÈRES À L'AIDE DES ICÔNES

Il s'agit d'appliquer des mises en valeur de caractères telles que le gras, l'italique, le souligné... Soyez en création ou en modification d'un message.

Si le texte est saisi, sélectionnez-le par un cliqué-glissé puis utilisez les boutons de mise en forme disponibles dans le groupe **Texte simple** de l'onglet **Message** ou encore dans le groupe **Police** de l'onglet **Format du texte**.

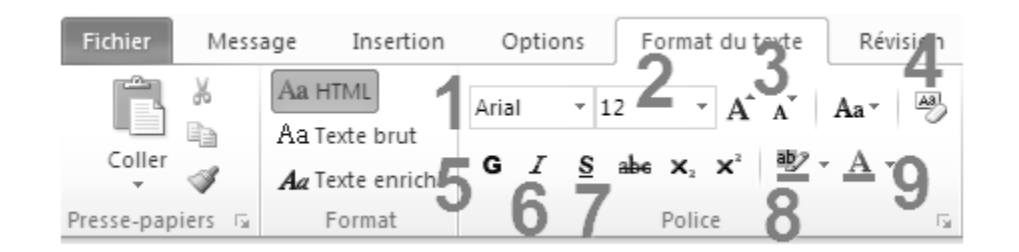

### Voici les options principales

- 1. Pour appliquer une **Police**.
- 2. Pour appliquer la **Taille du texte**.
- 3. Pour **Agrandir** ou **Réduire** la Taille du texte.
- 4. Pour **Effacer la mise en forme**.
- **5.** Pour appliquer ou retirer le style **Gras**.
- 6. Pour appliquer ou retirer le style **Italique**.
- 7. Pour appliquer ou retirer le style **Souligné**.
- 8. Pour appliquer une **Couleur de surbrillance** au texte
- 9. Pour modifier la **Couleur** du texte.

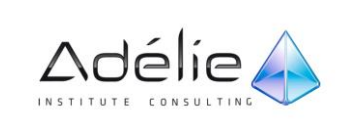

## BOÎTE DE DIALOGUE POLICE

- Sélectionnez-le texte par un cliqué-glissé puis cliquez sur le lanceur de dialogue **Police** dans le groupe **Texte simple** de l'onglet **Message** ou encore dans le groupe **Police** de l'onglet **Format du texte.**
- Définissez la mise en forme du texte dans l'onglet **Police, style et attributs,** puis cliquez sur le bouton **OK** pour valider vos choix.

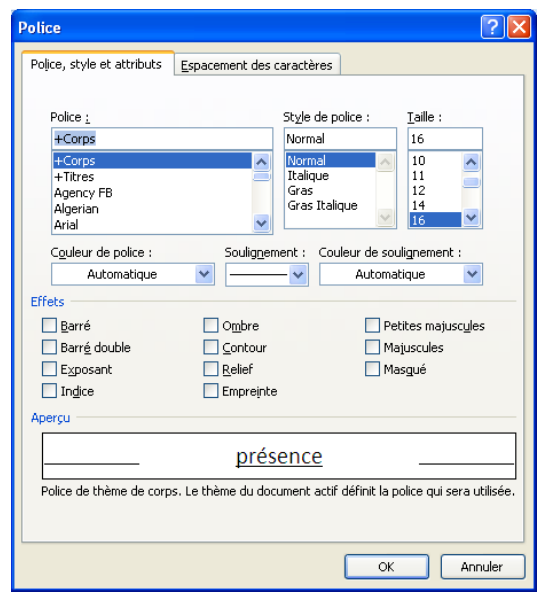

### AJOUTER UNE MISE EN FORME À L'AIDE DE LA MINI BARRE D'OUTILS

La mini barre d'outils apparaît en transparence dès que vous sélectionnez du texte.

 Déplacez la souris sur la mini barre d'outils afin qu'elle se fige, puis définissez la mise en valeur du texte.

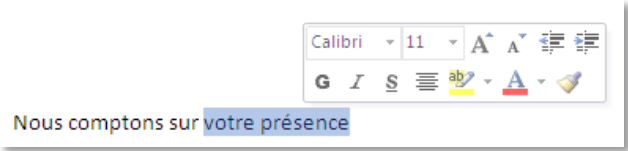

 Une fois terminé, cliquez en dehors de la mini barre d'outils pour la refermer ou déplacez le curseur à l'aide des flèches du clavier.

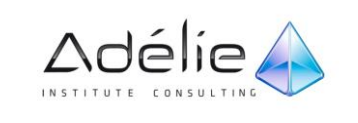

### METTRE EN FORME LES PARAGRAPHES

Chaque paragraphe se termine par un caractère de validation (obtenu en appuyant sur la touche **Entrée**.

- Cliquez dans le paragraphe concerné ou sélectionnez les paragraphes.
- Puis utilisez les boutons disponibles soit dans le groupe **Texte simple** de l'onglet **Message,** soit dans le groupe **Paragraphe** de l'onglet **Format du texte.**

狂・狂・福州

 $\mathbf{\mathcal{D}}$  +  $\mathbf{H}$  +  $\mathbf{\mathcal{A}}$  +

Paragraphe

医单位

 $\P$ 

r.

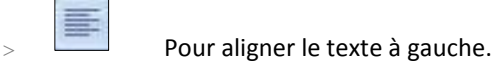

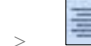

Pour aligner le texte au milieu.

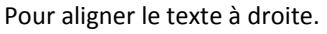

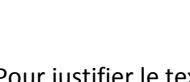

Pour justifier le texte.

Pour insérer ou supprimer une puce devant le paragraphe (cliquez sur le menu déroulant pour obtenir plus d'options).

 $\equiv$  Pour insérer ou supprimer un numéro devant le paragraphe (cliquez sur le menu déroulant pour obtenir plus d'options).

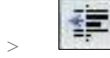

**Pour diminuer le retrait gauche du paragraphe.** 

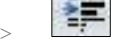

**Pour augmenter le retrait gauche du paragraphe.** 

- Vous pouvez cumuler plusieurs mises en forme de votre texte
- Plus d'options sont disponibles en cliquant sur le lanceur de dialogue  $\Box$  dans le groupe **Paragraphe.**

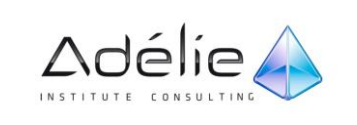

# Joindre un fichier à un message

Les pièces jointes sont des fichiers ou des éléments qui peuvent être envoyés comme partie d'un message électronique.

### INSÉRER UN FICHIER

- Dans un message ouvert, sous l'onglet **Message**, dans le groupe **Inclure**, cliquez sur **Joindre un fichier**.
- Recherchez le fichier à joindre et cliquez dessus, puis cliquez sur **Insérer**.

Vous pouvez également joindre des fichiers en utilisant l'onglet **Insertion** d'un message ouvert ou faire glisser des fichiers depuis un dossier sur votre ordinateur et les déposer dans un message électronique ouvert.

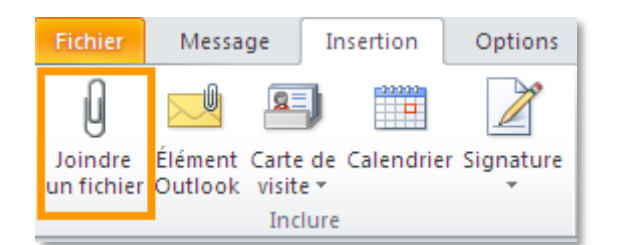

- Dans la boîte de dialogue **Insérer un fichier**, cliquez sur la flèche en regard du bouton, vous disposez de deux options :
	- **Insérer :** Pour insérer le document sous forme de pièce jointe.
	- **Insérer comme Texte :** Pour insérer le document sous forme de texte dans le corps du message.
- Cliquer directement sur le bouton **Insérer** revient à insérer le document en tant que pièce jointe.

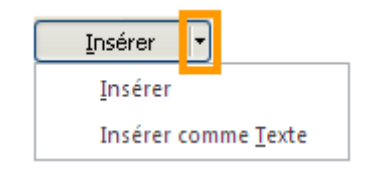

- Si votre message est au format Html ou Texte brut, et que vous avez choisi l'option **Insérer,** le document sélectionné s'affiche dans la zone **Attaché.**
- Si votre message est au format RTF (Texte enrichi), et que vous avez choisi l'option **Insérer,** le document sélectionné s'affiche dans le corps du message sous la forme d'une icône.

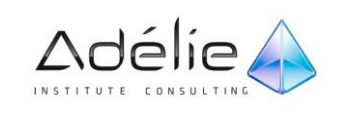

Vous pouvez joindre simultanément plusieurs fichiers en sélectionnant les fichiers et en les faisant glisser d'un dossier de votre ordinateur vers un message ouvert dans Outlook.

Terminez l'élaboration du message puis envoyez-le en cliquant sur le bouton **Envoyer.**

Chez l'expéditeur et chez les destinataires, les messages avec pièce jointe apparaissent avec le symbole

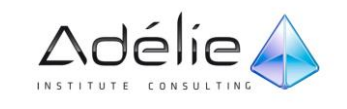

### LIMITES DE TAILLE DES PIÈCES JOINTES

Outlook n'impose aucune limite de taille aux pièces jointes. En revanche, la plupart des administrateurs de serveurs de messagerie et des fournisseurs de services Internet définissent des limites de taille de message globale, laquelle représente la somme de toutes les pièces jointes plus le contenu du message lui-même.

Pour plus d'informations sur la taille de message maximale autorisée, contactez votre fournisseur de services Internet ou l'administrateur des serveurs de messagerie de votre organisation.

Si le fichier à joindre est très volumineux, vous devez d'abord le compresser à l'aide d'un programme zip.

 Par défaut, Outlook bloque les pièces jointes potentiellement dangereuses (par exemple les fichiers .bat, .exe, .vbs et .js) susceptibles de contenir des virus. Si vous joignez un fichier de ce type à un message électronique, Outlook vous demande si vous souhaitez envoyer une pièce jointe potentiellement dangereuse. Si votre réponse est Oui, Outlook envoie la pièce jointe. Si la réponse est Non, vous pouvez supprimer la pièce jointe potentiellement dangereuse.

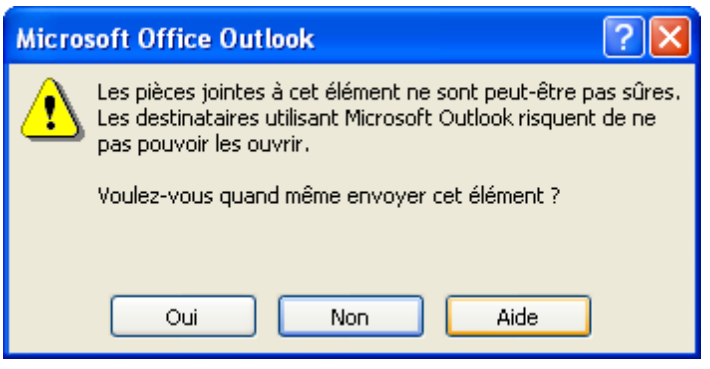

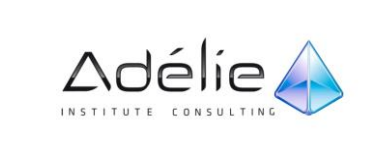

### JOINDRE UN ÉLÉMENT OUTLOOK À UN MESSAGE

Vous pouvez joindre des éléments, tels que d'autres messages électroniques, des tâches, des contacts ou des éléments du calendrier, à un message. C'est le moyen le plus simple de transférer plusieurs éléments ou messages.

 Dans un message ouvert, sous l'onglet **Message**, dans le groupe **Inclure**, cliquez sur **Joindre un Élément**.

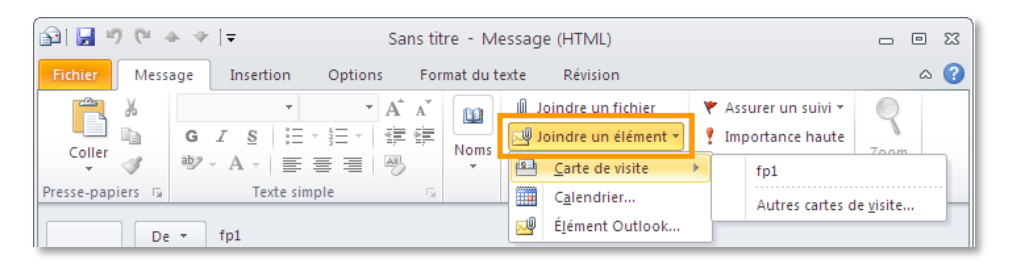

 Cliquez sur le type d'élément Outlook que vous voulez joindre. Si vous cliquez sur **Elément Outlook**, parcourez votre liste de dossiers afin de trouver celui qui contient l'élément souhaité. Dans la liste dans le groupe **Éléments**, cliquez sur l'élément à joindre.

Vous pouvez également joindre un élément en utilisant l'onglet **Insertion** d'un message ouvert ou faire glisser des éléments à partir de dossiers Outlook et les déposer dans un message électronique ouvert.

### JOINDRE UN INSTANTANÉ DE CALENDRIER

**Instantané de calendrier** : Ce type de calendrier Internet est envoyé dans un message électronique. Il n'est pas lié au calendrier source et n'est pas mis à jour automatiquement.

Il ne sera pas nécessaire pour le ou les destinataires du message de posséder l'application Outlook pour visionner ces informations puisqu'elles apparaîtront dans le corps du message.

- Cliquez, dans le corps du message, à l'endroit où vous souhaitez insérer les informations de votre calendrier.
- Dans un message ouvert, sous l'onglet **Message**, dans le groupe **Inclure**, cliquez sur **Joindre un Élément**. Puis cliquez sur le bouton **Calendrier.** (Le bouton **Calendrier** est également visible dans le groupe **Inclure** de l'onglet **Insertion.)**
- La boîte de dialogue **Envoyer un calendrier par courrier électronique** s'affiche à l'écran.

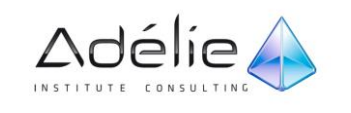

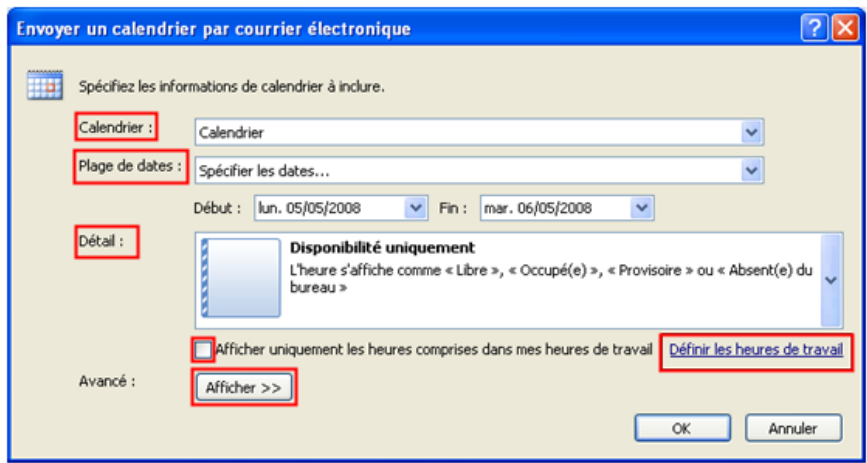

- Sélectionnez le **Calendrier** à inclure au message à l'aide de la liste correspondante ; par défaut, le **Calendrier** Outlook est sélectionné.
- Spécifiez, dans la liste correspondante, quelle **Plage de dates** contient les informations à insérer au message : sélectionnez une plage de dates prédéfinie **(Aujourd'hui, Demain, Les 7 prochains jours...)** ou, si aucune ne vous convient, sélectionnez l'option **Spécifier les dates** afin de spécifier une plage de dates personnalisée.
- Si vous avez choisi une plage de dates prédéfinie, les dates correspondant à la plage sont visibles en grisé sous la liste **Plage de dates.**
- Si vous avez choisi de **Spécifier les dates,** sélectionnez les dates de **Début** et de **Fin** à l'aide des listes correspondantes.
- Sélectionnez, dans la liste **Détail,** l'option correspondant à la quantité d'informations que le destinataire du message doit visualiser : **Disponibilité uniquement, Détails limités** ou **Tous les détails.**
- Un texte explicatif est visible sous chacune des options de la liste **Détail.**
- Cochez éventuellement l'option **Afficher uniquement les heures comprises dans mes heures de travail** si les informations à inclure au message doivent se limiter à vos heures de travail.
- L'option Afficher uniquement les heures comprises dans mes heures de travail est disponible uniquement si vous avez choisi l'option **Disponibilité uniquement** dans la liste Détail
- Le lien **Définir les heures de travail** permet d'accéder à la boîte de dialogue **Options du calendrier** dans laquelle vous pouvez paramétrer vos heures de travail.
- Cliquez sur le bouton **Afficher** pour afficher les options avancées.
- Si vous souhaitez Inclure les détails des éléments marqués comme privés, cochez l'option correspondante. Cette option est indisponible lorsque l'option **Disponibilité uniquement** est sélectionnée dans la liste **Détail.**
- Si vous souhaitez **Inclure les pièces jointes** dans les éléments du calendrier, cochez l'option correspondante.

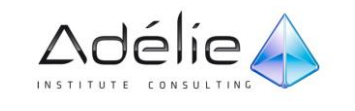

- Cette option est disponible uniquement lorsque l'option **Tous les détails** est sélectionnée dans la liste **Détail.**
- Sélectionnez la **Mise en page du message** dans la liste correspondante : **Agenda quotidien** ou **Liste d'événements ;** l'option **Agenda quotidien** est sélectionnée par défaut.

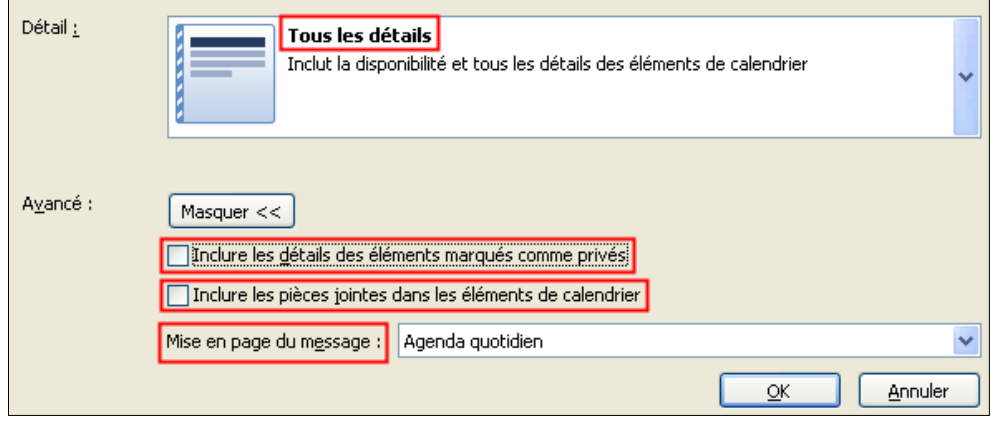

Cliquez sur le bouton **OK.**

Les informations correspondant aux options définies précédemment s'affichent dans le corps du message. Si aucun objet n'avait été spécifié auparavant, le texte **Calendrier de "nom de l'expéditeur"** est visible dans la zone **Objet.** De plus, vous visualisez une nouvelle zone intitulée **Attaché** dans laquelle est affiché le fichier correspondant au calendrier de l'expéditeur, seuls les éléments compris dans la plage de dates spécifiée sont visibles dans le calendrier.

 $>$  Si besoin, continuez l'élaboration du message puis envoyez-le en cliquant sur le bouton **Envoyer.**

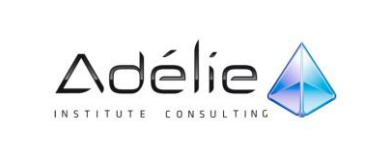

 Le bouton **Ouvrir ce calendrier** du groupe **Ouvrir** permettra au destinataire, s'il utilise Outlook 2010, d'ouvrir le calendrier inclus dans le message et de l'ajouter à la liste de ses calendriers dans le dossier **Calendrier ;** seuls les éléments de la plage de dates spécifiée par l'expéditeur seront visibles dans le calendrier.

Si l'expéditeur du message sélectionne une plage de dates ne contenant aucun élément, un message s'affiche après validation de la boîte de dialogue **Envoyer un calendrier par courrier électronique.** Ce message vous propose de **Modifier les dates, d'Annuler** l'insertion du calendrier ou de **Continuer** l'insertion du calendrier sachant qu'il n'y a aucun intérêt à inclure un calendrier ne contenant aucun élément.

 Vous pouvez également insérer un calendrier dans un message en cliquant sur la commande **Envoyer un calendrier par courrier électronique** visible à partir du dossier **Calendrier,** dans l'onglet **Accueil** – groupe **Partager**.

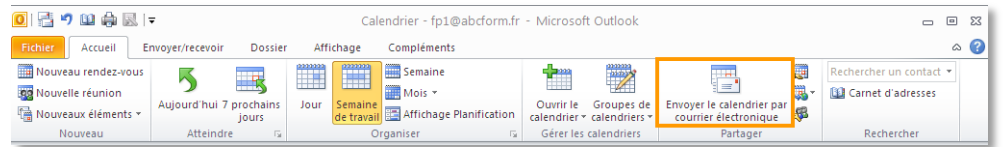

### JOINDRE UN ÉLÉMENT À UN MESSAGE

Il s'agit d'insérer un élément Outlook dans un message dans le but de le transmettre à une ou plusieurs autres personnes.

- Dans un message ouvert, sous l'onglet **Message**, dans le groupe **Inclure**, cliquez sur **Joindre un Élément**. Puis cliquez sur le bouton **Élément Outlook.** (Le bouton **Élément Outlook** est également visible dans le groupe **Inclure** de l'onglet **Insertion.)**
- Dans la liste **Regarder dans**, cliquez sur le dossier contenant l'élément à joindre au message.
- Par ce moyen, vous pouvez insérer un message, une tâche, une note, un contact, des rendezvous.
- Activez l'option correspondant au **Type d'insertion** à réaliser :
	- **Texte seulement :** Pour insérer le ou les éléments sélectionnés sous forme de texte dans le corps du message.
	- **Pièce jointe :** Pour insérer le ou les éléments sélectionnés sous forme de pièce jointe.
- Puis cliquez sur **OK**.

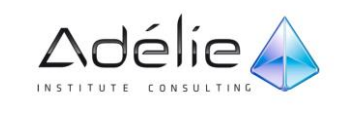

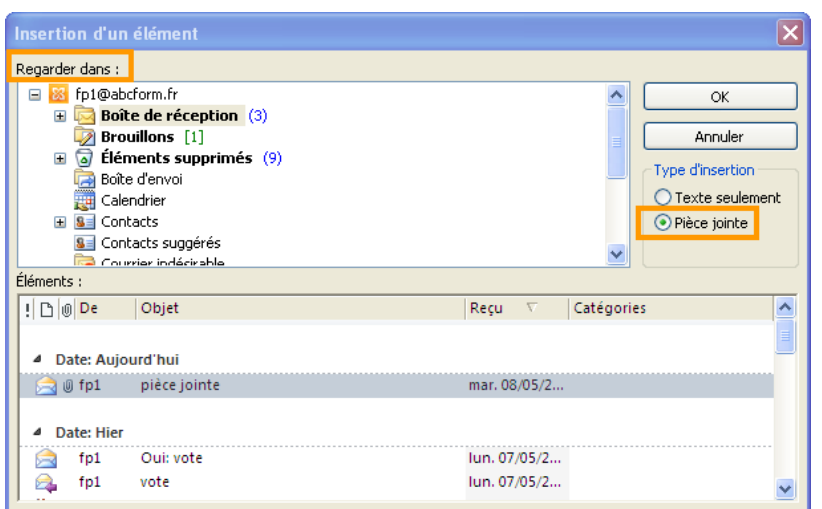

 Si besoin, continuez l'élaboration du message puis envoyez-le en cliquant sur le bouton **Envoyer.**

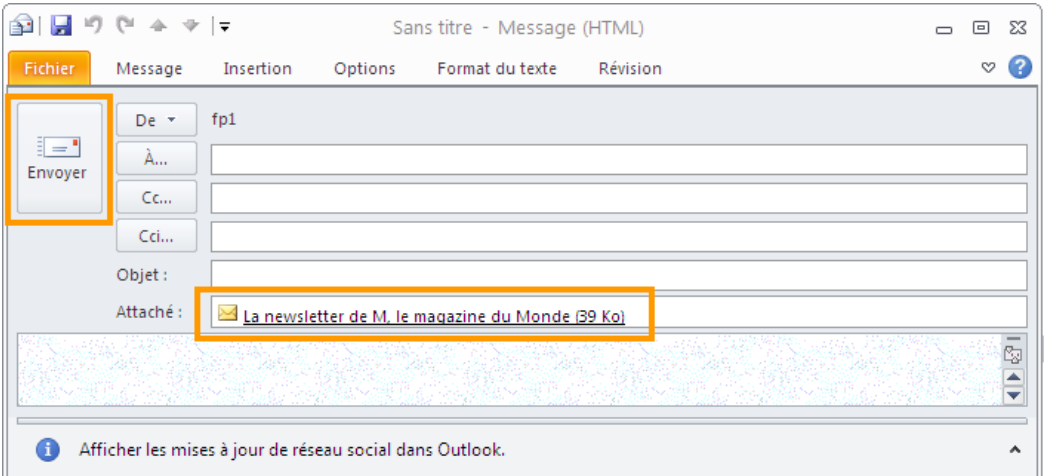

- Les éléments Outlook, dont le type d'insertion est **Pièce jointe** apparaissent dans la zone **Attaché** (format HTML ou Texte brut) ou dans le corps du message (format RTF) sous la forme d'icônes qui rappellent l'origine de l'élément.
- Vous pouvez également insérer une **tâche**, une **note** dans un message en cliquant sur la commande **Transférer** visible à partir du dossier correspondant**,** dans l'onglet **Accueil** – groupe **Répondre**. Ou le raccourci-clavier **Ctrl+F**
- Vous pouvez également insérer un **contact** dans un message, en cliquant sur la commande **Transférer un contact (et sélectionnez une option)** visible à partir du dossier correspondant**,**  dans l'onglet **Accueil** – groupe **Partager**. Ou le raccourci-clavier **Ctrl+F**
- Options de transfert de contact :
	- **Comme carte de visite**
	- ou **Comme contact Outlook**.

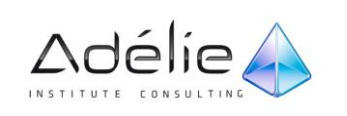

ADÉLIE INSTITUTE CONSULTING | MISE EN FORME & PIÈCES JOINTES | 88

 Vous pouvez, de la même manière, joindre un élément à un élément du calendrier, à un contact ou à une tâche : lors de la création de l'élément, dans l'onglet **Insertion**, groupe **Inclure**, cliquez sur le bouton correspondant à l'élément souhaité.

# Les signatures

### INSÉRER MANUELLEMENT UNE SIGNATURE

Pour insérer une signature dans des messages, vous devez d'abord la créer, puis l'ajouter aux messages.

- Dans un nouveau message, sous l'onglet **Message**, dans le groupe **Inclure**,
- Cliquez sur **Signature**, puis sélectionnez la signature souhaitée.
- L'option **Signatures…** permet d'accéder à la boîte de dialogue **Signatures et thème**

Vous pouvez également accéder aux options de signature disponibles sous l'onglet **Message** après avoir cliqué sur **Répondre**, **Répondre à tous** ou **Transférer** dans un message ouvert.

### CRÉER ET UTILISER DES SIGNATURES DIFFÉRENTES

Une signature électronique est constituée de texte ou d'images qui sont automatiquement ajoutés à la fin d'un message électronique sortant. Vous pouvez créer autant de signatures que vous voulez si vous souhaitez utiliser des signatures différentes selon la destination du message, par exemple, selon qu'il s'agit de communications professionnelles ou personnelles.

À partir de la fenêtre principale d'Outlook :

- Dans le menu **Fichier – Options** onglet **Courrier.**
- Sous **Composition des messages**, dans la zone Créer et **modifier des signatures pour les messages**, cliquez sur le bouton **Signatures**. puis sur le bouton **Nouveau**.
- Saisissez le nom à attribuer à la signature dans la zone **Taper un nom pour cette signature** puis cliquez sur le bouton **OK**.
- Saisissez le texte de la signature dans la première zone de saisie de l'encadré **Modifier la signature** puis mettez-le en forme à l'aide des outils disponibles.

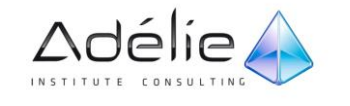

Vous pouvez aussi ajouter d'autres éléments à votre signature comme votre carte de visite électronique, des images ou des logos.

- Pour ajouter une carte de visite électronique, positionnez le curseur à l'emplacement souhaité dans la zone de texte de la signature puis cliquez sur le bouton  $\boxed{\text{S}$  Carte de visite . Sélectionnez ensuite le contact correspondant à la carte de visite électronique à ajouter, modifiez éventuellement la **Taille** de la carte à l'aide de la liste correspondante puis cliquez sur le bouton **OK.**
- Pour ajouter un lien hypertexte, positionnez le curseur à l'emplacement souhaité dans la zone de texte de la signature puis cliquez sur l'outil **Insérer un lien hypertexte .** Sélectionnez le fichier, la page Web ou l'adresse de messagerie auquel le lien doit faire référence puis cliquez sur le bouton **OK** pour l'insérer.
- Pour ajouter une image, positionnez le curseur à l'emplacement souhaité dans la zone de texte
	- de la signature puis cliquez sur l'outil **Image .** Recherchez l'image, sélectionnez-la puis cliquez sur le bouton **Insérer.**
- Lorsque vous avez terminé, cliquez sur le bouton **Enregistrer.**
- Si la signature créée est la première de la liste, celle-ci est automatiquement sélectionnée dans la liste **Nouveau message** ce qui signifie qu'elle sera insérée dans tous les nouveaux messages créés.
- Si besoin, procédez ainsi pour créer d'autres signatures.
- Pour modifier ou supprimer une signature, sélectionnez la signature à modifier puis réalisez les modifications souhaitées dans l'encadré **Modifier la signature** pour la modifier puis cliquez sur le bouton **Enregistrer ;** pour supprimer la signature, sélectionnez-la puis cliquez sur le bouton **Supprimer.** Confirmez ensuite la suppression en cliquant sur le bouton **Oui** du message qui s'affiche.
- Lorsque toutes vos signatures sont créées, cliquez sur le bouton **OK** deux fois.

### INSÉRER AUTOMATIQUEMENT UNE SIGNATURE.

Vous pouvez définir une signature par défaut qui sera insérée dans tous vos messages sortants.

À partir de la fenêtre principale d'Outlook :

- Dans le menu **Fichier – Options** onglet **Courrier.**
- Sous **Composition des messages**, dans la zone Créer et **modifier des signatures pour les messages**, cliquez sur le bouton **Signatures**.

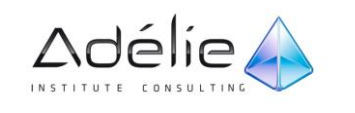

- Si vous possédez plusieurs comptes de messagerie, sélectionnez celui pour lequel vous souhaitez signer automatiquement les messages à l'aide de la liste **Compte de messagerie**.
- Sélectionnez dans la liste **Nouveaux messages**, la signature qui sera insérée dans tous les nouveaux messages créés.
- Sélectionnez dans la liste **Réponses/transferts,** la signature devant être insérée dans les messages de réponse et de transfert.
- Si vous possédez plusieurs comptes de messagerie, effectuez éventuellement ces manipulations pour le ou les autres comptes de messagerie concernés.
- Cliquez à deux reprises sur le bouton **OK.**

# Impression

IMPRIMER UN MESSAGE ÉLECTRONIQUE ET DES PIÈCES JOINTES

Dans la liste des messages, sélectionnez le message à imprimer sans l'ouvrir.

- Dans l'onglet **Fichier**, cliquez sur **Imprimer** ou **Ctrl+P**
- Sélectionnez l'option **Mémo** sou **Paramètres.**
- Le style **Tableau** permet d'imprimer la liste des messages et non leur contenu.
- Pour imprimer les pièces jointes, cliquez sur le bouton **Options d'impression**, activez la case à cocher **Imprimer les fichiers joints**

Les pièces jointes sont imprimées uniquement sur l'imprimante par défaut du cadre Options d'impression.

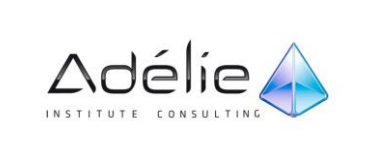

# Paramétrer La Messagerie

# Optimisation de la messagerie

# ACTIVER OU DÉSACTIVER LES ALERTES SUR LE BUREAU ET AUTRES NOTIFICATIONS

Une alerte sur le Bureau est une notification qui s'affiche sur le Bureau lorsque vous recevez un nouveau message électronique, une demande de réunion ou une demande de tâche.

Les alertes sur le Bureau sont activées par défaut.

#### **ACTIVER/DÉSACTIVER LES ALERTES**

- Dans le menu **Fichier – Options** onglet **Courrier.**
- Sous **À la réception de nouveaux messages**, dés/activez la case à cocher **Afficher une alerte sur le Bureau** (boîte de réception par défaut uniquement).
- Pour dés/activez d'autres notifications comme les sons joués, le changement d'apparence du pointeur ou l'affichage d'une icône d'enveloppe dans la zone de notification, dé/cochez respectivement les cases Émettre un signal sonore, Modifier rapidement le pointeur de la souris ou Afficher l'icône d'une enveloppe dans la barre des tâches.

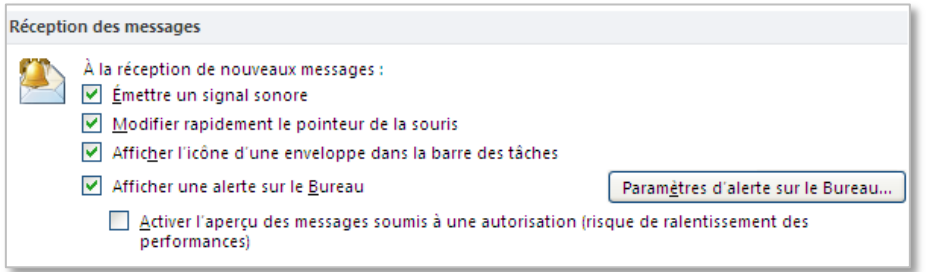

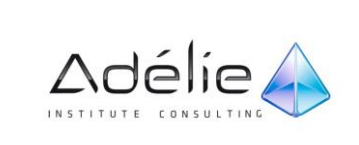

#### **DÉSACTIVER LES ALERTES À PARTIR D'UNE ALERTE SUR LE BUREAU**

- Lorsqu'une alerte sur le Bureau s'affiche, cliquez sur l'alerte tout en appuyant sur la touche fléchée Bas.
- Dans le menu Alerte sur le Bureau, cliquez sur **Désactiver l'alerte Nouveau message sur le Bureau**.

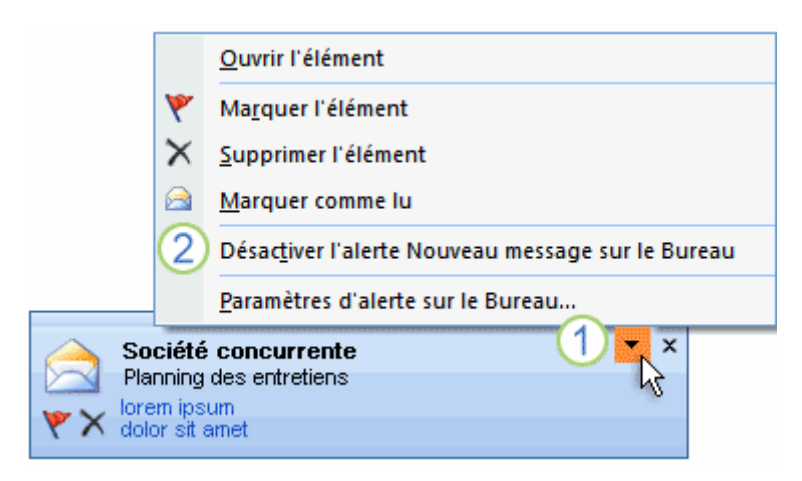

- 1. Cliquez pour ouvrir le menu **Alerte sur le Bureau**.
- 2. Cliquez pour désactiver les alertes sur le Bureau.

Vous pouvez utiliser des alertes sur le Bureau pour traiter les éléments entrants sans ouvrir votre Boîte de réception. Vous pouvez, par exemple, attribuer un indicateur à un message, supprimer un message ou le marquer comme ayant été lu, sans ouvrir votre Boîte de réception.

### **DÉPLACER L'ALERTE SUR LE BUREAU**

Par défaut, l'alerte sur le Bureau apparaît en bas à droite de la fenêtre mais vous pouvez la déplacer vers un autre emplacement.

- Dans le menu **Fichier – Options** onglet **Courrier.** Sous **À la réception de nouveaux messages**,
- Cliquez sur le bouton **Aperçu** de la boîte de dialogue **Paramètres d'alerte sur le Bureau**.
- Pointez la barre supérieure de la fenêtre d'alerte qui apparaît puis, faites-la glisser vers son nouvel emplacement.

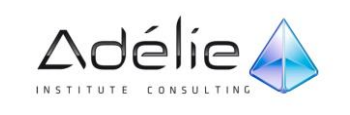

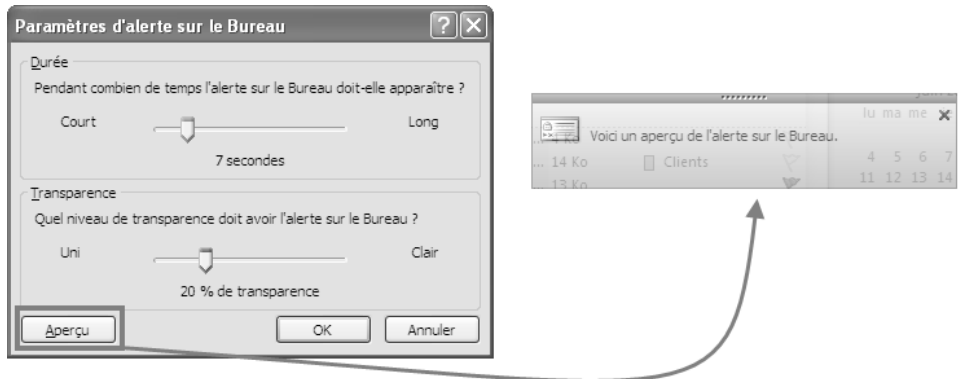

# Filtre Courrier indésirable

Le filtre Courrier indésirable de MICROSOFT OUTLOOK 2010 est destiné à intercepter les messages manifestement indésirables et de les transférer dans votre dossier Courrier indésirable.

Le filtre analyse chaque message entrant pour évaluer ses caractéristiques et notamment son niveau de dangerosité. Il est activé par défaut et son niveau de protection est Bas.

### FILTRAGE DES MESSAGES D'HAMEÇONNAGE (« PHISHING »)

Le phishing, également appelé « hameçonnage », est une pratique malveillante qui consiste à attirer un utilisateur pour qu'il divulgue des informations personnelles, telles qu'un numéro de compte en banque et un mot de passe.

Outlook 2010 intègre une nouvelle protection contre les attaques par phishing.

### **COMMENT MICROSOFT OUTLOOK 2010 DÉTECTE-T-IL LES MESSAGES DE PHISHING ?**

Comme il est parfois difficile de distinguer un message de phishing d'un message légitime envoyé, par exemple, par votre banque, le filtre de courrier indésirable analyse chaque message entrant afin de déterminer s'il est suspect, s'il contient des liens suspects ou s'il a été envoyé à partir d'une adresse de messagerie usurpée. La détection des messages suspects est toujours activée.

Si le filtre détermine qu'un message est suspect, ce dernier est envoyé dans le dossier Courrier indésirable, **le format du message est converti en texte brut et les liens du message sont désactivés**.

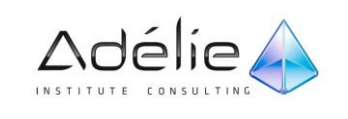

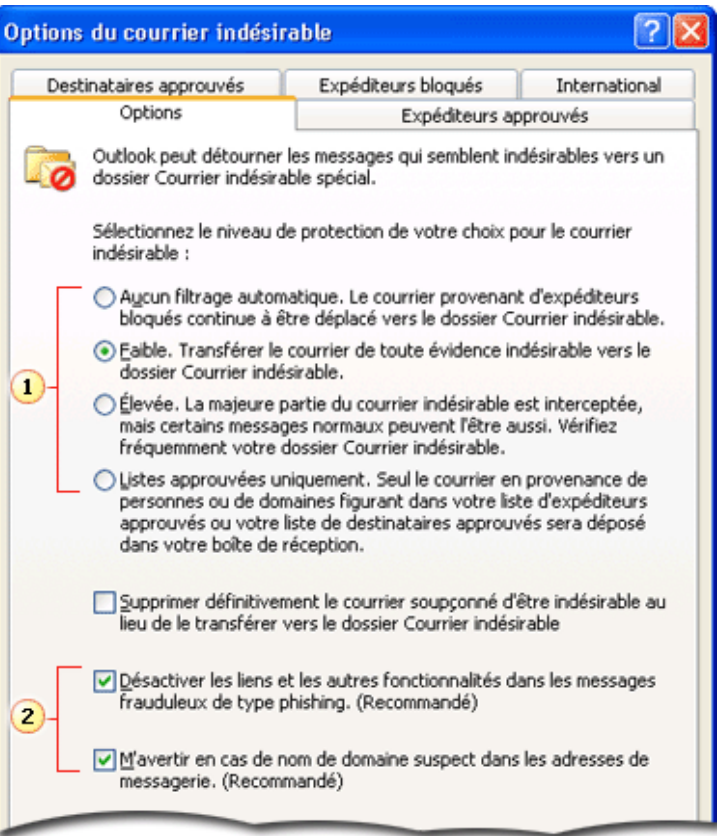

- 1. Paramètres de protection anti-spam du filtre de courrier indésirable
- 2. Paramètres de protection anti-phishing du filtre de courrier indésirable

La protection contre le phishing fonctionne toujours même si vous désactivez la détection de courrier indésirable en sélectionnant l'option **Aucun filtrage automatique**

### GÉRER LES OPTIONS DU COURRIER INDÉSIRABLE

- A partir de la fenêtre principale d'Outlook,
- Dans Courrier, sous l'onglet **Accueil**, dans le groupe **Supprimer**, cliquez sur **Courrier indésirable**, puis cliquez sur **Options du courrier indésirable**.
- Veillez à ce que l'onglet **Optons** soit actif.
- Sélectionnez le niveau de protection de votre choix Aucun filtrage automatique, Faible, Élevée ou Listes approuvées uniquement.
- Pour Supprimer définitivement le courrier soupçonné d'être indésirable au lieu de le transférer vers le dossier Courrier indésirable, cochez l'option correspondante.

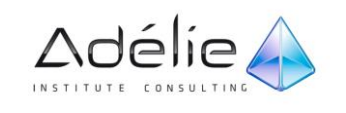

- Cochez l'option Désactiver les liens et les autres fonctionnalités dans les messages frauduleux de type phishing (Recommandé) si vous souhaitez que les liens et les boutons Répondre et Répondre à tous soient indisponibles dans les messages de phishing.
- Cochez l'option **M'avertir en cas de nom de domaine suspect dans les adresses de messagerie** si vous souhaitez être averti lorsqu'un nom de domaine peut vous laisser penser qu'il s'agit d'une adresse émanant d'une société digne de confiance alors que cette adresse de messagerie est usurpée.

Si vous souhaitez, cochez l'option Lors de l'envoi d'un message électronique, apposer un cachet pour permettre aux clients de messagerie de différencier le courrier normal du courrier indésirable : si l'application de messagerie des destinataires prend en charge les cachets électroniques, celle-ci le reconnaît, permettant ainsi au courrier de ne pas être traité comme du courrier indésirable.

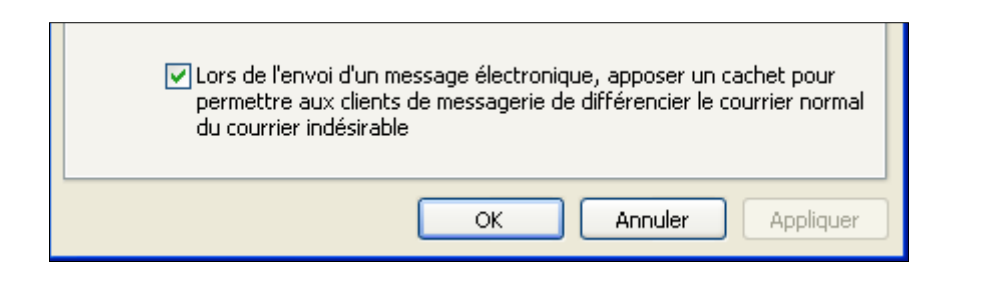

### ACTIVER LES LIENS ET FONCTIONNALITÉS DÉSACTIVÉS DANS UN MESSAGE

- Pour activer les liens dans un message, procédez comme suit :
- Dans la barre d'informations en haut du message, cliquez sur le texte Cliquez sur la barre d'information pour activer les fonctionnalités (non recommandé).
- Cliquez sur **Activer les liens et d'autres fonctionnalités (non recommandé)**. Tous les liens du message qui ont été désactivés sont réactivés.

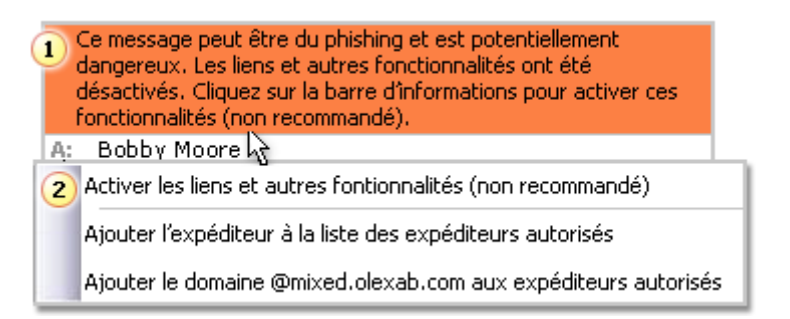

- 1. Cliquez sur la barre d'informations pour ouvrir le menu Barre d'informations.
- 2. Cliquez pour activer les liens et les autres fonctionnalités.

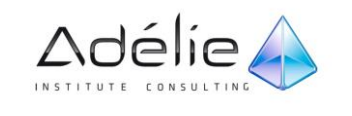

### AJOUTER DES NOMS À LA LISTE DES EXPÉDITEURS APPROUVÉS

Si le filtre de courrier indésirable marque par erreur un message comme étant indésirable, vous pouvez ajouter son expéditeur à la liste des expéditeurs approuvés. Les adresses de messagerie et les noms de domaine qui figurent dans cette liste ne sont jamais considérés comme indésirables.

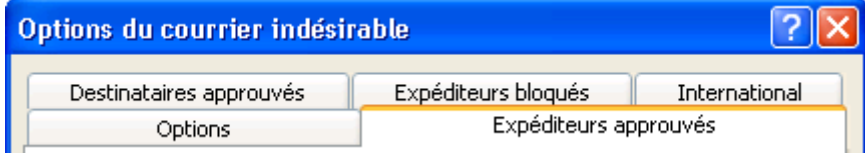

A partir de la fenêtre principale d'Outlook,

- Dans Courrier, sous l'onglet **Accueil**, dans le groupe **Supprimer**, cliquez sur **Courrier indésirable**, puis cliquez sur **Options du courrier indésirable**.
- Cliquez sur l'onglet **Expéditeurs approuvés**.
- Cliquez sur **Ajouter**.
- Dans la zone **Entrez une adresse de messagerie ou un nom de domaine Internet à ajouter à la liste**, entrez le nom ou l'adresse à ajouter. Par exemple, vous pouvez ajouter les types d'adresse suivants : xyz@example.com - @example.com - example.com
- Cliquez sur **OK**.

Pour augmenter la précision du filtre de courrier indésirable, vous pouvez ajouter des adresses électroniques dans la liste des expéditeurs fiables et bloqués ou encore, dans la liste des destinataires fiables. Cliquez sur l'onglet correspondant à la liste pour laquelle vous souhaitez ajouter un nom : Reproduisez cette procédure pour les Destinataires approuvés ou les Expéditeurs bloqués.

- Pour que vos contacts soient considérés comme des expéditeurs fiables, veillez à ce que l'option **Approuver également le courrier en provenance de mes Contacts** de l'onglet **Expéditeurs approuvés,** soit cochée.
- Si vous souhaitez que tous les destinataires de vos messages soient considérés comme des expéditeurs approuvés, cochez l'option **Ajouter automatiquement les personnes auxquelles j'envoie un courrier électronique à la liste des expéditeurs approuvés.**
- Pour déplacer un message du dossier **Courrier indésirable** vers la boîte de réception, vous pouvez également le marquer comme légitime : dans le dossier **Courrier indésirable,** cliquez avec le bouton droit de la souris sur le message concerné, pointez l'option **Courrier indésirable** puis cliquez sur l'option **Marquer comme légitime.** Dans la boîte de dialogue **Marquer comme légitime** qui s'affiche, gardez l'option **Toujours approuver le courrier en provenance de "adresse de messagerie** cochée si vous souhaitez ajouter l'expéditeur à la liste des **Expéditeurs approuvé.** À l'inverse, décochez cette option. Validez votre choix en cliquant sur le bouton **OK.**

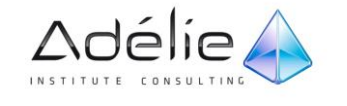

# Les dossiers de recherche

Un dossier de recherche est un dossier virtuel qui affiche tous les éléments de messagerie qui répondent à des critères de recherche spécifiques. Par exemple, le dossier de recherche Courrier non lu vous permet de voir tous les messages non lus à partir d'un emplacement, et ce, même s'ils se trouvent dans des dossiers Courrier différents.

### DOSSIERS DE RECHERCHE PAR DÉFAUT

Le volet de navigation compte trois dossiers par défaut :

- **Courrier classé** rassemble les éléments auxquels une catégorie de couleur a été affectée.
- **Courrier volumineux** inclut les éléments dont la taille excède 100 kilo-octets (Ko).
- **Courrier non lu** renferme les éléments marqués comme non lus.

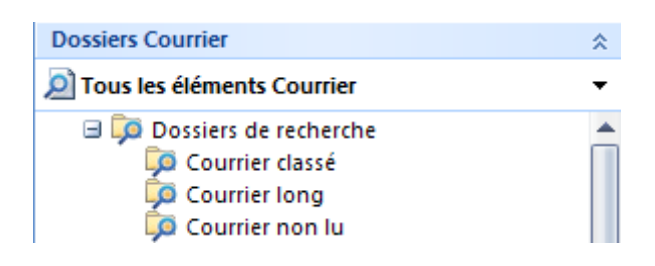

Outre les dossiers de recherche par défaut, Outlook intègre une liste de dossiers de recherche prédéfinis.

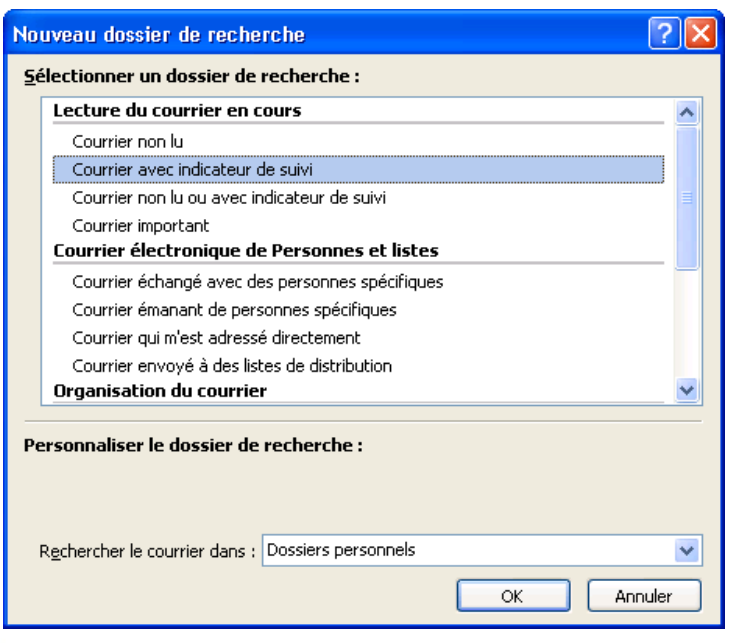

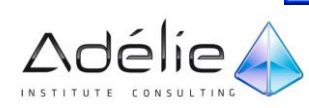

Lorsque vous supprimez un Dossier de recherche, les messages électroniques affichés dans le Dossier de recherche ne sont pas supprimés de leur emplacement d'origine.

### AJOUTER UN DOSSIER DE RECHERCHE PRÉDÉFINI

- Affichez le Volet de navigation **Courrier** puis activez un des dossier de courrier.
- Pour créer un dossier de recherche prédéfini, sélectionnez un des dossiers de recherche prédéfini dans la zone de liste **Dossier de recherche.**

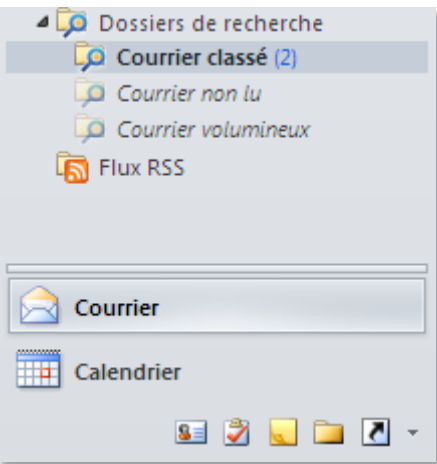

# CRÉER UN DOSSIER DE RECHERCHE PERSONNALISÉ

- Affichez le Volet de navigation **Courrier** puis activez un des dossier de courrier.
- Onglet **Dossier** Groupe **Nouveau Nouveau Dossier de recherche** ou **Ctrl+Shift+Z**

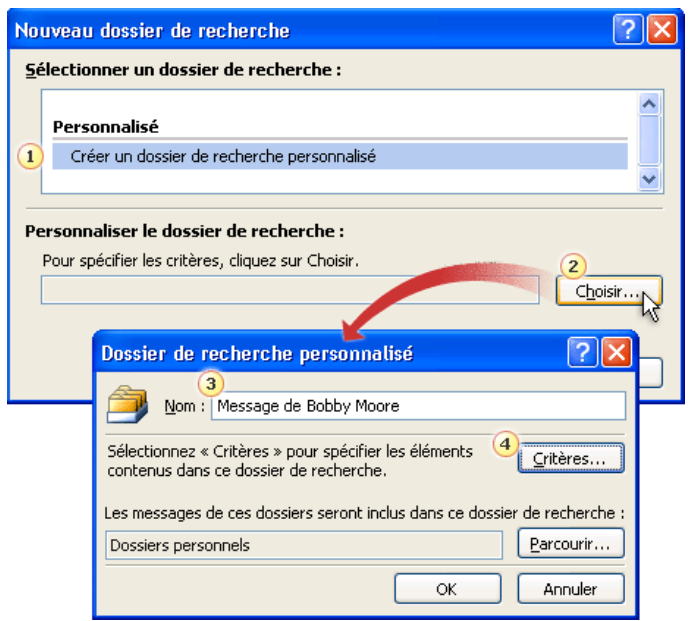

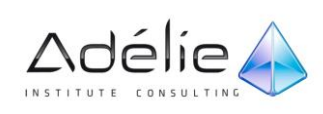

- Si vous possédez plusieurs boîtes aux lettres, ouvrez la liste **Rechercher le courrier dans** puis sélectionnez celle dans laquelle doit s'effectuer la recherche.
- 1. Cliquez pour créer un dossier de recherche personnalisé.
- 2. Cliquez pour ouvrir la boîte de dialogue **Dossier de recherche personnalisé**.
- 3. Cliquez pour donner un nom au dossier de recherche.
- 4. Cliquez pour spécifier les critères de recherche.
	- Spécifiez les critères à utiliser puis cliquez sur **OK.**
	- Cliquez sur le bouton **OK** de la boîte de dialogue **Nouveau dossier de recherche.**

Pour modifier les critères d'un dossier de recherche, cliquez avec le bouton droit sur le dossier, sélectionnez **Personnaliser ce dossier de recherche**, puis cliquez sur **Critères** et modifiez les critères. Vous ne pouvez pas modifier les critères des dossiers de recherche du groupe **Courrier non lu**.

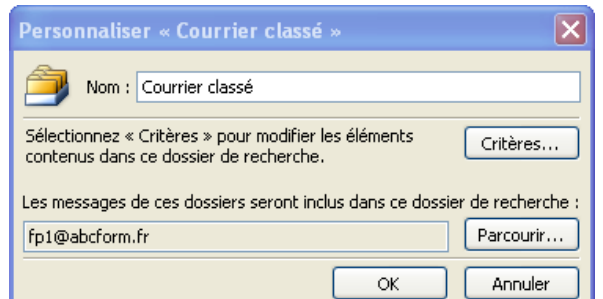

- Pour visualiser le contenu d'un dossier de recherche, développez, si besoin est, l'arborescence du dossier **Dossiers de recherches** visible dans le **Volet de navigation Courrier** ou **Liste des dossiers,** puis cliquez sur le nom du dossier de recherche concerné.
- Pour ajouter un dossier de recherche à la zone **Dossiers favoris** du **Volet de navigation Courrier,** faites un clic avec le bouton droit de la souris sur le dossier de recherche concerné puis cliquez sur l'option **Ajouter à Dossiers favoris.**

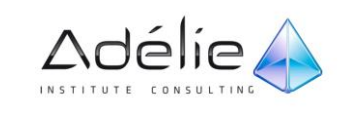

# Gestion des conversations

### AGENCER VOTRE BOÎTE DE RÉCEPTION : ORGANISER LES MESSAGES PAR **CONVERSATION**

Une conversation regroupe les messages qui ont le même objet. Cette fonctionnalité vous permet de consulter vos messages électroniques plus rapidement et d'agir sur ces messages ou conversations en quelques clics.

### ACTIVER OU DÉSACTIVER DES CONVERSATIONS

- Vous devez réorganiser vos messages par date :
- Sous l'onglet **Affichage**, dans le groupe **Réorganisation,** dans la zone **organiser par** sélectionnez **Date**

#### **POUR ACTIVER LES CONVERSATIONS, PROCÉDEZ COMME SUIT :**

 Sous l'onglet **Affichage**, dans le groupe **Conversations**, cochez **Afficher en tant que conversations**.

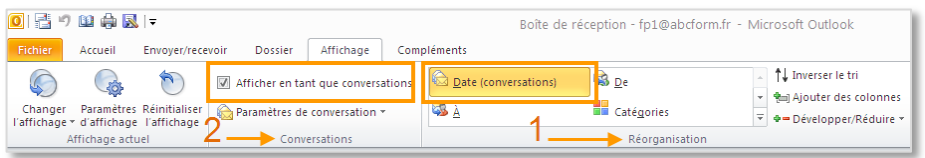

#### **AFFICHER LES MESSAGES QUI SE TROUVENT DANS D'AUTRES DOSSIERS**

 Sous l'onglet **Affichage**, dans le groupe **Conversations**, cliquez sur **Paramètres de conversation**, puis vérifiez si **Afficher les messages des autres dossiers** comporte une coche. Si la coche n'apparaît pas, cliquez sur la commande pour l'y ajouter.

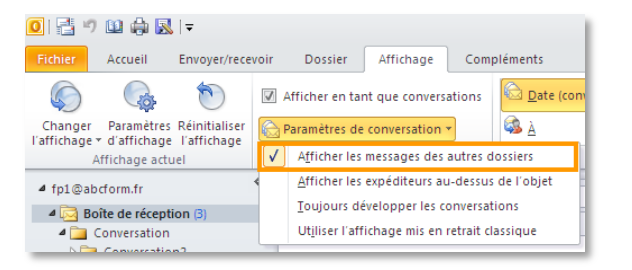

- Les messages situés dans d'autres dossiers apparaissent en italiques gris.
- Les messages dans votre dossier **Éléments supprimés** n'apparaissent pas dans la liste.

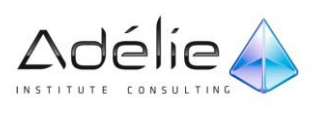

 Ce paramètre est « persistant », c'est-à-dire que même si vous basculez vers une autre disposition, puis que vous retournez vers **Date (conversations)**, cette option restera activée jusqu'à ce que vous la désactiviez.

**POUR APPLIQUER VOTRE PARAMÈTRE À D'AUTRES DOSSIERS DE COURRIER, PROCÉDEZ COMME SUIT :**

- Sous l'onglet **Affichage**, dans le groupe **Affichage actuel**, cliquez sur **Changer l'affichage**, puis sur **Appliquer l'affichage actuel aux autres dossiers de courrier**.
- Dans la boîte de dialogue Appliquer l'affichage, activez les cases à cocher en regard des dossiers auxquels vous voulez appliquer l'affichage. Vous devrez peut-être cliquer sur les flèches au niveau des noms de dossiers pour afficher les sous-dossiers

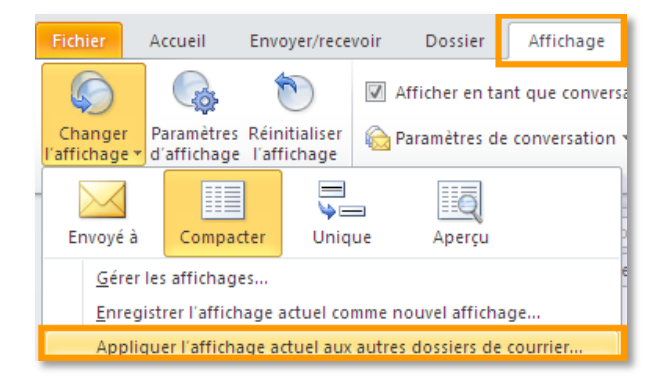

#### **POUR DÉSACTIVER LES CONVERSATIONS**

 Sous l'onglet **Affichage**, dans le groupe **Conversations**, décochez **Afficher en tant que conversations**.

### IDENTIFIER LES CONVERSATIONS À PLUSIEURS MESSAGES

S'il y a un petit triangle à gauche du nom de la conversation, cela signifie que la conversation comporte plusieurs messages.

#### **IDENTIFIER LES CONVERSATIONS À PLUSIEURS BRANCHES**

Lorsqu'un message obtient au moins deux réponses, la conversation peut être fractionnée en plusieurs conversations connexes mais distinctes.

Pour déterminer si une conversation à plusieurs messages comporte plusieurs branches, cliquez sur la conversation pour la sélectionner, puis cliquez sur le petit triangle pour développer entièrement la conversation.

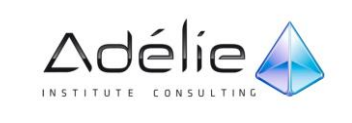

Si plusieurs gros points orange apparaissent, cela signifie que la conversation comporte plusieurs branches. Chaque gros point orange correspond au message le plus récent dans une branche.

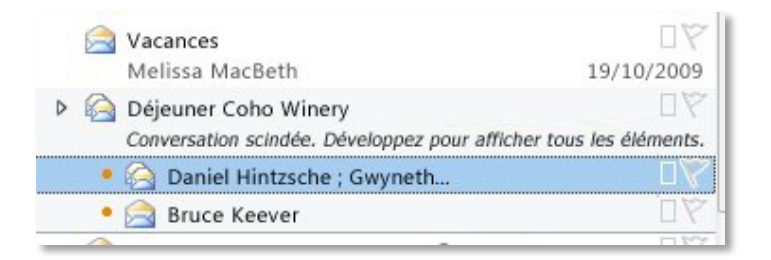

L'en-tête supérieur indique un message unique. L'en-tête inférieur indique une conversation avec deux fractionnements. Cliquez sur la flèche en regard de l'en-tête du message pour voir tous les messages qu'il contient.

**SÉLECTIONNER, DÉVELOPPER ET RÉDUIRE LES CONVERSATIONS**

- **Pour sélectionner une conversation** Cliquez dessus dans la liste.
- Si la conversation comporte plusieurs branches, et si les messages les plus récents dans au moins deux des branches se trouvent en fait dans le dossier actuel, seul le message le plus récent dans chaque branche s'affiche et est marqué d'un gros point orange. De cette façon, vous pouvez lire l'un de ces messages les plus récents, ou y répondre, sans développer davantage la conversation.
- **Pour développer entièrement une conversation que vous avez déjà sélectionnée** Cliquez sur le petit triangle à côté du nom de la conversation.
- Lorsque la conversation est entièrement développée, le triangle s'incline vers le bas et devient sombre.
- **Pour réduire une conversation entièrement développée** Cliquez sur le petit triangle une fois de plus.

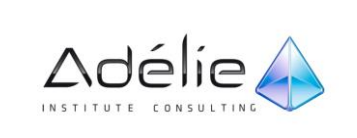

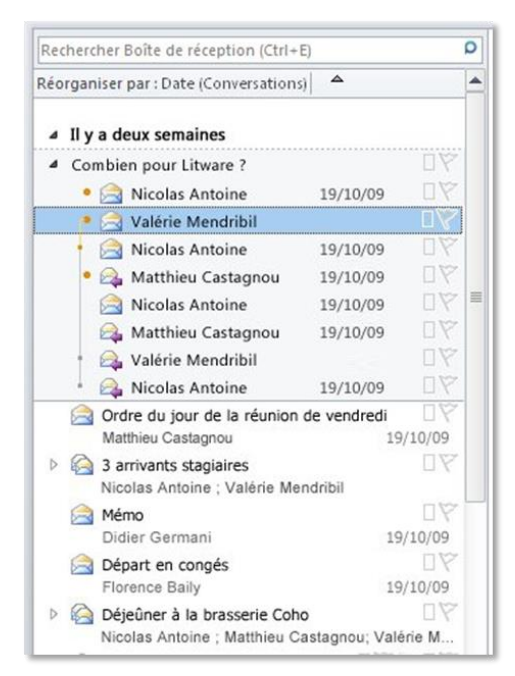

### LIRE LA TABLE DE CONVERSATION

 $>$  Sélectionnez et développez une conversation à plusieurs branches (une qui comporte au moins deux gros points orange)).

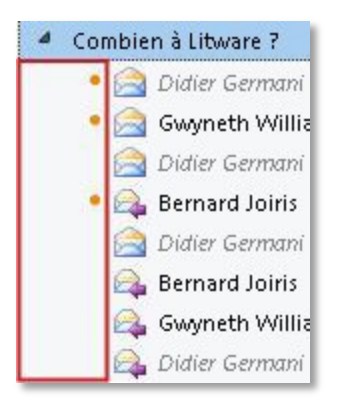

- Chaque gros point orange indique le message le plus récent dans une branche de la conversation.
- *Tous* les gros points orange sont *toujours* affichés, quelle que soit la branche sélectionnée actuellement.
- Cliquez sur l'un des messages des gros points orange.

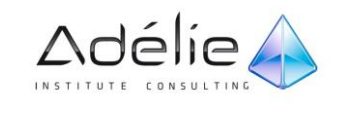

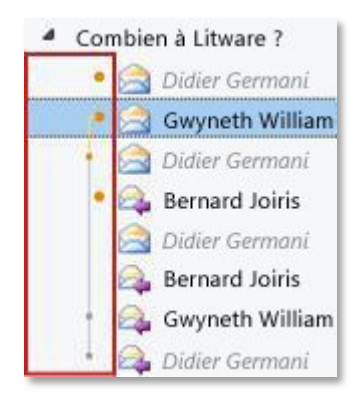

- Chacun des messages plus récents dans la même branche de la conversation est identifié par un petit point sur la ligne.Les petits points orange identifient le message sélectionné ou le message auquel une réponse est envoyée. Les petits points gris identifient les messages plus anciens. Tous les petits points se trouvent dans la même branche que le message sélectionné.
- Cliquez sur un message plus récent dans la même branche pour le sélectionner.

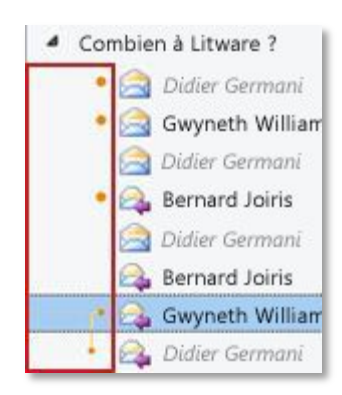

 La ligne se termine à présent au niveau du message que vous avez sélectionné. Les messages les plus récents dans cette même branche ne comportent désormais plus de points, à l'exception du message le plus récent, qui comporte toujours son gros point orange.

# AGIR SUR UNE CONVERSATION

### **UTILISER L'OPTION NETTOYER POUR SUPPRIMER LES MESSAGES REDONDANTS (DANS UNE CONVERSATION OU UN DOSSIER)**

- Cliquez sur la conversation à nettoyer ou sur n'importe quelle conversation incluse dans le dossier entier que vous souhaitez nettoyer.
- Sous l'onglet **Accueil**, dans le groupe **Supprimer**, cliquez sur **Nettoyer**, puis dans le menu déroulant, cliquez sur l'une des options suivantes :
- **Nettoyer la conversation** Permet de nettoyer la conversation sélectionnée.
- **Nettoyer le dossier** Permet de nettoyer toutes les conversations du dossier actif, mais pas celles contenues dans les sous-dossiers du dossier actif.

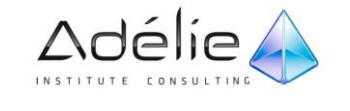

- **Nettoyer le dossier et les sous-dossiers** Permet de nettoyer toutes les conversations du dossier actif et de ses sous-dossiers.
- Modifier l'emplacement où la fonctionnalité Nettoyer envoie les messages
- Cliquez sur l'onglet **Fichier** pour ouvrir le mode Backstage, puis dans le volet de gauche, cliquez sur le bouton **Options**.
- Dans la boîte de dialogue **Options Outlook**, cliquez sur l'onglet **Courrier** dans le volet gauche, puis faites défiler jusqu'à la section **Nettoyage de conversation**.
- Dans la zone **Les éléments nettoyés seront placés dans ce dossier**, recherchez et sélectionnez le nouveau dossier de destination, puis cliquez sur **OK**.

### Les cases à cocher fournissent des options supplémentaires pour la personnalisation de la fonctionnalité Nettoyer.

- Appliquer des règles sur les messages supprimés par la fonctionnalité Nettoyer
- Cliquez sur l'onglet **Fichier** pour ouvrir le mode Backstage, puis dans le volet de gauche, cliquez sur le bouton **Options**.
- Dans la boîte de dialogue **Options Outlook**, cliquez sur l'onglet **Courrier** dans le volet gauche, puis faites défiler jusqu'à la section **Nettoyage de conversation**.
- Activez les cases à cocher pour toutes les règles que vous souhaitez appliquer.

### **UTILISER L'OPTION IGNORER POUR SUPPRIMER TOUS LES MESSAGES D'UNE CONVERSATION, Y COMPRIS LES FUTURS MESSAGES**

- Cliquez sur la conversation à ignorer, puis sous l'onglet **Accueil**, dans le groupe **Supprimer**, cliquez sur **Ignorer**.
- Cesser d'ignorer une conversation

Si vous **Ignorez** accidentellement une conversation, utilisez cette procédure pour la « désignorer » et revenir à votre Boîte de réception :

- Dans votre dossier **Éléments supprimés**, localisez et sélectionnez la conversation.
- Lorsque la conversation est sélectionnée, le bouton **Ignorer** dans le groupe **Supprimer** sous l'onglet **Accueil** semblera enfoncé ou sélectionné.
- Cliquez sur le bouton **Ignorer**, puis dans la boîte de dialogue **Arrêter d'ignorer la conversation**, cliquez sur **Arrêter d'ignorer la conversation**
- Outlook reprendra également l'acheminement des messages de la conversation vers votre Boîte de réception.

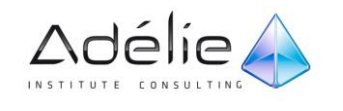

Répondre au message le plus récent

Si, lorsque vous répondez à un message, vous voyez le texte suivant juste au-dessus du bouton **Envoyer** :

**Vous ne répondez pas au dernier message de cette conversation. Cliquez ici pour l'ouvrir.**

- Effectuez l'une des opérations suivantes :
- **Pour poursuivre et répondre au message que vous avez sélectionné** Ignorez l'avertissement et poursuivez avec votre réponse.
- **Pour répondre au message le plus récent dans la conversation** Cliquez sur l'avertissement, puis cliquez sur la commande **Ouvrir le dernier message dans cette conversation** qui s'affiche.

Le message « le plus récent » qui s'ouvre est le message le plus récent dans la conversation entière. Il peut ne pas se trouver dans la même branche que le message que vous avez sélectionné à l'origine.

DÉPLACER, COPIER, SUPPRIMER, MARQUER OU CLASSER UNE CONVERSATION ENTIÈRE EN UNE OPÉRATION

Les descriptions suivantes s'appliquent uniquement aux actions entreprises lorsque seule la conversation entière est sélectionnée, et non aux actions entreprises lorsqu'une branche ou un message spécifique est sélectionné.

- **Déplacer, copier ou supprimer** L'action affecte uniquement les messages se trouvant en fait dans le dossier actif, et non les messages se trouvant dans d'autres dossiers (ceux figurant en italiques gris).
- **Classer** La catégorie s'applique à tous les messages affichés dans la conversation, quel que soit l'emplacement de dossier effectif de chaque message, et également à tous les futurs messages de la conversation.
- **Indicateur** L'indicateur est appliqué uniquement au message le plus récent de la conversation se trouvant effectivement dans le dossier actif.

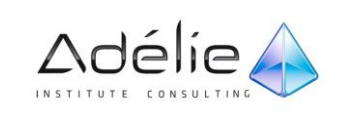
# Archiver

#### L'ARCHIVAGE AUTOMATIQUE

Sauf intervention tous les 14 jours au démarrage d'Outlook, ce dernier lance le processus d'archivage. Ce processus fait apparaître une fenêtre vous proposant d'archiver les anciens éléments et vous précisant le fichier de destination.

- Dans le menu **Fichier – Options** onglet **Options avancées.** Sous **Archivage automatique**.
- Cliquez sur le bouton **Paramètres Archivage automatique**.
- Cochez l'option Archiver automatiquement tous les puis indiquez le nombre de jours qui doivent s'écouler avant le prochain archivage automatique.
- Si vous désactivez l'option ou si vous tapez 0, l'archivage au démarrage se trouve désactivé.
- Cochez l'option Demander avant l'exécution de l'archivage automatique si vous souhaitez confirmer l'archivage.
- Pendant l'archivage automatique :
- Indiquez si l'archivage doit s'accompagner d'une suppression des éléments archivés pour les dossiers de messagerie en cochant ou non l'option Supprimer les éléments arrivés à terme (dossiers de messagerie seulement).
- Indiquez si les anciens éléments doivent être archivés ou supprimés en cochant ou non l'option Archiver ou supprimer les anciens éléments.
- Pour faire apparaître le dossier archive dans la liste des dossiers, cochez l'option Afficher le dossier dans la liste des dossiers.
- Définissez les **Paramètres par défaut des dossiers pour l'archivage** :
- Indiquez le délai d'existence des éléments des dossiers à partir duquel ils peuvent être archivés automatiquement à l'aide des deux listes associées à l'option Effacer les éléments plus anciens que.
- Ce délai peut être exprimé en Mois, Semaines ou Jours.
- Pour Déplacer les anciens éléments vers le dossier défini pour les archiver, conservez active l'option correspondante.
- Pour **Supprimer définitivement les anciens éléments**, activez l'option correspondante.
- Pour Appliquer **ces paramètres à tous les dossiers maintenant**, cliquez sur le bouton correspondant.
- Validez en cliquant sur OK.

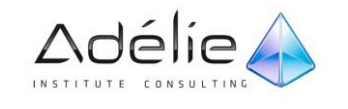

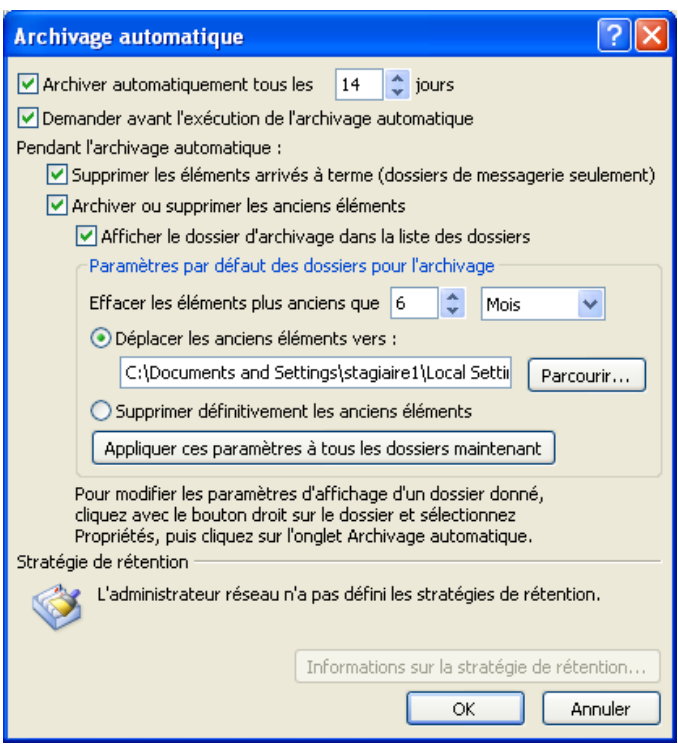

## MODIFIER LES PARAMÈTRES D'ARCHIVAGE AUTOMATIQUE D'UN DOSSIER INDIVIDUEL

- Dans la liste des dossiers recensés dans le volet de navigation, cliquez avec le bouton droit sur le dossier à modifier, puis cliquez sur **Propriétés** dans le menu contextuel.
- Sous l'onglet **Archivage automatique**, sélectionnez les options souhaitées.
- Indiquez si vous souhaitez archiver ce dossier et, dans ce cas, si vous souhaitez utiliser les paramètres d'archivage automatique par défaut ou vos propres paramètres.

Pour effectuer l'archivage automatique vers un fichier autre que le fichier par défaut, spécifiez un nom de fichier différent dans la zone **Déplacer les anciens éléments vers**. La prochaine fois que l'archivage automatique s'effectuera sur ce dossier, Outlook créera automatiquement le nouveau fichier d'archive pour les éléments de ce dossier.

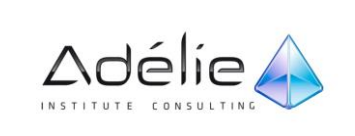

#### ARCHIVER MANUELLEMENT DES ÉLÉMENTS

Vous pouvez également sauvegarder et archiver les éléments manuellement pour suppléer ou remplacer l'archivage automatique. Outre sa flexibilité, l'archivage manuel vous permet de spécifier exactement quels dossiers inclure dans l'archive et quel fichier de données Outlook (\*.pst) utiliser.

Pour archiver manuellement des éléments Outlook, procédez comme suit :

- Dans le menu **Fichier – Informations** dans le volet central, développer **Outils de nettoyage** et cliquez sur **Archiver**.
- Cliquez sur l'option **Archiver ce dossier et tous ses sous-dossiers**, puis cliquez sur le dossier à archiver. Tous les sous-dossiers du dossier sélectionné sont inclus dans cette archive manuelle.
- Sous **Archiver les éléments antérieurs au**, entrez une date.

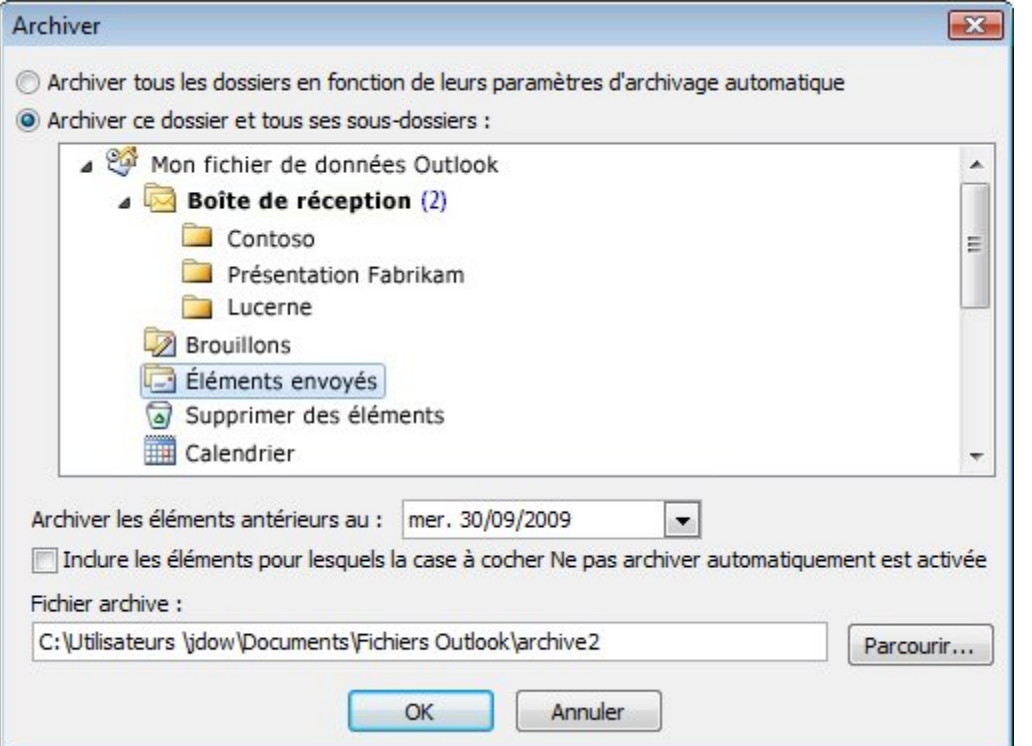

- Si vous ne souhaitez pas utiliser le fichier ou l'emplacement par défaut, sous Fichier archive, cliquez sur Parcourir pour en spécifier un nouveau. Recherchez le fichier voulu ou entrez son nom, puis cliquez sur OK. L'emplacement du fichier de destination apparaît dans la zone Fichier archive.
- Activez la case à cocher Inclure les éléments pour lesquels la case à cocher Ne pas archiver automatiquement est activée pour inclure tous les éléments pouvant être marqués comme à exclure de l'archivage automatique. Cette option ne supprime pas l'exclusion de ces éléments, en fait elle ignore la case à cocher Ne pas archiver automatiquement pour cette archive uniquement.

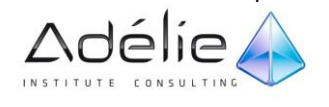

## DÉSACTIVER L'ARCHIVAGE AUTOMATIQUE

Si vous souhaitez archiver manuellement uniquement, vous devez désactiver l'archivage automatique en procédant comme suit :

- Cliquez sur l'onglet **Fichier**.
- Cliquez sur **Options**.
- Sous l'onglet **Avancé**, sous **Archivage automatique**, cliquez sur **Paramètres d'archivage automatique**.
- Désactivez la case à cocher **Archiver automatiquement tous les n jours**.

# Les fichiers de données Outlook

#### CRÉER UN FICHIER POUR ENREGISTRER VOS INFORMATIONS

Le fichier de données Outlook (.pst) stocke vos messages et d'autres éléments sur votre ordinateur.

Les comptes Microsoft Exchange n'utilisent généralement pas de fichiers de données Outlook (.pst). Vos informations sont enregistrées sur le serveur qui exécute Exchange, mais les archives que vous êtes susceptible de créer utilisent des fichiers de données Outlook (.pst) enregistrés sur votre ordinateur.

#### À PROPOS DES FICHIERS DE DONNÉES OUTLOOK (.PST ET .OST)

Les fichiers de données Outlook (.pst et .ost) créés à l'aide de Microsoft Outlook 2010 sont enregistrés sur votre ordinateur dans le dossier **Documents\Fichiers Outlook**. Si vous utilisez Windows XP, ces fichiers sont créés dans le dossier **Mes documents\Fichiers Outlook**.

- Lorsque vous souhaitez créer des archives ou des fichiers de sauvegarde des dossiers et éléments Outlook sur votre ordinateur, y compris des comptes Exchange, vous créez et utilisez un fichier de données Outlook **(.pst**).
- Un fichier de données Outlook hors connexion (**.ost**) est utilisé dans les cas où vous possédez un compte Exchange et où vous avez choisi de travailler en mode hors connexion, ou quand vous utilisez le mode Exchange mis en cache. Il n'est pas nécessaire de sauvegarder un fichier de données Outlook hors connexion (.ost). Un nouveau fichier .ost peut être créé à partir des données enregistrées sur le serveur Exchange.

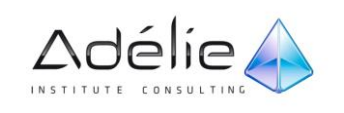

## CRÉER UN FICHIER DE DONNÉES OUTLOOK (.PST)

- Dans le groupe **Nouveau** de l'onglet **Accueil**, cliquez sur **Nouveaux éléments**, pointez sur **Autres éléments**, puis cliquez sur **Fichiers de données Outlook**, puis **OK**.
- Dans la boîte de dialogue **Créer ou ouvrir le fichier de données Outlook**, dans la zone **Nom de fichier**, tapez le nom tel que vous souhaitez qu'il apparaisse dans le volet de navigationOutlook, puis cliquez sur **OK**.
- Par défaut, les fichiers de données ne sont pas protégés par mot de passe. Pour associer un mot de passe à votre fichier de données, tapez le mot de passe à utiliser dans les zones de texte **Mot de passe** et **Confirmer le mot de passe** sous **Mot de passe**.Ouvrir ou fermer des fichiers de données Outlook (.pst)

#### GESTION D'UN FICHIER DE DONNÉES

#### **OUVRIR UN FICHIER DE DONNÉES OUTLOOK (.PST)**

Si vous disposez d'un fichier de données Outlook (.pst) qui n'apparaît pas dans le volet de navigation, vous pouvez l'ajouter afin de pouvoir utiliser les éléments qu'il contient.

- Cliquez sur l'onglet **Fichier**.
- Sous l'onglet **Informations**, cliquez sur **Paramètres du compte**, puis de nouveau sur **Paramètres du compte**.
- Dans l'onglet **Fichiers de données**, cliquez sur **Ajouter**, puis **OK**.
- Cliquez sur le fichier de données Outlook (.pst) que vous souhaitez ouvrir, puis cliquez sur **OK**.

Vous obtenez le même résultat de cette manière : Cliquez sur l'onglet **Fichier** > **Ouvrir** > **Ouvrir le fichier de données Outlook**

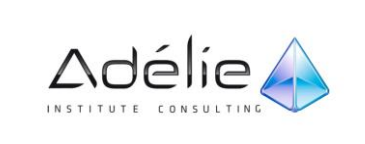

#### **MODIFIER LE NOM COMPLET D'UN FICHIER DE DONNÉES OUTLOOK (.PST)**

Le nom de fichier que vous spécifiez pour un fichier de données Outlook (.pst) apparaît dans le volet de navigation. Il est recommandé d'utiliser un nom complet explicite pour chaque fichier de données Outlook (.pst).

- Cliquez sur l'onglet **Fichier**.
- Sous l'onglet **Informations**, cliquez sur **Paramètres du compte**, puis de nouveau sur **Paramètres du compte**.
- Sous l'onglet **Fichiers de données**, cliquez sur le fichier **Fichier de données Outlook (.pst)**, puis cliquez sur **Paramètres**.
- Dans la zone Nom, entrez un nom explicite pour le fichier de données Outlook (.pst).

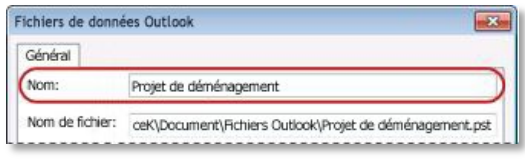

La modification du nom complet ne renomme pas le fichier. Seul le nom tel qu'il apparaît dans le volet de navigation est modifié.

#### **FERMER UN FICHIER DE DONNÉES OUTLOOK (.PST)**

Lorsque vous n'avez plus besoin d'accéder fréquemment à un fichier de données Outlook (.pst), vous pouvez le fermer. Un fichier fermé n'apparaît plus dans le volet de navigation, mais il n'est pas supprimé de votre ordinateur.

 Cliquez avec le bouton droit sur le fichier de données Outlook (.pst) à supprimer du **volet de navigation**, puis cliquez sur **Fermer nom**.

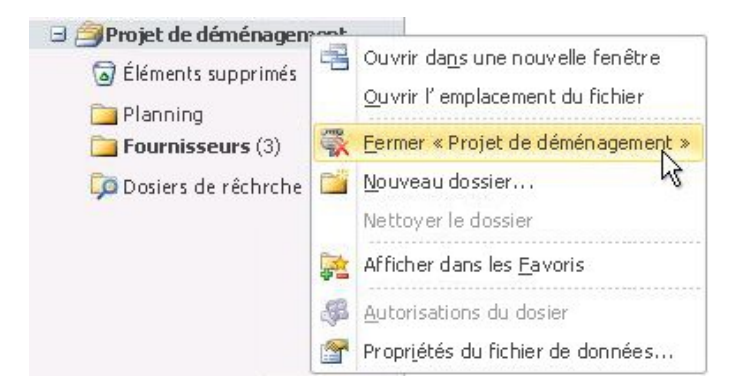

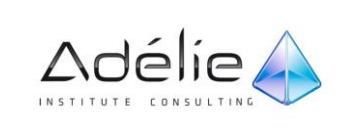

# Gérer les messages à l'aide de règles

Une règle est une action que Microsoft Office Outlook effectue automatiquement sur des messages électroniques envoyés ou reçus, cette action étant basée sur des conditions que vous spécifiez dans l'Assistant Règles et alertes

L'Assistant Règles et alertes contient des modèles pour la plupart des règles couramment utilisées. Ces règles se divisent en deux catégories générales : organisation et notifications.

- **Rester organisé** Ces règles permettent de classer et de suivre des messages.
- **Rester à jour** Ces règles permettent de vous avertir lorsque vous recevez un message en particulier.
- Mais il est possible de démarrer à partir d'une règle vide.
- **Démarrer à partir d'une règle vierge** Ces règles peuvent être créées en partant de rien.

#### Rester organisé

- **P3** Déplacer les messages d'une personne spécifique vers un dossier
- **P3** Déplacer les messages qui contiennent des mots spécifiques dans l'objet vers un dossier
- <sup>3</sup> Déplacer les messages envoyés à une liste de distribution vers un dossier
- $\times$  Supprimer les messages
- Marquer les messages d'un expéditeur pour le suivi
- Déplacer les formulaires Microsoft Office InfoPath d'un type particulier vers un dossier
- Déplacer dans un dossier les éléments RSS d'un flux RSS spécifique

#### Rester à jour

- Afficher le courrier d'une personne spécifique dans la fenêtre Alerte sur le nouvel élément
- ← Émettre un signal sonore lorsque je reçois un message d'une personne spécifique
- Envoyer une alerte vers mon périphérique mobile quand je reçois des messages de quelqu'un

#### Démarrer à partir d'une règle vierge

- Vérifier les messages à leur arrivée
- Vérifier les messages après l'envoi

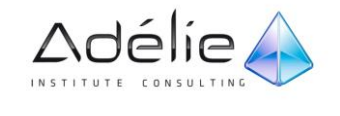

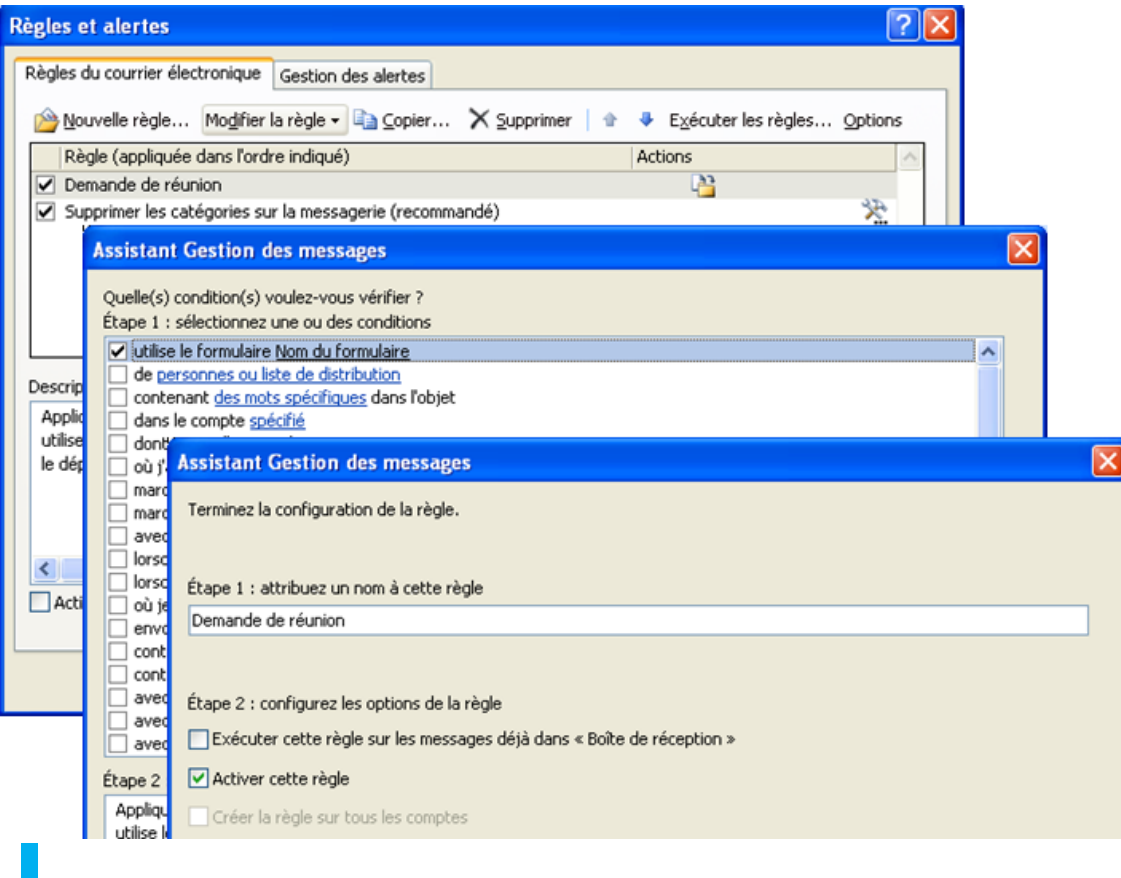

## CRÉER UNE RÈGLE

- Dans le volet de navigation, cliquez sur **Courrier**.
- Cliquez sur l'onglet **Fichier Information,** puis cliquez sur **Gérer les règles et les alertes**.

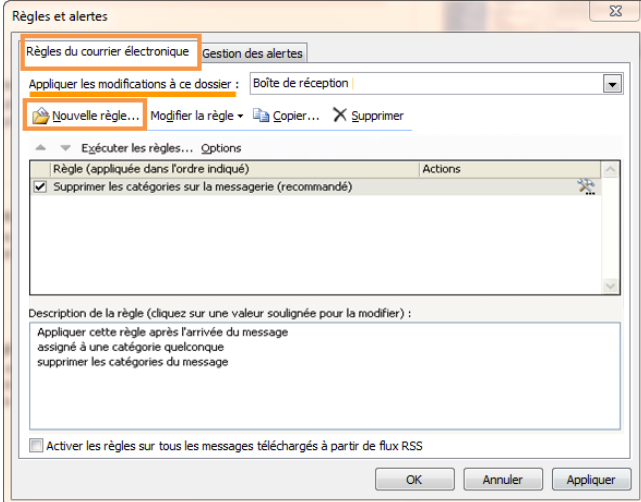

- Cliquez, si besoin est, sur l'onglet **Règles du courrier électronique.**
- Si vous disposez de plusieurs comptes de messagerie, dans la liste **Appliquer les modifications à ce dossier**, sélectionnez la **boîte de réception** souhaitée.

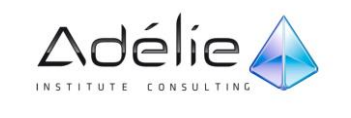

Cliquez sur **Nouvelle règle**.

Par défaut, une règle de messagerie existe déjà. Elle consiste à supprimer les catégories assignées par l'expéditeur d'un message que vous recevez.

## CRÉER UNE RÈGLE À PARTIR D'UN MODÈLE

- A la suite du clic sur **Nouvelle règle** l'assistant Gestion des messages s'ouvre.
- Sous **Étape 1 : sélectionnez un modèle**, sélectionnez le modèle souhaité dans la collection de modèles **Rester organisé** ou **Rester à jour**.
- Sous **Étape 2 : modifiez la description de la règle**, cliquez sur une valeur soulignée. Par exemple, si vous cliquez sur le lien **personne ou liste de distribution**, le Carnet d'adresses s'affiche, puis cliquez sur **Suivant**.

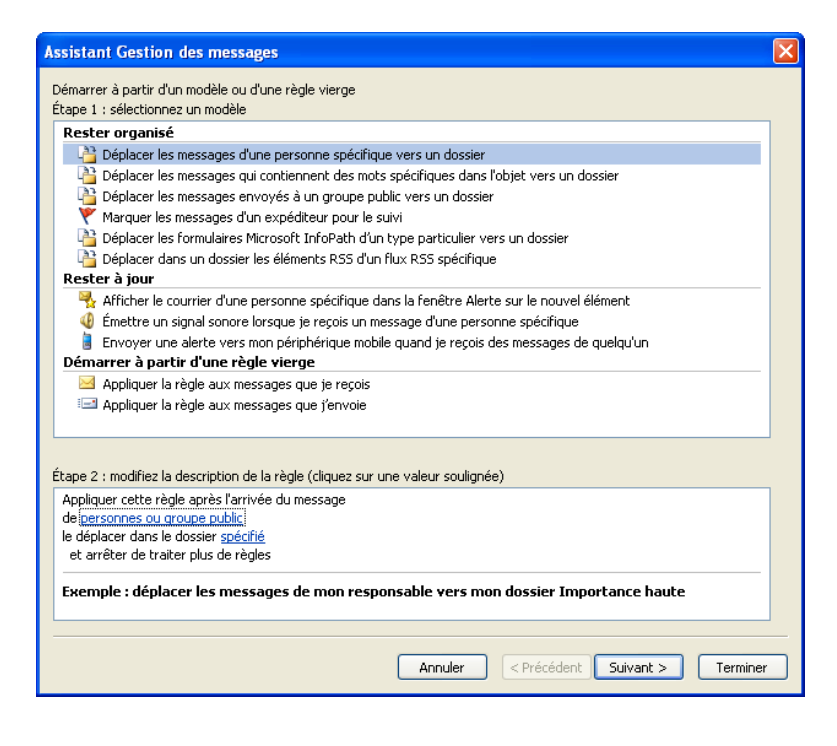

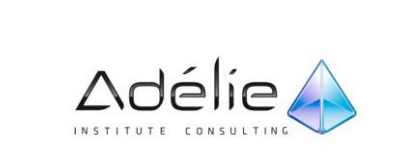

 $>$ 

 $>$ 

- Sous **Étape 1 : sélectionnez une ou des conditions**, sélectionnez les conditions dans lesquelles vous souhaitez que les messages respectent pour que ces règles soient appliquées.
- Sous **Étape 2 : modifiez la description de la règle,** cliquez sur une valeur soulignée si vous ne l'avez pas déjà fait, puis sélectionnez **Suivant**.
- Sous **Étape 1 : sélectionnez une ou des actions**, sélectionnez l'action pour laquelle vous souhaitez que la règle soit appliquée lorsque les conditions spécifiées sont remplies.
	- Sous **Étape 2 : modifiez la description de la règle**, cliquez sur une valeur soulignée si vous ne l'avez pas déjà fait, puis sélectionnez **Suivant**.

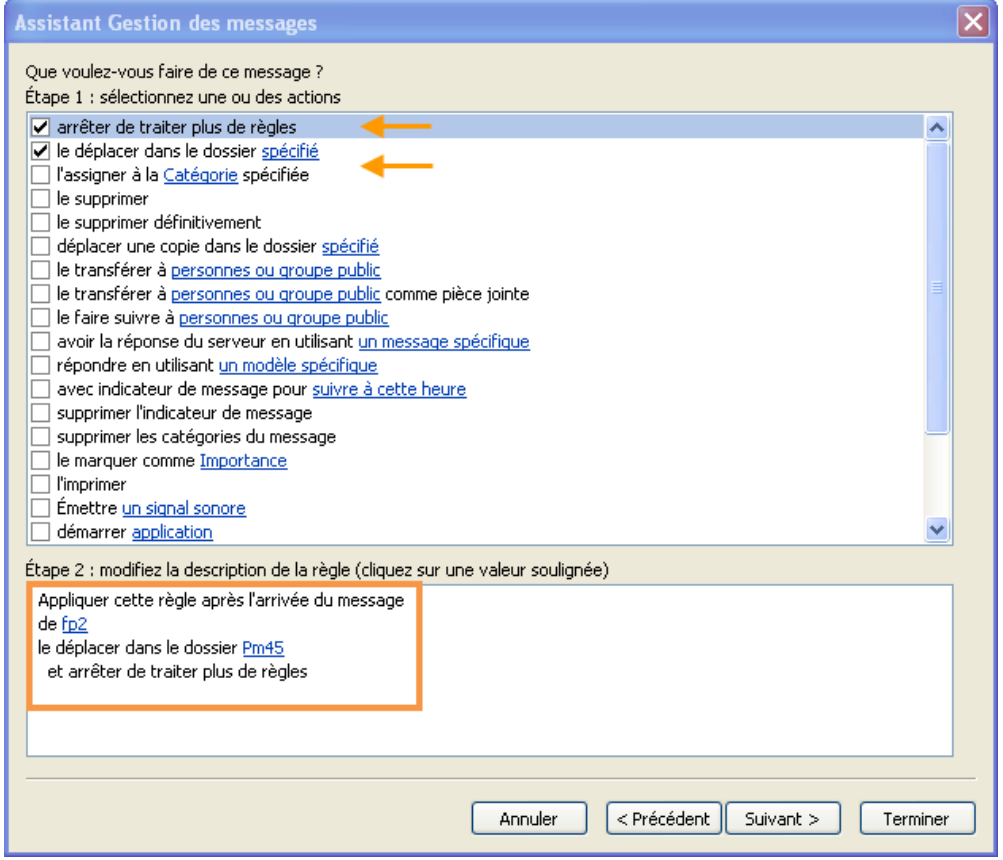

 Sous **Étape 1 : sélectionnez une ou des exceptions**, sélectionnez les exceptions à la règle, puis cliquez sur **Suivant**.

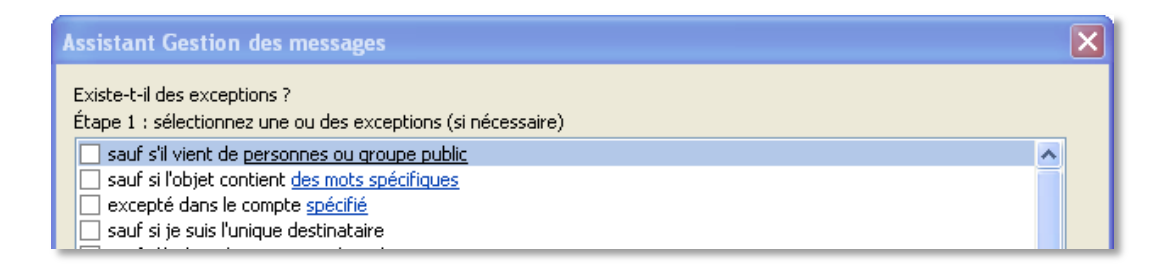

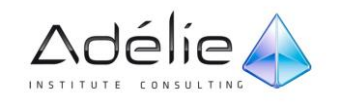

- Pour finir de créer la règle, entrez un **nom** pour celle-ci, puis sélectionnez les autres options souhaitées.
- > Si vous souhaitez exécuter cette règle sur des messages qui se trouvent déjà dans un de vos dossiers, cochez la case **Exécuter cette règle sur les messages déjà dans « dossier »**.
- Pour appliquer cette règle à tous vos comptes de messagerie et à la **boîte de réception** associée à chaque compte, cochez la case **Créer la règle sur tous les comptes**.
- Cliquez sur **Terminer**.

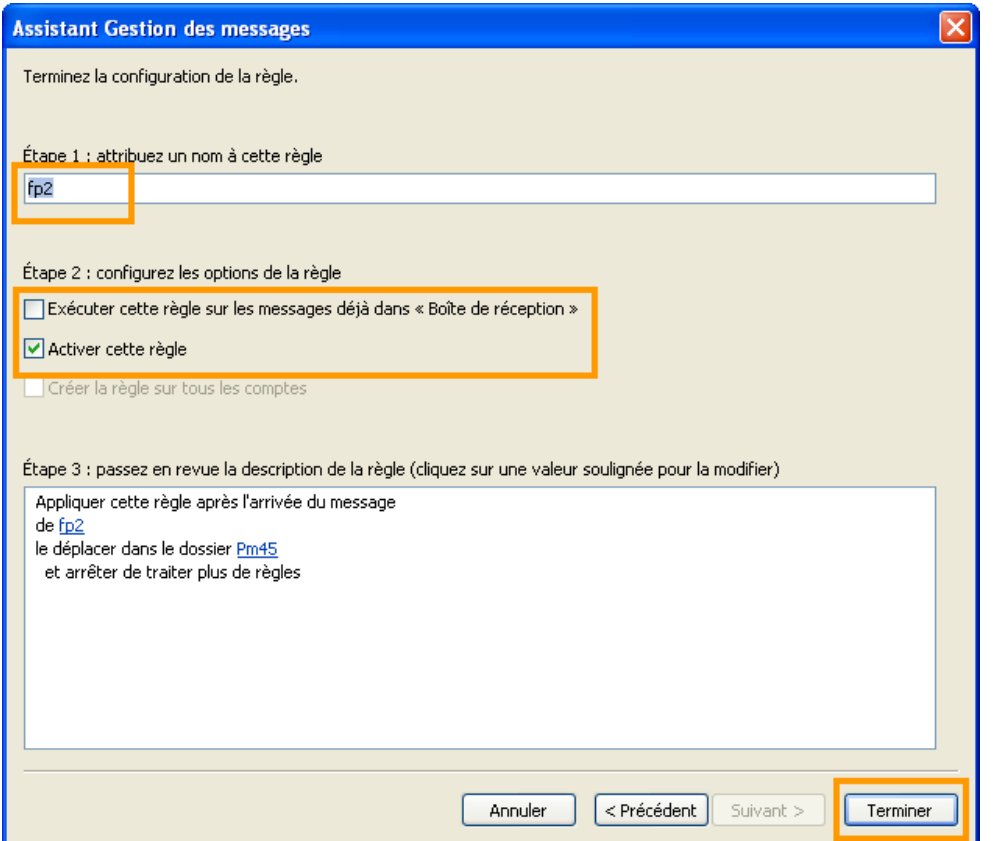

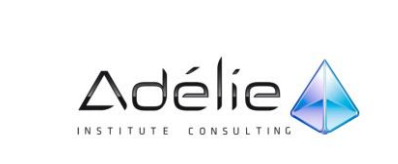

## CRÉER UNE RÈGLE SANS MODÈLE

#### **POUR CRÉER UNE RÈGLE EN CHOISISSANT VOS PROPRES CONDITIONS, ACTIONS ET EXCEPTIONS :**

- Cliquez sur **Nouvelle règle**.
- Sous Démarrer à partir d'une règle vierge, sélectionnez **Appliquer la règle aux messages que je reçois** ou **Appliquer la règle aux messages que j'envoie**, puis cliquez sur **Suivant**.

#### Démarrer à partir d'une règle vierge

Appliquer la règle aux messages que je reçois Appliquer la règle aux messages que j'envoie

- Sous **Étape 1 : sélectionnez une ou des conditions**, sélectionnez les conditions dans lesquelles vous souhaitez que les messages respectent pour que ces règles soient appliquées.
- Sous **Étape 2 : modifiez la description de la règle**, cliquez sur une valeur soulignée si vous ne l'avez pas déjà fait, puis sélectionnez **Suivant**.
- Sous **Étape 1 : sélectionnez une ou des actions**, sélectionnez l'action pour laquelle vous souhaitez que la règle soit appliquée lorsque les conditions spécifiées sont remplies.
- Sous **Étape 2 : modifiez la description de la règle,** cliquez sur une valeur soulignée si vous ne l'avez pas déjà fait, puis sélectionnez **Suivant**.
- Sous **Étape 1 : sélectionnez une ou des exceptions**, sélectionnez les exceptions à la règle, puis cliquez sur **Suivant**.
- Pour finir de créer la règle, entrez un **nom** pour celle-ci, puis sélectionnez les autres options souhaitées.
- Si vous souhaitez exécuter cette règle sur des messages qui se trouvent déjà dans un de vos dossiers, cochez la case **Exécuter cette règle sur les messages déjà dans « dossier »**.
- Pour appliquer cette règle à tous vos comptes de messagerie et à la **boîte de réception** associée à chaque compte, cochez la case **Créer la règle sur tous les comptes**.
- Cliquez sur **Terminer**.

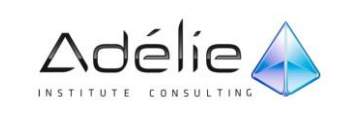

#### **CRÉER UNE RÈGLE À PARTIR D'UN MESSAGE**

- Vous pouvez créer une règle directement à partir d'un message. Par exemple, vous pouvez créer une règle pour déplacer des messages d'une personne vers un dossier spécifique.
- Cliquez avec le bouton droit sur le message sur lequel vous voulez baser la règle, puis dans le menu contextuel, cliquez sur **Règle > Créer une règle**.
- Dans la boîte de dialogue **Créer une règle**, activez les cases à cocher correspondant aux options qui sont déjà remplies avec les informations du message sélectionné.
- Cochez la case **Déplacer le courrier électronique vers le dossier**.
- Cliquez sur un dossier existant ou cliquez sur **Nouveau** pour créer un dossier pour le stockage des messages.
- Pour ajouter davantage de conditions, d'actions ou d'exceptions à la règle, cliquez sur **Options avancées**, puis suivez les instructions de l'Assistant Règles et alertes.

Si par la suite, vous supprimez un élément faisant partie d'une de vos règles, à l'ouverture de la boîte de dialogue **Règles et alertes,** un message vous informe qu'une ou plusieurs règles contiennent des erreurs.

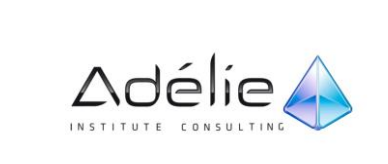

## GÉRER UNE RÈGLE

- Dans le volet de navigation, cliquez sur **Courrier**.
- Cliquez sur l'onglet **Fichier Information**
- Cliquez sur **Gérer les règles et les alertes**.

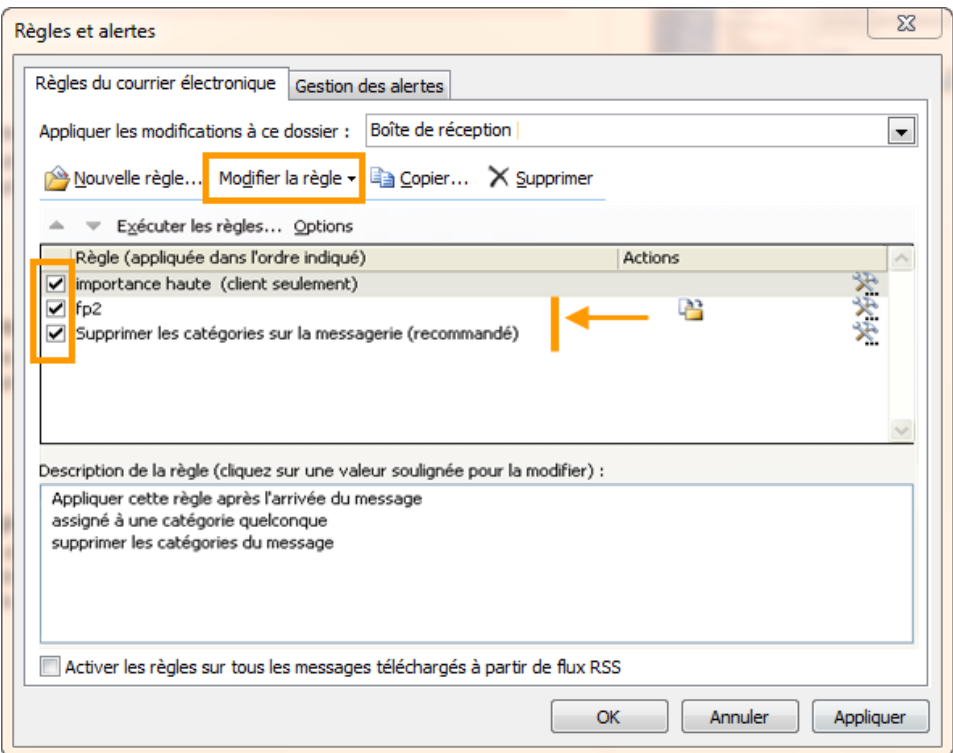

- Dans la liste des règles, choisissez la règle que vous souhaitez modifier.
- Effectuez l'une des opérations suivantes :
- Modifier une condition, une action ou une exception
- Cliquez sur **Modifier la règle**, puis sur **Modifier les paramètres de la règle**.
- Suivez le reste des instructions de l'Assistant Règles et alertes.

#### **RENOMMER LA RÈGLE**

- Cliquez sur **Modifier la règle**, puis sur **Renommer la règle**.
- Dans la zone **Nouveau nom de la règle**, tapez son nouveau nom

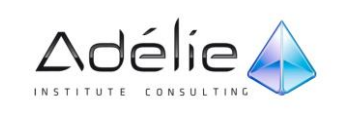

#### **SUPPRIMER UNE RÈGLE**

- Dans la liste des règles, choisissez la règle à supprimer.
- Cliquez sur **Supprimer**.

#### **ACTIVER OU DÉSACTIVER UNE RÈGLE**

- $>$  Si vous possédez plusieurs comptes de messagerie, dans la liste Appliquer les modifications à ce dossier, sélectionnez la boîte de réception appropriée.
- Dans la liste de règles, activez ou désactivez la case à cocher située en regard de la règle.

#### DÉPLACER AUTOMATIQUEMENT LES MESSAGES DE LA CONVERSATION

- > Sélectionner le message de la conversation
- Sous l'onglet **Accueil**, dans le groupe **Déplacer**, dérouler Déplacer et cliquez sur **Toujours déplacer automatiquement les messages de cette conversation**
- Les messages futurs de la même conversation seront déplacés automatiquement vers le dossier désignés ci-dessus.

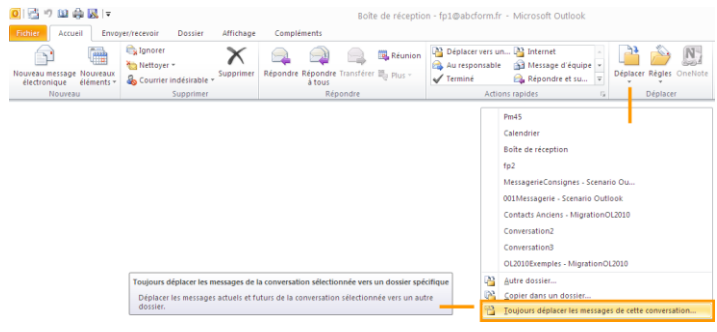

- Pour arrêter ce déplacement automatique, sélectionnez le message déplacé automatiquement dans le dossier cible, puis exécutez la procédure inverse :
- Sous l'onglet **Accueil**, dans le groupe **Déplacer**, dérouler Déplacer et cliquez sur **Désactiver le déplacement systématique de la conversation**

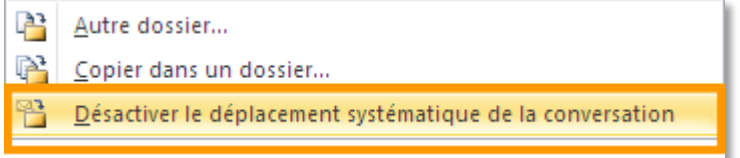

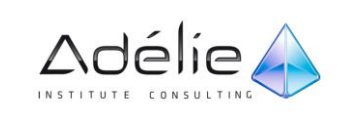

# Actions rapides

#### AUTOMATISER LES TÂCHES COURANTES OU RÉPÉTITIVES

Actions rapides est une nouvelle fonctionnalité dans Microsoft Outlook 2010 qui applique simultanément plusieurs actions aux messages électroniques, afin de vous aider à gérer plus simplement et plus rapidement votre boîte aux lettres. Par exemple, si vous déplacez fréquemment des messages vers un dossier spécifique, vous pouvez utiliser une Action rapide pour déplacer le message en un seul clic. Si vous transférez des messages à votre responsable ou à des collègues, une Action rapide peut simplifier cette tâche.

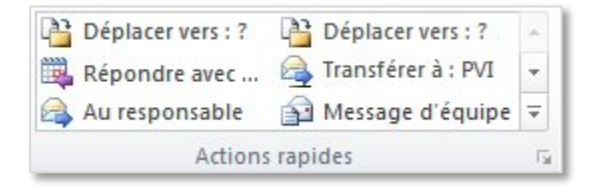

Les Actions rapides fournies avec Outlook 2010 peuvent être personnalisées. Vous pouvez également créer votre propre galerie d'Actions rapides pour les actions de messagerie que vous exécutez fréquemment.

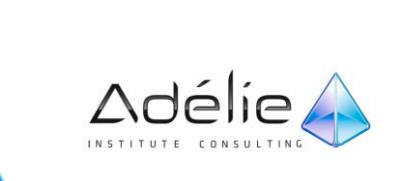

## ACTIONS RAPIDES PAR DÉFAUT

Vous pouvez personnaliser chacune des Actions rapides par défaut. Lorsque vous utilisez certaines Actions rapides pour la première fois, vous êtes invité à les configurer. Par exemple, si vous souhaitez qu'une Action rapide déplace des messages vers un dossier particulier, vous devez spécifier le dossier pour pouvoir utiliser l'Action rapide.

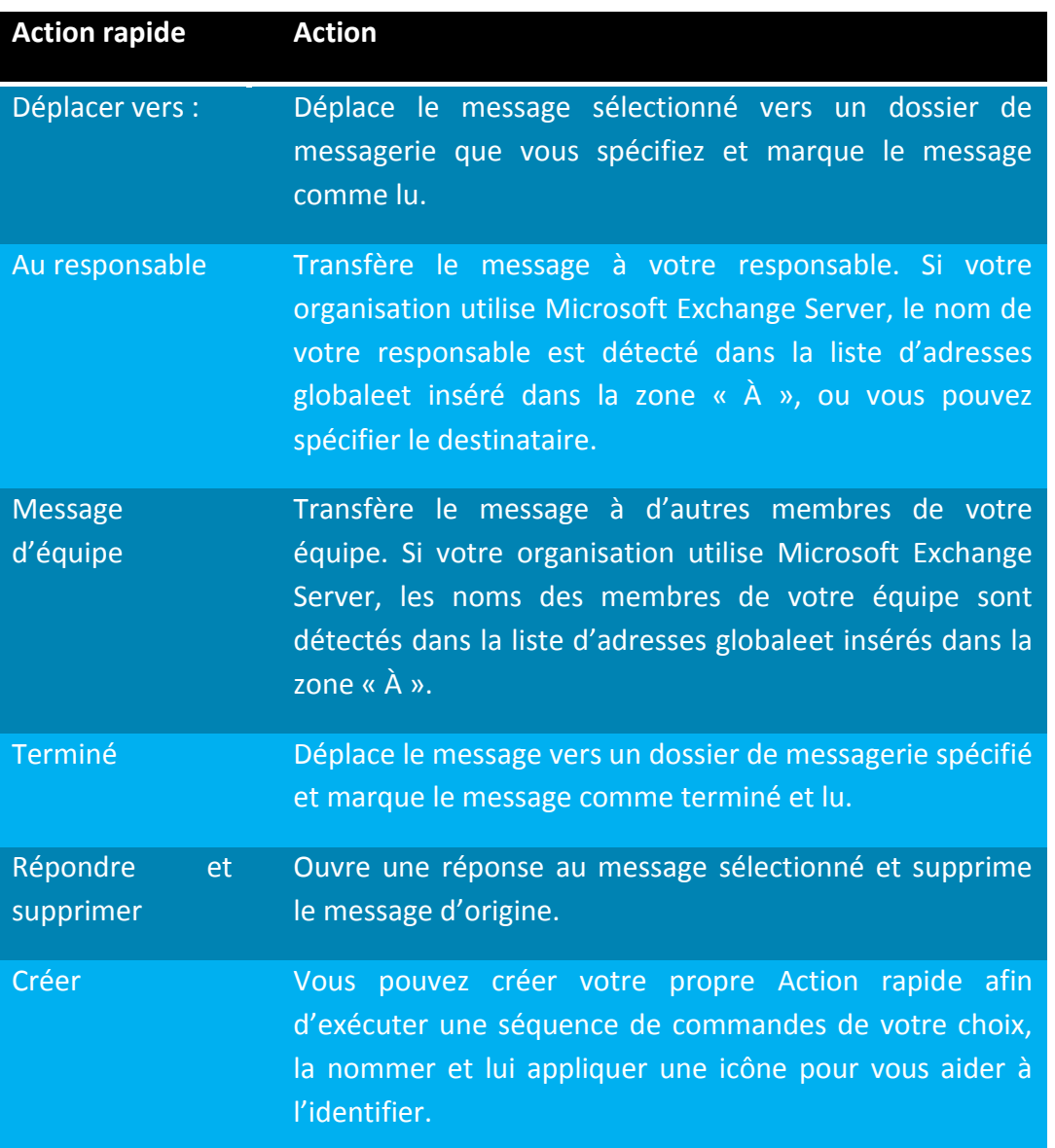

Outlook 2010 propose les Actions rapides par défaut suivantes :

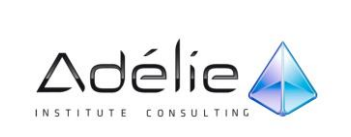

## POUR CONFIGURER OU MODIFIER DES ACTIONS RAPIDES EXISTANTES, PROCÉDEZ COMME SUIT :

 Dans Courrier, sous l'onglet **Accueil**, dans le groupe **Actions rapides**, cliquez sur la flèche **Plus** située en regard de la zone **Actions rapides**, puis cliquez sur **Gérer les actions rapides**.

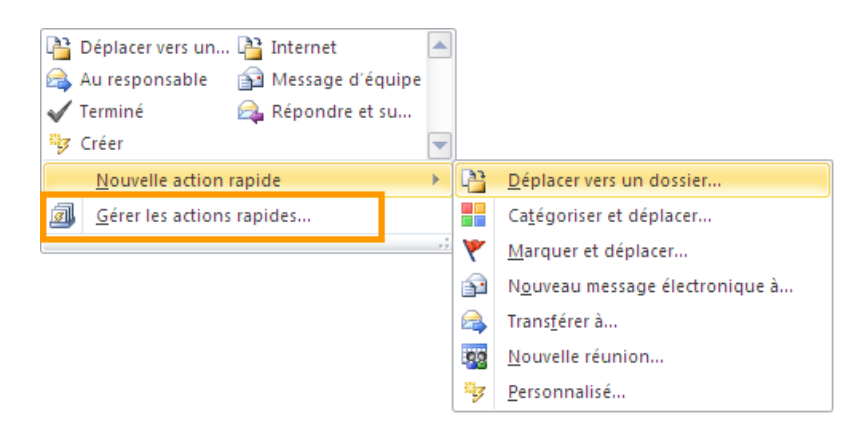

Dans la zone **Etape rapide**, cliquez sur l'Action rapide à modifier, puis cliquez sur **Modifier**.

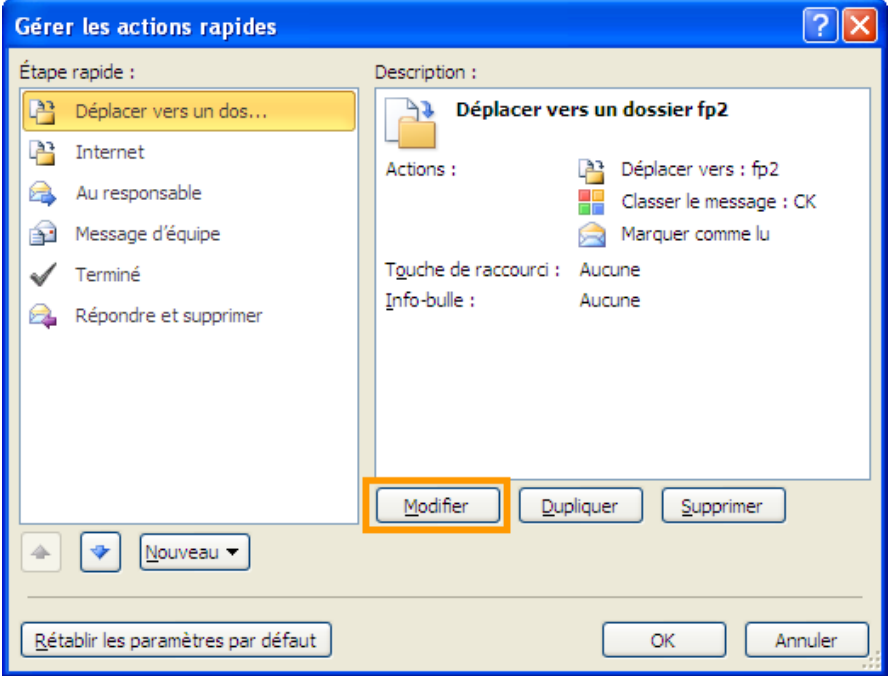

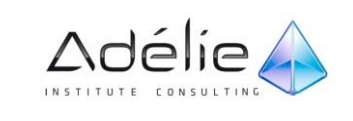

 Sous **Actions**, modifiez ou ajoutez les actions que vous souhaitez que cette Action rapide effectue.

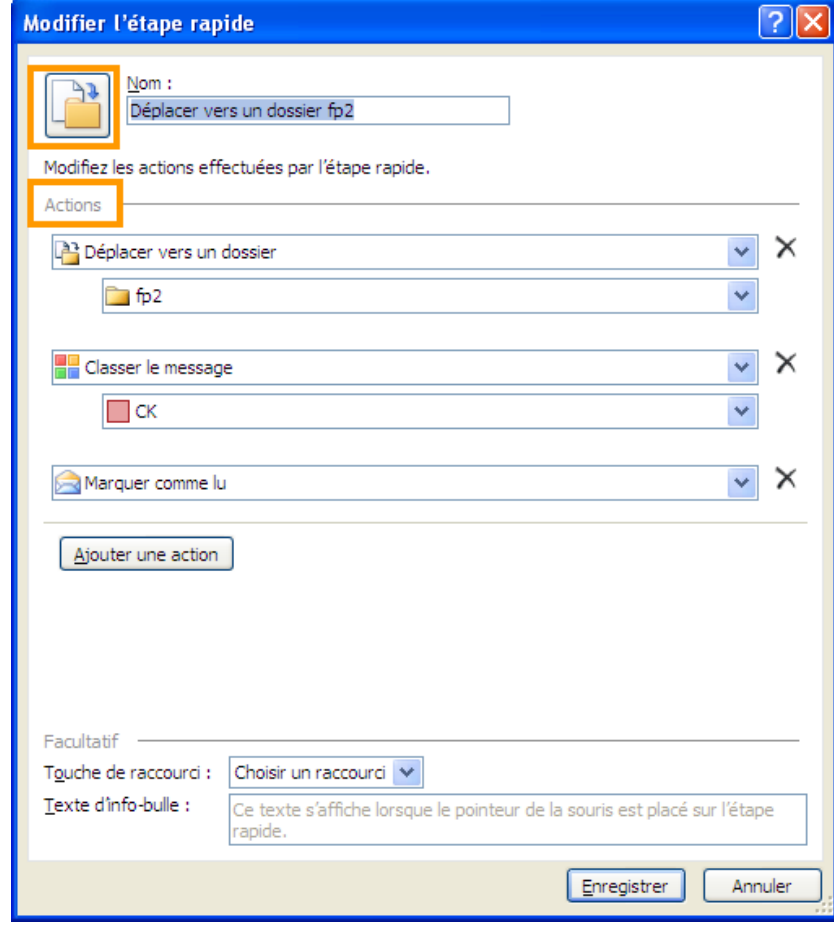

- Si vous le souhaitez, dans la zone **Touche de raccourci**, cliquez sur le raccourci clavier que vous souhaitez affecter à cette Action rapide.
- > Si vous souhaitez modifier l'icône d'une Action rapide, cliquez sur l'icône située en regard de la zone **Nom**, cliquez sur l'icône souhaitée, puis cliquez sur **OK**.

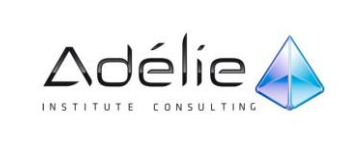

## CRÉER UNE ACTION RAPIDE

 Dans Courrier, sous l'onglet **Accueil**, dans le groupe **Actions rapides**, accédez à la galerie des **Actions rapides** et cliquez sur l'Action rapide **Créer**.

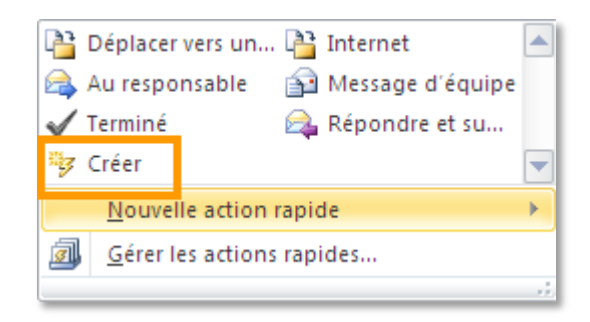

Cliquez sur un type d'action dans la liste ou cliquez sur **Personnalisé**.

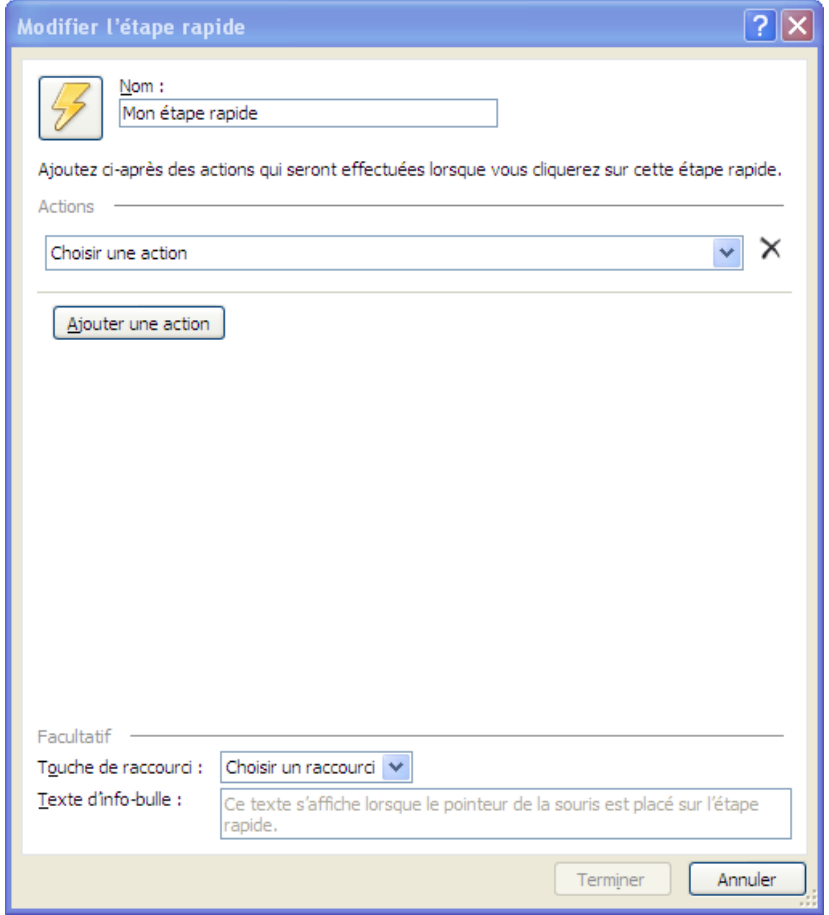

- Dans la zone **Nom**, tapez un nom pour la nouvelle Action rapide.
- Cliquez sur le bouton d'icône en regard de la zone **Nom**, cliquez sur une icône, puis sur **OK**.
- Sous **Actions**, choisissez une action que vous souhaitez que l'Action rapide effectue. Cliquez sur **Ajouter une action** pour toute action supplémentaire.

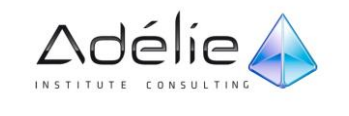

 Pour créer un raccourci clavier, dans la zone **Touche de raccourci**, cliquez sur le raccourci clavier à affecter.

Les nouvelles Actions rapides apparaissent en haut de la galerie sous l'onglet **Accueil** dans le groupe **Actions rapides**. Bien que les Actions rapides conservent le même emplacement dans la galerie, vous pouvez les réorganiser dans **Gérer les actions rapides**.

# Les flux RSS

## AJOUTER UN FLUX RSS

**S'ABONNER À DES FLUX RSS PAR LE BIAIS DE WINDOWS INTERNET EXPLORER**

S'abonner à des flux RSS à partir de Windows Internet Explorer constitue le moyen le plus simple et le plus rapide d'ajouter des flux RSS à Outlook.

#### **WINDOWS INTERNET EXPLORER 9**

- Accédez à une page Web qui contient des informations RSS.
- Appuyez sur **Alt**, puis dans le menu **Outils**, pointez sur **Détection de flux**, puis cliquez sur le flux RSS que vous voulez ajouter.

Dans les versions précédentes d'Internet Explorer, la barre de commandes, qui est l'endroit où la commande RSS se trouve, est désactivée par défaut. Pour afficher la barre de commandes, cliquez avec le bouton droit à droite du bouton **Nouvel onglet**, puis cliquez sur **Barre de commandes**.

#### **WINDOWS INTERNET EXPLORER 7 ET 8**

> Lorsque vous accédez à une page Web qui contient des informations RSS,  $\log$ 'affiche en regard du bouton **Accueil**.

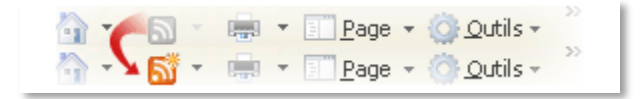

Cliquez sur **.** 

Une liste des flux RSS disponibles sur la page Web s'affiche.

Cliquez sur le flux RSS que vous voulez ajouter.

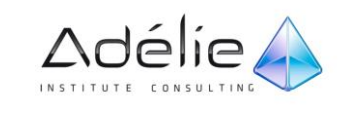

Lorsque le flux RSS s'ouvre dans Internet Explorer, cliquez sur **S'abonner à ce flux**.

L'abonnement au flux RSS est ajouté à la liste des flux communs dans Windows. Votre abonnement au flux RSS est disponible dans Internet Explorer, Outlook et d'autres programmes qui utilisent la liste des flux communs.

#### **AFFICHER LES MÊMES FLUX RSS DANS WINDOWS INTERNET EXPLORER ET OUTLOOK**

Lorsque vous utilisez Windows Internet Explorer 7 ou une version ultérieure et Microsoft Outlook 2010, vous pouvez afficher et tenir à jour la même liste d'abonnements à des [flux RSSd](javascript:AppendPopup(this,)ans les deux programmes.

- Cliquez sur l'onglet **Fichier**.
- Cliquez sur **Options**.
- Cliquez sur **Options avancées**.
- Sous **Flux RSS**, activez ou désactivez la case à cocher **Synchroniser les flux RSS avec la liste des flux communs de Windows**.

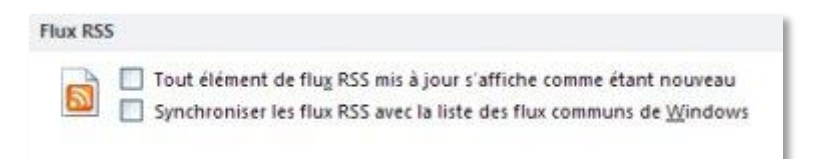

Sur une page Web, une icône D, RSS ou **XML** peut s'afficher. En général, lorsque vous cliquez sur ces icônes, vous pouvez visualiser et vous abonner au flux RSS.

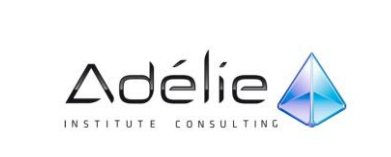

#### **ENTRER MANUELLEMENT UN NOUVEL ABONNEMENT DE FLUX RSS**

Pour entrer manuellement un abonnement à un flux RSS, vous devez entrer l'adresse Web.

- Cliquez sur l'onglet **Fichier**.
- Cliquez sur **Paramètres du compte**, puis sur **Paramètres du compte**.
- Sous l'onglet **Flux RSS**, cliquez sur **Nouveau**.
- Dans la boîte de dialogue **Nouveau flux RSS**, tapez l'URL du flux RSS. Par exemple, <http://liberation.fr.feedsportal.com/c/32268/fe.ed/rss.liberation.fr/rss/9/>

Dans la plupart des navigateurs Web, sur une page Web, vous pouvez cliquer avec le bouton droit sur l'icône RSS  $\Box$ , puis copier le raccourci dans le Presse-papiers. Appuyez sur Ctrl+V pour coller les informations du Presse-papiers dans la zone d'emplacement de flux RSS.

- Cliquez sur **Ajouter**.
- Cliquez sur **OK**.

## LIRE LES FLUX RSS

Vos abonnements de flux RSS sont affichés sous le dossier **Flux RSS** dans vos dossiers Courrier.

- Cliquez sur le dossier qui contient le flux RSS que vous souhaitez lire.
- Dans la liste de messages, sélectionnez un message.

Pour télécharger l'élément complet, effectuez l'une des actions suivantes :

- Cliquez sur le lien dans le corps de l'élément RSS.
- Dans le volet de lecture, cliquez sur la barre d'informations, puis sur **Afficher l'article complet**.
- Dans le volet de lecture ou dans un élément RSS ouvert, cliquez sur la barre d'informations, puis sur **Télécharger/mettre à jour tout le contenu**.

Le contenu est téléchargé sous la forme d'une pièce jointe intitulée **Article complet.htm**. Double-cliquez sur la pièce jointe pour l'ouvrir dans votre navigateur Web ou cliquez dessus avec le bouton droit, cliquez sur **Enregistrer sous** et sélectionnez le dossier dans lequel vous voulez l'enregistrer.

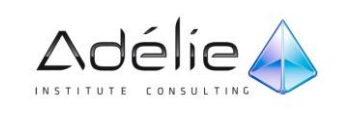

## SE DÉSABONNER ET SUPPRIMER TOUT LE CONTENU

- Dans le volet de navigation, sous **Courrier**, développez le **dossier Flux RSS**.
- Sélectionnez le dossier du flux RSS et appuyez sur la touche **Suppr**.
- Lorsque vous êtes invité à confirmer la suppression, cliquez sur **Oui**.

## ANNULER L'ABONNEMENT ET CONSERVER LE CONTENU TÉLÉCHARGÉ

- Cliquez sur l'onglet **Fichier**.
- Cliquez sur **Paramètres du compte**, puis de nouveau sur **Paramètres du compte**.

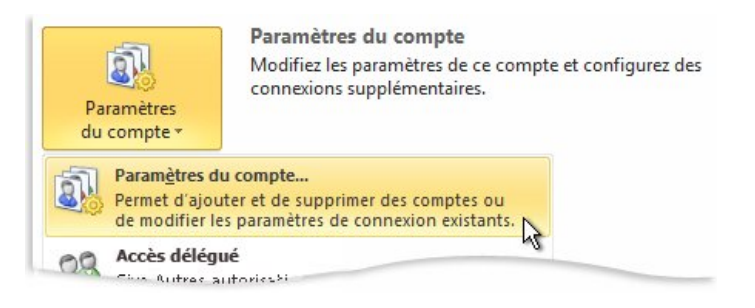

Sous l'onglet **Flux RSS**, sous **Nom du flux**, cliquez sur le flux RSS, puis sur **Supprimer**.

Lorsque vous êtes invité à confirmer la suppression, cliquez sur **Oui**.

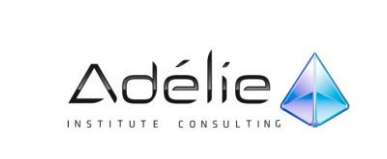

# Le calendrier

# Généralités

## UTILISER LE CALENDRIER

Dans Outlook 2010, le Ruban propose de grandes icônes proposant des modes d'organisation et d'affichage de votre calendrier. Utilisez les commandes de l'onglet **Affichage** pour personnaliser davantage les informations du calendrier. Doublecliquez sur un élément du calendrier pour l'ouvrir, puis afficher ou modifier les détails.

 Sous l'onglet **Accueil**, les commandes du groupe **Nouveau** permettent de créer des éléments de calendrier.

## AFFICHAGE DU MODULE CALENDRIER

Lorsque le module Calendrier est actif, le volet central de contenu est appelé le volet Calendrier.

Il affiche le calendrier sur la période de temps choisie. La période correspond à une journée, une semaine ou un mois.

Il existe quatre affichages standard du module Calendrier:

- **Normal**. Dans cet affichage, le volet de navigation a une taille maximale, la barre des tâches est désactivée et la liste des tâches quotidiennes est affichée sous le calendrier.
- **Calendrier des tâches**. Dans cet affichage, le volet de navigation est réduit, la barre des tâches est désactivée et la liste des tâches quotidiennes est affichée sous le calendrier.
- **Calendrier uniquement**. Dans cet affichage, le volet de navigation est réduit, tandis que la barre des tâches et la liste des tâches quotidiennes sont désactivées.
- **Classique**. Dans cet affichage, le volet de navigation et la barre des tâches ont une taille maximale, tandis que la liste des tâches quotidiennes est désactivée.

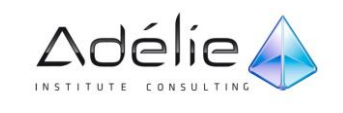

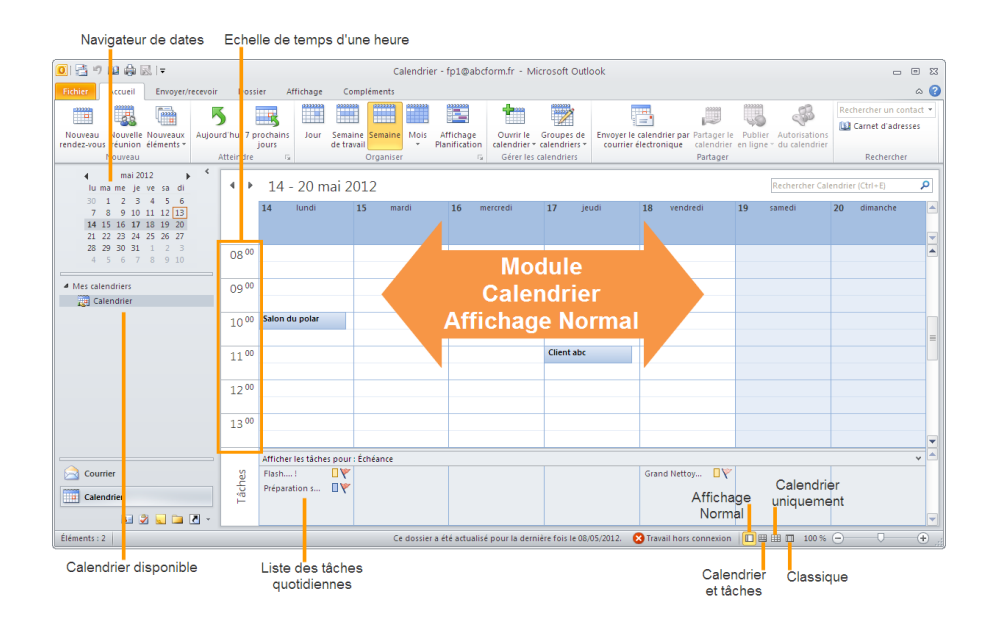

Vous pouvez, éventuellement masquer la liste des tâches en cliquant sur le bouton  $\blacktriangleright$ ; un clic sur le bouton  $\Box$  permet de l'afficher de nouveau.

Vous pouvez modifier l'espace réservé à l'Agenda en faisant glisser la barre de fractionnement située sur la droite du volet de navigation ainsi qu'en glissant la barre de fractionnement située en haut du volet **Liste des tâches quotidiennes.**Les affichages du dossier Calendrier

L'affichage par défaut est calendrier et l'organisation, Jour.

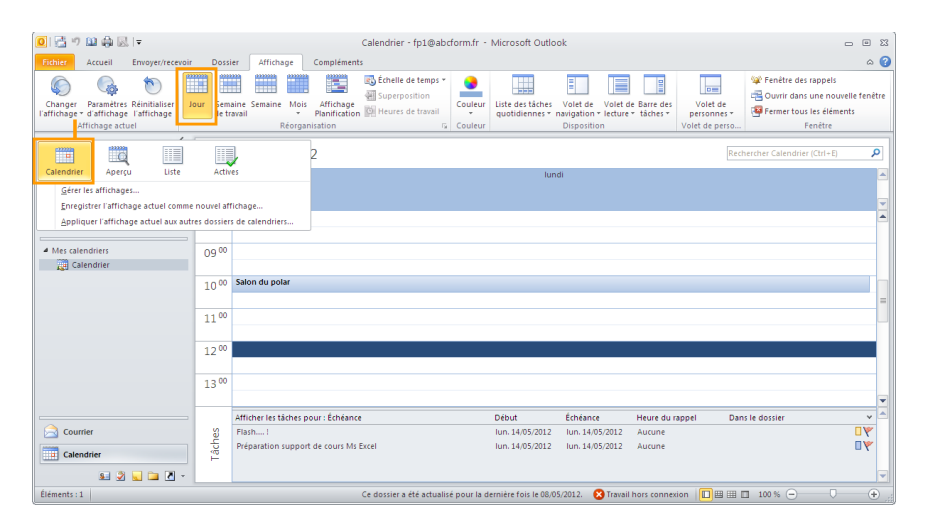

Outlook relie les tâches planifiées au calendrier. On peut les consulter en mode Jour ou Semaine pour connaître les tâches à réaliser.

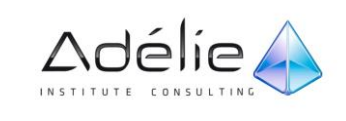

# Gestion de l'affichage

## LES MODES D'AFFICHAGE

Le module calendrier propose quatre affichages différents du contenu, tous disponibles depuis la liste **Changer l'affichage** du groupe **Affichage actuel** de l'onglet **Affichage**.

 L'affichage **Calendrier** correspond au mode standard dans lequel vous consultez votre calendrier Outlook. Avec les organisations Jour, Semaine de travail ou Semaine, ce mode affiche l'objet, l'emplacement et, si l'espace disponible le permet, l'organisateur de chaque rendezvous, réunion ou événement, ainsi que la barre de disponibilité et les icônes spéciales, comme Privé ou Périodicité.

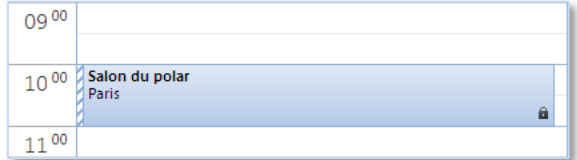

 Le mode **Aperçu**, avec les organisations Jour, Semaine de travail ou Semaine, affiche les informations complémentaires, notamment, si l'espace disponible le permet, les notes saisies dans la fenêtre de rendez-vous.

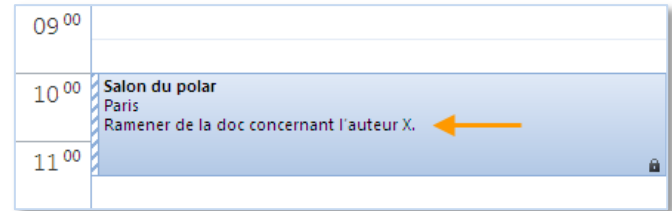

 Le mode **Liste** affiche tous les rendez-vous, réunions et événements définis dans votre calendrier.

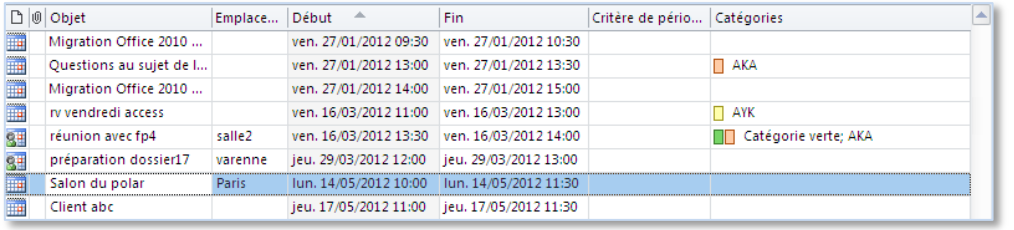

Le mode **Actives** affiche uniquement les rendez-vous, réunions et événements futurs.

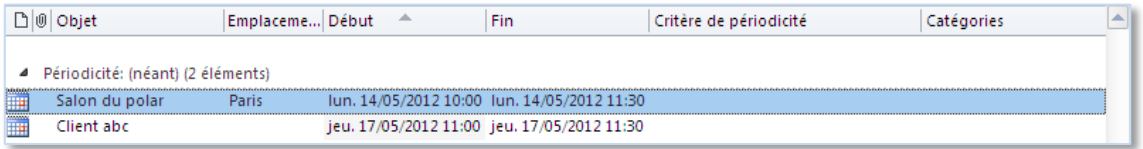

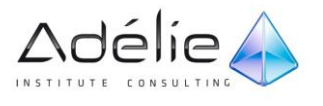

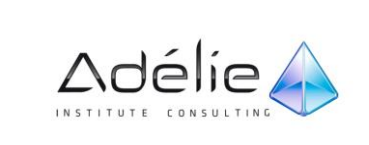

Lorsque vous utilisez un affichage sous forme de **liste** ou **Actives**, vous pouvez regrouper les éléments du calendrier en sélectionnant un champ dans la galerie **Réorganisation** de l'onglet **Affichage**.

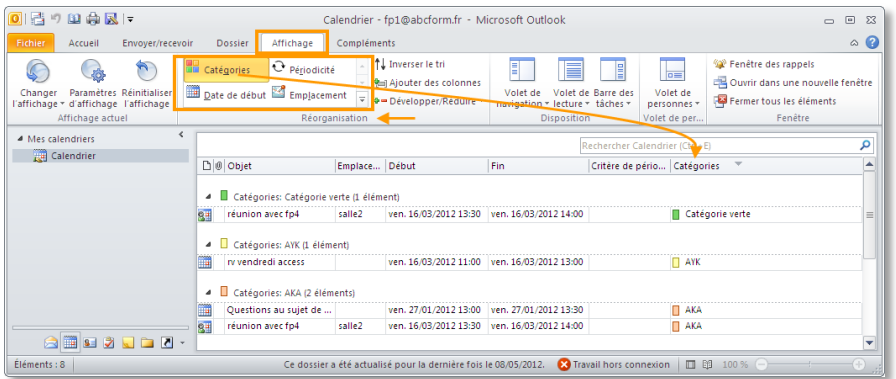

#### **ORGANISATION**

Par défaut, Outlook présente le calendrier en mode Jour. Cependant, cette organisation affiche votre emploi du temps uniquement pour le jour courant et ne vous permet pas de connaître les rendez-vous à venir dans la semaine ou le mois. Pour faciliter la gestion de votre emploi du temps, vous pouvez afficher votre calendrier selon différentes organisations :

- L'organisation **Jour** affiche une seule journée à la fois avec des incréments d'une demi-heure.
- L'organisation **Semaine de travail** présente uniquement les jours ouvrés. Par défaut, il s'agit du lundi au vendredi, de 8 :00 à 17 :00. Les créneaux horaires qui correspondent à cette définition de la semaine de travail sont affichés en blanc ; les autres sont affichés en couleur.
- L'organisation **Semaine** présente une semaine (du lundi au dimanche) à la fois.
- L'organisation **Mois** présente un mois à la fois, ainsi que les semaines précédentes et suivantes (pour un total de six semaines, comme dans le navigateur de dates). Dans l'affichage Mois, vous avez le choix entre trois niveaux de détails :
- Le niveau **Détails bas** correspond à un calendrier vide à l'exception des événements.
- Le niveau **Détails moyens** affiche les événements et des barres ombrés sans libellé pour indiquer les rendez-vous et les réunions.
- Le niveau **Détails élevés** présente les événements et les barres libellées pour indiquer les rendez-vous et les réunions.
- L'organisation **Planification** affiche une vue horizontale du calendrier pour la période de sélectionnées. Nouvelle dans Outlook 2010, elle est particulièrement utile pour comparer plusieurs calendriers, comme ceux des membres du groupe de calendriers.

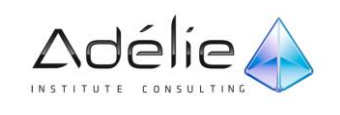

Pour basculer entre ces différentes organisations, cliquez sur les boutons qui se trouvent dans le groupe **Réorganisation** de l'onglet **Affichage** du ruban du module **Calendrier**.

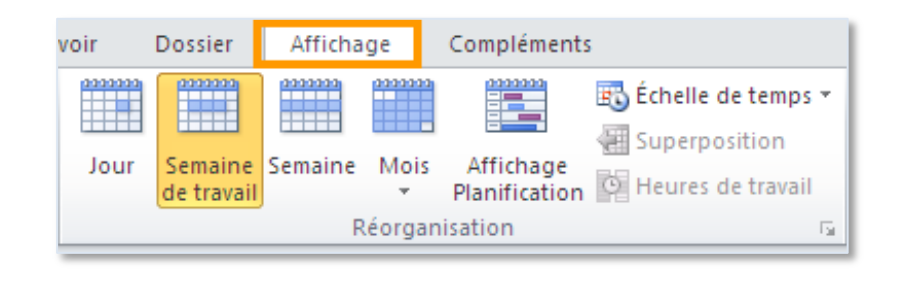

Si vous avez modifié d'une manière ou d'une autre l'un des affichages (comme l'ordre dans lequel les informations s'affichent) et souhaitez revenir aux paramètres par défaut, dans le groupe **Affichage actuel** de l'onglet **Affichage**, cliquez sur **Réinitialiser l'affichage**. Si ce bouton n'est pas disponible, cela signifie que l'affichage se trouve déjà dans sa configuration par défaut.

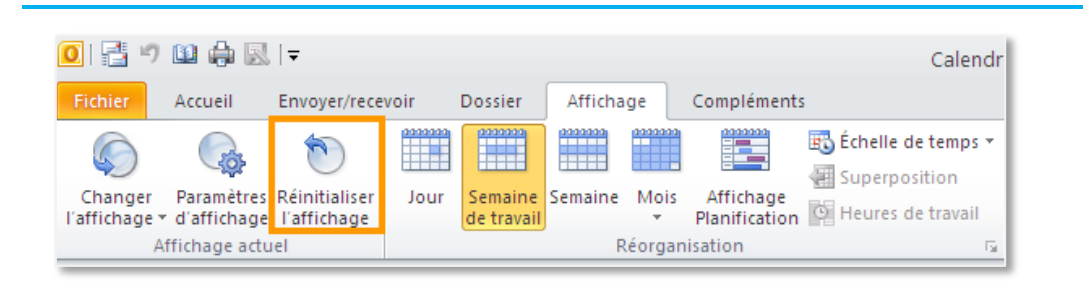

## TECHNIQUES D'AFFICHAGE DANS LE VOLET DE CALENDRIER

Les techniques suivantes permettent d'afficher un jour, une semaine ou un mois précis dans le volet de calendrier.

 Dans l'affichage **Mois**, cliquez sur l'onglet d'une semaine situé dans la marge gauche du volet pour n'afficher que la semaine correspondante.

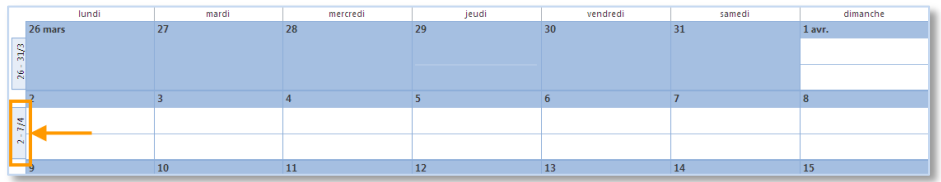

 Dans les affichages **Mois**, **Semaine ou Semaine de travail**, cliquez sur l'en-tête d'une journée pour afficher celle-ci en mode Jour.

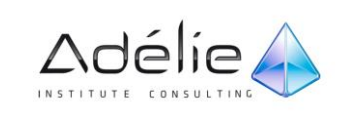

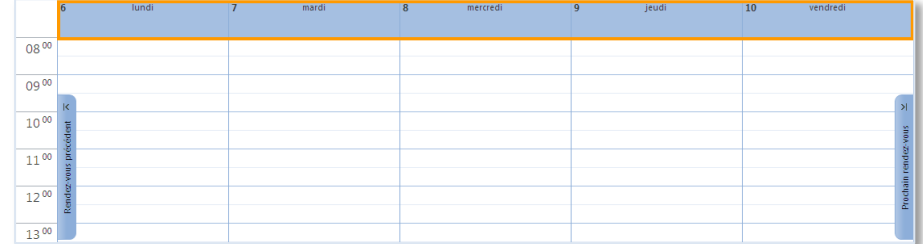

 Pour afficher la période précédente ou suivante, cliquez sur le bouton **Précédent** ou **Suivant** qui se trouve à côté de la date ou de la période.

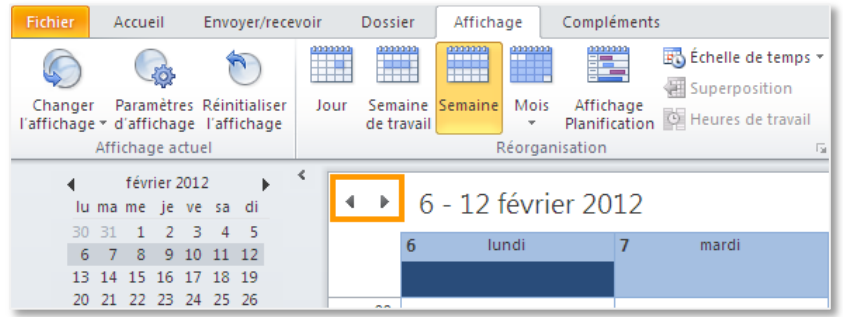

 Pour afficher le jour courant, cliquez sur le bouton **Aujourd'hui** dans le groupe **Atteindre** de l'onglet **Accueil**.

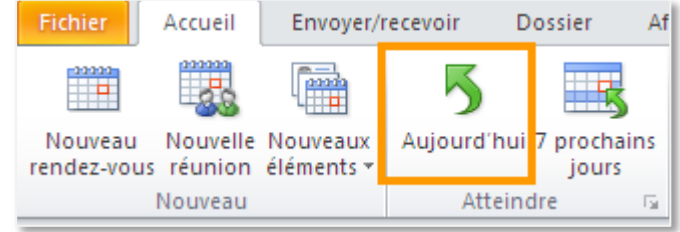

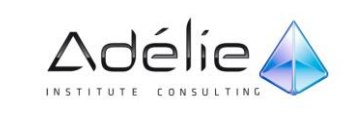

## PARAMÉTRER L'AFFICHAGE

#### **PARAMÈTRES DE L'AFFICHAGE PAR JOUR**

- Pour afficher un jour, cliquez sur le jour concerné dans le navigateur de dates.
- Pour afficher plusieurs jours, sélectionnez les jours concernés dans le navigateur de dates ; pour sélectionner des jours qui se suivent, réalisez un cliqué-glissé sur les dates correspondantes ou utilisez la touche **Shift** ; pour sélectionner des jours non contigus, maintenez la touche **Ctrl** enfoncée tout en cliquant sur les dates concernées.
- Utilisez les combinaisons de touches suivantes pour modifier le nombre de jours affichés :

#### **PARAMÈTRES DE L'AFFICHAGE PAR MOIS**

- Sous l'onglet **Affichage**, dans le groupe **Affichage actuel**, cliquez sur **Paramètres d'affichage**.
- Dans **Paramètres d'affichage…** cliquez sur **Autres paramètres …**
- Pour modifier la Police des textes, cliquez sur le bouton correspondant visible dans l'encadré **Mois**. Modifiez la Police, le Style et/ou la Taille à l'aide des zones correspondantes puis cliquez sur le bouton OK : un aperçu des options choisies est visible à droite du bouton Police.
- Cochez l'option **Afficher la date de fin** pour afficher l'heure à laquelle se termine un élément ayant lieu sur plusieurs jours.
- Cliquez à deux reprises sur le bouton OK.

Pour afficher l'heure de fin d'un élément, placez la souris sur l'élément, une bulle d'information apparaîtra contenant l'heure de début, l'heure de fin l'objet et l'emplacement de l'élément.

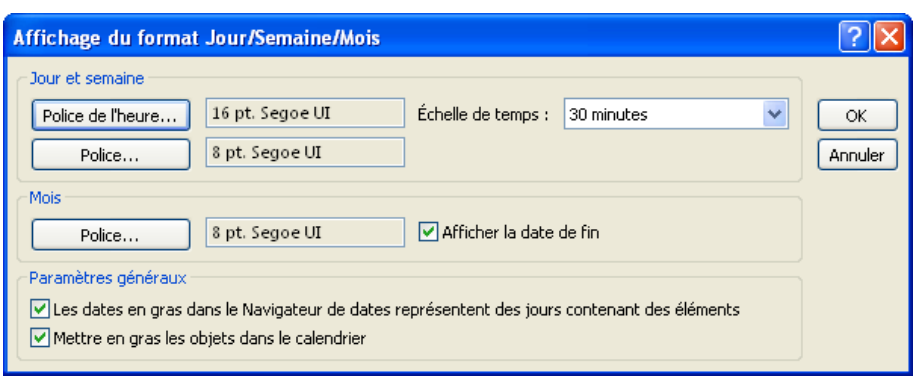

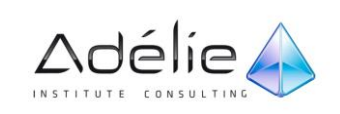

#### **PARAMÈTRES DE L'AFFICHAGE PAR SEMAINE**

- Sous l'onglet **Affichage**, dans le groupe **Affichage actuel**, cliquez sur **Paramètres d'affichage**.
- Dans **Paramètres d'affichage…** cliquez sur **Autres paramètres …**
- Pour modifier l'échelle de l'heure, ouvrez la liste **Échelle de temps** puis cliquez sur l'option correspondant à l'intervalle de temps souhaité ; par défaut, l'intervalle est de **30 minutes**.
- Pour modifier la police des textes contenus dans les éléments, cliquez sur le bouton Police visible dans l'encadré **Jour et semaine**. Modifiez la **Police**, le **Style** et/ou la **Taille** à l'aide des zones correspondantes puis cliquez sur le bouton **OK** : un aperçu des options choisies est visible à droite du bouton **Police**.
- Pour modifier la police des heures situées dans l'échelle de l'heure, cliquez sur le bouton **Police de l'heure** visible dans l'encadré **Jour et semaine**. Modifiez la **Police**, le **Style** et/ou la **Taille** à l'aide des zones correspondantes puis cliquez sur le bouton OK : un aperçu des options choisies est visible à droite du bouton **Police de l'heure**.

Les options spécifiées dans l'encadré **Jour et semaines** s'appliquent également au calendrier journalier. Cliquez à deux reprises sur le bouton **OK.**

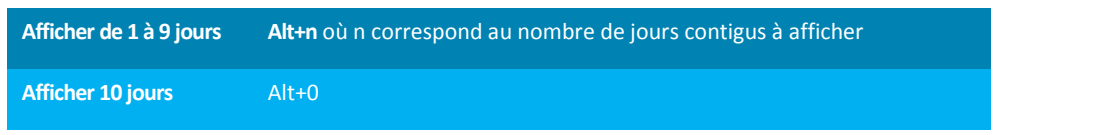

- Dans votre calendrier, vous pouvez créer et gérer des rendez-vous, ainsi que des événements d'une journée.
- Grâce aux rendez-vous, des événements et réunions planifiés dans votre calendrier, vos collègues peuvent savoir si vous êtes disponibles, occupé ou absent du bureau.

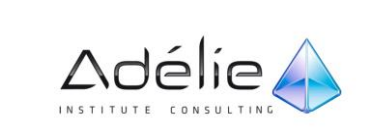

# Navigation dans le calendrier

## LE NAVIGATEUR DE DATE

Le navigateur de dates sert à changer le jour ou la période à afficher dans le calendrier.

> Mois précédentmai 2012  $\blacksquare$ ━Mois suivant lu ma me je ve sa di 30 1 2 3 4 5 6  $\frac{7}{1}$  8 9 10 11 ⊨Rendez-vous planifié Date courante 14 15 16 17 18 19 20 21 22 23 24 25 26 27 28 29 30 31 Dates du mois suivant 6

Par défaut, le navigateur de dates affiche six semaines à la fois. La date courante est signalée par une bordure route. Les jours du mois sélectionné sont affichés en noir. Ceux du mois précédents et du mois suivant sont en gris, mais cela n'empêche pas de les sélectionner. Lorsque des rendez-vous, des réunions ou des événements sont planifiés, les dates correspondantes sont en gras.

- Pour afficher un jour, une semaine ou un mois précis dans le volet de navigation, sélectionnezle dans le navigateur de dates.
- Dans l'affichage Mois, le passage à un autre mois affiche l'intégralité du mois. Dans l'affichage Jour, la même date du mois est sélectionnée.

## ATTEINDRE UNE AUTRE DATE (1)

- Pour vous déplacer de mois en mois, utilisez les pointes de flèche visibles dans la partie avril 2013 supérieure du navigateur de dates : k.
- Pour atteindre rapidement un autre mois, cliquez dans le **Navigateur de dates** sur le nom du mois actif puis, tout en maintenant le bouton de la souris enfoncé, pointez le mois que vous souhaitez atteindre ; si celui-ci n'est pas proposé dans la liste, affichez-le en faisant glisser le pointeur de la souris, vers le haut ou vers le bas, en dehors de la liste.
- Relâchez ensuite le bouton de la souris puis cliquez sur la date à atteindre.

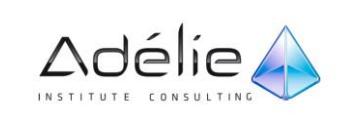

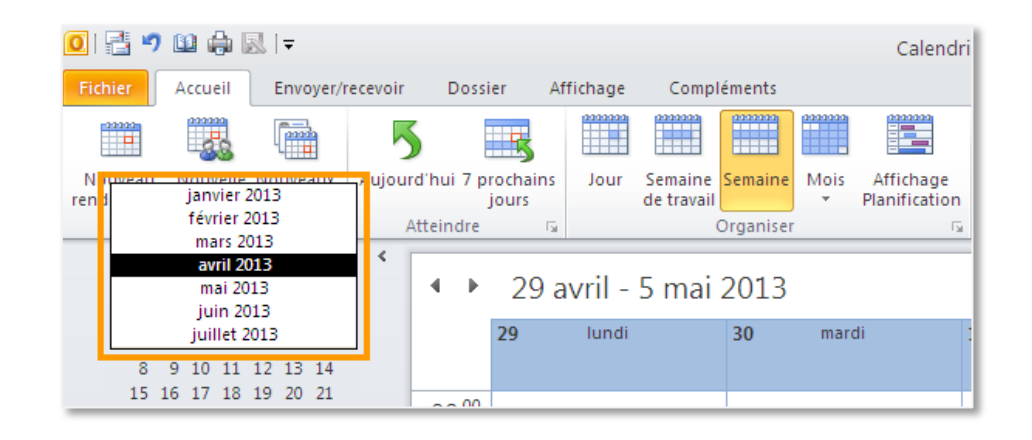

## ATTEINDRE UNE AUTRE DATE (2)

Cliquez sur le lanceur de dialogue de l'onglet Accueil, groupe Atteindre ou **Ctrl+ B**

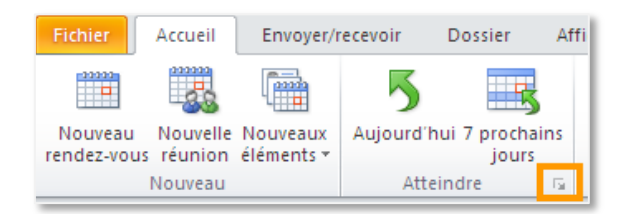

- Saisissez la **Date** à atteindre dans la zone de saisie correspondante ou ouvrez la liste pour la sélectionner.
- Ouvrez la liste Visible dans puis sélectionnez le format d'affichage de l'Agenda : Calendrier quotidien, hebdomadaire, mensuel ou de la semaine de travail.
- Cliquez sur le bouton **OK.**

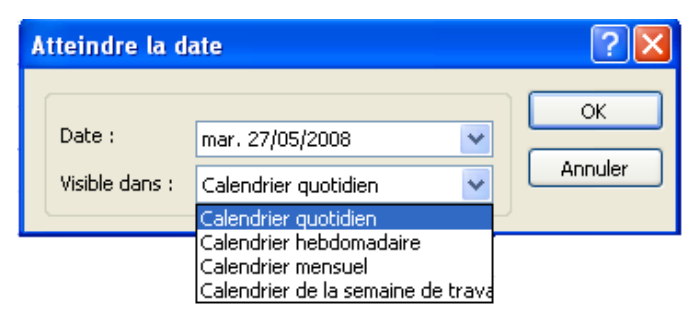

 Pour revenir à la date du jour, cliquez sur le bouton **Aujourd'hui** dans le groupe **Atteindre** de l'onglet **Accueil**.

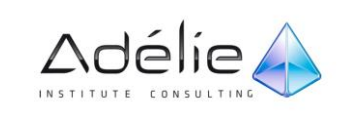

# Modifier les jours et heures de travail

Par défaut, Outlook propose une semaine de travail allant du lundi au vendredi avec des journées commençant à 8 heures et se terminant à 17 heures.

- Sous l'onglet **Fichier**, cliquez sur **Options**, puis sur l'onglet **Calendrier**.
- Dans la zone **Semaine de travail**, cochez les jours ouvrés et décochez les autres.
- Sélectionnez le **Premier jour de la semaine** ainsi que la **Première semaine de l'année** à l'aide des listes correspondantes.
- Modifier les heures ouvrées dans les listes **Début** et **Fin**.
- Cliquez sur le bouton **OK**.

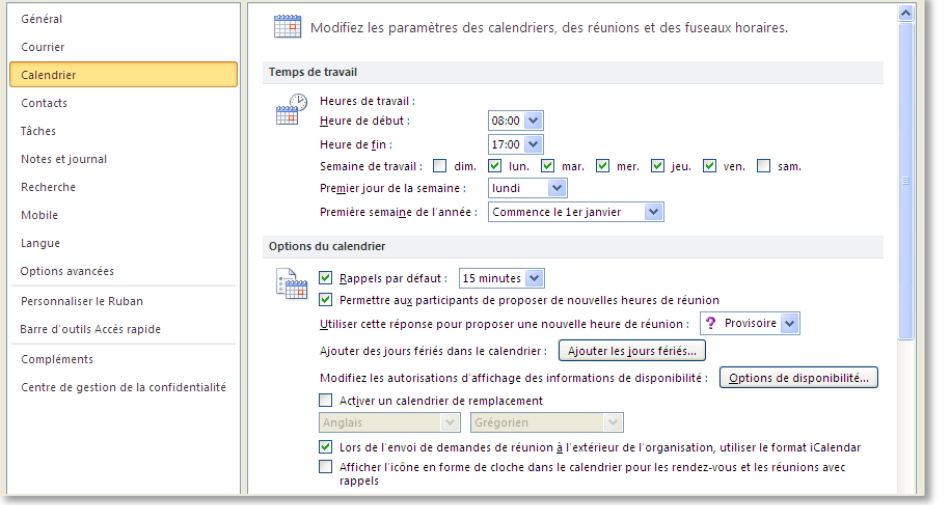

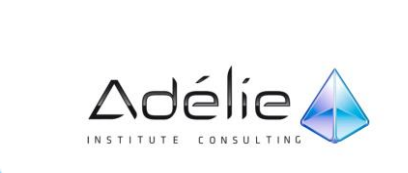
# S'organiser

# Définir Un Rendez-Vous, Un Événement

## LES RENDEZ-VOUS

#### **PLANIFIER UN RENDEZ-VOUS**

Un rendez-vous correspond à toute activité pour laquelle vous souhaitez bloquer du temps sur le calendrier sans pour autant impliquer la convocation d'autres personnes ou l'utilisation de ressources supplémentaires.

 Dans **Calendrier**, sous l'onglet **Accueil**, dans le groupe **Nouveau**, cliquez sur **Nouveau rendezvous**. En guise d'alternative, vous pouvez cliquer avec le bouton droit sur un bloc horaire dans votre calendrier et cliquer sur **Nouveau rendez-vous**.

Pour créer un rendez-vous dans n'importe quel dossier Outlook, appuyez sur **Ctrl+Maj+A**.

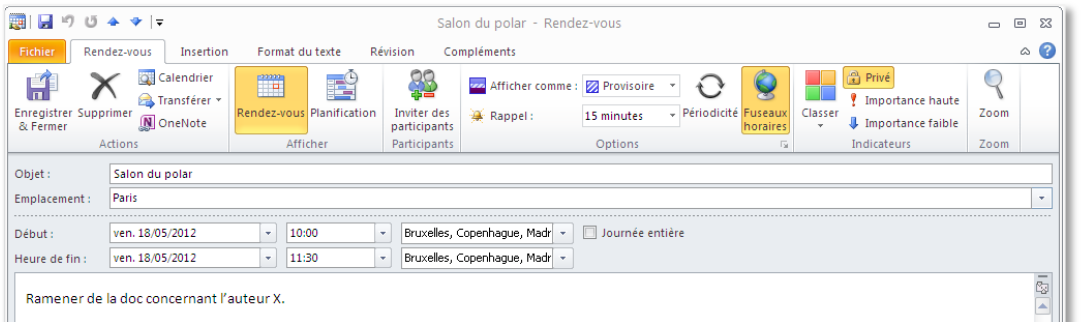

Le terme **Rendez-vous** est rappelé sur la barre de titre de la fenêtre qui s'affiche.

- Saisissez la description du rendez-vous dans la zone de saisie **Objet**.
- Renseignez l'**Emplacement** du rendez-vous soit par une saisie, soit par une sélection dans la liste correspondante.
- Indiquez la date et l'heure de début du rendez-vous à l'aide des listes associées à l'option **Début**. Indiquez la date et l'heure de fin du rendez-vous à l'aide des listes associées à l'option **Heure de fin**.
- Par défaut, lorsque vous créez un rendez-vous, l'alarme est programmée 15 minutes avant l'heure de début du rendez-vous.
- Affectez éventuellement une catégorie au rendez-vous (Bouton **Classer**).

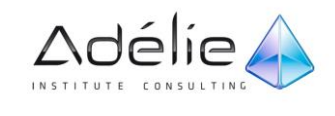

- Saisissez éventuellement un complément d'information dans la zone de texte située dans la partie inférieure de la fenêtre.
- Cliquez sur le bouton **Enregistrer & Fermer** visible dans l'onglet **Rendez-vous**.
- Le rendez-vous apparaît dans l'**Agenda**.
- Lors de la création du rendez-vous, cocher l'option **Journée entière** transforme le rendez-vous en événement.

Double cliquer sur une plage horaire de **l'Agenda** ouvre la fenêtre **Rendez-vous** pour modifier un rendez-vous existant ou pour créer un nouveau rendez-vous.

## LES ÉVÈNEMENTS

#### **CRÉER UN ÉVÉNEMENT**

Un événement est une activité qui dure au minimum 24 heures. Il n'occupe pas de plage horaire sur l'Agenda. Il apparaît sous forme de titre.

- Sélectionnez le dossier **Calendrier** en cliquant sur le bouton correspondant du volet de navigation.
- Lors de la création du rendez-vous, cocher l'option **Journée entière** transforme le rendez-vous en événement.
- L'information **Événement** est rappelée sur la barre de titre de la fenêtre qui s'affiche.
- Renseignez son **Objet** et son **Emplacement** dans les zones correspondantes.
- Si besoin est, sélectionnez la date de début et la date de fin de l'événement à l'aide des listes **Début** et **Heure de fin.**
- Veillez à ce que l'option **Journée entière** soit cochée.

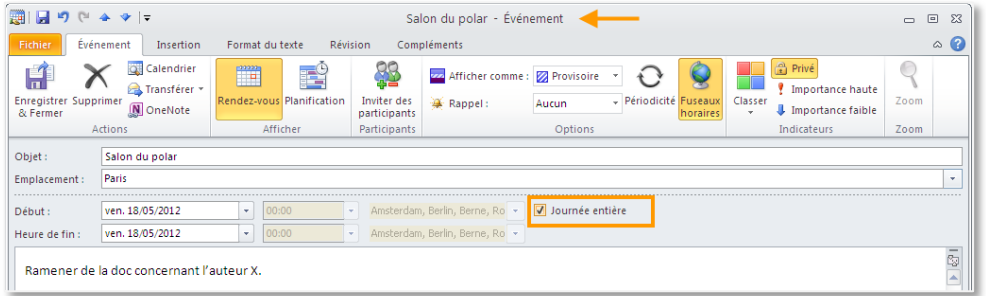

Cliquez sur le bouton **Enregistrer & Fermer** visible dans l'onglet **Événement.**

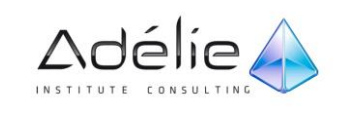

#### **CRÉATION D'UN ÉVÉNEMENT DIRECTEMENT SUR LE CALENDRIER**

Dans le volet Calendrier, pointez l'espace vide qui se trouve sous l'en-tête du jour et au-dessus des créneaux horaires.

Cliquez une fois pour activer le créneau d'événement. La couleur de fond de l'espace vide s'affiche devient alors plus foncée et un emplacement d'événement devient actif.

Dans ce mode, vous pouvez saisir votre événement puis validez avec la touche Entrée.

#### **CONVERTIR UN MESSAGE EN RENDEZ-VOUS OU EN ÉVÉNEMENT**

- Sélectionnez le message concerné puis faites-le glisser sur le bouton **Calendrier** visible dans la partie inférieure du **Volet de navigation.**
- Dès que vous relâchez la souris, la fenêtre **Rendez-vous** apparaît : le contenu du message est visible dans la grande zone de texte.
- Renseignez les caractéristiques de ce nouveau rendez-vous/événement.
- Cliquez sur le bouton **Enregistrer & Fermer** visible, selon le cas, dans l'onglet **Rendez-vous** ou **Événement**

#### LES RAPPELS

#### **GÉRER L'ALARME DE RAPPEL**

- Cette alarme a pour but de vous rappeler un rendez-vous, un événement ou une réunion à intervalle régulier.
- Lors de la création ou de la modification sélectionnez la liste déroulante **Rappel** du groupe **Options** de l'onglet ayant le même nom que votre élément, puis spécifiez le délai.

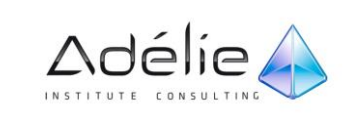

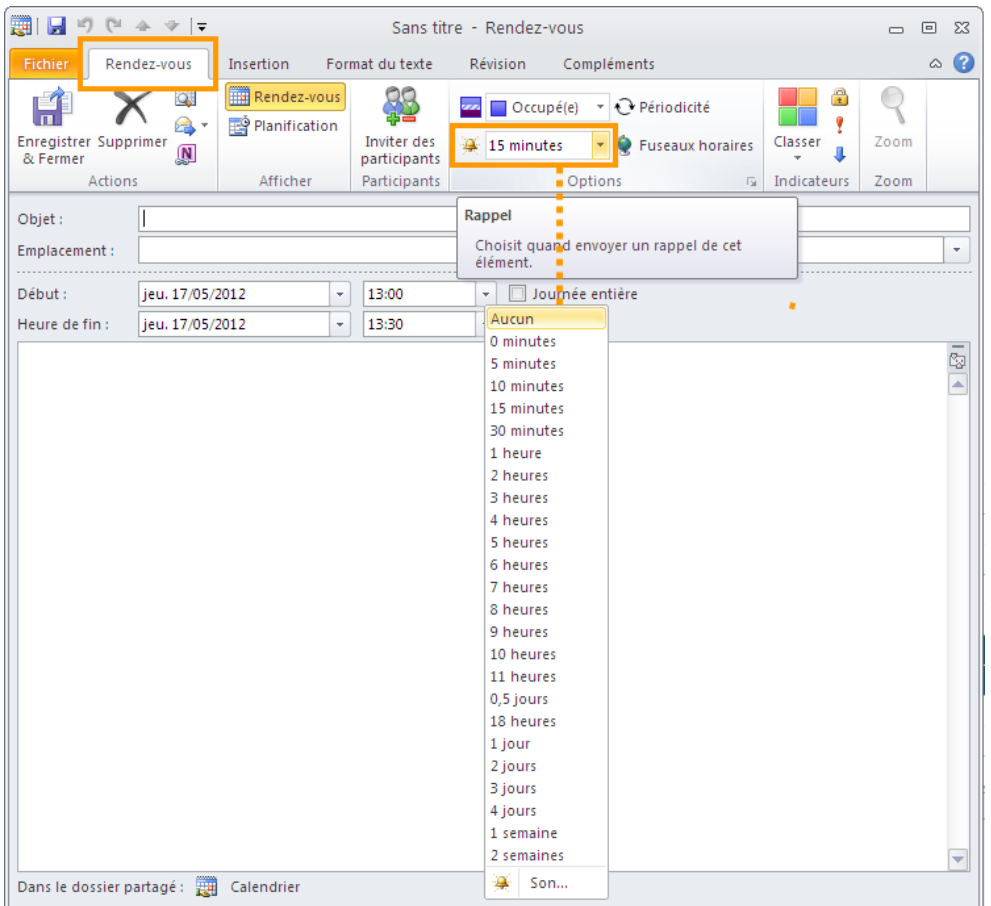

- Sélectionnez **Aucun** pour supprimer le rappel.
- Pour modifier le délai par défaut :
- Sous l'onglet **Fichier**, cliquez sur **Options**, puis sur l'onglet **Calendrier**.
- Sous **options du calendrier** :
- Utilisez la liste associée à l'option **Rappel par défaut.**
- Pour désactiver le rappel, décochez l'option **Rappel par défaut.**

Par défaut, lorsque vous créez un rendez-vous, l'alarme est programmée 15 minutes avant l'heure de début du rendez-vous.

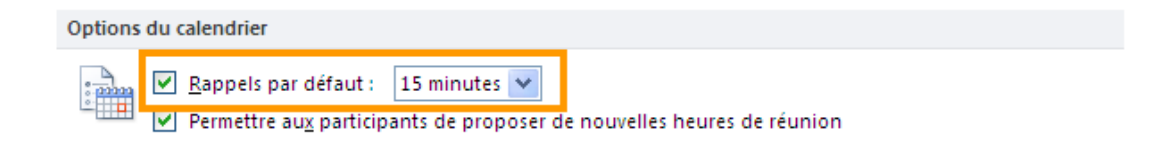

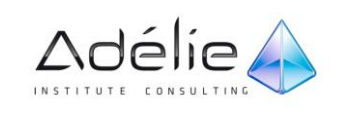

#### **FENÊTRE DES RAPPELS**

Lorsqu'une ou plusieurs alarmes se déclenchent au même moment, Outlook affiche une seule boîte de dialogue qui rappelle l'objet et le lieu des éléments.

- Pour répéter de nouveau l'alarme d'un élément, sélectionnez-le, spécifiez l'intervalle de temps à laisser passer avant la nouvelle répétition à l'aide de la liste **Cliquez sur Répéter pour recevoir un rappel dans** puis, cliquez sur le bouton **Répéter.**
- Pour consulter un élément concerné par le rappel, sélectionnez-le puis cliquez sur le bouton **Ouvrir l'élément** ou faites un double clic sur l'élément. Après consultation, fermez-le en cliquant sur le bouton de sa fenêtre.
- Pour désactiver l'alarme d'un élément, sélectionnez-le puis cliquez sur le bouton **Faire disparaître.**
- Pour désactiver l'alarme de tous les éléments, cliquez sur le bouton **Faire tout disparaître.**
- Cliquez sur le bouton **Oui** du message vous demandant si vous souhaitez supprimer l'alarme pour tous les éléments contenus dans la boîte de dialogue.
- Pour afficher la fenêtre des rappels, vous pouvez utiliser l'onglet **Affichage**, dans le groupe **Fenêtre** cliquez sur **Fenêtre des rappels.**

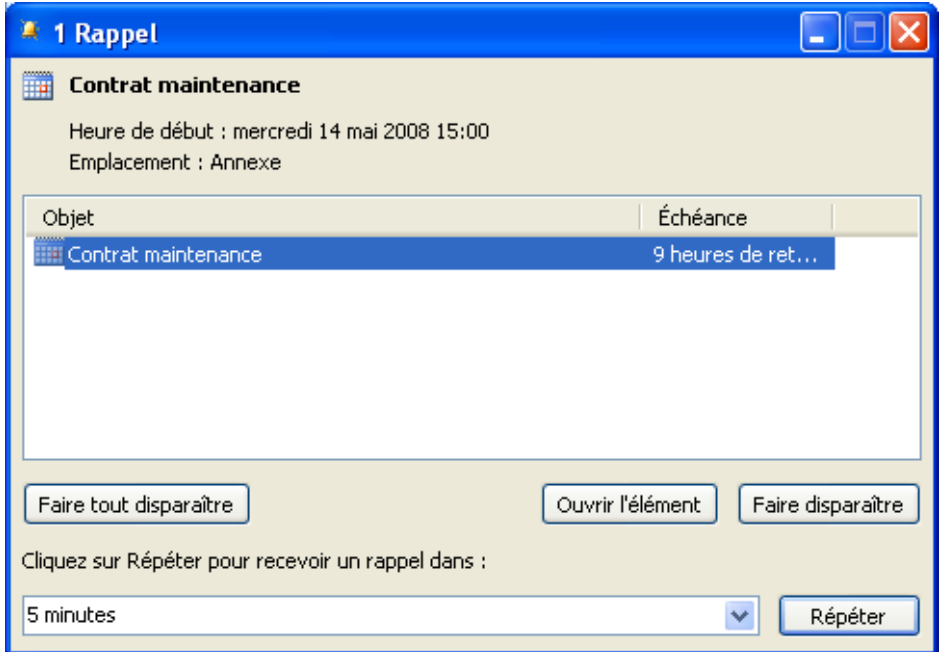

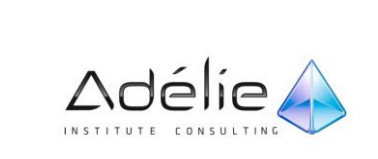

## Gérer Les Rendez-Vous

## MODIFIER UN RENDEZ-VOUS

- Faites un double clic sur l'élément du calendrier à modifier.
- Si l'élément n'est pas celui à modifier, accédez à l'élément souhaité à l'aide des outils élément précédent <sup>+</sup> et élément suivant \* de la barre d'outils **Accès rapide.**

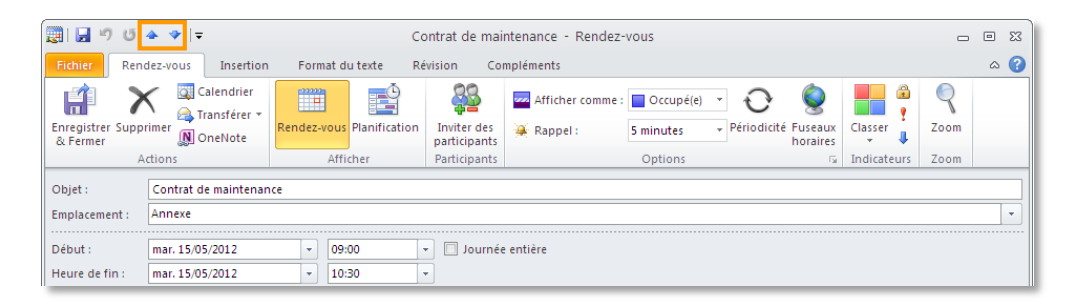

- Apportez vos modifications puis cliquez sur le bouton **Enregistrer & Fermer** visible, selon le cas, dans l'onglet du nom de l'élément.
- Pour refermer la fenêtre de l'élément sans enregistrer les modifications apportées, cliquez sur le bouton  $\boxed{23}$  puis cliquez sur le bouton **Non** du message vous proposant d'enregistrer les modifications.
- Lorsque seul **l'objet** d'un élément doit être modifié, cliquez sur l'élément concerné pour le sélectionner puis faites un clic sur le **texte de l'objet** le curseur clignote dans le texte. Réalisez ensuite les modifications de texte souhaitées puis appuyez sur la touche **Entrée** pour valider.

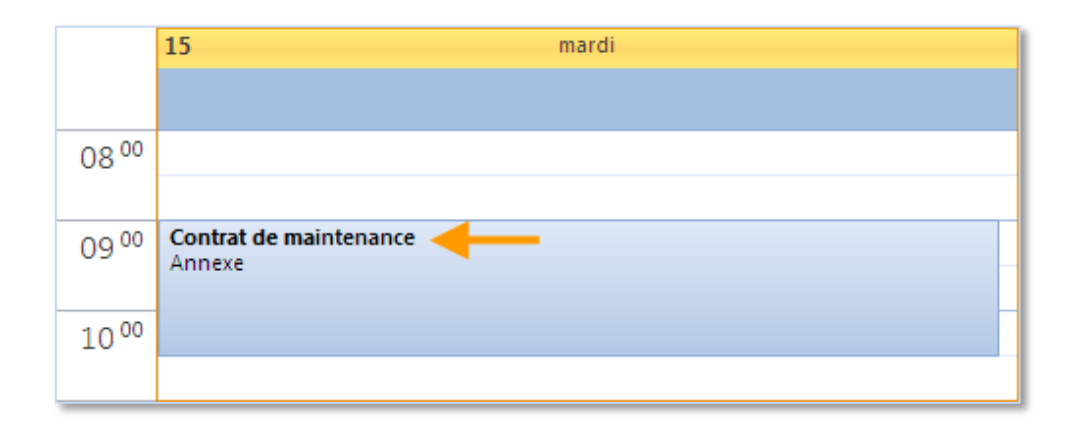

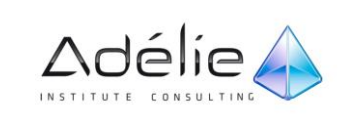

## SUPPRIMER DES RENDEZ-VOUS

- Sélectionnez l'élément du calendrier à supprimer :.
- Utilisez les **Outils de calendrier**, onglet **Affichage**, et dans le groupe **Actions** cliquez sur **Supprimer**.

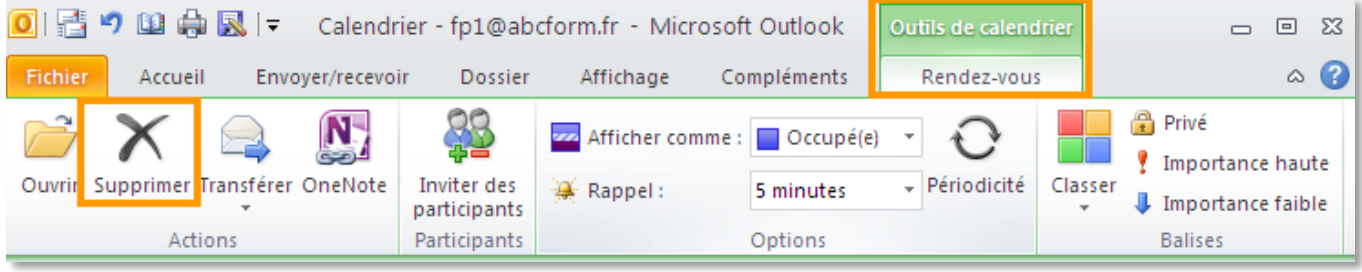

- Ou sélectionnez le ou les éléments du calendrier à supprimer ; si plusieurs éléments sont concernés, utilisez la touche **Ctrl** pour les sélectionner.
- Pressez la touche **Suppr** ou **Ctrl+D**

Dans le cas de la suppression d'un élément répétitif, Outlook demande s'il doit seulement supprimer l'occurrence sélectionnée ou toute la série.

- Si besoin est, activez une des deux options proposées selon que vous souhaitez **Supprimer cette occurrence** uniquement ou **Supprimer la série** entièrement puis, cliquez sur le bouton **OK.**
- Pour supprimer définitivement des éléments, utilisez le raccourci-clavier **Shift+Suppr** puis cliquez sur le bouton **Oui,** cette manipulation ne pourra pas être annulée.
- Si les éléments ont été supprimés par erreur, annulez la manipulation à l'aide de la commande **Annuler** depuis la barre d'outils accès rapide ou **Ctrl+Z**.

#### DÉPLACER UN RENDEZ-VOUS

- Sélectionnez le dossier **Calendrier** en cliquant sur le bouton correspondant du volet de navigation.
- Pointez l'élément à déplacer, cliquez puis réalisez un cliqué-glissé vers le nouvel horaire (dans l**'Agenda)** ou vers la nouvelle date (dans le **Navigateur de dates).**
- Dans le cas du déplacement d'une réunion, un message s'affiche à l'écran. L'option **Ne pas enregistrer les modifications** annule le déplacement. Gardez l'option **Enregistrer les modifications et envoyer la mise à jour** active puis cliquez sur le bouton **OK.** La fenêtre de la réunion s'ouvre à l'écran. Saisissez éventuellement un texte explicatif justifiant le déplacement de la réunion puis cliquez sur le bouton **Envoyer la mise à jour.**

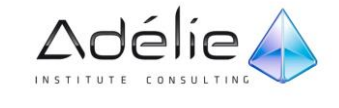

#### *La périodicité*

## GESTION DE LA PÉRIODICITÉ

#### **PÉRIODICITÉ D'UN ÉLÉMENT**

Il s'agit de répéter automatiquement un rendez-vous, un événement ou une réunion à intervalle régulier.

- Lors de la création ou de la modification de l'élément, cliquez sur le bouton **Périodicité** du groupe **Options** dans l'onglet ayant le nom de votre élément.
- Modifiez, éventuellement les heures de **Début** et heures de **Fin** à l'aide des listes correspondantes du cadre **Heure du rendez-vous.**
- Dans le cadre **Périodicité,** modifiez la fréquence de la répétition. Renseignez en fonction les options disponibles.

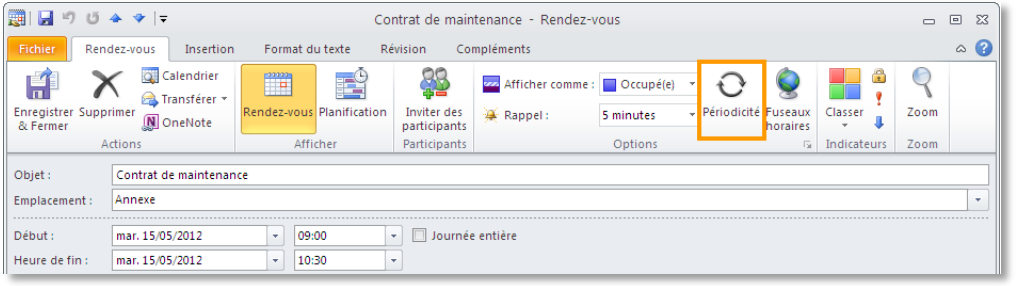

- Renseignez ensuite la durée pendant laquelle l'élément doit être répété grâce aux options du cadre **Plage de périodicité.** Si besoin est, spécifiez la date de **Début** dans la liste déroulante correspondante.
- Cliquez sur le bouton **OK.**
- Cliquez sur le bouton **Enregistrer & Fermer**.

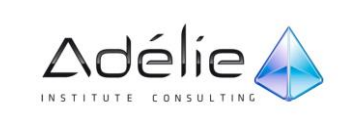

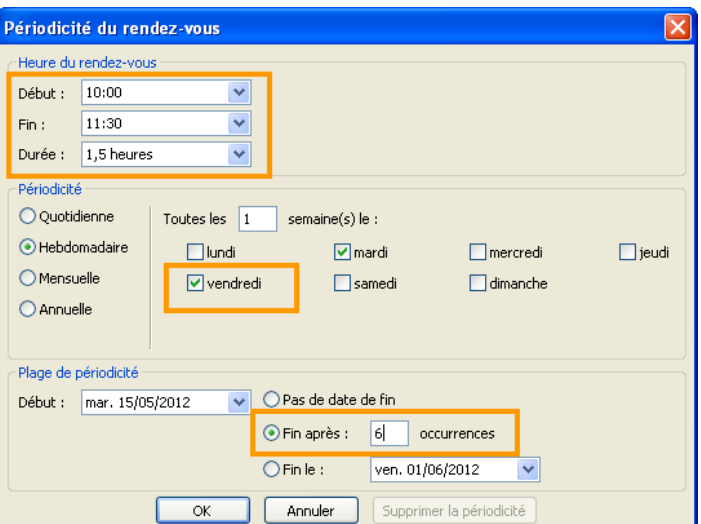

#### **SUPPRIMER LA PÉRIODICITÉ D'UN ÉLÉMENT**

- Faites un double clic sur l'un des éléments répétitifs.
- Activez l'option **Ouvrir la série** puis cliquez sur le bouton **OK**.
- Dans l'onglet **Rendez-vous périodique, Événement périodique** ou **Réunion périodique**, cliquez sur le bouton **Périodicité** visible dans le groupe **Options**.
- Cliquez sur le bouton **Supprimer la périodicité**.

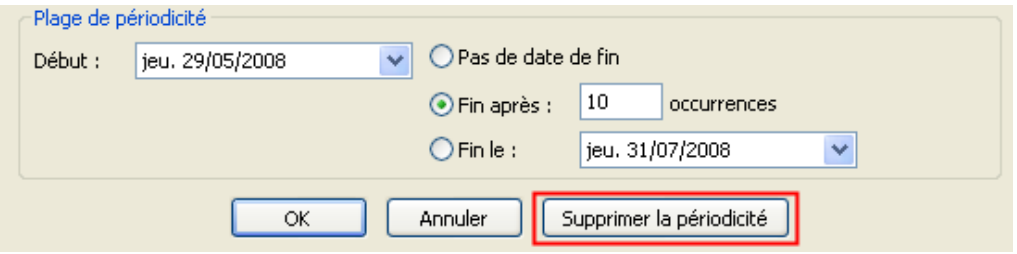

- Validez la modification en cliquant sur le bouton **Enregistrer & Fermer** visible, selon le cas, dans l'onglet **Rendez-vous périodique, Réunion périodique** ou **Événement périodique**.
- > Seul le premier élément de la série est gardé dans le calendrier.

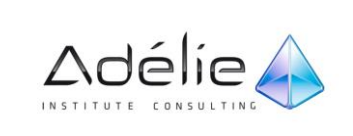

## INDIQUER SA DISPONIBILITÉ

 $>$ 

Cette fonction permet aux utilisateurs qui consultent votre planning (lors de la création d'une réunion par exemple) de connaître vos disponibilités au regard d'un élément.

- Lors de la création ou de la modification d'un élément du Calendrier ouvrez la liste **Afficher comme** : du groupe **Options** dans l'onglet ayant le nom de votre élément.
- En fonction de la disponibilité définie, l'élément apparaît avec une couleur différente :

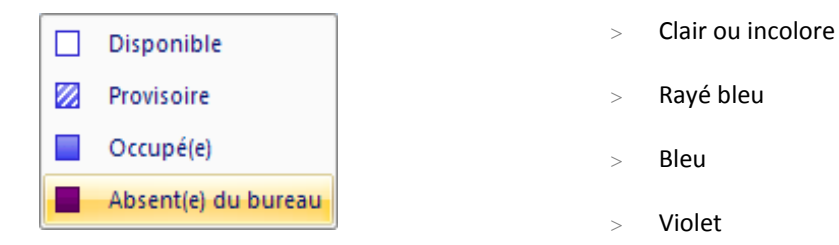

Cliquez sur le bouton **Enregistrer & Fermer** visible, dans l'onglet du nom de l'élément.

La mise à jour de la disponibilité se fait automatiquement pour 2 mois et toutes les 15 minutes. Pour modifier ces options, utilisez la commande **Outils - Options**, cliquez sur le bouton **Options du calendrier** puis, sur le bouton **Options de disponibilité** afin de modifier le nombre de mois et le minutage de la mise à jour.

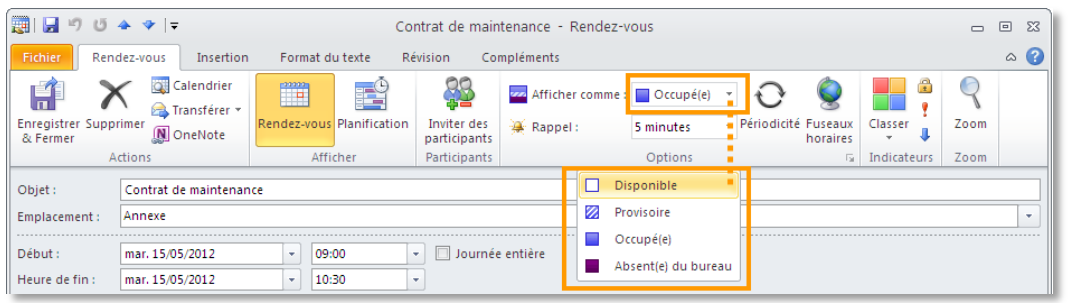

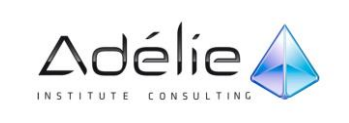

## DÉFINIR LA CATÉGORIE D'UN ÉLÉMENT

- Lors de la création ou de la modification d'un élément du calendrier, cliquez sur le bouton **Classer** dans le groupe **Indicateurs** dans l'onglet du nom de l'élément.
- Dans l'affichage Courrier et Contacts, sous l'onglet **Accueil**, dans le groupe **Indicateurs**, cliquez sur **Classer**, puis sur **Toutes les catégories**.
- La commande **Classer** n'est pas disponible dans Calendrier, Tâches ou Notes, à moins que vous ne cliquiez sur un élément ou que vous n'en créiez un.
- Dans Calendrier la commande **Classer** se trouve dans le groupe **Balises** dans **Outils de calendrier > Rendez-vous**.

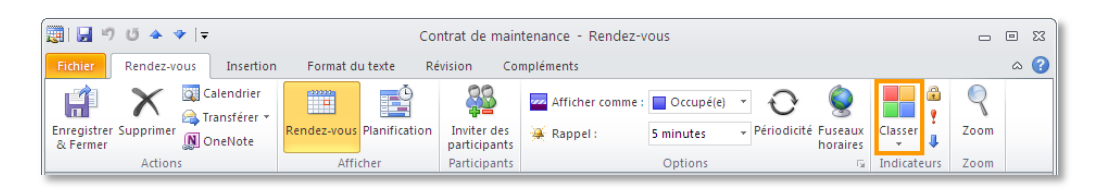

> Sélectionnez une catégorie disponible dans la liste déroulante.

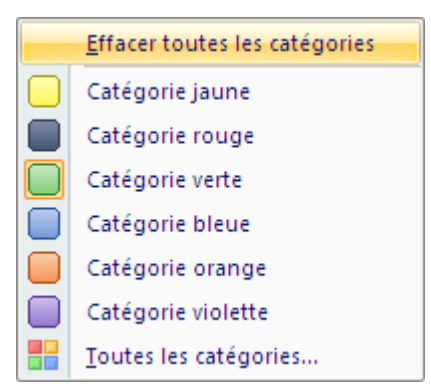

- Si c'est la première fois que vous affectez une catégorie à un élément, Outlook vous propose de la renommer.
- Si vous souhaitez renommer une catégorie, saisissez son nouveau **Nom** dans la zone correspondante. Vous pouvez également modifier sa couleur et lui associer une **Touche de raccourci** en cliquant sur les listes déroulantes correspondantes.

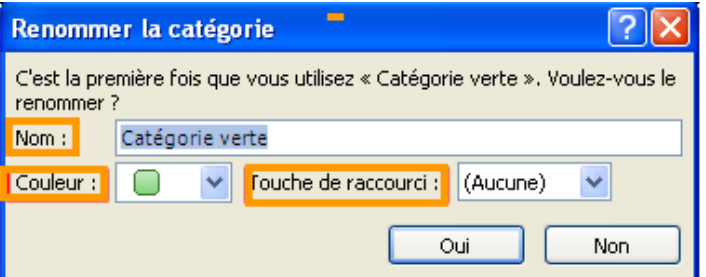

Vous pouvez utiliser une couleur déjà attribuée à une autre catégorie.

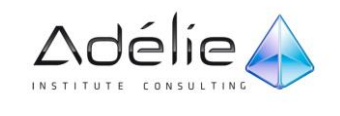

- Validez en cliquant sur **Oui.**
- Cliquez sur **Non** revient à garder le nom de la catégorie par défaut.
- L'option **Effacer toutes les catégories** permet de supprimer toutes les catégories associées à l'élément.
- L'option **Toutes les catégories** vous permet d'afficher toutes les catégories disponibles, de les modifier et d'en créer des nouvelles.
- $>$  Si vous entrez le nom d'une catégorie déjà existante, Outlook vous propose de les fusionner.

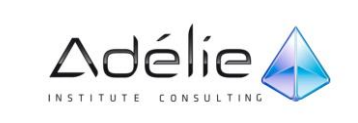

## Gestion d'une réunion

## ORGANISER UNE RÉUNION

- Une **réunion** est un rendez-vous qui fait appel à plusieurs personnes ainsi qu'à des ressources.
- Sélectionnez éventuellement, le jour, l'heure de début de la réunion ou la plage horaire correspondante.
- Dans Calendrier, sous l'onglet **Accueil**, dans le groupe **Nouveau**, cliquez sur **Nouvelle réunion**.
- Dans la zone **Objet**, tapez une description.
- Dans la zone **Emplacement**, tapez une description ou un emplacement. Si vous utilisez un compte Microsoft Exchange, cliquez sur **Salles** pour faire votre choix parmi les salles disponibles.
- Dans les zones **Heure de début** et **Heure de fin**, cliquez sur l'heure de début et de fin de la réunion. Si vous activez la case à cocher **Journée entière**, l'événement est affiché sous la forme d'un événement d'une durée de 24 heures (de minuit à minuit).
- Dans le corps de la demande de réunion, tapez les informations que vous souhaitez partager avec les destinataires. Vous pouvez également joindre des fichiers.
- Sous l'onglet **Réunion**, dans le groupe **Afficher**, cliquez sur **Planification**.
- La page **Planification** vous aide à trouver le meilleur horaire pour organiser votre réunion.
- Cliquez sur **Ajouter d'autres personnes**, puis sur À **partir du carnet d'adresses**.
- Dans la boîte de dialogue **Sélectionnez les participants et les ressources**, dans la zone **Rechercher**, indiquez le nom d'une personne ou d'une ressource à inclure dans la réunion. Si vous effectuez une recherche avec l'option **Autres colonnes**, cliquez sur **Activer**.
- Cliquez sur le nom dans la liste de résultats, cliquez sur **Obligatoire**, **Facultatif** ou **Ressources**, puis cliquez sur **OK**.
- Les participants **Obligatoire** et **Facultatif** s'affichent dans la zone **À** de l'onglet **Réunion** et les **Ressources** dans la zone **Emplacement**.
- La grille de disponibilité affiche la disponibilité de participants. Une ligne verticale verte représente le début de la réunion. Une ligne verticale rouge représente la fin de la réunion.
- Si besoin est, modifiez la date et l'heure de début et de fin de la réunion à l'aide des listes associées aux options **Heure de début** et **Heure de fin** ou en faisant glisser les barres de sélection de la réunion dans la grille de temps.

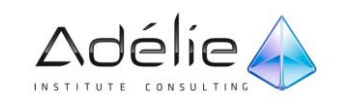

 Le bouton **Sélection automatique suivante** permet de sélectionner automatiquement la prochaine plage de temps libre pour l'ensemble des participants et des ressources tandis que le bouton sélectionne la première plage de temps libre qui précède celle affichée.

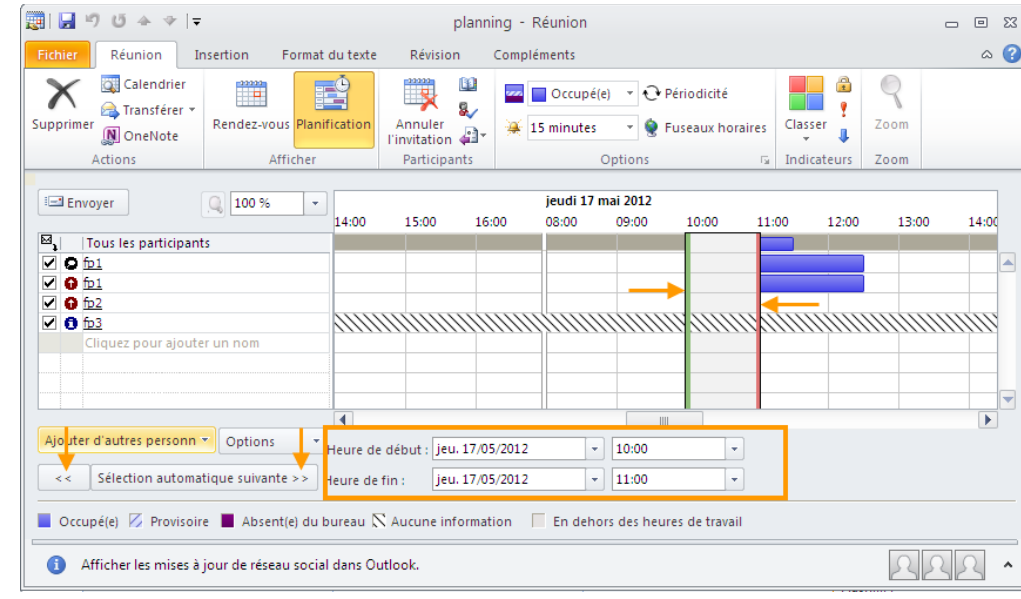

- Le volet **Suggestions de réunion** (selon version de MS Exchange) indique le meilleur horaire pour votre réunion (lorsque la plupart des participants sont libres). Pour sélectionner un horaire de réunion, cliquez sur une suggestion d'horaire dans le volet **Suggestions de réunion** ou choisissez un horaire dans la grille de disponibilité.
- Pour définir une réunion périodique, sous l'onglet **Réunion**, dans le groupe **Options**, cliquez sur **Périodicité**. Choisissez les options de périodicité souhaitées, puis cliquez sur **OK**.

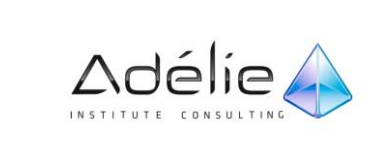

 $>$ 

## A PROPOS DES PARTICIPANTS

Le symbole positionné entre la case à cocher  $\Box$  et le nom du participant indique s'il s'agit d'un participant obligatoire  $\bullet$ , d'un participant facultatif  $\bullet$ , d'une ressource  $\bullet$ ou de l'organisateur de la réunion  $\bullet$ .

Une ressource est un élément matériel (salle de réunion, rétroprojecteur...) représenté sur votre réseau par une boîte aux lettres gérée par un administrateur.

 $\Box$  La case à cocher  $\Box$  visible à gauche du nom du participant indique que celui-ci recevra une demande de réunion ; pour éviter d'envoyer une demande à un des participants, décochez la case correspondante.

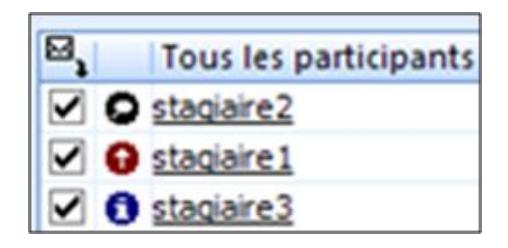

## EXPÉDIER LA DEMANDE DE RÉUNION

- 圓日りじょット  $\begin{array}{ccc}\n\mathbb{C} & \mathbb{D} & \mathbb{C}\n\end{array}$ Planning - Réunion  $\circ$  0 Réunion Insertion Format du texte Révision Compléments Calendrier **TA**  $\mathbb{R}^n$ 9  $\frac{20000}{\sqrt{2}}$  $\times$ Decupé(e) v Périodicité Transférer 8 Ŷ Classer Annuler Zoom Supprimer **Rendez** nification  $\frac{1}{2}$  15 minutes ▼ ● Fuseaux horaires **N** OneNote Participants Aucune invitation n'a été envoyée pour cette réunion fp2; fp3; fp4 非常 Objet: Planning Envoye **Emplacement** Y  $\begin{array}{c|c}\n\hline\n\end{array}\n\qquad\n\begin{array}{c|c}\n\hline\n13:00 \\
\hline\n\end{array}$  $\boxed{\textcolor{blue}{\bullet}}$   $\boxed{\Box}$  Journée entière jeu. 17/05/2012 Début Heure de fin: jeu. 17/05/2012  $\frac{1}{2}$ Soumettre plusieurs propositions
- Cliquez sur le bouton **Rendez-vous** pour modifier les caractéristiques de la réunion.

- Indiquez les caractéristiques de la réunion son **Objet,** son **Emplacement,** sa périodicité...
- Cliquez sur le bouton **Envoyer** pour expédier la demande de réunion visible dans la fenêtre des caractéristiques de la réunion (bouton **Rendez-vous)** ainsi que dans celle permettant sa planification (bouton **Planification).**

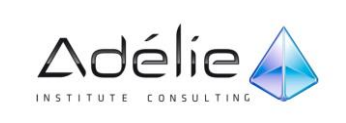

Les participants reçoivent un message dans leur **Boîte de réception** et l'organisateur retrouve la demande de réunion dans le dossier **Eléments envoyés.** Notez la présence du symbole qui représente les demandes de réunion. Les réponses individuelles apparaîtront ensuite dans votre dossier **Boîte de réception.**

 Vous pouvez demander à ne pas recevoir de réponses à une demande de réunion ou encore interdire aux participants de proposer un nouvel horaire. Pour cela, dans l'onglet **Réunion** de la fenêtre de création d'une réunion, cliquez sur le bouton **Options de réponse** visible dans le groupe **Participants** puis cliquez sur l'option correspondant à votre choix pour la décocher.

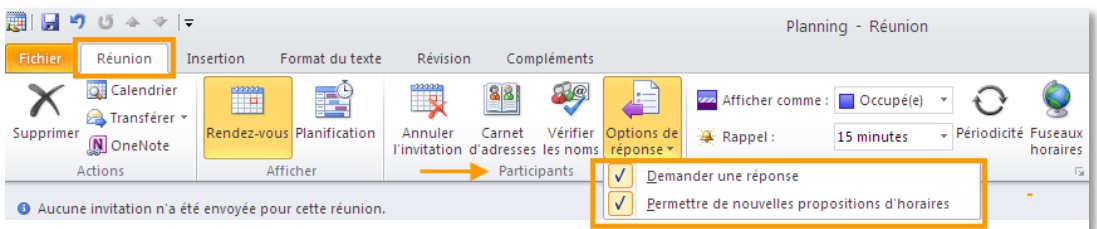

### GÉRER LES PARTICIPANTS ET LES RESSOURCES

- Faites un double clic sur la réunion concernée. S'il s'agit d'une réunion périodique, précisez si toutes les réunions sont concernées **(Ouvrir la série)** ou seulement celle en cours de modification **(Ouvrir cette occurrence)** puis cliquez sur le bouton **OK.**
- Dans l'onglet Réunion, cliquez sur le bouton **Ajouter ou Supprimer des participants** visible dans le groupe Participants.

#### Vous retrouvez la boîte de dialogue **Sélectionner les participants et les ressources**.

- Pour annuler la convocation d'un participant, cliquez sur son nom dans la zone **Obligatoire, Facultatif** ou **Ressources** puis appuyez sur la touche **Suppr**
- Pour convoquer d'autres personnes ou ressources, sélectionnez-les dans l'une des listes d'adresses et ajoutez- les aux zones **Obligatoire, Facultatif** ou **Ressources** en cliquant sur le bouton correspondant.
- Cliquez sur le bouton **OK.** Cliquez sur le bouton **Envoyer la mise à jour.**
- Précisez si vous souhaitez **Envoyer des mises à jour uniquement aux participants ajoutés ou supprimés** ou **Envoyer des mises à jour à tous les participants** puis cliquez sur le bouton **OK**.

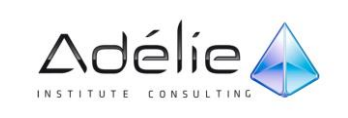

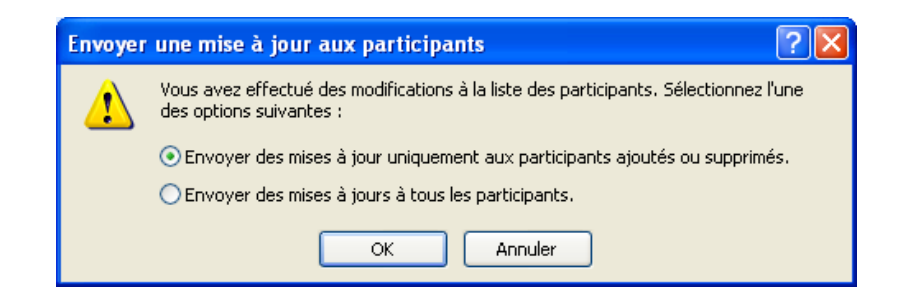

### RÉPONDRE À LA DEMANDE DE RÉUNION

- Sélectionnez le dossier **Boîte de réception** ou encore **Calendrier,** puis faites un double clic sur l'élément réunion auquel vous souhaitez répondre.
- **Aperçu rapide** Lorsque vous recevez une demande de réunion, Aperçu rapide vous aide à mieux comprendre comment une demande de réunion affecte votre calendrier. Lors de la réponse à une demande de réunion, un **instantané du calendrier** s'affiche dans la demande de réunion. Vous pouvez identifier instantanément les éventuels conflits ou éléments adjacents sur votre calendrier sans avoir à quitter la demande de réunion.

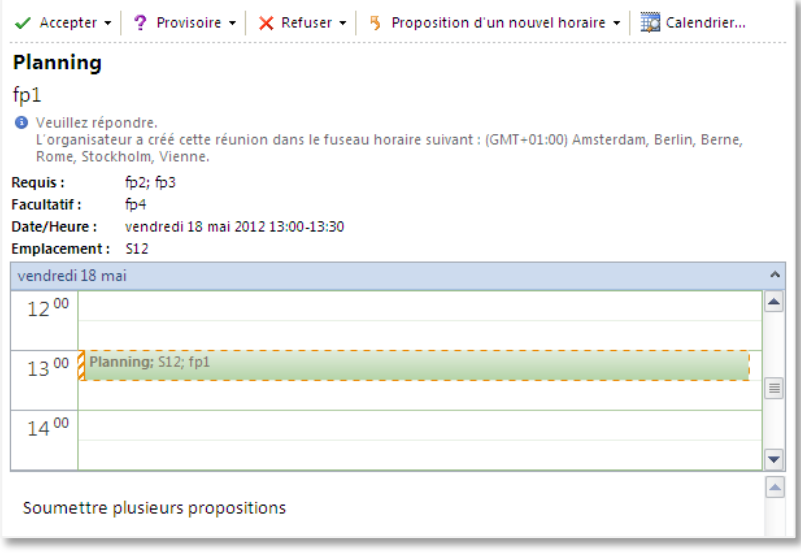

- Répondez à la demande de réunion en cliquant sur le bouton **Accepter** si vous acceptez l'invitation, sur le bouton **Provisoire** si vous acceptez provisoirement l'invitation, sur le bouton **Refuser** si vous refusez l'invitation ou sur Proposition d'un nouvel horaire.
- Une liste déroulant apparaît. Activez une des trois options suivantes puis cliquez sur le bouton **OK**

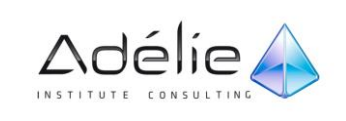

#### SUPPORT PÉDAGOGIQUE **OUTLOOK 2010**

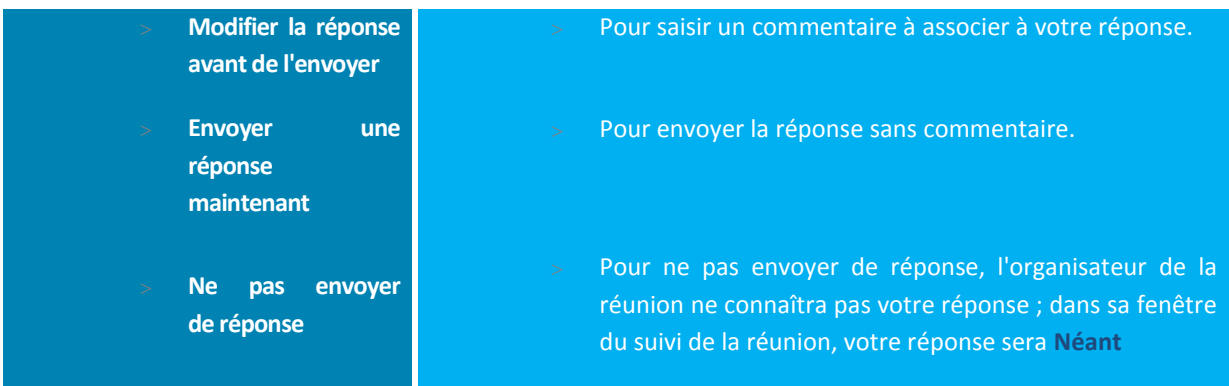

- Si vous cliquez sur la partie inférieure du 4ème bouton **Proposition d'un nouvel horaire**
- Une liste déroulant apparaît. Activez une des deux options suivantes puis cliquez sur le bouton **OK**

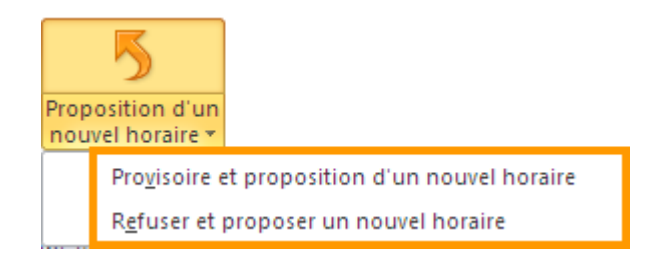

 Si vous avez choisi de commenter votre réponse, saisissez le texte correspondant puis cliquez sur le bouton **Envoyer.**

Outlook place la demande de réunion dans votre calendrier lorsque vous l'acceptez ou l'acceptez provisoirement Après avoir répondu à la demande de réunion, le message correspondant disparaît de votre **Boîte de réception**.

- Dans votre dossier **Éléments envoyés**, l'objet des différentes réponses est précédé de la mention Acceptée, Refusée ou Provisoire.
- Si le volet de lecture est affiché dans le dossier **Boîte de réception,** il n'est pas nécessaire d'ouvrir le message pour répondre à l'invitation ou à la réunion. En effet, il suffit de cliquer sur l'un des boutons visibles en haut du volet de lecture :

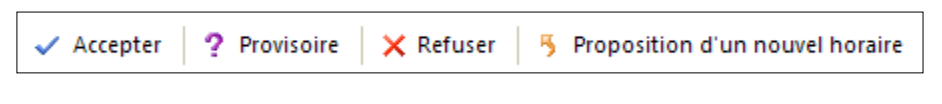

 Les boutons du groupe **Répondre** vous permettent de gérer la réunion dans le Calendrier et d'informer l'expéditeur.

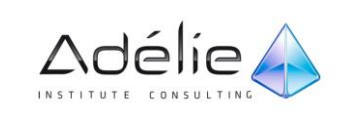

## PROPOSER OU ACCEPTER UNE NOUVELLE HEURE DE RÉUNION

- Sélectionnez le dossier **Boîte de réception** ou encore **Calendrier,** faites un double clic sur l'élément correspondant.
- Dans l'onglet **Réunion,** cliquez dans la partie inférieure du bouton **Proposition d'un nouvel horaire** visible dans le groupe **Répondre.**

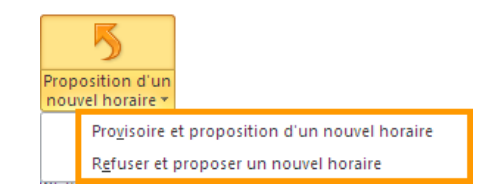

Cliquez sur une des deux options proposées

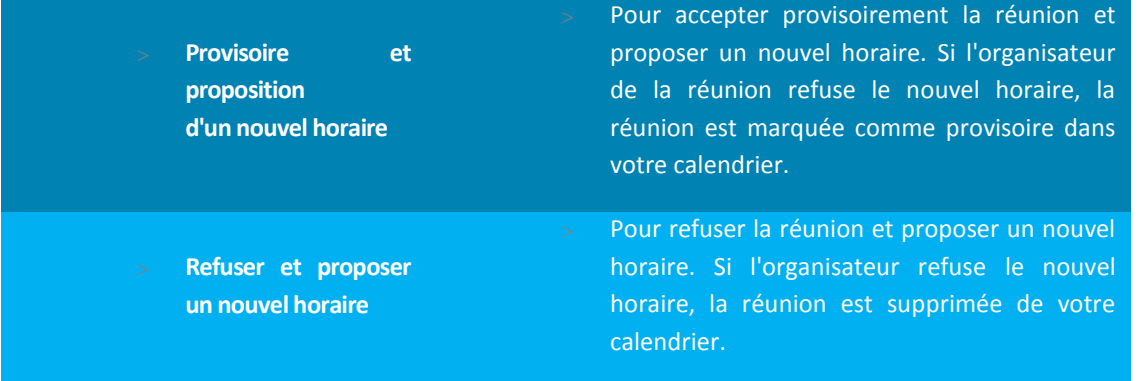

Cliquez sur la partie supérieure du bouton Proposition d'un nouvel horaire, revient à choisir l'option Provisoire et proposition d'un nouvel horaire.

 Définissez la date et/ou l'horaire que vous souhaitez proposer à l'aide des listes associées aux options **Heure de début** et **Heure de fin** ou faites glisser les barres de sélection de la réunion dans la grille de temps.

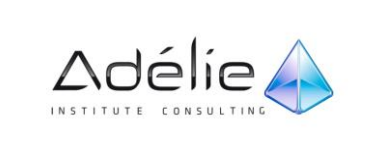

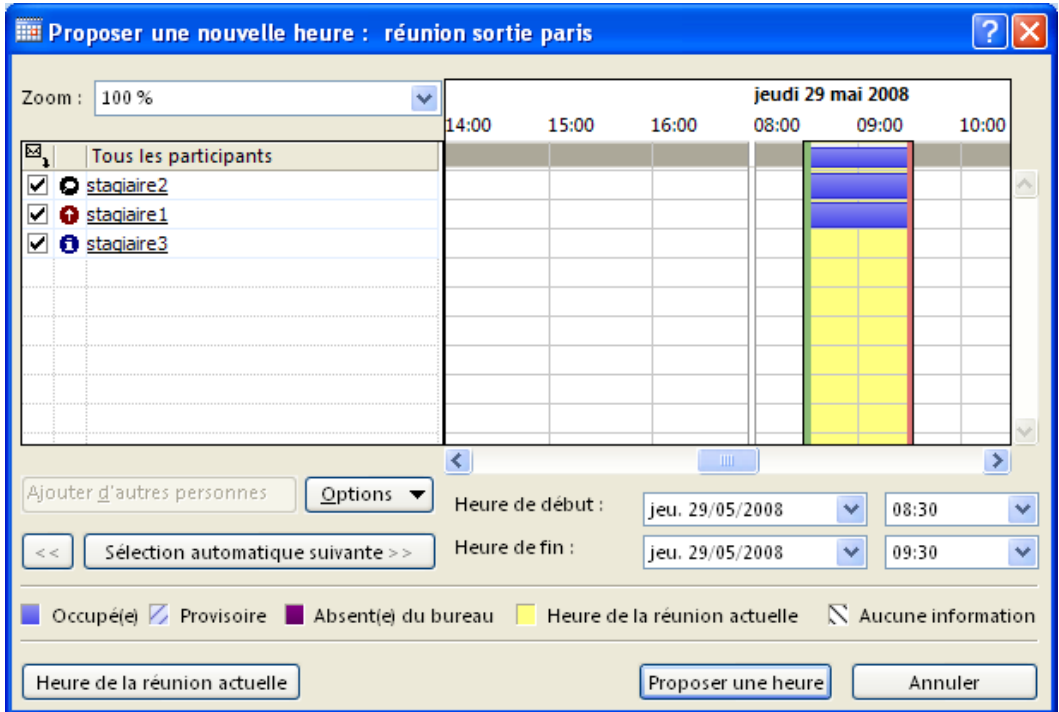

 Cliquez sur le bouton **Proposer une heure** pour créer le message contenant la nouvelle heure proposée.

- > Si besoin est, argumentez votre proposition en saisissant le texte dans la partie inférieure de la fenêtre.
- Cliquez sur le bouton **Envoyer** pour envoyer la proposition d'un nouvel horaire à l'organisateur de la réunion.

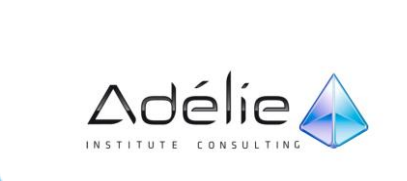

## RÉPONDRE À LA PROPOSITION D'UN NOUVEL HORAIRE

Lorsque l'un des participants à une réunion que vous organisez vous propose un nouvel horaire un message arrive dans votre Boîte de réception ayant pour objet "Nouvelle heure proposée" suivi de l'objet de la réunion en question. Vous pouvez ou non accepter cette proposition.

- Double cliquez sur le message de proposition dans votre **Boîte de réception.**
- Pour accepter le nouvel horaire, cliquez sur le bouton **Accepter la proposition** du groupe **Répondre** puis **Envoyer la mise à jour** aux participants en cliquant sur le bouton correspondant.

Une boîte de dialogue s'ouvre vous rappelant que vous avez modifié la réunion et vous propose d'envoyer ou non la mise à jour aux participants ; procédez comme pour une mise à jour des participants d'une réunion.

 Pour refuser la proposition, cliquez sur le bouton **Répondre,** saisissez un texte expliquant votre refus puis cliquez sur **Envoyer.**

## DÉLÉGUER UNE INVITATION

- Si vous n'êtes pas l'organisateur de la réunion, à partir du dossier **Calendrier,** cliquez sur l'élément réunion ou, à partir du dossier **Boite de réception,** cliquez sur le message correspondant à la demande de réunion.
- Cliquez sur le bouton **Suivant** dans le groupe **Action** de l'onglet **Réunion.**
- La fenêtre des transferts apparaît.

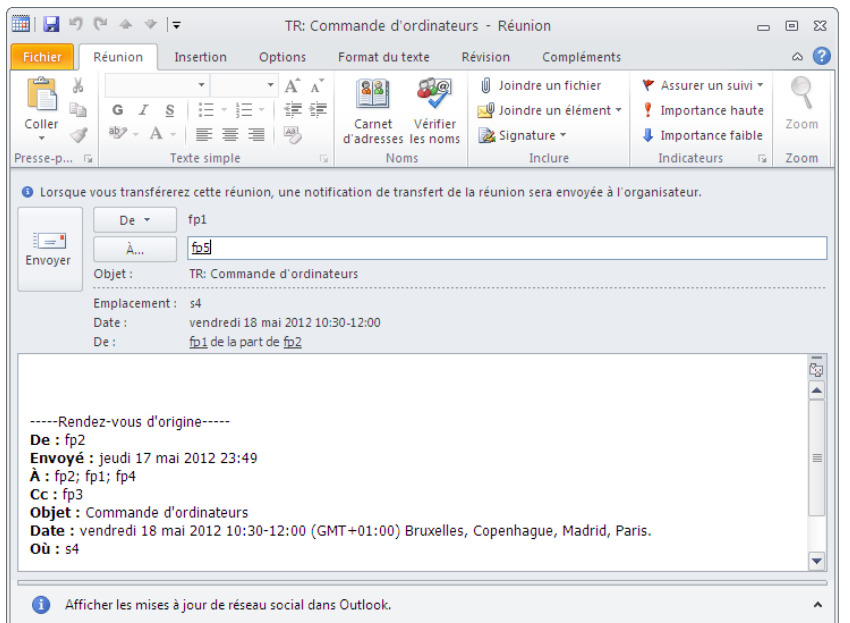

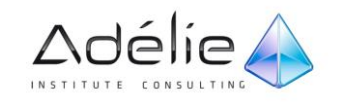

- Cliquez sur le bouton **À** et, pour chaque participant à qui vous souhaitez transférer l'invitation, sélectionnez la liste d'adresses dans laquelle figure son nom à l'aide de la liste **Carnet d'adresses,** sélectionnez son nom et indiquez si sa présence est **Obligatoire,** ou **Facultative** en cliquant sur le bouton correspondant.
- Cliquez sur le bouton **OK.** Cliquez sur le bouton **Envoyer.**

Fermez la fenêtre en cliquant sur le bouton  $23$ 

## VISUALISER LA LISTE DES RÉPONSES

- Affichez le dossier **Calendrier**. Faites un double clic sur la réunion pour laquelle vous souhaitez visualiser les réponses.
- Pour afficher le bilan global des réponses reçues, cliquez sur le bouton **Rendez-vous** de l'onglet **Réunion** (groupe **Afficher**).
- Pour visualiser les plages horaires des participants, cliquez sur le bouton **Planification** de l'onglet **Réunion**
- Pour afficher le bilan par participant, cliquez sur le bouton **Suivi** de l'onglet **Réunion**.
- **前日りじょゃに**  $- 9$ Planning - Réunion  $\circ$   $\bullet$ Réunion Insertion Format du texte Révision Compléments Ö. FŶ Œ  $\frac{1}{1}$  $\bigcirc$ Périodicité **BX**  $\overline{\phantom{a}}$  Occupé(e) **List** ٣ï  $\triangleright$ g, Ŷ Annuler **Rendez-vous Planification** Suiv Contacter les Classer Zoom  $\frac{3\pi}{2}$  15 minutes De Fuseaux horaires Annuler<br>la réunion 蹈 Ä Afficher Zoom Actions Options Indicatours Afficher l'état du suivi Copier l'état dans le Presse-papier Les réponses suivantes à cette réunion ont ét<mark>e</mark> ł  $\boxtimes$ , Nom Présence keponse  $\sqrt{p}$  fp1 Organisateur de la réunion Néant  $\triangledown$  fp2 Participant obligatoire Acceptée  $\overline{\boxtimes}$  fp3 Participant obligatoire Néant Participant facultatif Néant  $\n *D*$ Cliquez pour ajouter un non

## ANNULER UNE RÉUNION

Seul l'organisateur d'une réunion peut la supprimer pour tous les participants.

- Affichez le dossier **Calendrier**, sélectionnez la réunion à supprimer.
- **Outils de calendrier > Réunion –** cliquez sur **Annuler la réunion** dans le groupe **Actions** ou **Suppr**
- S'il s'agit d'une réunion périodique, précisez si seule la réunion sélectionnée doit être supprimée (**Supprimer cette occurrence**) ou si toutes les réunions de la série doivent être supprimées (**Supprimer la série**).
- Cliquez sur le bouton **Envoyer l'annulation**.

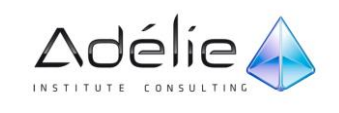

A

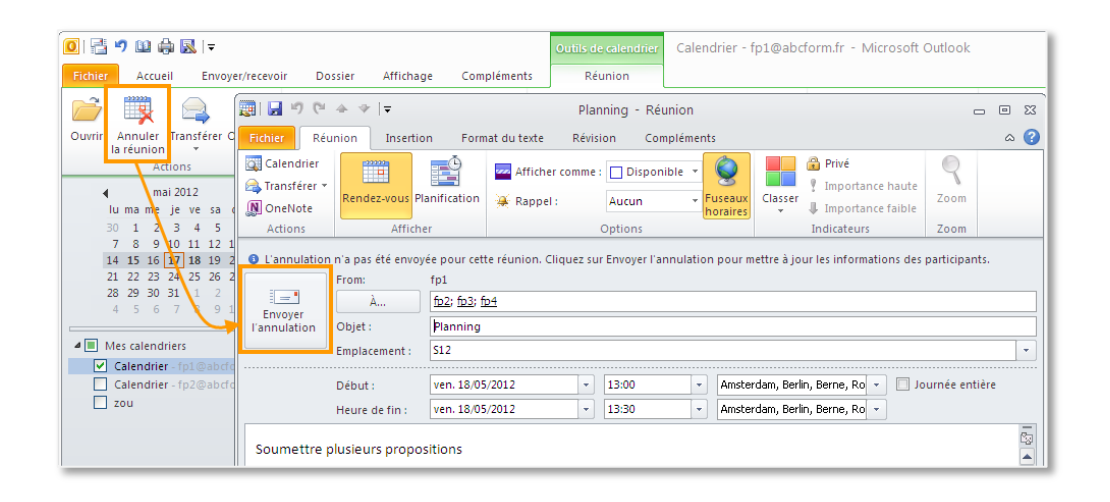

Chaque participant reçoit, dans sa **Boîte de réception**, un message d'une importance haute auquel est associé le symbole

 Pour qu'un participant supprime une réunion, après avoir sélectionné la réunion dans son calendrier, il doit appuyer sur la touche **Suppr**, choisir de **Supprimer et envoyer une réponse à l'organisateur de la réunion** ou de **Supprimer sans envoyer de réponse** puis cliquer sur le bouton **OK**

#### RÉPONDRE À UN MESSAGE ÉLECTRONIQUE AVEC UNE DEMANDE DE RÉUNION

Si vous recevez un message électronique au sujet duquel vous souhaitez organiser une réunion, Microsoft Outlook 2010 vous permet de répondre au message avec une demande de réunion, sans ouvrir votre calendrier. Lorsque vous répondez à un message avec **Réponse à une demande de réunion**, une demande de réunion est créée et toutes les personnes qui figuraient sur la ligne **À** dans le message d'origine sont invitées en tant que participants obligatoires, tandis que celles qui se trouvaient dans la ligne **Cc** sont invitées en tant que participants facultatifs.

- Effectuez l'une des opérations suivantes :
- Dans le volet de lecture, cliquez sur l'élément de votre choix, puis, sous l'onglet **Accueil**, dans le groupe **Répondre**, cliquez sur **Réunion**.
- Dans le volet de lecture, cliquez sur l'élément de votre choix et faites-le glisser vers l'onglet **Calendrier** dans le volet de navigationou, dans le calendrier, vers la **barre des tâches**.
- Dans un message ouvert, sous l'onglet **Message**, dans le groupe **Répondre**, cliquez sur **Réunion.**
- Entrez le lieu et les heures de début et de fin comme dans n'importe quelle demande de réunion. Vous pouvez également ajouter ou supprimer des participants, utiliser **l'Assistant Planification** pour rechercher le meilleur horaire pour la réunion ou ajouter des pièces jointes.

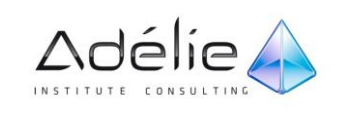

Le message électronique d'origine est inclus dans le corps de la demande de réunion.

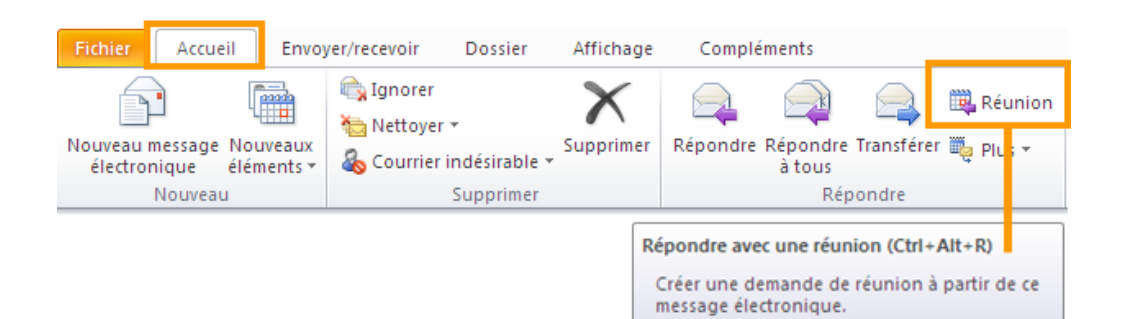

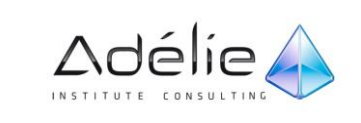

# Publication/Partage Et Groupes De **Calendriers**

#### CRÉER, AFFICHER OU SUPPRIMER UN GROUPE DE CALENDRIERS

Si vous affichez fréquemment plusieurs calendriers simultanément, utilisez des groupes de calendriers vous permet de consulter les emplois du temps combinés en même temps.

Cette fonctionnalité requiert un compte Microsoft Exchange Server.

#### **CRÉER UN GROUPE DE CALENDRIERS**

Vous pouvez créer un groupe de calendriers de deux manières différentes :

- sélectionnez des membres dans un Carnet d'adresses ou une liste de contacts ;
- créez un groupe de calendriers en vous basant sur les calendriers que vous visualisez.

#### **SÉLECTIONNER DES MEMBRES DANS UN CARNET D'ADRESSES OU UNE LISTE DE CONTACTS**

- Dans **Calendrier**, sous l'onglet **Accueil**, dans le groupe **Gérer les calendriers**, cliquez sur **Groupes de calendriers**, puis sur **Créer un groupe de calendrier**.
- Tapez le nom du nouveau groupe de calendriers, puis cliquez sur **OK**.
- Sous **Carnet d'adresses**, sélectionnez le Carnet d'adresses ou la liste de contacts à partir de laquelle vous souhaitez sélectionner les membres de votre groupe.
- Parcourez les noms ou tapez-les dans la zone **Rechercher**, cliquez sur les noms souhaités puis sur **Membres du groupe**. Répétez cette étape pour chaque calendrier que vous souhaitez inclure au groupe, puis cliquez sur **OK**.

#### **CRÉER UN GROUPE DE CALENDRIERS EN FONCTION DES CALENDRIERS QUE VOUS UTILISEZ**

- Dans **Calendrier**, sous l'onglet **Accueil**, dans le groupe **Gérer les calendriers**, cliquez sur **Groupes de calendriers**, puis sur **Enregistrer en tant que nouveau groupe de calendriers**.
- Tapez le nom du nouveau groupe de calendriers, puis cliquez sur **OK**.

Le nouveau groupe de calendriers s'ouvre à côté des éventuels calendriers ou groupes déjà ouverts.

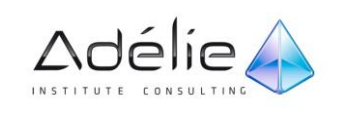

## AJOUTER DES CALENDRIERS À UN GROUPE DE CALENDRIERS

Ajoutez un calendrier à un groupe de calendriers existant en le faisant glisser dans le groupe de calendriers souhaité dans le volet de navigation.

Si le calendrier souhaité ne se trouve pas sur le volet de navigation, procédez comme suit :

- Dans **Calendrier**, sous l'onglet **Accueil**, dans le groupe **Gérer les calendriers**, cliquez sur **Ouvrir le calendrier**, puis sur le type de calendrier souhaité.
- Parcourez les noms ou tapez-les dans la zone **Rechercher**, cliquez sur les noms souhaités, puis cliquez sur **Calendrier**. Répétez cette étape pour chaque calendrier que vous souhaitez inclure au groupe, puis cliquez sur **OK**. Le calendrier ajouté apparaît dans le dossier **Calendriers partagés** dans le volet de navigation.
- Dans le volet de navigation, faites glisser le calendrier de **Calendriers partagés** au groupe de calendriers souhaité.

Vous pouvez déplacer un membre d'un groupe de calendriers vers n'importe quel autre groupe. Dans le volet de navigation, faites glisser le calendrier dans le groupe de calendriers souhaité.

#### **AFFICHER UN GROUPE DE CALENDRIERS**

Dans le volet de navigation, activez la case Calendrier.

Les calendriers groupés apparaissent côte à côte ou en mode **Calendrier** horizontal : **Affichage Planification**. Pour afficher les calendriers en mode Superposition, procédez comme suit :

- Sous l'onglet **Accueil**, dans le groupe **Organiser**, cliquez sur **Jour, Semaine de travail, Semaine** ou **Mois**.
- Les calendriers s'affichent côte à côte.
- Cliquez sur **Afficher en mode Superposition** sur l'onglet de chaque calendrier que vous souhaitez superposer.

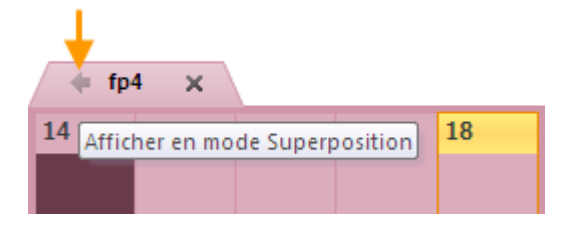

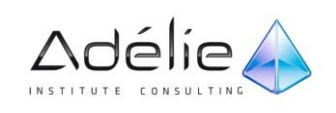

- Il est possible de visualiser n'importe quel calendrier dans le volet de navigation avec n'importe quel groupe, même s'il ne fait pas partie de ce groupe. Vous pouvez également afficher plusieurs groupes de calendriers en même temps. Activez la case de n'importe quel calendrier ou groupe de calendriers que vous souhaitez afficher.
- Vous pouvez masquer n'importe quel calendrier en désactivant la case correspondante dans le volet de navigation ou en cliquant sur **Fermer le calendrier** sur l'onglet du calendrier. Seuls les calendriers dans l'affichage actuel sont modifiés. Aucun calendrier n'est supprimé d'un groupe de calendriers.

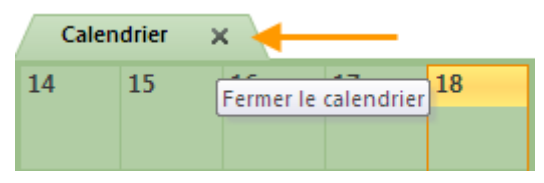

#### **SUPPRIMER UN GROUPE DE CALENDRIERS**

 Dans le volet de navigation, cliquez avec le bouton droit sur le groupe de calendriers que vous souhaitez modifier, puis sur **Supprimer un groupe**.

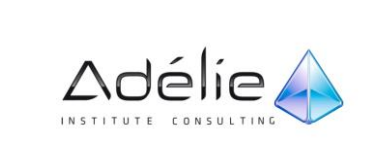

## PUBLICATION/PARTAGE

Vous avez la possibilité de partager les informations d'un calendrier avec d'autres personnes en utilisant Microsoft Outlook 2010 de trois façons :

- Par courrier électronique
- Avec des comptes Microsoft Exchange Server
- En publiant un calendrier en ligne

#### **PARTAGER DES CALENDRIERS PAR COURRIER ÉLECTRONIQUE**

Les calendriers partagés par courrier électronique arrivent dans la boîte de réception du destinataire en tant que pièces jointes, avec un instantané de calendrier dans le corps du message.

Pour envoyer un calendrier par courrier électronique :

 Dans Calendrier, sous l'onglet **Accueil**, dans le groupe **Partager**, cliquez sur **Envoyer le calendrier par courrier électronique**.

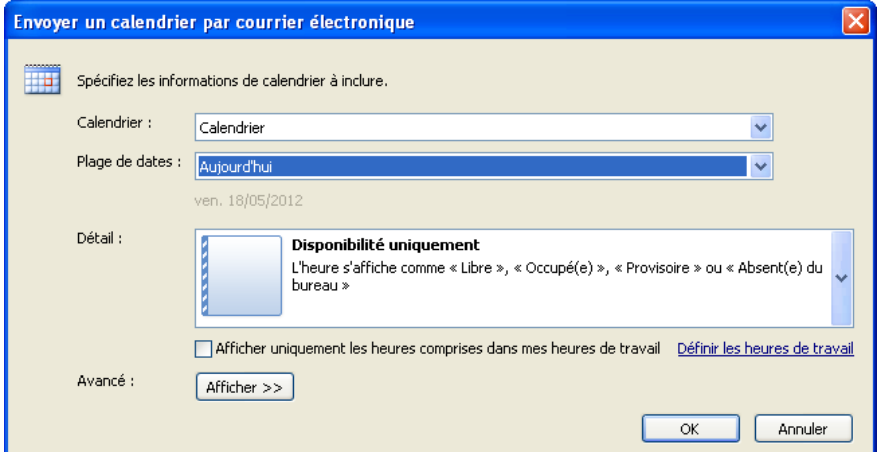

- Dans la zone **Calendrier**, cliquez sur le calendrier à envoyer.
- Dans la zone **Plage de dates**, cliquez sur la période à afficher dans le calendrier.
- Entrez ou sélectionnez les autres options souhaitées, puis cliquez sur **OK**.

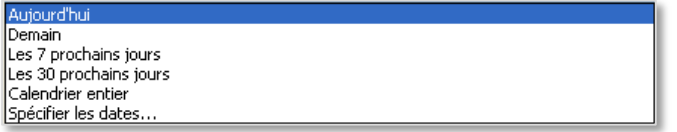

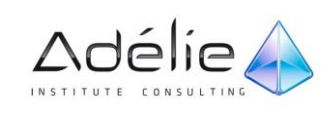

Un utilisateur Outlook 2010 qui reçoit le calendrier par courrier électronique peut choisir d'ouvrir l'instantané de calendrier dans Outlook. Cette opération peut aboutir à l'affichage de l'instantané du calendrier et du calendrier actif du destinataire côte à côte ou en mode de superposition des calendriers. Il suffit de cliquer sur **Ouvrir ce calendrier**.

#### **PARTAGER DES CALENDRIERS À L'AIDE D'UN COMPTE MICROSOFT EXCHANGE SERVER**

Microsoft Exchange Server permet de partager des calendriers avec d'autres utilisateurs possédant un compte Exchange.

Après avoir accédé à un calendrier partagé pour la première fois, le calendrier est ajouté à la liste **Calendriers partagés** dans le volet de navigation, où vous pouvez y accéder ultérieurement.

Pour partager votre calendrier avec un autre utilisateur Exchange :

Sous l'onglet **Accueil**, dans le groupe **Partager**, cliquez sur **Partager le calendrier**.

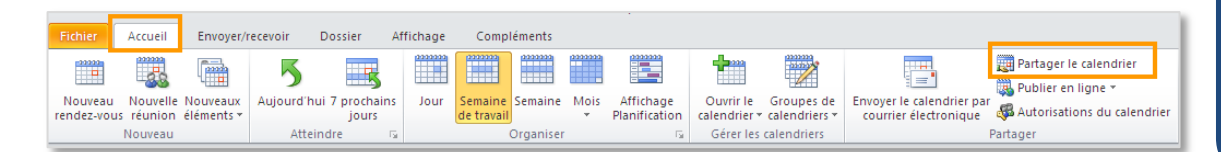

- Dans l'invitation de partage qui s'affiche, entrez le nom de la personne avec qui vous souhaitez partager le calendrier dans la zone **À**.
- Entrez ou sélectionnez toute autre option souhaitée, comme si vous envoyiez un message électronique.

Le destinataire reçoit une notification par courrier électronique indiquant que vous avez partagé votre calendrier. Vous pouvez également demander au destinataire de partager son calendrier Exchange avec vous.

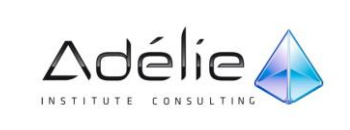

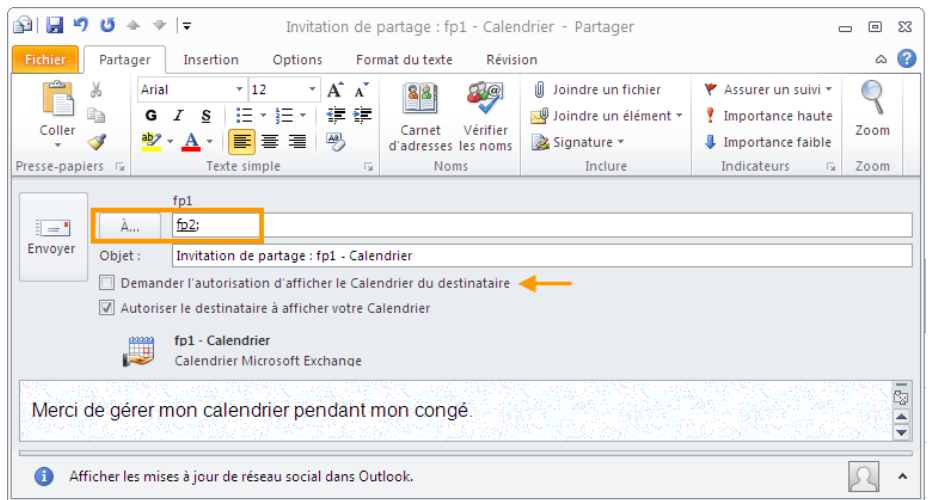

Si vous voulez partager un calendrier que vous avez créé et qui n'est donc pas votre calendrier par défaut, dans le volet de navigation, cliquez avec le bouton droit sur le nom du calendrier, puis atteignez la commande **Partager**, et cliquez sur **Partager le calendrier**.

#### **OUVRIR LE CALENDRIER EXCHANGE D'UN AUTRE UTILISATEUR**

Cette fonctionnalité nécessite un compte Microsoft Exchange.

Lorsqu'un autre utilisateur de Microsoft Outlook vous accorde l'autorisation d'accès à son calendrier, vous pouvez l'ouvrir dans Outlook. Si vous ne disposez pas de l'autorisation nécessaire, un message électronique de demande d'autorisation est envoyé à l'autre personne.

 Dans **Calendrier**, sous l'onglet **Accueil**, dans le groupe **Gérer les calendriers**, cliquez sur **Ouvrir le calendrier**, puis sur **Ouvrir le calendrier partagé**.

![](_page_173_Picture_118.jpeg)

 Tapez un nom dans la zone **Nom**, ou cliquez sur **Nom** afin de sélectionner un nom dans le carnet d'adresses. Et validez 2 fois.

Le calendrier partagé s'affiche en regard d'un autre calendrier déjà affiché.

![](_page_173_Picture_10.jpeg)

![](_page_174_Picture_146.jpeg)

 Lorsque vous accédez à un calendrier partagé pour la première fois, celui-ci est ajouté au volet de navigation. La prochaine fois que vous souhaiterez afficher le calendrier partagé, vous pourrez cliquer sur ce dernier dans le volet de navigation.

Vous pouvez rapidement planifier une réunion avec des personnes dont vous pouvez afficher le calendrier. Sélectionnez plusieurs calendriers. Sous l'onglet **Accueil**, dans le groupe **Nouveau**, cliquez sur **Nouvelle réunion**, puis sur **Nouveau rendez-vous pour tous**.

#### **PUBLIER UN CALENDRIER SUR OFFICE ONLINE,**

Le service de partage de calendriers Outlook permet de publier des calendriers sur Microsoft Office Online afin de les partager avec d'autres utilisateurs.

- Affichez le dossier **Calendrier.**
- Faites un clic droit sur le nom du calendrier à publier visible dans la zone **Mes calendriers**, pointez l'option **Partager**, et cliquez sur **Publier sur Office.com**.
- Si c'est la première fois que vous utilisez le service de partage de calendriers Microsoft Office Online, la fenêtre **Enregistrement à Microsoft Office Online** s'affiche à l'écran, permettant ainsi de vous inscrire à Office Online à l'aide de votre compte Windows Live ID. Cliquez sur le bouton **Se connecter** visible dans la boîte de dialogue **Enregistrement à Microsoft Office Online** qui s'affiche. Si cela n'est pas fait, créez votre compte Windows Live ID gratuit. Une fois l'inscription à Office Online terminée, la boîte de dialogue **Publier le calendrier sur Microsoft Office Online** s'affiche à l'écran.

![](_page_174_Picture_9.jpeg)

![](_page_175_Picture_194.jpeg)

- Sélectionnez la **Période** pour laquelle vous souhaitez partager votre calendrier.
- Si vous souhaitez publier une période spécifique de votre calendrier, ouvrez la liste **Précédent** puis sélectionnez l'option correspondant à la période à partager située avant la date du jour. Ouvrez ensuite la liste **Jusqu'au suivant** puis sélectionnez l'option correspondant à la période à partager située après la date du jour.
- Si vous souhaitez publier votre **Calendrier entier,** activez l'option correspondante ; cette option est grisée donc indisponible lorsque vous publiez votre **Calendrier** Outlook par défaut. En effet, seuls les calendriers créés par vous peuvent être publiés intégralement.
- Sélectionnez, dans la liste **Détails,** l'option correspondant à la quantité d'informations que vous souhaitez partager **Disponibilité uniquement, Détails limités** ou **Tous les détails.**
- Cochez éventuellement l'option **Afficher uniquement les heures comprises dans mes heures de travail** si les informations à partager doivent se limiter à vos heures de travail. Cette option est disponible uniquement si vous avez choisi l'option **Disponibilité uniquement** dans la liste **Détails.**
- Spécifiez avec quels utilisateurs vous voulez partager votre calendrier en activant l'option **Seuls les utilisateurs invités peuvent afficher ce calendrier** ou **Toute personne peut afficher et rechercher ce calendrier sur Office Online** (entrez éventuellement une description dans la zone de saisie qui correspond).
- Cliquez sur le bouton **OK.**
- Si vous ne vous êtes pas identifié au préalable, la boîte de dialogue **Connexion** s'affiche à l'écran. Saisissez, si besoin, l'adresse de messagerie spécifiée de votre compte Windows Live ID dans la zone de saisie **Nom d'utilisateur** puis saisissez le **Mot de passe** associé dans la zone de saisie correspondante. Cliquez sur le bouton **OK.**
- Lorsque le calendrier est publié, une boîte de dialogue vous en informe et vous propose d'envoyer des invitations de partage à des personnes. Pour envoyer des invitations de partage à des personnes et leur donner accès à celui-ci, cliquez sur le bouton **Oui.** Si aucune invitation ne doit être envoyée pour l'instant, cliquez sur le bouton **Non :** vos invitations de partage pourront être envoyées ultérieurement.
- Si vous avez cliqué sur **Oui,** saisissez, dans la zone **À,** les adresses des personnes que vous souhaitez autoriser à accéder au calendrier.

![](_page_175_Picture_12.jpeg)

Cliquez sur le bouton **Envoyer.**

#### **PARTAGER UN CALENDRIER PUBLIÉ SUR OFFICE ONLINE**

- Sélectionnez le dossier **Calendrier** en cliquant sur le bouton correspondant visible dans le volet de navigation.
- Faites un clic droit sur le nom du calendrier à partager visible dans la zone **Mes calendriers**, pointez l'option **Partager**, et cliquez sur **Envoyer l'invitation pour le calendrier partagé**.
- Saisissez, dans la zone **À,** les adresses des personnes dont vous souhaitez autoriser l'accès au calendrier. Cliquez sur le bouton **Envoyer.**
- Si vous ne vous êtes pas identifié au préalable, la boîte de dialogue **Connexion** s'affiche à l'écran. Saisissez l'adresse de messagerie spécifiée lors de la création de votre compte Windows Live ID dans la zone de saisie **Nom d'utilisateur** puis saisissez le **Mot de passe** associé dans la zone de saisie correspondante. Cliquez sur **OK.**

![](_page_176_Figure_7.jpeg)

![](_page_176_Picture_9.jpeg)

#### **S'ABONNER À UN CALENDRIER PUBLIÉ SUR OFFICE ONLINE**

Pour afficher le contenu d'un calendrier publié auquel vous avez été invité à accéder, vous devez vous abonner à celui-ci.

- Ouvrez le message contenant l'invitation du calendrier à partager par un double clic dessus.
- Cliquez sur le bouton **S'abonner à ce calendrier** visible dans le groupe **Ouvrir.**
- Cliquez sur le bouton **Oui** pour vous abonner au calendrier.
- Si le calendrier est partagé avec des autorisations restreintes et que vous ne vous êtes pas identifié au préalable, la boîte de dialogue **Connexion** s'affiche à l'écran vous permettant de vous identifier à l'aide des informations du compte Windows Live ID ayant servi à la publication du calendrier. Si vous n'êtes pas en possession de ces informations, demandez à la personne qui a publié ce calendrier de vous les transmettre. Sans ces informations, vous ne pourrez pas vous abonner au calendrier publié.
- Saisissez l'adresse de messagerie dans la zone de saisie **Nom d'utilisateur** puis le **Mot de passe** associé dans la zone de saisie correspondante. Terminez en cliquant sur le bouton **OK.**
- Le nouveau calendrier s'ouvre en mode côte à côte dans l'affichage Calendrier, Pour afficher les

![](_page_177_Picture_165.jpeg)

- Seuls les éléments de la plage de dates spécifiée lors de la publication sont visibles dans le calendrier.
- Pour masquer un calendrier, vous devez décocher la case à cocher correspondante ; pour l'afficher de nouveau, vous devez cocher la case correspondante.
- Pour fermer la fenêtre du message de partage du calendrier cliquez sur le bouton correspondant dans la barre des tâches puis cliquez sur le bouton

Pour supprimer l'abonnement à un calendrier Internet, en affichage Calendrier, faites un clic droit sur le nom du calendrier à supprimer visible dans le volet de navigation. Cliquez sur l'option **Supprimer " nom du calendrier "** puis confirmez la suppression en cliquant sur le bouton **Oui** du message qui s'affiche.

![](_page_177_Picture_14.jpeg)

### SUPPRIMER LES AUTORISATIONS DE PARTAGE D'UN CALENDRIER

Si vous ne souhaitez plus que certaines personnes puissent avoir accès à votre calendrier publié, vous devez supprimer les autorisations de partage correspondantes. Cependant, sachez que cette manipulation n'est possible que si, lors de la publication du calendrier, vous avez choisi de restreindre les autorisations de partage de celui-ci (option **Seuls les utilisateurs invités peuvent afficher ce calendrier).**

- Affichez le dossier **Calendrier.**
- Faites un clic droit sur le nom du calendrier à partager visible dans la zone **Mes calendriers**, pointez l'option **Partager**, et cliquez sur **Changer les autorisations sur Office.com**.
- La boîte de dialogue qui s'affiche contient la liste des utilisateurs pour lesquels vous avez autorisé l'affichage du calendrier publié. Pour chaque utilisateur dont l'autorisation de partage du calendrier doit être supprimée, sélectionnez son adresse dans la liste puis cliquez sur le bouton **Supprimer.**
- Cliquez sur le bouton **OK.**
- Si vous ne vous êtes pas identifié au préalable, la boîte de dialogue **Connexion** s'affiche à l'écran. Dans ce cas, si besoin, saisissez l'adresse de messagerie spécifiée lors de la création de votre compte Windows Live ID dans la zone de saisie **Nom d'utilisateur** puis saisissez le **Mot de passe** associé dans la zone de saisie correspondante. Cliquez sur le bouton **OK.**

La commande **Modifier les autorisations de partage** est grisée donc indisponible si, lors de la publication du calendrier, vous avez choisi de ne pas restreindre les autorisations de partage en choisissant l'option **Toute personne peut afficher et rechercher ce calendrier sur Office Online**.

 Si vous ne savez plus quels sont les utilisateurs autorisés à afficher un calendrier partagé, vous pouvez afficher la boîte de dialogue **Supprimer les autorisations de calendrier** (clic droit sur le nom du calendrier concerné, pointez l'option **Partager**, et cliquez sur **Changer les autorisations sur Office.com**.**).**

![](_page_178_Picture_10.jpeg)

## Imprimer Le Calendrier

## IMPRIMER UN CALENDRIER CONTENANT DES RENDEZ-VOUS ET DES RÉUNIONS

Par défaut, Outlook imprime le jour, la semaine ou le mois en cours. Si vous souhaitez imprimer des dates spécifiques, utilisez le navigateur de dates dans le volet de navigationpour sélectionner les dates que vous souhaitez afficher dans le calendrier imprimé.

- Affichez le dossier **Calendrier**. Cliquez sur l'onglet **Fichier**.
- Sous l'onglet **Imprimer**, sous **Paramètres**, utilisez la fenêtre d'aperçu pour comparer les styles d'impression disponibles et cliquez sur le style souhaité.

![](_page_179_Picture_7.jpeg)
## SUPPORT PÉDAGOGIQUE **OUTLOOK 2010**

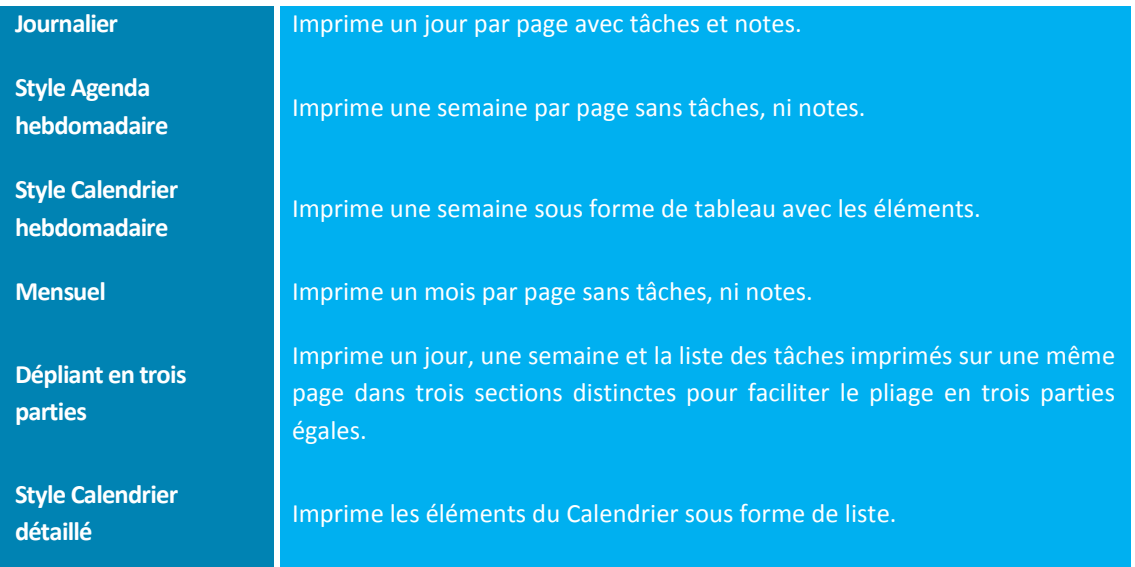

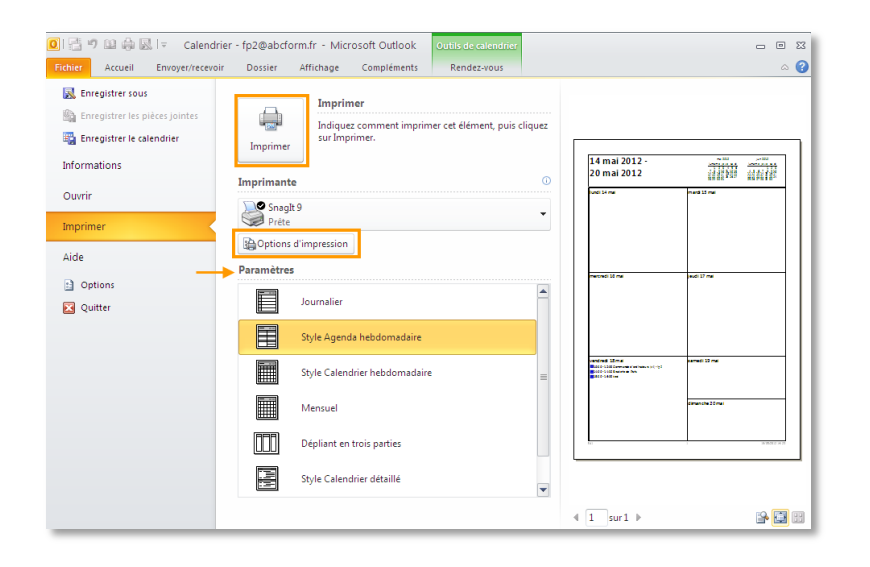

- Pour imprimer les détails complets des rendez-vous et réunions, cliquez sur **Style Agenda hebdomadaire** ou **Style Calendrier détaillé**
- Pour définir d'autres options d'impression, telles que l'orientation du papier ou les polices utilisées, cliquez sur **Options d'impression**.

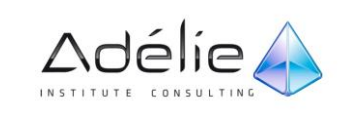

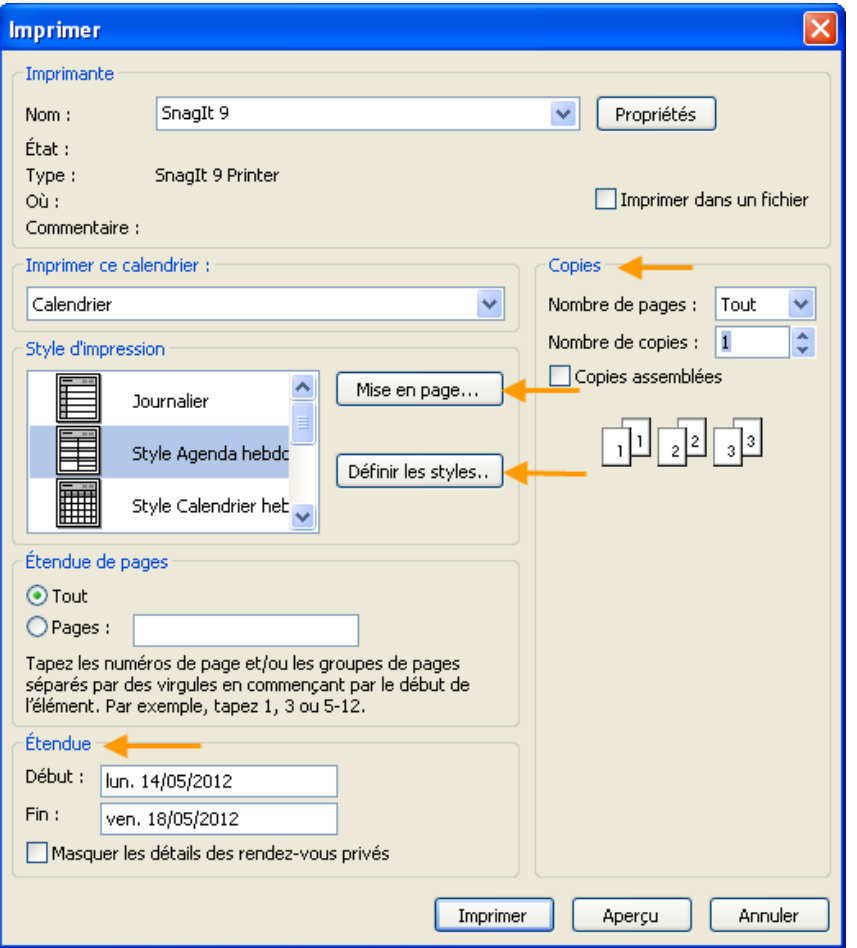

- Précisez la période de temps à imprimer à l'aide des listes **Début** et **Fin** de l'encadré **Étendue.** Si vous souhaitez **Masquer les détails des rendez-vous privés,** cochez l'option correspondante visible dans l'encadré **Étendue.**
- Dans le cadre **Copies,** pour imprimer uniquement les pages **Paires** et/ou **Impaires,** sélectionnez l'option correspondante dans la liste **Nombre de pages.** Saisissez le nombre d'exemplaire à imprimer dans la zone de saisie **Nombre de copies.** Cochez l'option **Copies assemblées** pour que l'impression se fasse exemplaire par exemplaire et non page par page.
- Chaque style d'impression peut être personnalisé par le bouton **Mise en page** ou par le bouton **Définir les styles** de la boîte de dialogue **Imprimer.**
- Lancez l'impression en cliquant sur le bouton **Imprimer** ou lancez un **Aperçu** en cliquant sur le bouton correspondant.

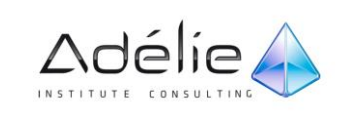

### IMPRIMER LES ÉLÉMENTS DU CALENDRIER

Vous pouvez imprimer des éléments individuels (tels que des messages électroniques, des contacts ou des éléments de calendrier)

La procédure d'impression est identique dans Courrier, Calendrier ou tout autre dossier dans Microsoft Outlook 2010 - tous les paramètres et fonctions d'impression se trouvent dans le mode BackStage. Un aperçu avant impression est fourni automatiquement afin de vous aider à choisir les paramètres et options souhaités.

- Sélectionnez le dossier **Calendrier** en cliquant sur le bouton correspondant du volet de navigation.
- Sélectionnez les éléments à imprimer ; utilisez la touche **Ctrl** pour sélectionner plusieurs éléments.

**Attention** : Dans le calendrier, demandez un affichage Tableau (Listes ou Actives) avant de sélectionner plusieurs éléments et les afficher dans l'aperçu.

- Cliquez sur l'onglet **Fichier** pour activer le mode Backstage. Puis sur l'onglet **Imprimer** ou **Ctrl+P**
- Sous **Paramètres,** sélectionnez l'option **Mémo.**

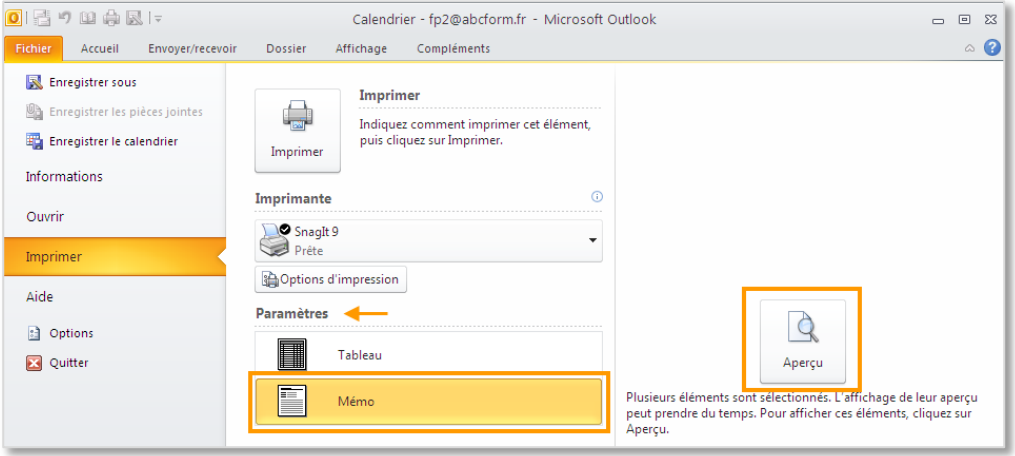

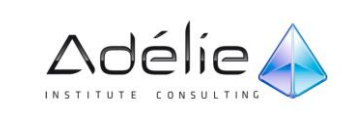

 Pour définir d'autres options d'impression, telles que l'orientation du papier ou les polices utilisées, cliquez sur **Options d'impression**.

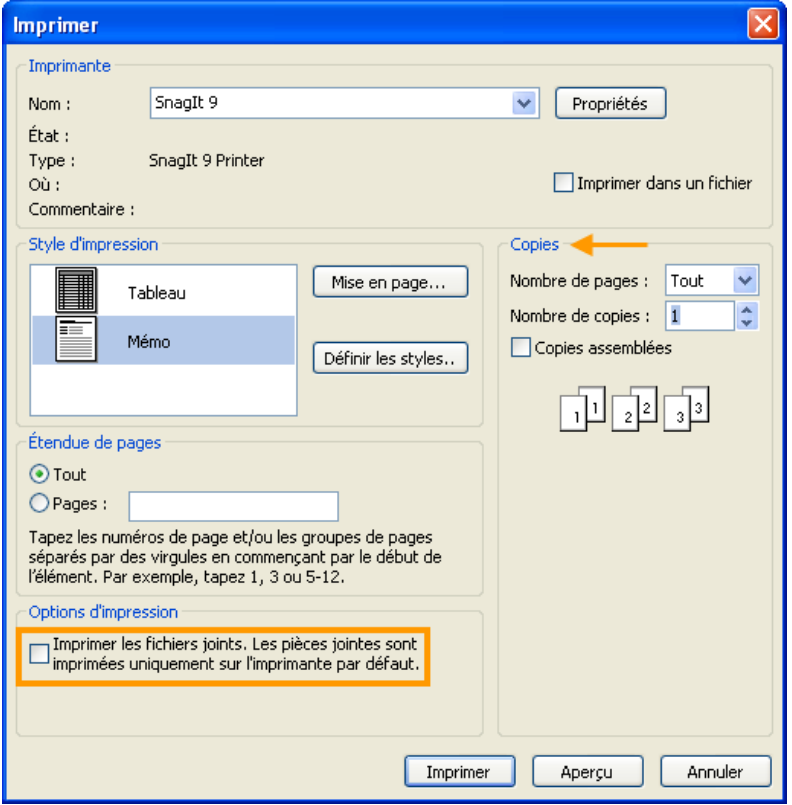

- Pour imprimer le contenu des pièces jointes, cochez l'option **Imprimer les fichiers joints. Les pièces jointes sont imprimées uniquement sur l'imprimante par défaut** de l'encadré **Options d'impression**.
- Pour imprimer uniquement les pages **Paires** et/ou **Impaires,** sélectionnez l'option correspondante dans la liste **Nombre de pages** du cadre **Copies.**
- Saisissez le nombre d'exemplaires à imprimer dans la zone de saisie **Nombre de copies** du cadre **Copies.**
- Cochez l'option **Copies assemblées** pour que l'impression se fasse exemplaire par exemplaire et non page par page.
- Lancez l'impression en cliquant sur le bouton **Imprimer.**

Pour imprimer un seul élément du calendrier, vous pouvez l'ouvrir, Cliquez sur l'onglet **Fichier** pour activer le mode Backstage. Puis sur l'onglet **Imprimer** ou **Ctrl+P** Puis sur le bouton **Imprimer.**

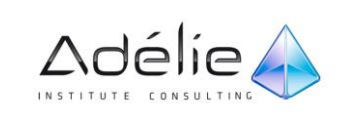

# Partager des dossiers Outlook

## Outlook : Gestion Des Délégations

## **OBJECTIF**

L'objectif de ce document consiste à décrire le mode de fonctionnement des délégations sous Outlook.

Il faut retenir que 2 volets sont nécessaires pour la mise en place d'une délégation sur une boîte aux lettres Outlook :

- L'attribution des droits sur la boîte aux lettres à accéder,
- Côté délégué(s) : permettre l'affichage et accéder à la boîte aux lettres.

ATTRIBUER LES PERMISSIONS D'ACCÈS AU(X) DÉLÉGUÉ(S)

Actions à réaliser sur le client de messagerie Outlook de la personne qui donne des droits en délégation à sa boîte aux lettres.

Deux étapes sont nécessaires pour ajouter un délégué sur sa boîte aux lettres :

Attribuer les droits sur la boîte aux lettres (agenda, contacts, messages, etc…)

Accorder des droits au délégué sur le dossier Racine de la boîte aux lettres afin que le délégué puisse remonter de façon permanente la boîte aux lettres concernée sur son client Outlook.

### ATTRIBUTION DES DROITS SUR LA BOÎTE AUX LETTRES :

- Cliquez sur l'onglet **Fichier**.
- Cliquez sur Paramètres du compte, puis sur Accès Délégué :

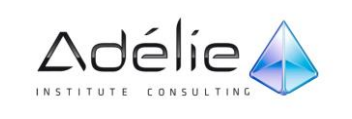

- Dans la fenêtre **Délégués**, cliquez sur **Ajouter**
- Dans la fenêtre **Ajouter des utilisateurs**, entrez le nom du délégué et cliquez sur **Ajouter**.
- Cliquez sur **OK**
- **De retour dans** la fenêtre **Délégués**, cliquez sur **OK**

Effectuez l'une des opérations suivantes :

 Dans la boîte de dialogue **Autorisations accordées aux délégués**, attribuez au délégué les autorisations nécessaires (par exemple : **Rédacteur, peut lire, créer et modifier des éléments**  dans le dossier **Calendrier** ou **Tâches).**

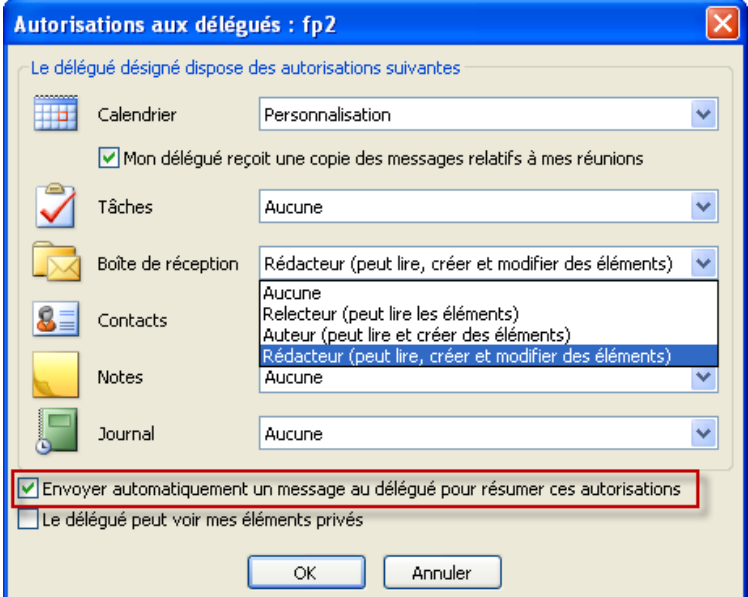

- Cliquez sur **OK** pour fermer la boîte de dialogue précédente, puis en fonction du choix retenu, sélectionner l'une des 3 options ci-dessous :
- Cliquez sur **OK**

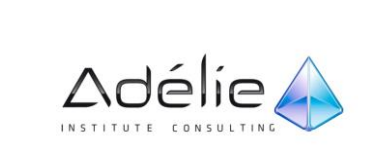

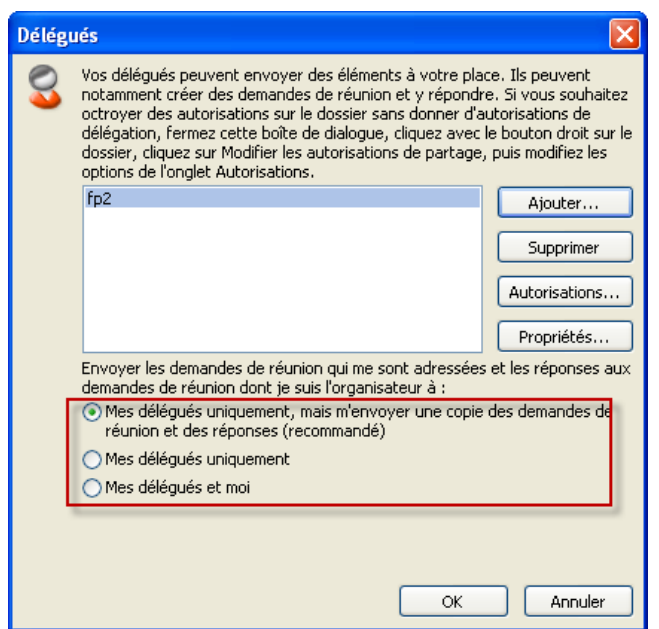

Cliquez sur l'onglet **Accueil** 

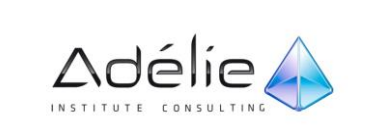

### ATTRIBUTION DES DROITS SUR LE DOSSIER RACINE DE LA BOÎTE AUX LETTRES

- Cliquez avec le bouton droit sur le dossier racine de la boîte aux lettres Exchange (encadré cidessous en rouge), puis cliquez sur Autorisations du dossier.
- La boîte aux lettres partagée est généralement affichée sous la forme suivante : Boîte aux lettres - nom d'utilisateur.

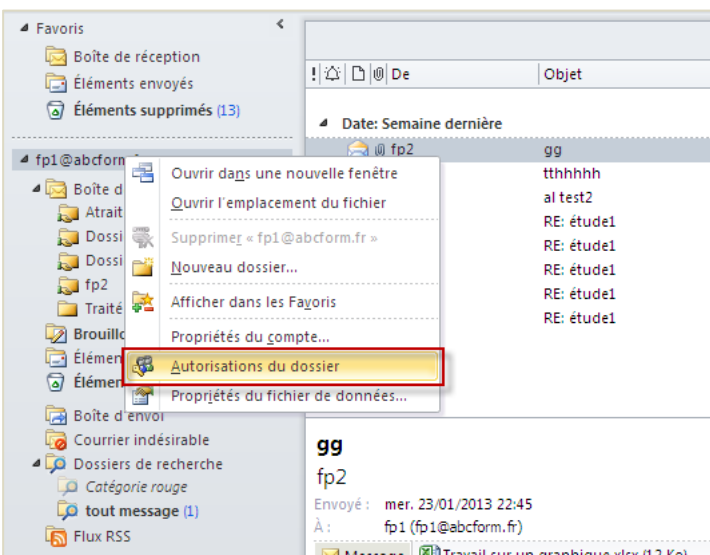

Ajouter le nom de votre délégué :

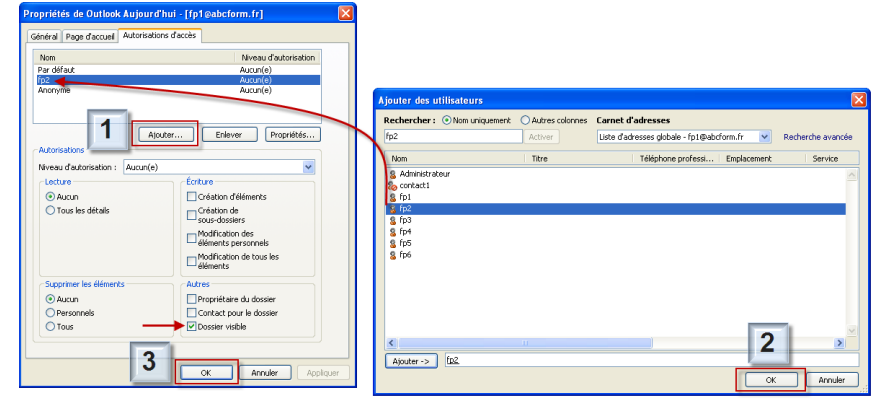

- Cochez en bas l'option **Dossier Visible**:
- Cliquez sur **OK**.
- Une fois ces étapes réalisées, le délégué peut désormais remonter la boîte aux lettres sur son client Outlook.

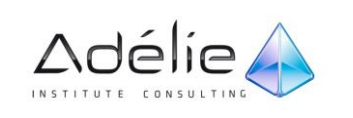

## ACCÉDER ET UTILISER LA BOÎTE AUX LETTRES EN TANT QUE DÉLÉGUÉ

#### **MAPPER LA BOÎTE AUX LETTRES**

Cette étape permet de remonter la boîte aux lettres de la personne donnant l'accès en délégation sur son client Outlook.

- Cliquez sur le menu **Fichier**.
- Cliquez sur Paramètres du compte, puis de nouveau sur Paramètres du compte.

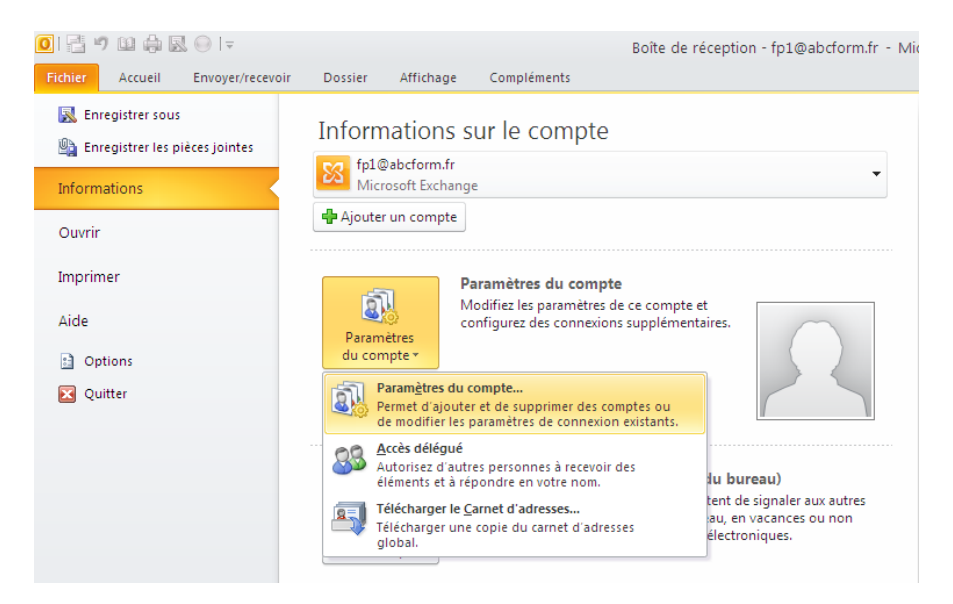

- Sous l'onglet Messagerie, sélectionnez le compte affiché (Type Microsoft Exchange), cliquez sur le bouton Modifier, puis sur Paramètres supplémentaires.
- Sous l'onglet **Avancé**, cliquez sur le bouton **Ajouter** :
- Entrez le nom de la personne qui vous a attribué un droit en délégation, puis cliquez sur le bouton **OK** :

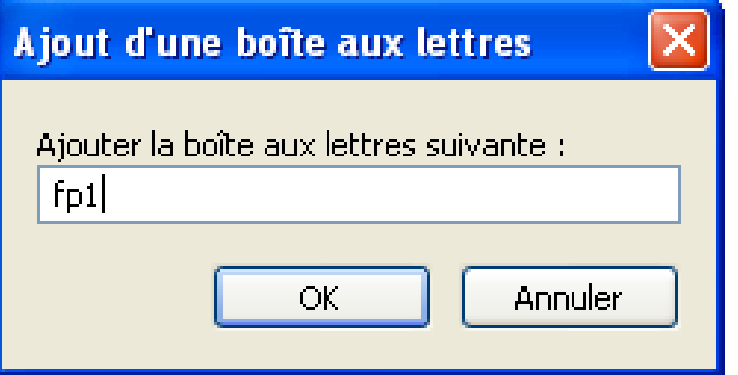

La boîte de dialogue suivante apparaît désormais, cliquez de nouveau sur **OK** :

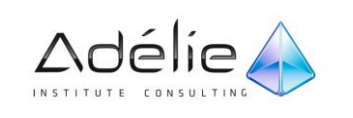

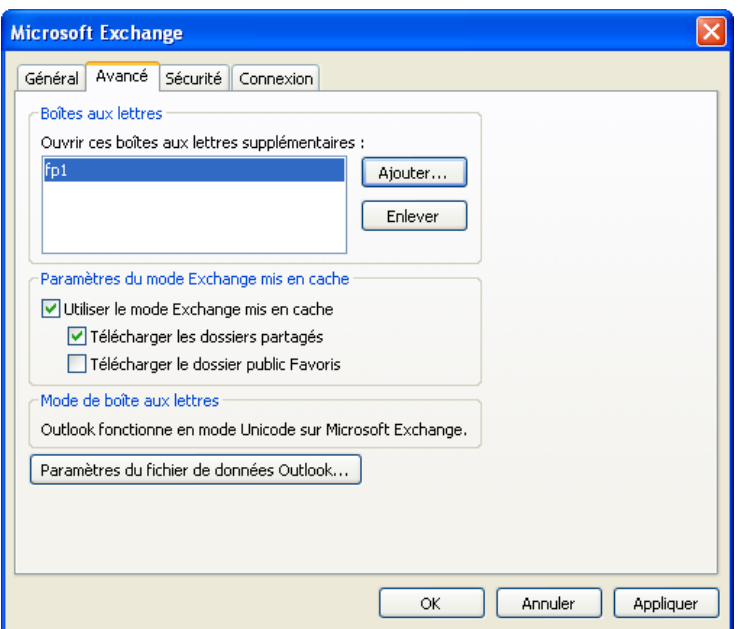

- Puis sur le bouton **Suivant** :
- > Terminez la configuration :

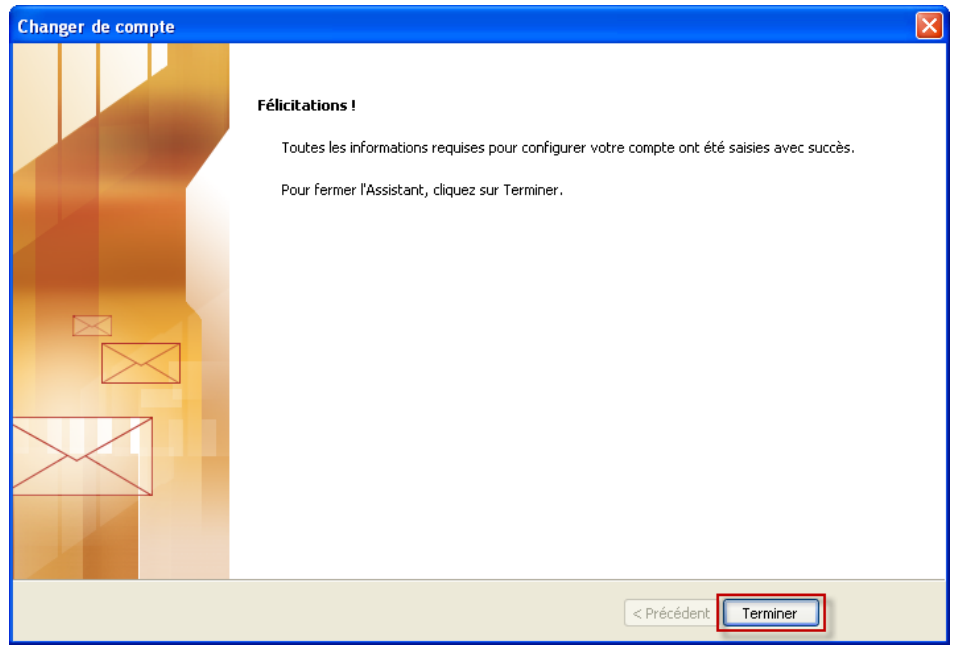

 Vous devriez désormais voir la nouvelle boîte aux lettres affichée sur votre client de messagerie :

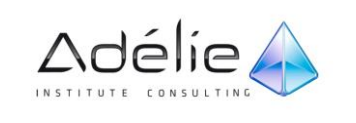

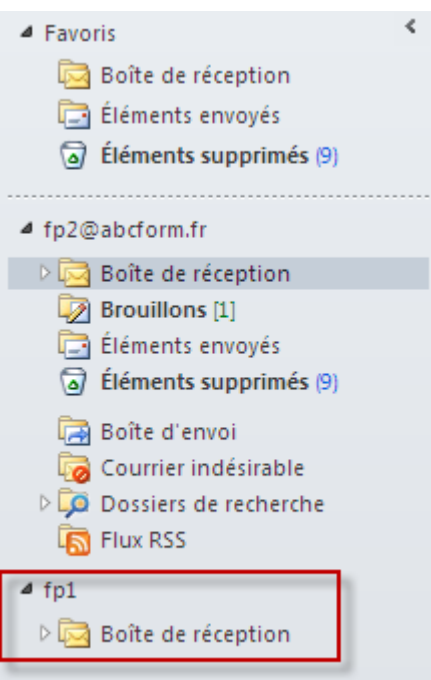

## ENVOYER DES MAILS DE LA PART DU « RESPONSABLE »

- Cliquez sur l'onglet **Accueil**.
- Cliquez sur Nouveau Message électronique :

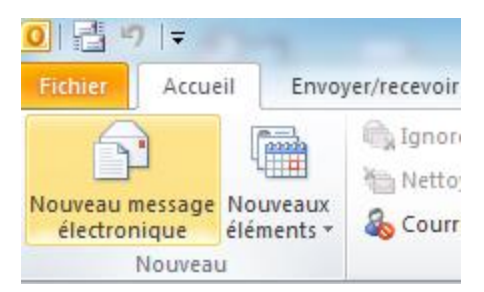

Puis dans **Options** cliquer sur le bouton **De :**

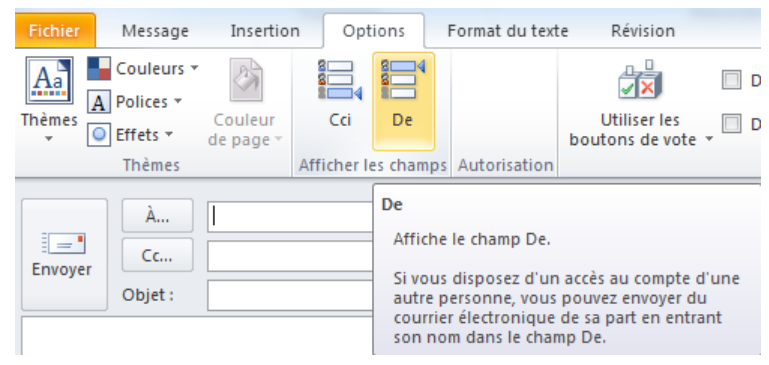

- Sélectionnez « Autre adresse de messagerie » :
- Puis ajoutez l'adresse de la personne en entrant son nom :

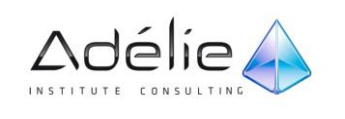

- Sélectionner l'adresse de la personne en cliquant sur le champ **De**:
- Les messages émis par le délégué seront délivrés avec la mention **De La Part De**

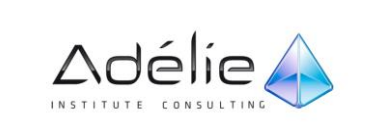

# **Contacts**

## Gérer une liste de contacts

## DOSSIER CONTACTS

Le dossier Contacts est votre carnet d'adresse, il permet de stocker les coordonnées de vos différents interlocuteurs : nom, adresses, numéros de téléphone...

Cliquez sur **Contacts** dans le Volet de navigation.

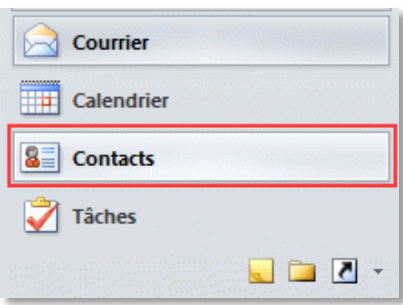

- Vous pouvez aussi utiliser le raccourci-clavier **Ctrl+3**
- Pour accéder aux différents contacts, utilisez la barre de défilement verticale et/ou cliquez sur un des onglets de lettre situés sur la droite de la fenêtre afin d'accéder au premier contact commençant par la lettre sélectionnée.

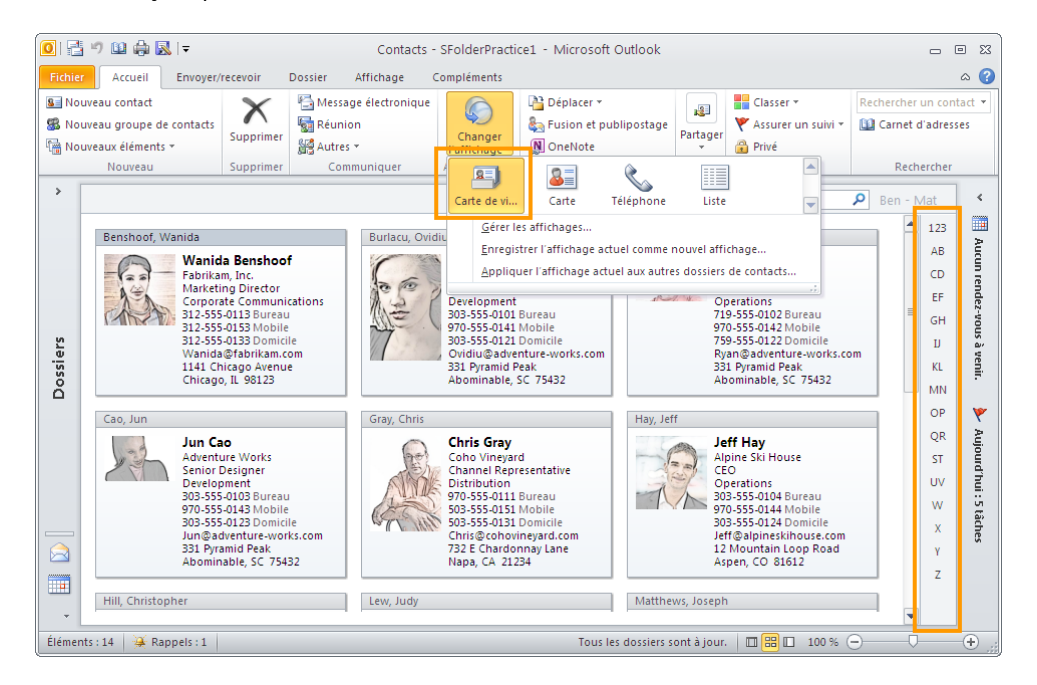

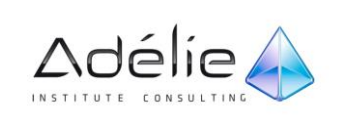

## LES TYPES D'AFFICHAGES DU DOSSIER CONTACTS

 Sous l'onglet **Accueil**, le groupe **Affichage actuel** vous permet de changer la façon dont vous triez et affichez vos contacts. Par exemple, vous pouvez afficher les contacts sous forme de liste téléphonique ou sous forme de cartes de visite.

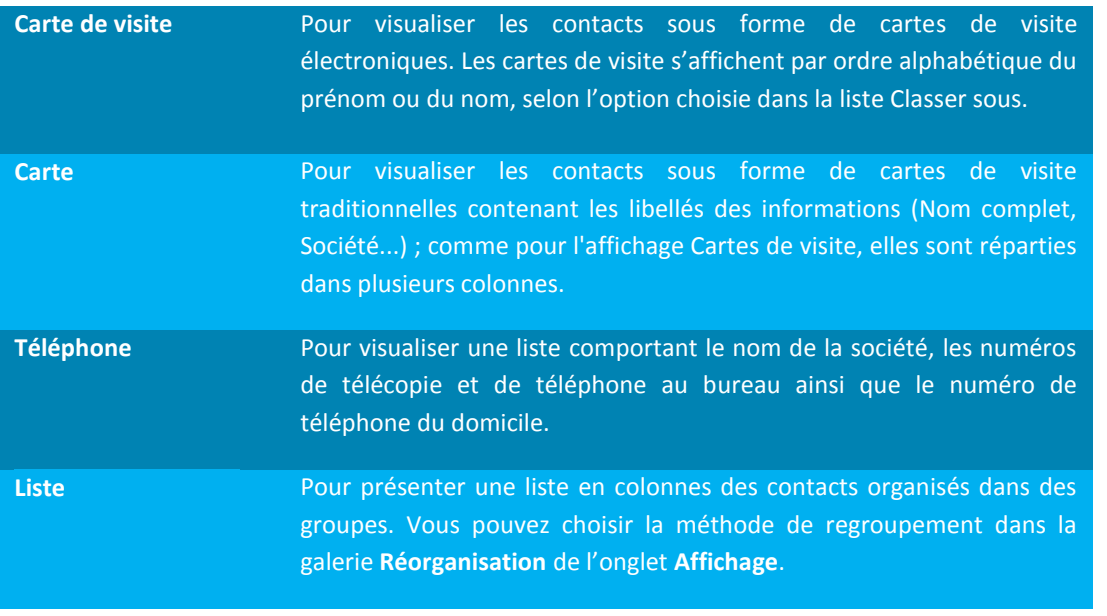

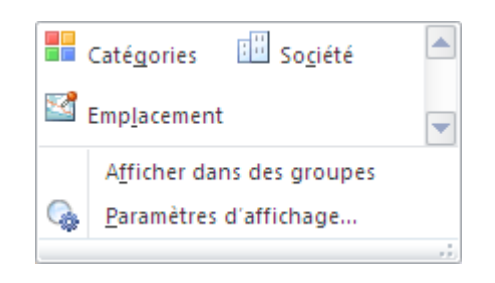

Les boutons de la galerie **Réorganisation** du module **Contacts** sont disponibles uniquement lorsque les enregistrements de contacts sont présentés sous forme d'une liste (Téléphone – Liste).

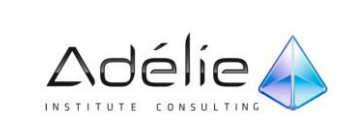

## MÉTHODES DE REGROUPEMENT

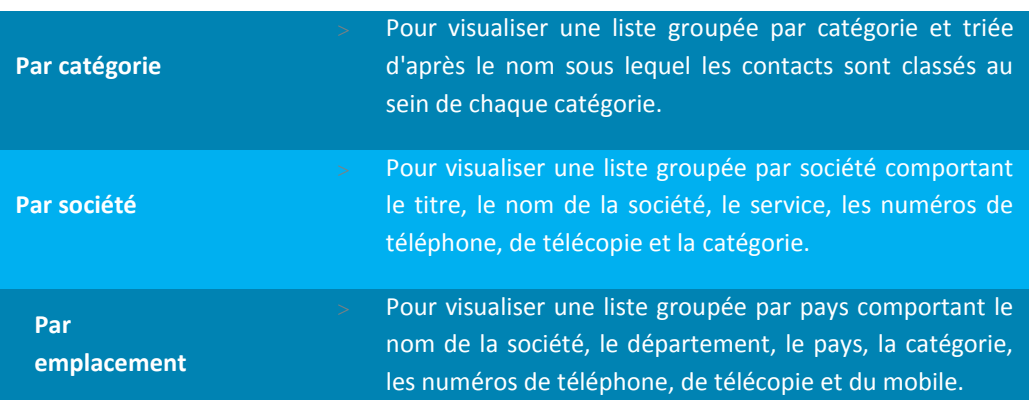

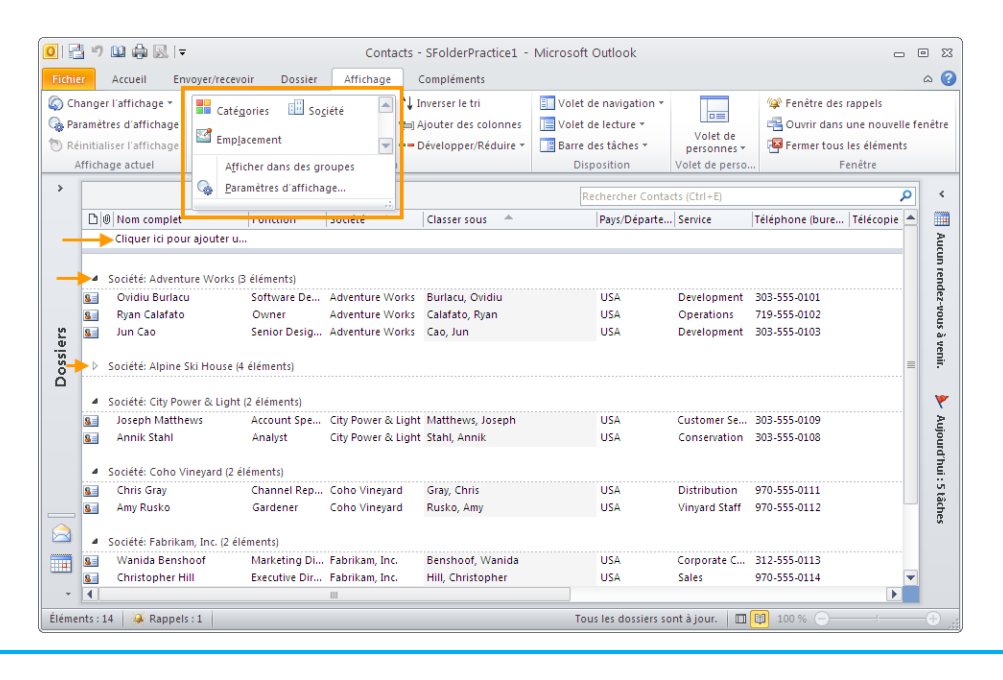

### Les contacts sont présentés en affichage Liste regroupés par société

 Dans les affichages en liste, il est possible de développer ou de réduire les groupes, de sélectionner et d'entreprendre une action sur un groupe de contacts. Vous pouvez également saisir des informations directement dans les champs affichés au début de la liste.

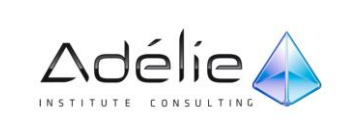

## Créer un contact

## **MÉTHODE**

Dans **Contacts**, sous l'onglet **Accueil**, dans le groupe **Nouveau**, cliquez sur **Nouveau contact**.

**Raccourci clavier** Pour créer un contact à partir de n'importe quel dossier dans Outlook, appuyez sur **Ctrl+Maj+C**.

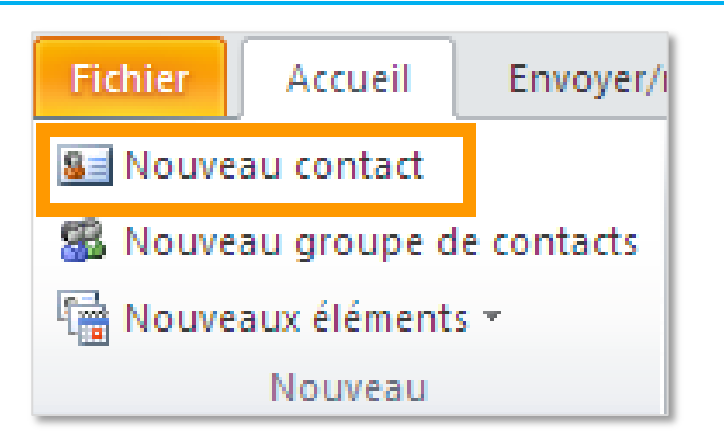

- Saisissez les coordonnées de votre contact dans la page **Général ;** si vous ne visualisez pas cette page, dans l'onglet **Contact,** cliquez sur le bouton **Général** du groupe **Afficher.**
- Saisissez son **Nom complet** dans la zone de saisie correspondante ou cliquez sur le bouton **Nom complet,** spécifiez les différents éléments du nom puis cliquez sur le bouton **OK.**
- Renseignez le nom de sa **Société** et son **Titre** dans les zones de saisie correspondantes.
- Sélectionnez le type de classement attendu à l'aide de la zone de liste **Classer sous;** par défaut, les contacts sont classés par leur nom de famille suivi de leur prénom.
- Spécifiez la ou les adresses de messagerie du contact (trois adresses maximum) : saisissez la première adresse de messagerie dans la zone de saisie visible à droite du bouton **Adresse de messagerie** ou cliquez sur ce bouton pour la sélectionner dans un carnet d'adresses. Pour saisir

la seconde ou la troisième adresse de messagerie, cliquez sur le bouton visible à droite du bouton **Adresse de messagerie** puis sur l'option **Adresse de messagerie 2** ou **Adresse de messagerie 3** selon le cas et, saisissez ensuite l'adresse dans la zone de saisie correspondante.

 Pour chaque adresse de messagerie, modifiez éventuellement à l'aide de la liste **Afficher comme,** la façon dont l'adresse de messagerie va s'afficher dans les zones de destinataires **À, Cc** et **Cci** en remplacement de l'adresse électronique effective.

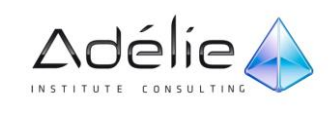

- Renseignez les **Numéros de téléphone** dans les zones de saisie correspondantes. Pour modifier le libellé d'un numéro de téléphone, cliquez sur le bouton  $\lceil \cdot \rceil$  correspondant puis sélectionnez le libellé.
- Pour chaque adresse à saisir, cliquez sur le bouton  $\Box$  de la zone Adresses afin de sélectionner son type **(Bureau, Domicile, Autre).** Saisissez ensuite **l'Adresse** dans la zone de saisie correspondante ou cliquez, selon le cas, sur le bouton **Bureau, Domicile** ou **Autre,** définissez les différents éléments de l'adresse puis cliquez sur le bouton **OK.**
- Ajoutez éventuellement une image au contact : dans l'onglet **Contact,** cliquez sur le bouton **Image** du groupe **Options** puis cliquez sur l'option **Ajouter une image.** Sélectionnez ensuite le dossier contenant l'image à insérer, sélectionnez le fichier image puis cliquez sur le bouton **OK.**
- Saisissez éventuellement un commentaire sur le contact dans la zone de saisie **Notes.**

Les informations spécifiées dans le formulaire de contact s'affichent au fur et à mesure dans l'aperçu de la carte de visite électronique visible au-dessus de la zone des **Notes.**

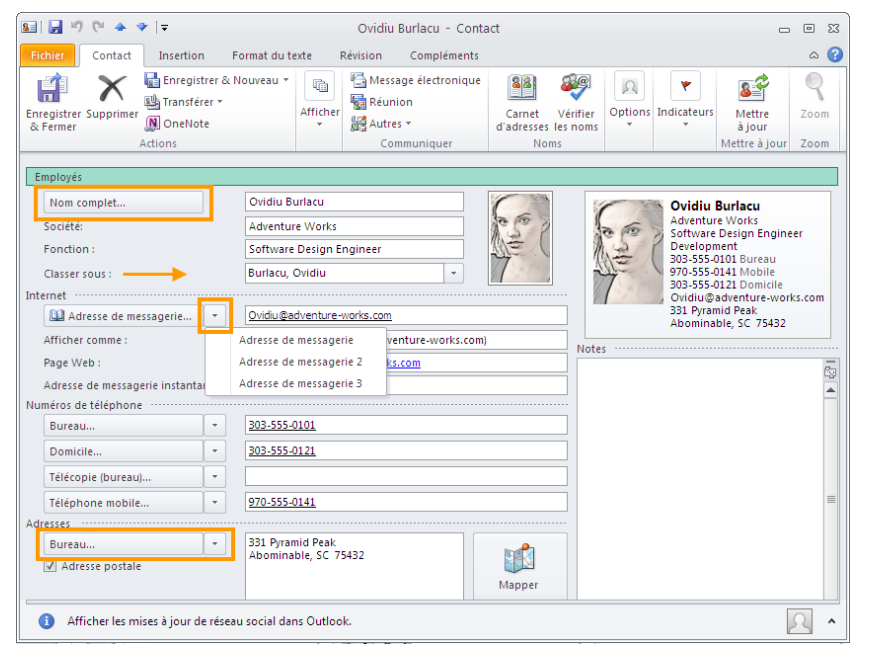

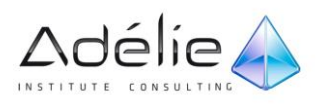

- Cliquez sur le bouton **Détails** du groupe **Afficher** (onglet **Contact)** pour ajouter des informations secondaires au contact : détaillez les caractéristiques professionnelles : **Service, Bureau, Profession, Responsable, Assistant(e).**
- Détaillez les caractéristiques personnelles : **Anniversaire, Anniversaire de mariage/fête, Surnom, Conjoint(e)…**
- Cliquez sur le bouton **Privé** si vous ne souhaitez pas que les personnes ayant accès à votre dossier **Contacts** visualisent cet élément.
- Validez la création du contact en cliquant sur un de ces boutons du groupe **Actions :**
- **Enregistrer & Fermer** pour enregistrer le contact et fermer la fenêtre du contact.
- **Enregistrer & Nouveau** pour enregistrer le contact et créer un nouveau contact.
- Pour modifier un contact, faites un double clic sur le nom du contact concerné, réalisez les modifications puis cliquez sur le bouton **Enregistrer & Fermer.**
- Pour supprimer un contact, sélectionnez le contact concerné puis appuyez sur la touche **Suppr**  $\times$ ou sur l'outil : le contact est transféré dans le dossier **Éléments supprimés.**

Si, lors de l'enregistrement d'un contact, Outlook détecte que l'adresse de messagerie ou le nom spécifié existe déjà dans votre dossier **Contacts,** il affiche un message vous proposant d'ajouter le contact ou de mettre à jour le contact existant en tenant compte des données du nouveau contact.

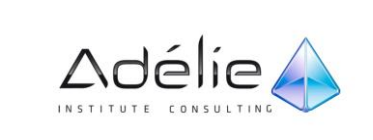

## CRÉER UN CONTACT DANS LA MÊME SOCIÉTÉ

- À partir du dossier **Contacts,** sélectionnez l'un des contacts de la même société que celui que vous souhaitez créer.
- Sous l'onglet **Accueil**, cliquez sur **Nouveaux éléments**, puis sur **Contact dans la même société**.
- Toutes les caractéristiques de la société (adresses, téléphone...) sont automatiquement reprises. Si besoin est, complétez les informations déjà saisies.
- > Cliquez sur le bouton Enregistrer & Fermer.

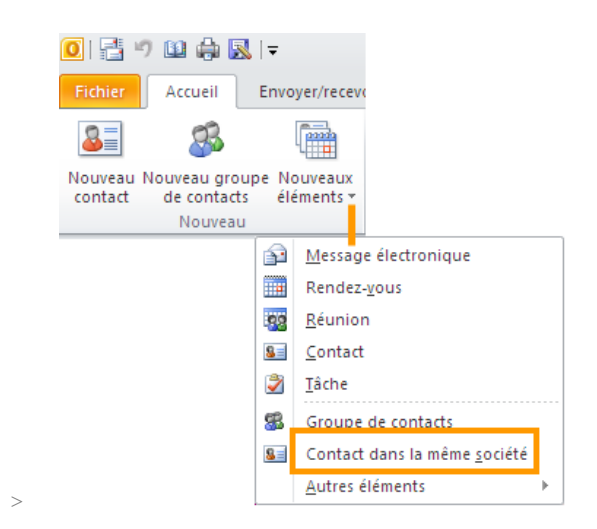

## CRÉER UN CONTACT À PARTIR D'UN MESSAGE REÇU

- Ouvrez ou prévisualisez le message électronique contenant le nom à ajouter à votre liste de contacts.
- Cliquez avec le bouton droit sur le nom de la personne souhaitée, puis cliquez sur **Ajouter aux contacts Outlook**.

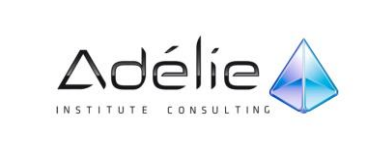

## Carte de visite

### CARTE DE VISITE ÉLECTRONIQUE D'UN CONTACT

À chaque contact créé est associée une carte de visite électronique.

- Faites un double clic sur le contact pour lequel vous souhaitez modifier la carte de visite électronique associée.
- Un aperçu de la carte de visite électronique est visible au-dessus de la zone **Notes** dans le formulaire de contact.
- Dans l'onglet **Contact,** cliquez sur le bouton **Carte de visite** du groupe **Options.** Vous pouvez également exercer un double clic sur l'aperçu de la carte de visite.
- Dans la liste **Disposition,** sélectionnez l'option correspondant à la position souhaitée pour l'image **(Image à gauche, Image à droite...)** ou sélectionnez l'option **Texte uniquement** si vous ne souhaitez pas visualiser d'image sur la carte.
- Pour appliquer une couleur de fond à la carte, cliquez sur l'outil **a la cassocié à l'option Arrièreplan.**
- Sélectionnez une des couleurs proposées dans la zone **Couleurs de base** ou cliquez sur le bouton **Définir les couleurs personnalisées** pour sélectionner une autre couleur. Cliquez sur le bouton OK.
- Modifiez éventuellement l'image de la carte de visite électronique à l'aide du bouton **Modifier** associé à l'option **Image.**
- L'image de la carte de visite est différente de celle ajoutée à votre contact.
- Spécifiez la taille de la zone réservée à l'image en sélectionnant le pourcentage de cette zone par rapport à la taille totale de la carte ; la taille de l'image change en fonction de la taille de la zone réservée à l'image.
- Dans la liste **Alignement de l'image,** choisissez l'option correspondant à la position de l'image dans la zone réservée à celle-ci.
- Pour ajouter un champ, sélectionnez, dans la liste **Champs,** celui en dessous duquel le nouveau doit s'insérer puis cliquez sur le bouton **Ajouter.** Pointez la catégorie contenant le champ à ajouter puis cliquez sur le champ que vous souhaitez ajouter à la carte ; l'option **Ligne vierge** permet d'ajouter une ligne vide.
- Pour déplacer un champ, sélectionnez son nom dans la liste Champs puis utilisez le bouton pour le déplacer vers le haut ou le bouton pour le déplacer vers le bas.

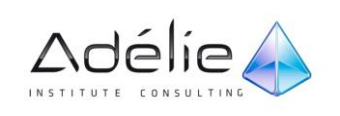

- Pour supprimer un champ, sélectionnez-le dans la liste **Champs** puis cliquez sur le bouton **Supprimer.**
- Pour modifier la présentation du texte d'un champ, sélectionnez-le dans la liste **Champs** puis réalisez les modifications à l'aide des outils de mise en forme visibles dans la zone **Modifier.**

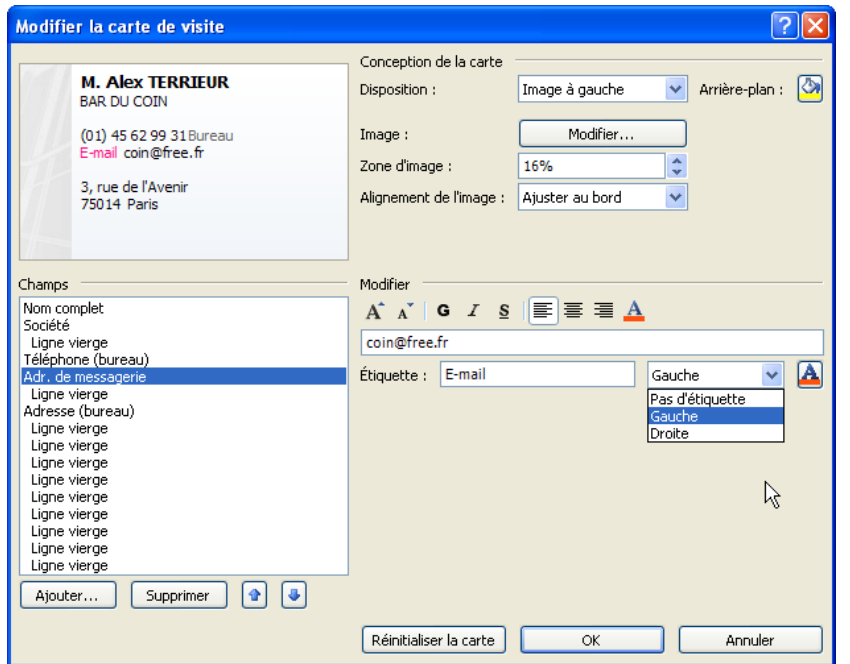

 Pour ajouter une étiquette de texte à un champ, sélectionnez-le dans la liste **Champs,** ouvrez la liste associée à l'option **Étiquette**, puis sélectionnez l'option **Gauche** ou **Droite** selon la position souhaitée pour l'étiquette par rapport au texte du champ. L'option **Pas d'étiquette** permet de supprimer l'étiquette associée à un champ. Saisissez ensuite le texte de l'étiquette dans la zone de saisie à droite de l'option **Étiquette.** Modifiez éventuellement la couleur du texte de A

l'étiquette à l'aide de l'outil

- Le bouton **Réinitialiser la carte** permet de retrouver les informations de la carte par défaut et ainsi d'annuler toutes les modifications que vous avez réalisées.
- Cliquez sur le bouton **OK** puis sur **Enregistrer & Fermer** du groupe **Actions.**

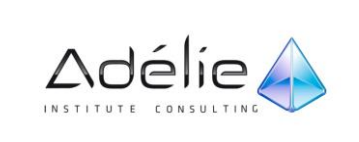

## AJOUTER UN CONTACT À PARTIR D'UNE CARTE DE VISITE ÉLECTRONIQUE REÇUE

L'enregistrement d'une carte de visite reçue dans un message électronique crée un contact.

- Dans un message ouvert, cliquez avec le bouton droit sur la carte de visite électronique ou sur le fichier .vcf joint dans l'en-tête du message, puis cliquez sur **Ajouter aux contacts (Outlook)**.
- Modifiez les informations selon vos besoins.
- Sous l'onglet **Contact**, dans le groupe **Actions**, cliquez sur **Enregistrer et fermer**.
- S'il s'agit d'un contact au format Outlook (différent de .vcf), le destinataire pourra également, après ouverture du message, faire glisser l'icône du contact vers le bouton **Contacts** du volet de navigation.

## Transmettre un contact par messagerie

**Il** s'agit, de transmettre un contact à une ou plusieurs autres personnes par le biais de la messagerie électronique.

- Activez le dossier **Contacts.**
- Sélectionnez le ou les contacts que vous souhaitez transmettre à une ou plusieurs autres personnes ; utilisez la touche **Shift** pour une sélection continue et la touche **Ctrl** pour une sélection discontinue.
- Sous l'onglet **Accueil**, groupe **Partager**, cliquez sur **Transférer un contact**, puis sélectionnez :

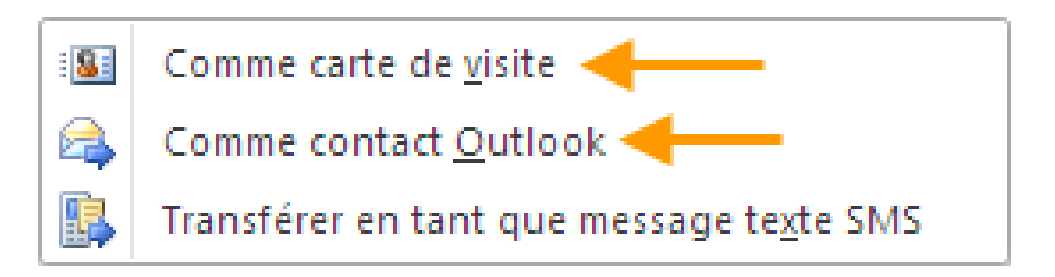

l'option **Comme carte de visite** ou **Comme contact Outlook**.

Le format **Comme carte de visite (**carte de visite électronique **.vcf**) pourra être lu dans n'importe quelle application de messagerie à l'inverse du **contact Outlook** qui sera réservé aux destinataires possédant l'application Outlook.

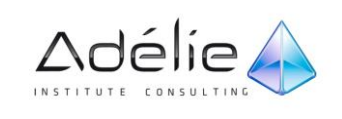

 $>$  Si besoin, vous pouvez ajouter un ou plusieurs autres contacts au message à l'aide du bouton **Joindre un élément**, option **Carte de visite** visible dans l'onglet **Message** (groupe **Inclure).**

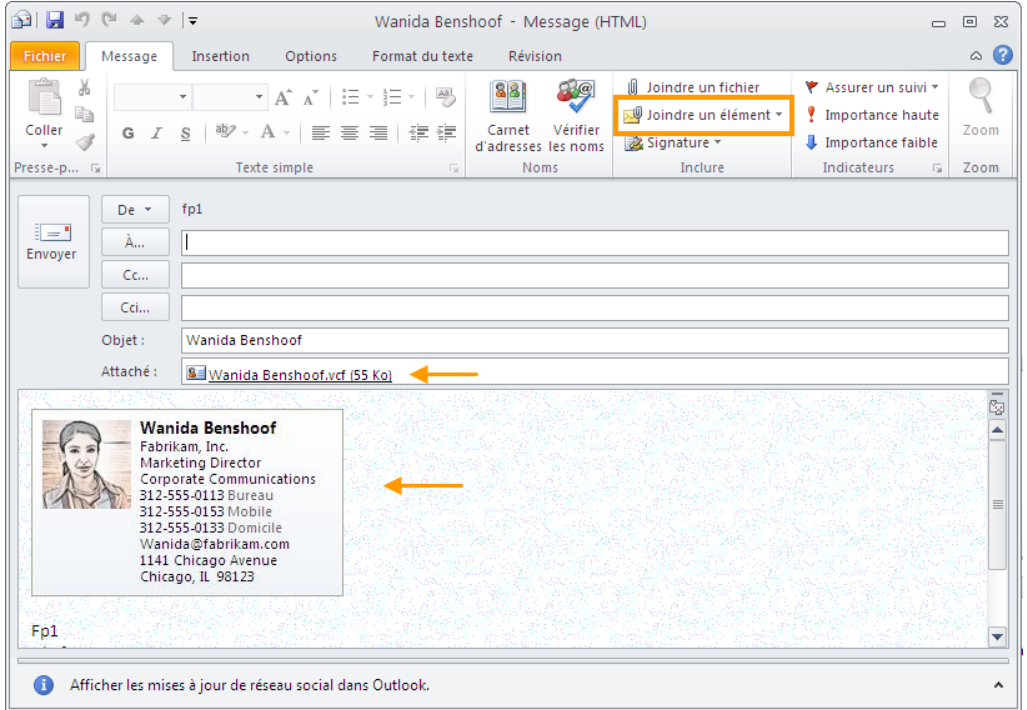

 Précisez les destinataires, l'objet du message, si nécessaire, saisissez vos propres commentaires dans la grande zone de texte du message puis cliquez sur le bouton **Envoyer.**

## Rechercher un contact

- Sous l'onglet **Accueil**, dans le groupe **Rechercher**
- > Quel que soit le dossier actif, cliquez dans la zone Rechercher un contact  $\sqrt{\frac{Rechertoner un contact}{}}$ , tapez le nom du contact, un prénom, un alias de messagerie ou un nom de société.
- Pour ouvrir rapidement un contact précédemment recherché, cliquez sur la **flèche** dans la zone Rechercher.
- Cliquez sur le contact à ouvrir**.**

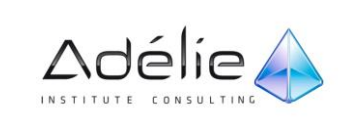

## Créer un groupe de contacts

Un groupe de contacts est un ensemble de contacts. Elle permet d'envoyer facilement des messages à un groupe de personnes.

Vous pouvez utiliser les listes de distribution dans les messages, les demandes de tâches, les demandes de réunions et dans d'autres listes de distribution.

Les listes de distribution sont stockées par défaut dans votre dossier Contacts. Si vous utilisez Microsoft Exchange Server, votre liste d'adresses globale peut contenir des listes de distribution globales, qui sont disponibles à toutes les personnes qui utilisent le réseau.

- Créer un groupe de contacts en utilisant les noms du Carnet d'adresses
- Dans le dossier Contacts :
- Sous l'onglet **Accueil**, dans le groupe **Nouveau**, cliquez sur **Nouveau groupe de contacts.**
- Dans la zone **Nom**, tapez un nom.
- Sous l'onglet **Groupe de contacts**, dans le groupe **Membre**, cliquez sur **Ajouter des membres**.
- Dans la liste déroulante **Ajouter des membres**, cliquez sur le carnet d'adresses qui contient les adresses de messagerie que vous souhaitez utiliser dans votre liste de distribution.
- Dans la zone **Rechercher**, tapez un nom que vous souhaitez inclure. Dans la liste au-dessous, cliquez sur le nom, puis cliquez sur **Membres**. Procédez ainsi pour chaque personne que vous souhaitez ajouter à la liste de distribution,
- Puis cliquez sur **OK**.
- Si vous souhaitez ajouter une description plus complète de la liste de distribution, sous l'onglet **Groupe de contacts**, cliquez sur **Notes**, puis tapez le texte.

Le groupe de contacts est enregistrée dans votre dossier **Contacts** sous le nom que vous lui avez donné. Vous pouvez créer un groupe de contacts en copiant les noms d'un message électronique puis en les collant dans la zone Membres.

- Le bouton **Nouveau contact de messagerie** de la liste déroulante **Ajouter des membres** du groupe **Membres** permet d'ajouter un membre ne faisant pas partie d'un carnet d'adresses.
- Cliquez sur le bouton **Enregistrer & Fermer** de l'onglet **Liste de distribution**.

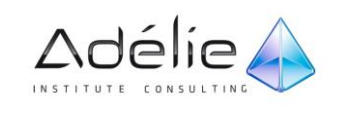

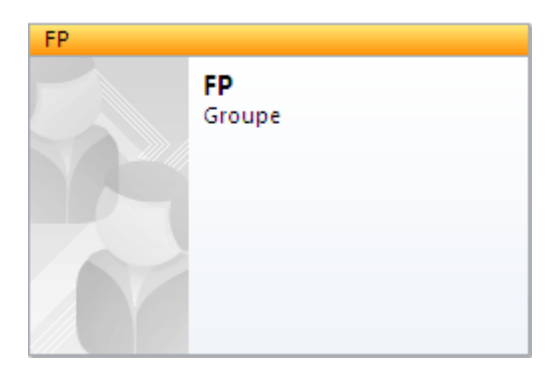

 Les listes de distribution sont enregistrées par défaut dans le dossier **Contacts.** En affichage Liste, le symbole d'un groupe de contacts est **\$**; en affichage Carte de visite, le nom du groupe de contacts est suivi du libellé **Groupe.**

Pour visualiser le contenu d'une liste de distribution, réalisez un double clic sur son nom dans le dossier **Contacts.**

## Imprimer les contacts

- Activez le dossier **Contacts.** Si besoin est, sélectionnez les contacts à imprimer ; utilisez la touche **shift** pour une sélection continue et la touche **Ctrl** pour une sélection discontinue.
- Cliquez sur l'onglet **Fichier** pour activer le mode Backstage. Puis sur l'onglet **Imprimer** ou **Ctrl+P**
- Sous **Paramètres,** Sélectionnez l'option correspondant au **Style d'impression** approprié à votre besoin :

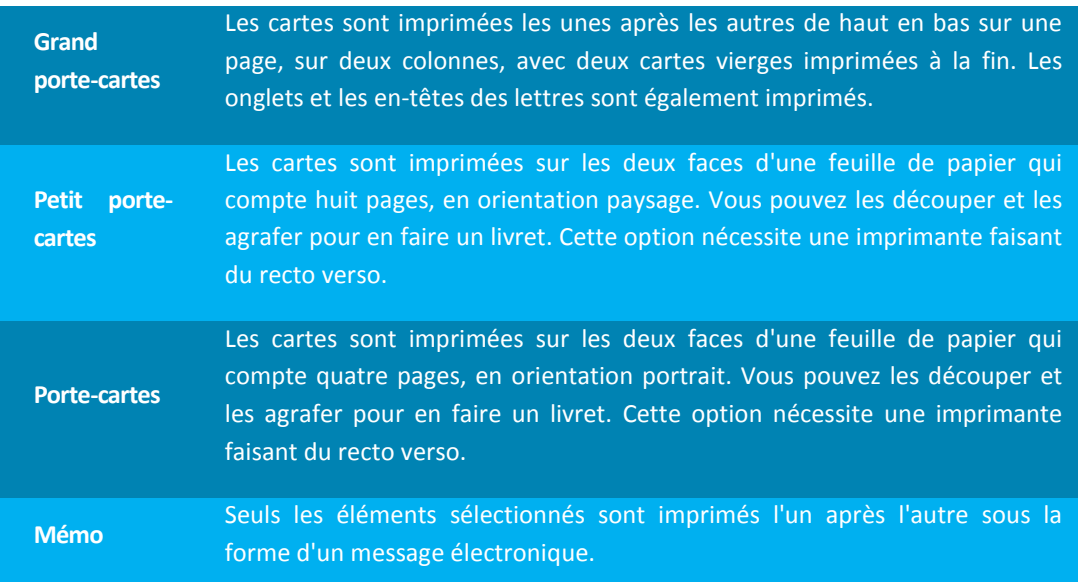

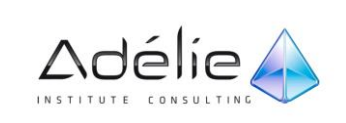

## SUPPORT PÉDAGOGIQUE **OUTLOOK 2010**

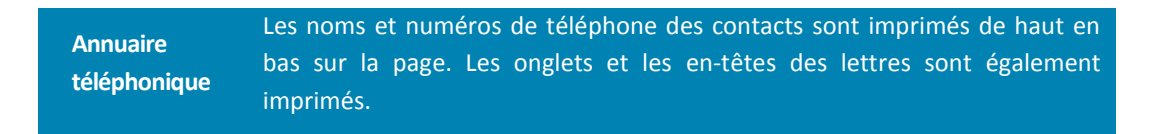

 Choisissez l'Étendue de l'impression en activant l'option Tous les éléments ou l'option Éléments sélectionnés de l'encadré correspondant.

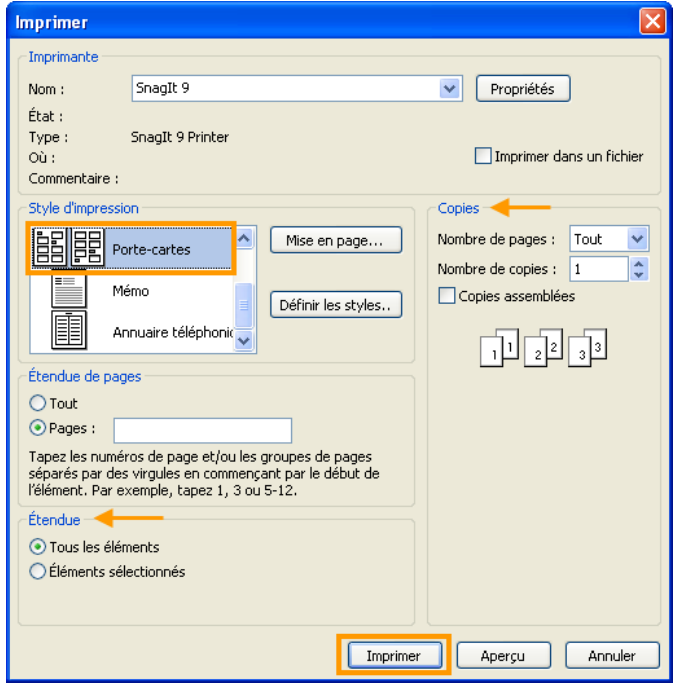

 Si le style d'impression sélectionné est **Mémo,** seuls les éléments sélectionnés sont imprimés : l'encadré **Étendue** est remplacé par l'encadré **Options d'impression** qui permet **d'imprimer les fichiers joints.**

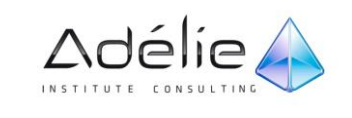

## SUPPORT PÉDAGOGIQUE **OUTLOOK 2010**

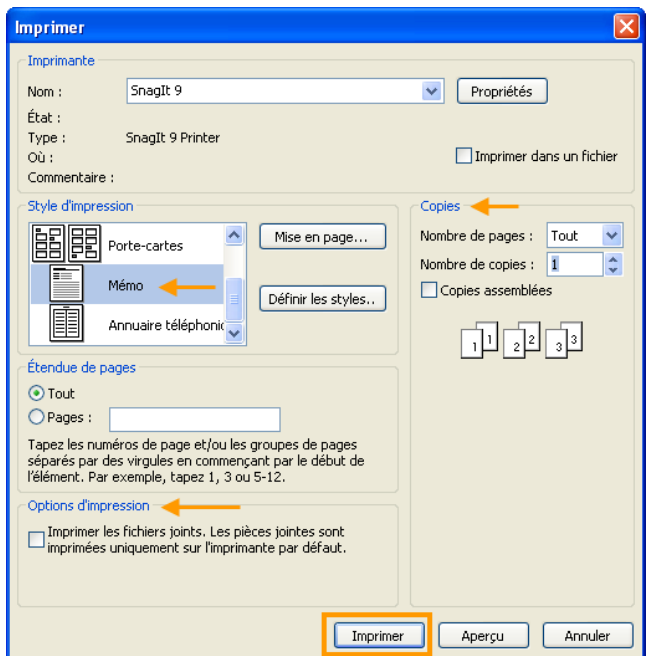

- Dans l'encadré **Copies,** pour imprimer les pages paires et/ou impaires, sélectionnez l'option correspondante dans la liste **Nombre de pages.** Saisissez le nombre d'exemplaires à imprimer dans la zone de saisie **Nombre de copies.** Cochez l'option **Copies assemblées** pour que l'impression se fasse exemplaire par exemplaire et non page par page.
- Lancez l'impression en cliquant sur **Imprimer** ou lancez un **Aperçu.**

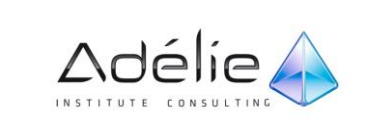

# Tâches & notes

## Suivre Des Tâches

## AFFICHER VOS TÂCHES

- Dans MICROSOFT OUTLOOK 2010, les tâches sont affichées à trois emplacements : dans la **Barre des tâches**, dans l'affichage **Tâches** et dans la liste de tâches quotidiennes du **Calendrier**.
- Pour afficher vos tâches, effectuez l'une des opérations suivantes :

#### **TÂCHES DANS LE VOLET DE NAVIGATION**

- Dans le volet de navigation Cliquez sur **Tâches (**ou utilisez le raccourci **Ctrl+ 4)**.
- Cliquez sur une tâche pour l'afficher dans le volet de lecture ou double-cliquez dessus pour l'ouvrir dans une nouvelle fenêtre.

Dans le dossier **Tâches** : les tâches en retard apparaissent en rouge et celles qui sont terminées s'affichent de couleur gris et barrées.

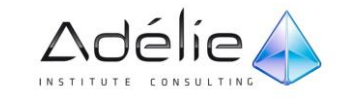

#### **TÂCHES DANS LA BARRE DES TÂCHES**

 La **liste des tâches** se trouve dans la partie inférieure de la barre des tâches, sous **Rendez-vous**. Vous pouvez obtenir des informations supplémentaires sur vos tâches en développant la barre des tâches ou double-cliquer sur une tâche pour l'ouvrir dans une nouvelle fenêtre.

Pour afficher plus ou moins de tâches, cliquez sur la bordure supérieure de la **liste des tâches** lorsque votre pointeur prend l'apparence<sup> $\pm$ </sup>, puis faites glisser vers le haut ou vers le bas.

 Par défaut, la liste des tâches est visible dans la **Barre des tâches.** Si cela n'est pas votre cas, cochez dans l'onglet **Affichage, groupe Disposition**, l'option **Liste des tâches.**

#### **TÂCHES DANS LA LISTE DES TÂCHES QUOTIDIENNES**

 **Dans la liste des tâches quotidiennes** La liste des tâches quotidiennes apparaît uniquement dans les affichages Jour et Semaine de votre calendrier Outlook.

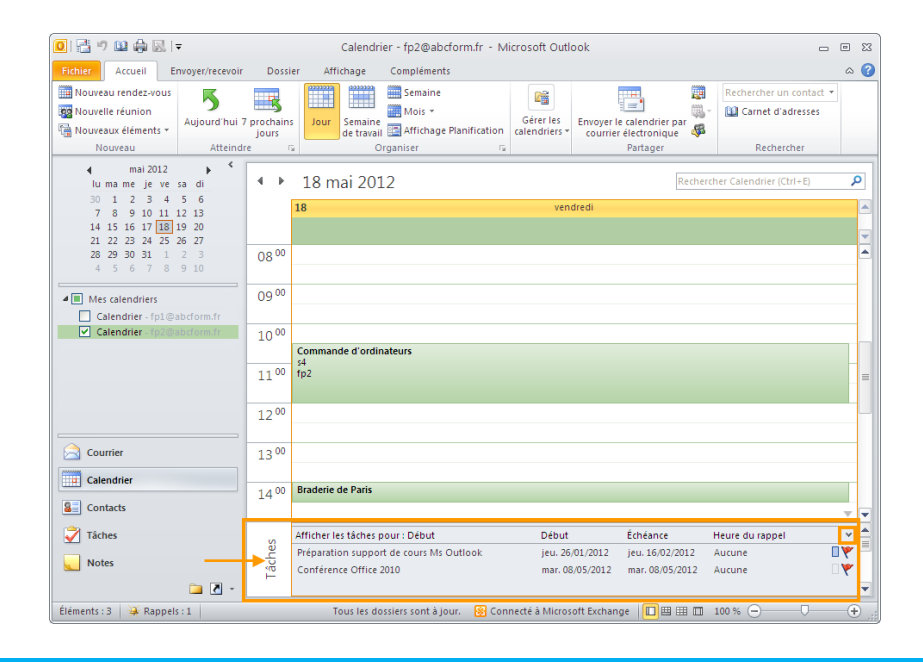

Pour afficher uniquement le nombre de tâches en cours, dans **Calendrier**, sous l'onglet **Affichage**, dans le groupe **Disposition**, cliquez sur **Liste des tâches quotidiennes**, puis sur **Réduit**.

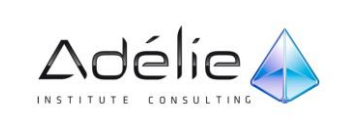

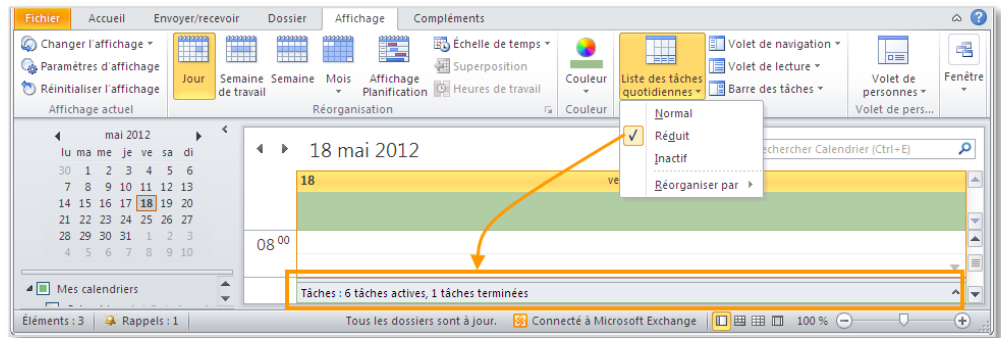

Dans le dossier **Calendrier,** sélectionnez le jour pour lequel vous souhaitez afficher les tâches.

Vous pouvez définir les couleurs des tâches en retard et des tâches achevées par les listes **Couleur des tâches arrivées à échéance** et **Couleur des tâches achevées** : **Fichier - Options** - onglet **Tâches** - Zone **Options des tâches**.

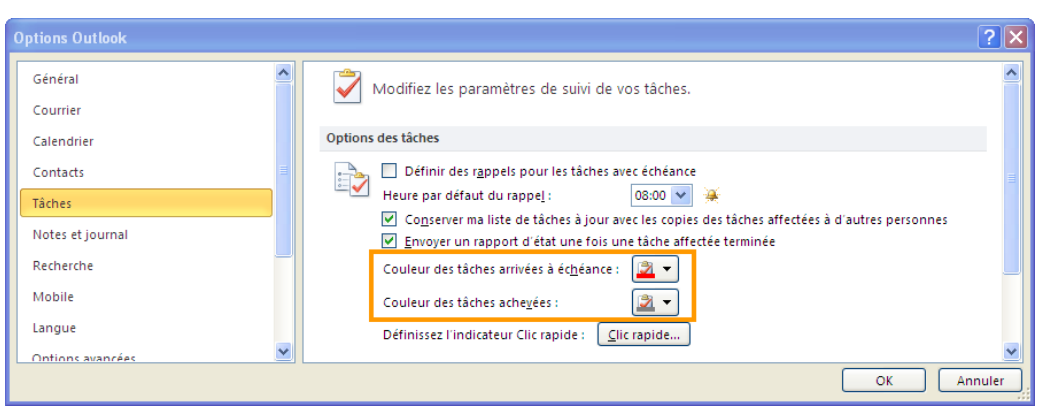

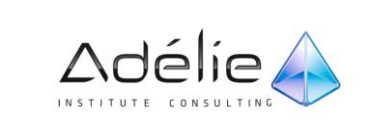

## LES AFFICHAGES DU DOSSIER TÂCHES

- Vous pouvez modifier l'organisation de la liste des tâches quotidiennes du Calendrier utilisez l'onglet **Affichage**, dans le groupe **Réorganisation**, sélectionnez une option.
- Inversez le tri avec le bouton du même nom.

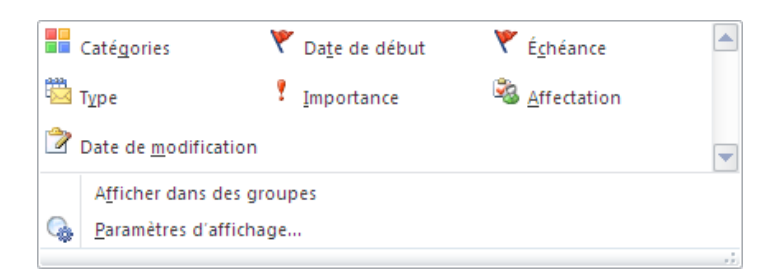

- Les différentes organisations listées ci-dessus, s'appliquent aux multiples affichages listés cidessous :
- Pour changer l'affichage, ouvrez la galerie **Changer l'affichage** depuis le groupe **Affichage actuel** de l'onglet **Accueil** ou **Affichage**.

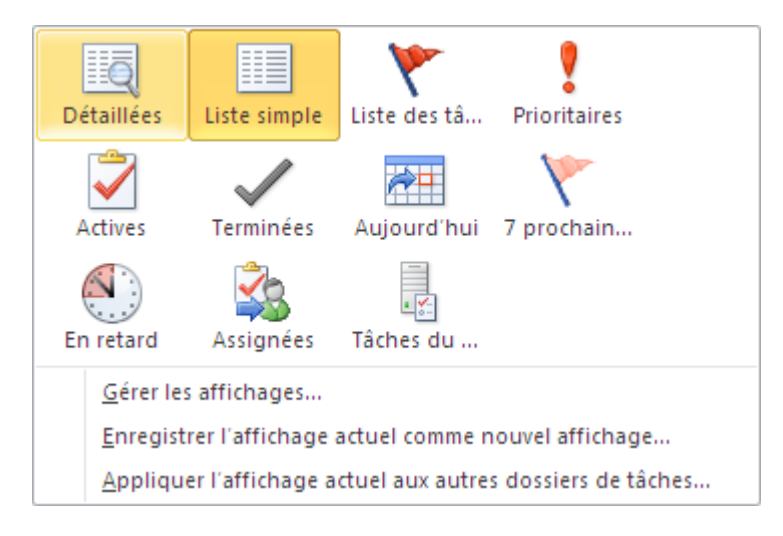

Activez le dossier **Tâches.** Sélectionnez une des options proposées.

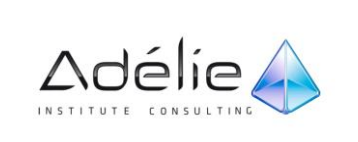

## Gestion des tâches

## CRÉER UNE TÂCHE

- Activez le dossier **Tâches.**
- Sous l'onglet **Accueil** de n'importe quel dossier, dans le groupe **Nouveau**, cliquez sur **Nouveaux éléments**, puis sur **Tâche**. ou faites un double clic dans un espace vide de la liste des tâches.

**Raccourci clavier** Pour créer une nouvelle tâche à partir de n'importe quel dossier dans Outlook, appuyez sur **Ctrl+Maj+K**.

- Dans la zone **Objet**, tapez un nom pour la tâche. Vous pouvez ajouter d'autres détails dans le corps de la tâche.
- Si cette tâche a une échéance, indiquez la date de **Début** à l'aide de la liste correspondante puis la date de fin à l'aide de la liste associée à l'option **Échéance.**
- Définissez le niveau d'importance de la tâche en sélectionnant une des options proposées dans la liste **Priorité : Faible, Normale** ou **Haute.**
- Si vous souhaitez programmer une alarme pour la tâche en cours, cochez l'option **Rappel** puis sélectionnez à l'aide des deux listes qui suivent, la date puis l'heure à laquelle l'alarme doit se déclencher.

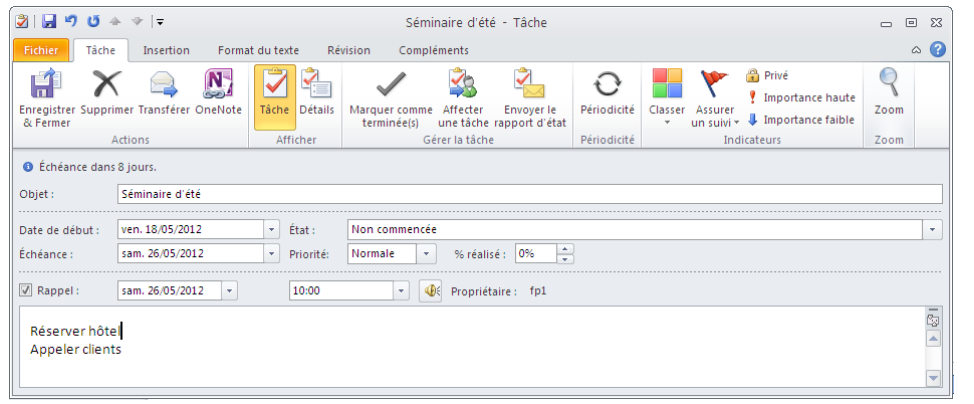

Saisissez, dans la grande zone de saisie, les informations ou les instructions souhaitées pour l'exécution de la tâche.

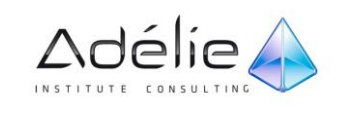

- Cliquez éventuellement sur le bouton **Détails** du groupe **Afficher** (onglet **Tâche)** si vous souhaitez ajouter des informations secondaires à la tâche.
- Affectez éventuellement une catégorie à la tâche : dans l'onglet **Tâche,** cliquez sur le bouton **Classer** visible dans le groupe **Options** puis cliquez sur la catégorie souhaitée ; l'option **Effacer toutes les catégories** permet de supprimer les catégories associées au rendez-vous.
- Cliquez sur le bouton **Privé** dans l'onglet **Tâche,** visible dans le groupe **Options,** si vous ne souhaitez pas que les personnes ayant accès à votre dossier **Tâches** visualisent cet élément.
- Sous l'onglet **Tâches**, dans le groupe **Actions**, cliquez sur **Enregistrer et fermer**.

Vous pouvez également créer une tâche en cliquant dans la zone qui, selon l'affichage, est nommée **Entrez une nouvelle tâche ou Cliquez ici pour ajouter un nouvel élément Tâche.** Si vous cliquez une fois, vous créez une tâche qui ne comporte qu'un objet ; si vous double cliquez, vous retrouvez la fenêtre traditionnelle de création des tâches.

### AFFECTER, TRANSFÉRER UNE TÂCHE

Pour affecter une tâche, commencez par la créer puis envoyez-la à une personne, sous la forme d'une demande de tâche. La personne qui reçoit la demande de tâche devient le propriétaire temporaire de la tâche. Elle peut refuser la tâche, l'accepter ou encore l'affecter à une tierce personne. Si la tâche est refusée, elle vous est renvoyée.

#### **AFFECTER UNE TÂCHE À UNE AUTRE PERSONNE**

- Effectuez l'une des opérations suivantes :
- **Pour affecter une tâche existante :** Dans la liste de tâches, ouvrez la tâche que vous souhaitez affecter. Sous l'onglet **Tâche**, dans le groupe **Gérer la tâche**, cliquez sur **Affecter une tâche**.

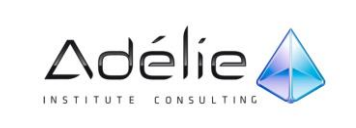

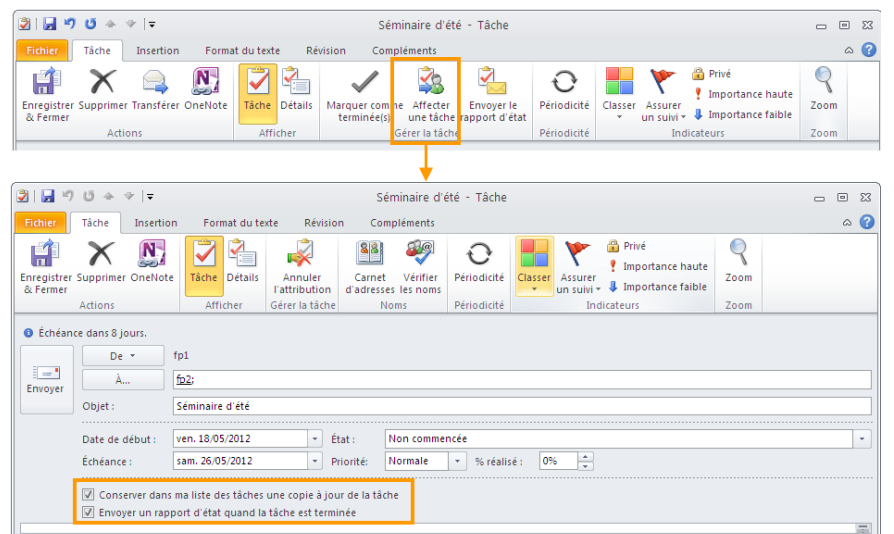

- Dans la zone **À**, tapez le nom ou l'adresse de messagerie de la personne à laquelle vous souhaitez affecter la tâche.
- Pour sélectionner un nom dans une liste, cliquez sur le bouton **À**.
- Dans la zone **Objet**, tapez le nom de la tâche.

#### S'il s'agit d'une tâche existante, la zone **Objet** est déjà complétée.

- Sélectionnez les options **Échéance** et **État** de votre choix.
- Activez ou désactivez les cases à cocher **Conserver dans ma liste des tâches une copie à jour de la tâche** et **Envoyer un rapport d'état quand la tâche est terminée**.
- S'il doit s'agir d'une tâche périodique, sous l'onglet **Tâche**, dans le groupe **Options**, cliquez sur **Périodicité**, sélectionnez les options de votre choix puis cliquez sur **OK**.
- Dans le corps de la tâche périodique, tapez les informations que vous souhaitez inclure dans la tâche.
- Cliquez sur **Envoyer** .

Si vous affectez une tâche périodique, une copie de cette tâche restera dans votre liste des tâches mais ne sera pas mise à jour. Vous recevrez un rapport d'état pour chaque occurrence complète de la tâche.

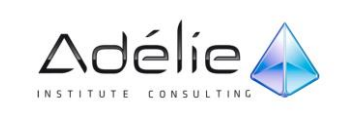

- Si une alarme avait été programmée, Outlook signale qu'elle est désamorcée du fait que vous n'êtes plus propriétaire de la tâche.
- En affichage, **Liste simple** du dossier **Tâches,** le créateur de la tâche la visualise précédée du symbole  $\left[\frac{a_0}{b_0}\right]$  séminaire d'été ; dans le dossier **Éléments envoyés, le symbole**  $\left[\frac{a_0}{b_0}\right]$  et le texte **Demande de tâche** sont associés au message correspondant à l'affectation de la tâche.
- Un message de demande de tâche, auquel est associé le symbole , arrive dans la **Boîte de réception** du tiers**.**

### **TRANSFÉRER UNE TÂCHE AFIN QU'UNE AUTRE PERSONNE EN ASSURE LE SUIVI**

- Ouvrez la tâche que vous souhaitez envoyer.
- Sous l'onglet **Tâche**, dans le groupe **Gérer la tâche**, cliquez sur **Répondre**.

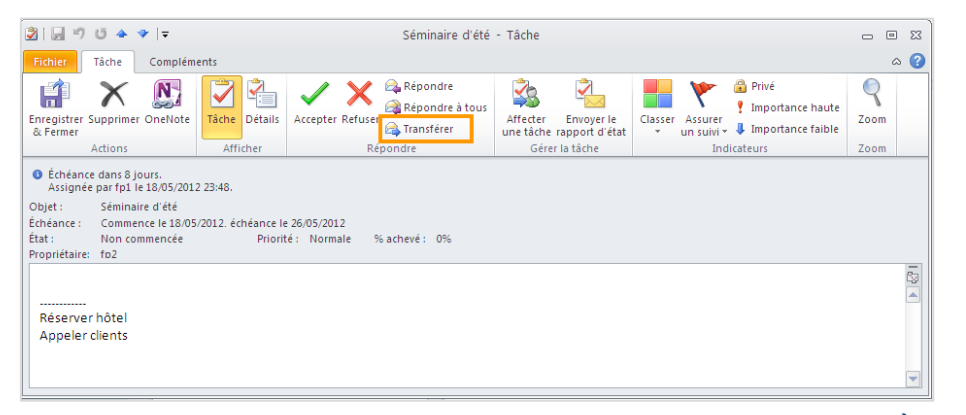

- Entrez des noms de destinataire ou des adresses de messagerie dans les zones **À** et **Cc**.
- Dans le corps de la tâche, tapez le message à inclure. Pour envoyer plusieurs tâches, faites glisser les autres tâches à partir de la liste des tâches vers le corps de la tâche que vous transférez.
- Cliquez sur **Envoyer** .

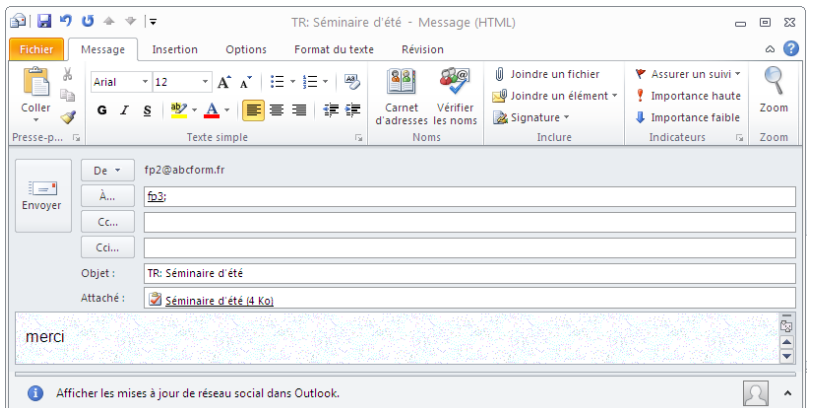

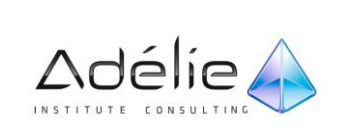

#### **EFFECTUER UN SUIVI DES TÂCHES QUE VOUS AVEZ AFFECTÉES**

Pour effectuer un suivi des tâches que vous avez affectées à d'autres personnes :

#### **CONSERVER UNE COPIE DES TÂCHES ET RECEVOIR DES RAPPORTS D'ÉTAT**

- Onglet **Fichier - Options** onglet **Tâches** Zone **Options des tâches**.
- Activez la case à cocher **Conserver dans la liste des tâches une copie à jour des tâches assignées**.
- Activez la case à cocher **Envoyer des rapports d'état quand les tâches assignées sont achevées**.

#### **AFFICHER LES TÂCHES QUE VOUS AVEZ AFFECTÉES À D'AUTRES PERSONNES**

- Cliquez sur **Tâches**.
- Ouvrez la galerie **Changer l'affichage** depuis le groupe **Affichage actuel** de l'onglet **Accueil** ou **Affichage**.
- Puis cliquez sur **Assignées**.

#### **ACCEPTER OU REFUSER UNE ATTRIBUTION DE TÂCHE**

- Ouvrez la tâche ou la demande de tâche.
- Sous l'onglet **Tâche**, dans le groupe **Répondre**, cliquez sur **Accepter** ou **Refuser**.

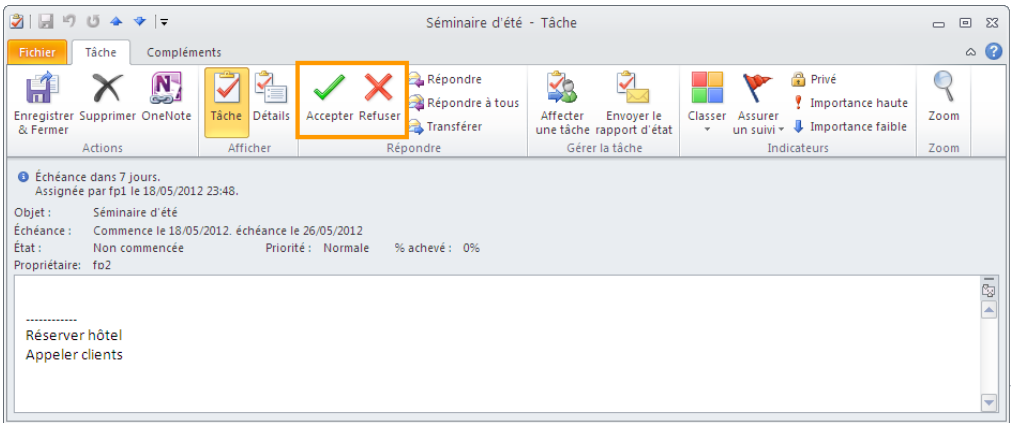

- Effectuez l'une des opérations suivantes :
- Cliquez sur **Modifier la réponse avant l'envoi**, tapez votre commentaire dans le message puis cliquez sur **Envoyer**.
- Cliquez sur **Envoyer la réponse maintenant**.

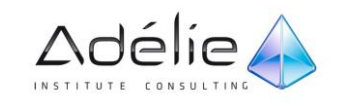
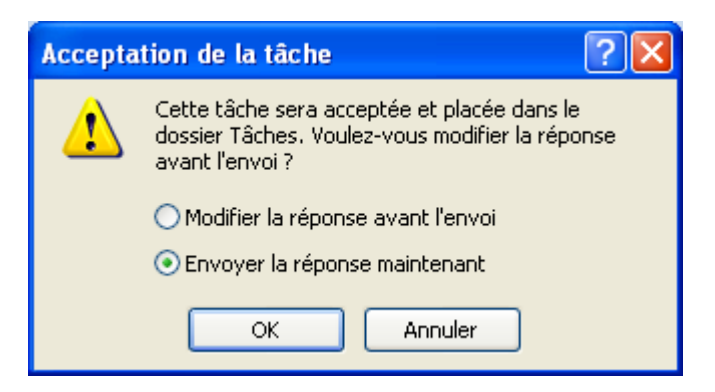

#### ENVOYER UN RAPPORT D'ÉTAT OU UN COMMENTAIRE SUR UNE AFFECTATION DE TÂCHE

- Ouvrez la tâche pour laquelle vous voulez envoyer un rapport d'état ou un commentaire.
- Sous l'onglet **Tâche**, dans le groupe **Gérer la tâche**, cliquez sur **Envoyer le rapport d'état**, **Répondre** ou **Répondre à tous**.
- Entrez des noms de destinataire ou des adresses de messagerie dans les zones **À** et **Cc**.

Si la tâche vous est affectée, les noms des personnes à informer sont automatiquement ajoutés.

- Dans le corps du message, tapez les informations à inclure dans le rapport d'état.
- Cliquez sur **Envoyer** .

Suite à un refus d'affectation d'une tâche, plus personne n'est propriétaire de la tâche. Toutefois, la personne ayant assigné la tâche peut éventuellement la récupérer. Pour cela, elle doit ouvrir le message contenant la demande de tâche classé dans le dossier **Éléments envoyés** puis cliquer sur le bouton **Revenir à la liste des tâches** du groupe **Gérer les tâches** (onglet **Tâche).** Ensuite, elle peut éventuellement modifier les informations liées à la tâche avant de cliquer sur le bouton **Enregistrer & Fermer.**

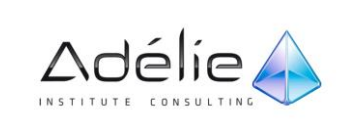

#### TRANSFORMER MESSAGE, RENDEZ-VOUS OU NOTE EN TÂCHE

- Sélectionnez l'élément que vous souhaitez transformer en tâche. Faites glisser l'élément sélectionné sur le bouton **Tâches** visible dans le volet de navigation.
- Spécifiez les caractéristiques de cette nouvelle tâche.
- Validez la création en cliquant sur le bouton **Enregistrer & Fermer.**

#### SUIVRE L'AVANCEMENT D'UNE TÂCHES

Seul le propriétaire d'une tâche peut en assurer le suivi.

- Activez le dossier **Tâches** puis ouvrez la tâche dont vous souhaitez notifier l'avancement en réalisant un double-clic sur l'objet de la tâche concernée.
- Pour indiquer un pourcentage d'avancement, saisissez le pourcentage d'avancement réalisé dans la zone **%réalisé.**

#### Dès que votre saisie est validée, la zone **État** affiche **En cours de réalisation.**

- Modifiez éventuellement l'**État** d'avancement de la tâche en sélectionnant une des options de la liste correspondante.
- Pour signaler que la tâche est terminée, entrez **100** en tant que **%réalisé** dans la zone correspondante ou sélectionnez l'option **Terminée** dans la liste **État** ou encore, dans l'onglet **Tâche,** cliquez sur le bouton **Marquer comme terminée(s)** du groupe **Gérer la tâche.**

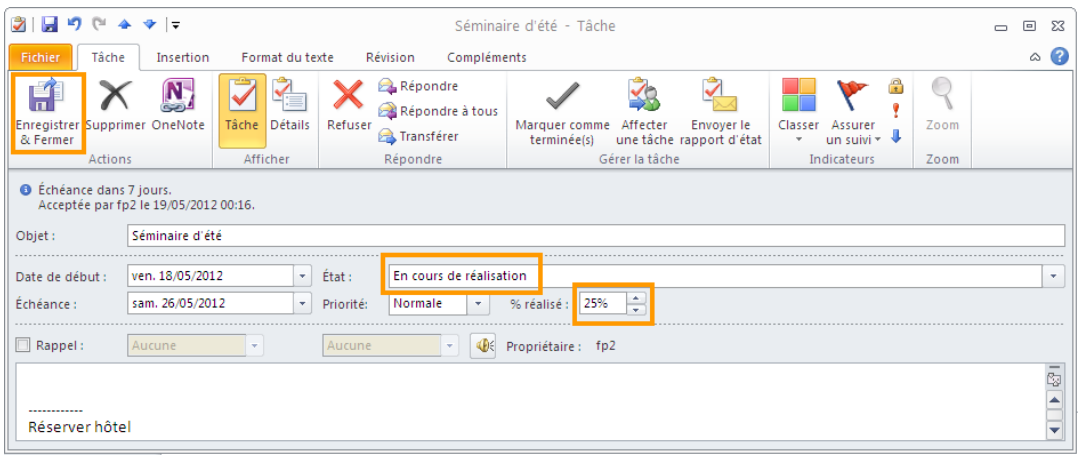

Le fait de cliquer sur le bouton **Marquer comme terminée(s)** ferme automatiquement la fenêtre de la tâche.

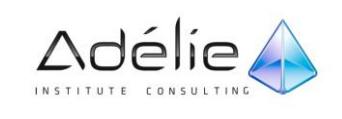

Validez par le bouton **Enregistrer & Fermer** de l'onglet **Actions.**

Si la tâche vous avait été assignée par un tiers, ce dernier est mis au courant de l'avancement de celle-ci par l'envoi automatique d'un message.

- Pour afficher uniquement les tâches terminées, activez l'option **Terminées** visible dans la galerie **Changer l'affichage**, groupe **Affichage actuel** de l'onglet **Accueil** ou **Affichage**.
- Vous pouvez déclarer une tâche comme terminée sans ouvrir sa fenêtre en utilisant une des méthodes suivantes :
	- À partir de n'importe quel affichage du dossier Tâches, de la Barre des tâches ou de la Liste des tâches quotidiennes du dossier Calendrier, faites un clic droit sur le nom de la tâche concernée puis cliquez sur l'option Marquer comme terminée(s).
	- À partir de n'importe quel affichage du dossier Tâches, de la Barre des tâches ou de la Liste des tâches quotidiennes du dossier Calendrier, cliquez sur l'indicateur de suivi associé à la tâche concernée.
	- En affichage Liste simple du dossier Tâches, cochez la case vide qui précède le nom de la tâche.

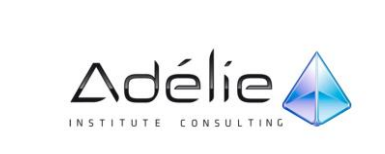

## Prendre Des Notes

## Accéder au dossier Notes

Les notes sont l'équivalent électronique du Post-it que vous apposez partout. Ce dossier permet de prendre des notes rapides en guise de rappel (questions, idées, instructions...) ou encore, d'inscrire du texte dans des notes afin de le réutiliser ailleurs.

- Cliquez sur le bouton **Notes** visible dans le volet de navigation **(**ou utilisez le raccourci **Ctrl+ 5)**.
	- Courrier Calendrier  $\boxed{2}$  Contacts Tâches  $\sqrt{\phantom{a}}$  Notes 「「「

## Modifier l'affichage des notes

- Accédez au dossier **Notes.**
- Pour changer l'affichage, ouvrez la galerie **Changer l'affichage** depuis le groupe **Affichage actuel** de l'onglet **Accueil** ou **Affichage**.
- Activez l'option correspondant à l'affichage souhaité.

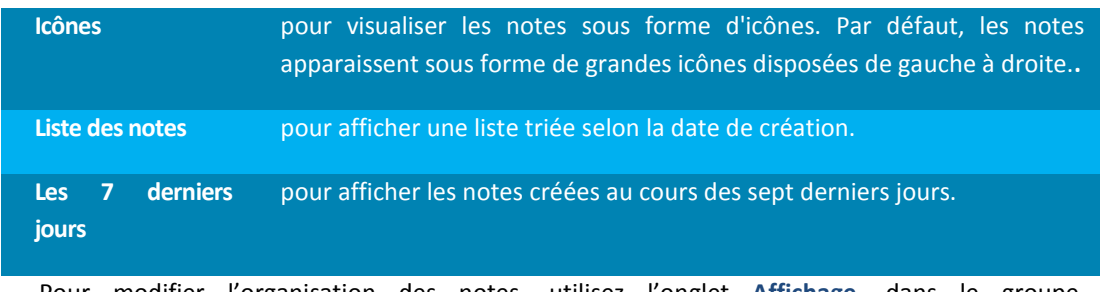

 Pour modifier l'organisation des notes, utilisez l'onglet **Affichage**, dans le groupe **Réorganisation**, sélectionnez une option pour les afficher sous forme de petites icônes ou sous forme de liste :

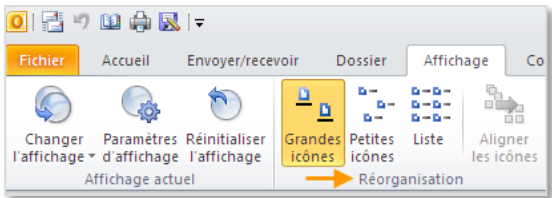

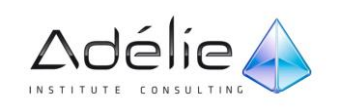

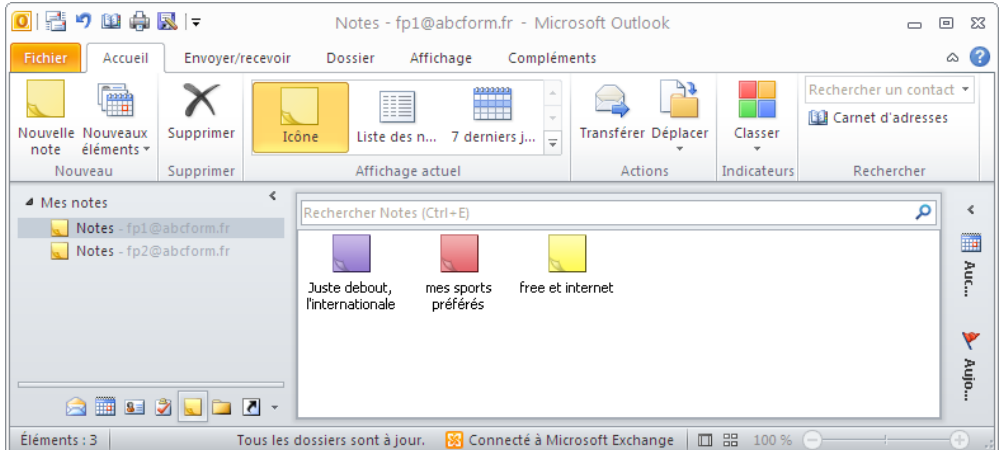

### Créer une note

Vous pouvez créer une note à partir de n'importe quel dossier dans Outlook 2010.

 Sous l'onglet **Accueil**, dans le groupe **Nouveau**, cliquez sur **Nouveaux éléments**, sur **Autres éléments**, puis sur **Note**.

Raccourci clavier Pour créer une note, appuyez sur **Ctrl+Maj+N**.

- Tapez le texte de la note. Les modifications que vous apportez à la note sont enregistrées automatiquement.
- Pour fermer la note, cliquez sur l'icône représentant une note dans le coin supérieur gauche de la fenêtre Note, puis cliquez sur **Fermer**.

Pour copier une note sur votre Bureau, faites-la glisser du dossier **Notes** à l'emplacement souhaité.

 Pour lire ou modifier une note, dans le dossier **Notes**, double-cliquez sur la note pour l'ouvrir. Vous pouvez également personnaliser des notes pour faciliter la recherche et l'organisation de vos notes.

Facilitez l'organisation, la recherche, le tri ou l'identification des notes en leur affectant des catégories de couleurs.

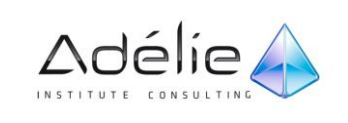

## Gestion des notes

#### AFFECTER UNE CATÉGORIE DE COULEUR À UNE NOTE OUVERTE

Pour modifier la couleur d'une note, affectez-lui une catégorie de couleur.

- Cliquez sur une icône de note , cliquez sur **Classer**, puis procédez de l'une des manières suivantes :
- Cliquez sur une catégorie de couleur.
- Cliquez sur **Toutes les catégories** pour ouvrir la boîte de dialogue **Catégories de couleurs**, puis cochez la case en regard de la catégorie de couleur que vous souhaitez affecter.

#### AFFECTER UNE CATÉGORIE DE COULEUR À UNE NOTE FERMÉE

Vous pouvez affecter une catégorie de couleur dans une note fermée. Dans **Notes**, utilisez soit l'affichagepar Liste ou Icône.

- Sélectionnez la note à laquelle vous voulez affecter une catégorie de couleur.
- Dans le groupe **Balises** de l'onglet **Accueil**, cliquez sur **Classer**…

Pour affecter une catégorie ou une couleur dans l'affichage **Liste des notes**, vous pouvez cliquer avec le bouton droit de la souris sur la colonne **Catégories** de la note à laquelle vous souhaitez affecter une catégorie de couleur. Cliquer dans la colonne **Catégories** supprime la dernière couleur affectée à la note.

#### CONSULTER/MODIFIER LE TEXTE D'UNE NOTE

- Faites un double clic sur la note que vous souhaitez consulter ou modifier.
- Effectuez, éventuellement, les modifications souhaitées. Fermez la fenêtre de la note en cliquant sur le bouton **X**

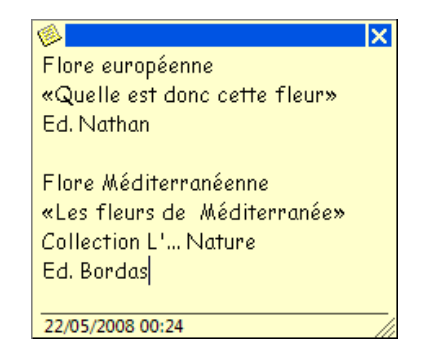

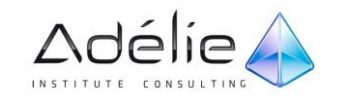

#### TRANSFÉRER UNE NOTE

- Sélectionnez la note à transférer.
- Onglet **Accueil –** dans le groupe **Actions,** cliquez sur **Transférer** ou **Ctrl+F**
- Dans la zone **À** et **Cc**, spécifiez les noms des personnes à qui vous souhaitez transférer la note ou cliquez sur le bouton  $\underline{\hat{A}_{\cdots}}$  ou  $\underline{C_{\zeta_{\cdots}}}$  pour les sélectionner dans un carnet d'adresses.
- Modifiez éventuellement **l'Objet** du message dans la zone correspondante. Saisissez éventuellement un texte d'information dans la grande zone de saisie.
- Cliquez sur le bouton **Envoyer.**

#### PERSONNALISER LA FENÊTRE DES NOTES

- Pour modifier la couleur, la taille de la fenêtre et/ou la police,
- Sous l'onglet **Fichier**, cliquez sur **Options**, puis sur l'onglet **Notes et journal**.
- Dans la zone **Options des notes**.
- Modifiez les différents paramètres puis cliquez à deux reprises sur **OK.**
- Le changement de taille est mémorisé par Outlook

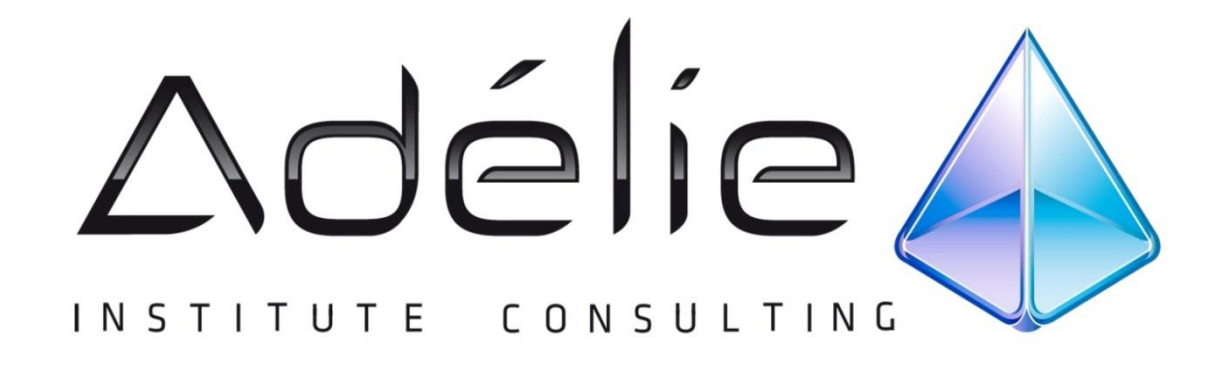

# VISITEZ NOTRE SITE WEB WWW.[ADELIEINSTITUTE](http://www.adelieinstitute.fr/).FR

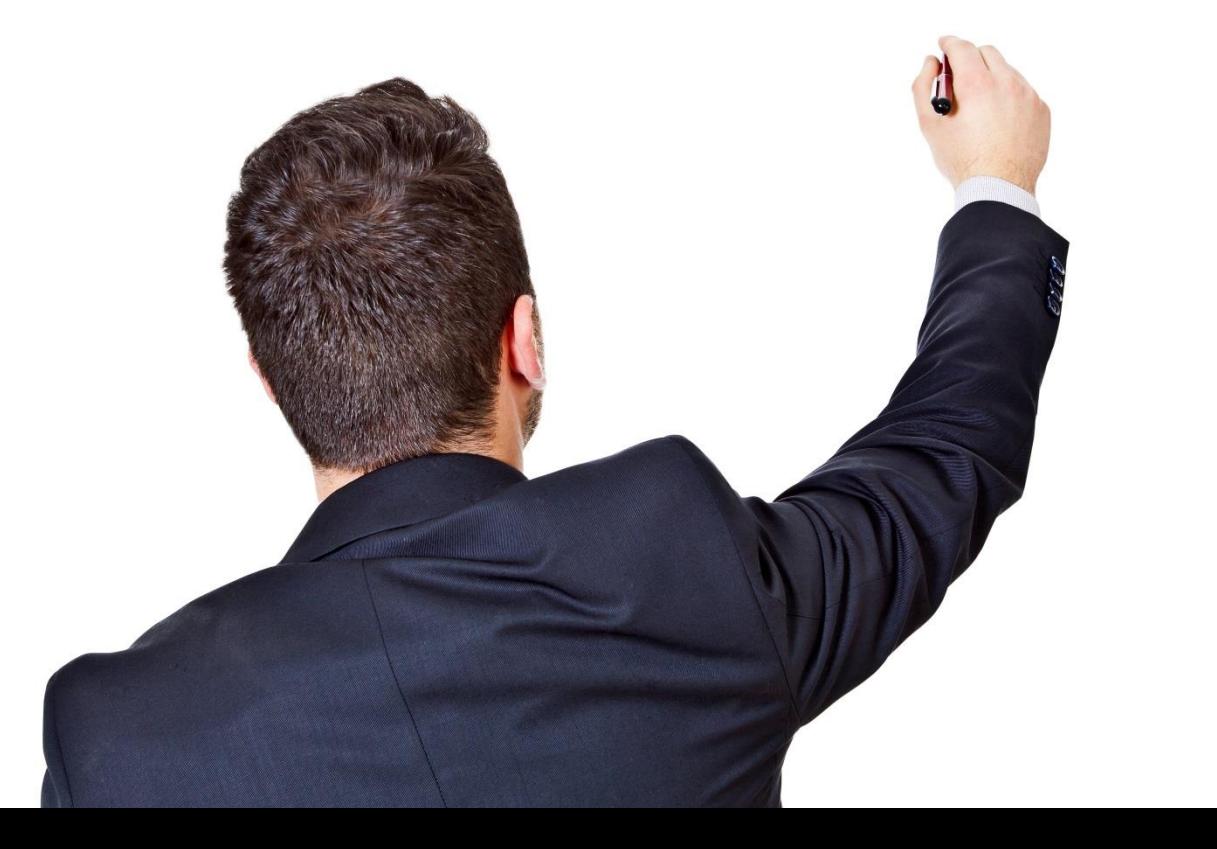

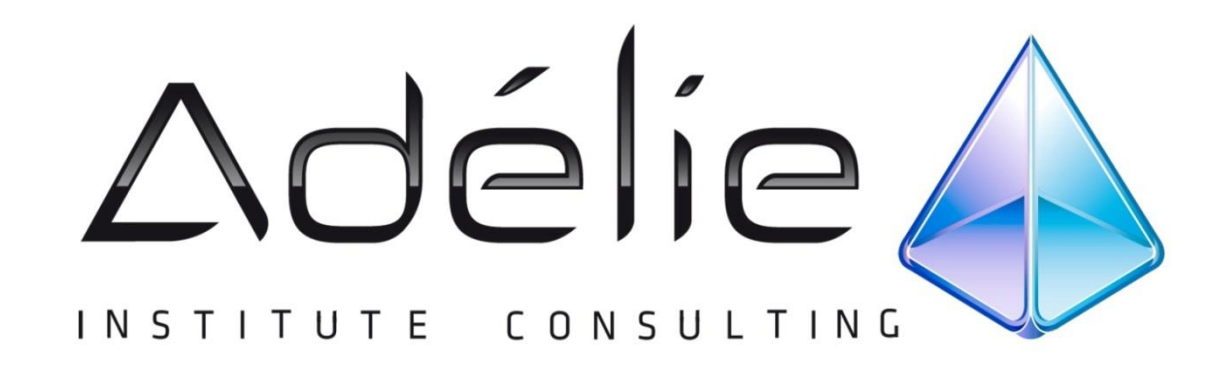

## POURSUIVEZ L'EXPÉRIENCE ADÉLIE INSTITUTE CONSULTING

#### Pour aller + loin...

Nous vous conseillons de suivre, après cette formation :

- Outlook 2010 les nouveautés
- Outlook 2003
- La Messagerie

# **25 ans d'expérience à votre service**

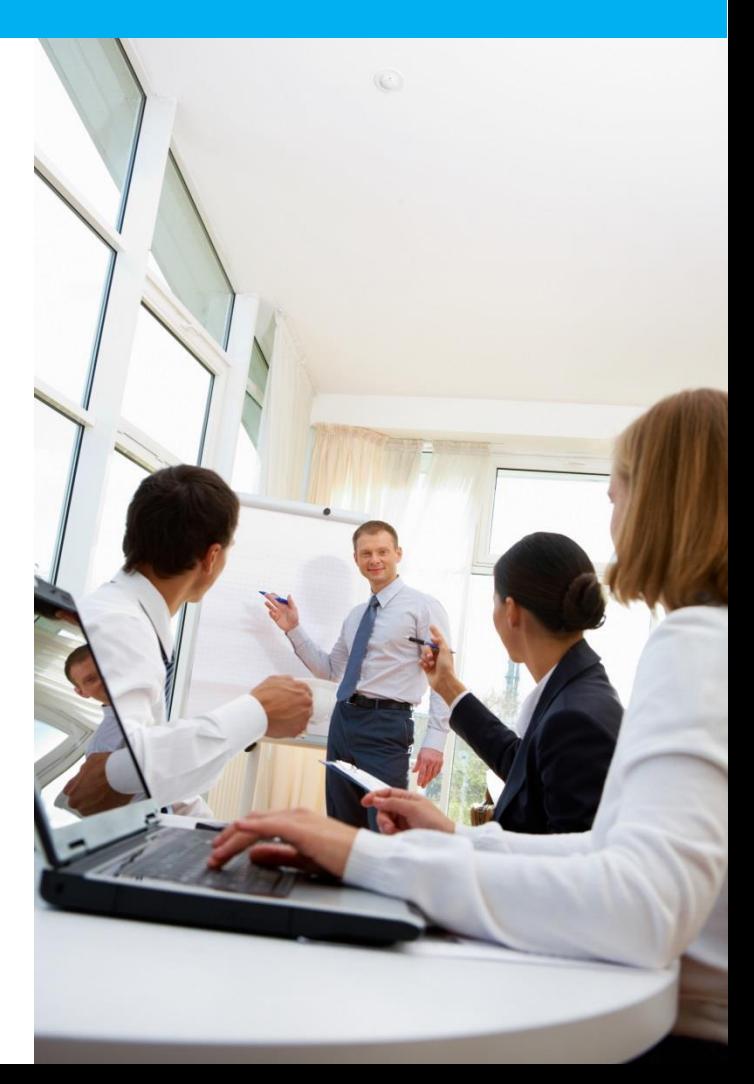